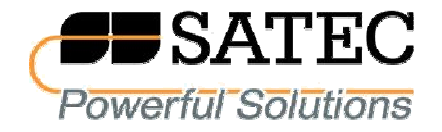

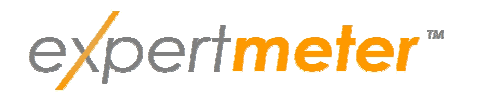

## **Analizador de calidad de suministro EM920**

# Manual de Operación

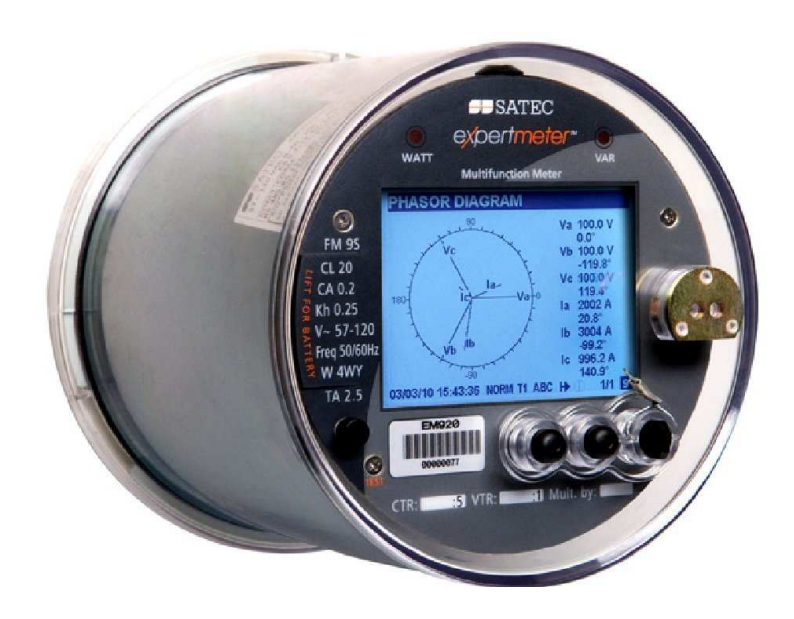

BG0482 Rev. A1

## GARANTÍA LIMITADA

El fabricante ofrece al cliente una garantía funcional de 24 meses en el instrumento para la mano de obra defectuosa o las piezas desde la fecha de expedición del distribuidor. En todos los casos, esta garantía es válida durante 36 meses a partir de la fecha de producción. Esta garantía es válida con retorno a fábrica.

El fabricante no se hace responsable de los daños causados por el mal funcionamiento del instrumento. El fabricante no se hace responsable de la idoneidad del instrumento para la aplicación para la cual se adquirió.

Si la instalación, configuración o utilización del instrumento no es de acuerdo con las instrucciones de este documento, se anulará la garantía.

Sólo un representante debidamente autorizado del fabricante podrá abrir el instrumento. La unidad sólo debe abrirse en un entorno totalmente antiestático. El no hacer esto puede dañar los componentes electrónicos y se anulará la garantía.

El mayor cuidado se ha tomado para la fabricación y calibración el instrumento. Sin embargo, estas instrucciones no cubren todas las posibles contingencias que puedan surgir durante la instalación, operación o mantenimiento. Todos los detalles y variaciones de este equipo no están cubiertos por estas instrucciones.

Para obtener información adicional acerca de la instalación, operación o mantenimiento de este instrumento póngase en contacto con el fabricante o con su representante o distribuidor local.

#### **ADVERTENCIA**

**Lea las instrucciones de este manual antes de realizar la instalación, y tome nota de las siguientes precauciones:**

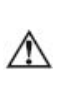

**Asegúrese de que todas las fuentes de alimentación de CA y cualquier otro tipo de alimentación entrantes estén apagadas antes de realizar cualquier trabajo en el instrumento. El no hacerlo puedeprovocar lesiones graves o incluso mortales y/o daños en el equipo.**

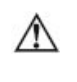

**Antes de conectar el instrumento a la fuente de alimentación, compruebe las etiquetas en la parte posterior del instrumento para asegurar que su instrumento está equipado con la tensión de alimentación, voltajes y corrientes de entrada apropiados.**

- **Bajo ninguna circunstancia debe conectar el instrumento a una**  ∕!∖ **fuente de alimentación si está dañado.**
- **Para evitar incendios o el riesgo potencial de descarga**   $\wedge$ **eléctrica, no exponga el instrumento a la lluvia o la humedad.**

**El secundario de un transformador de corriente externo nunca se debe permitir que esté en circuito abierto cuando se activa la tensión por el conductor. Un circuito abierto puede causar** 

- ∧ **tensiones elevadas, posiblemente resultando en daños al equipo, incendios y lesiones serias o incluso fatales. Asegúrese de que el cableado del transformador de corriente se asegura utilizando un alivio de tensión externa para reducir la tensión mecánica sobre los terminales de tornillo, si es necesario.**
- **Sólo el personal calificado y familiarizado con el instrumento y**   $\wedge$ **su correspondiente equipo eléctrico deben realizar procedimientos de configuración.**
	- **No abra el instrumento en ningún caso cuando está conectado a una fuente de alimentación.**

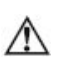

**No utilice el instrumento para las funciones de protección primaria, el fallo del dispositivo puede provocar un incendio, lesiones o la muerte. El instrumento sólo se puede utilizar para la protección secundaria si es necesario.**

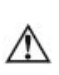

**Lea este manual en su totalidad antes de conectar el dispositivo a los circuitos portadores de corriente. Durante el funcionamiento del dispositivo, hay presentes tensiones peligrosas en los terminales de entrada. El incumplimiento de las precauciones puede producir graves lesiones o daños materiales graves o incluso mortales.**

Todas las marcas son propiedad de sus respectivos dueños

Enero 2011 Derechos de Autor 2011 © SATEC Ltd.

# Tabla de contenidos

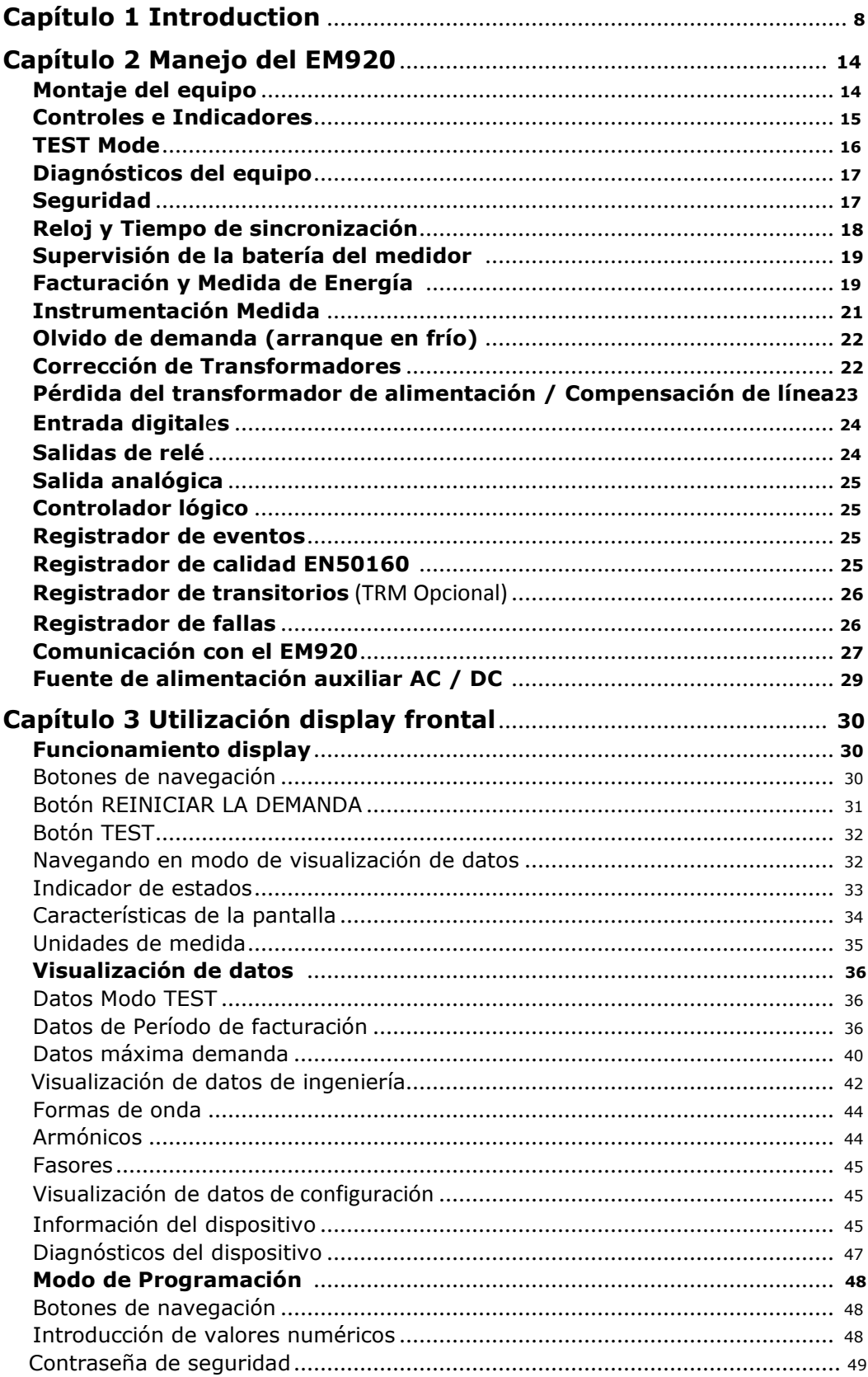

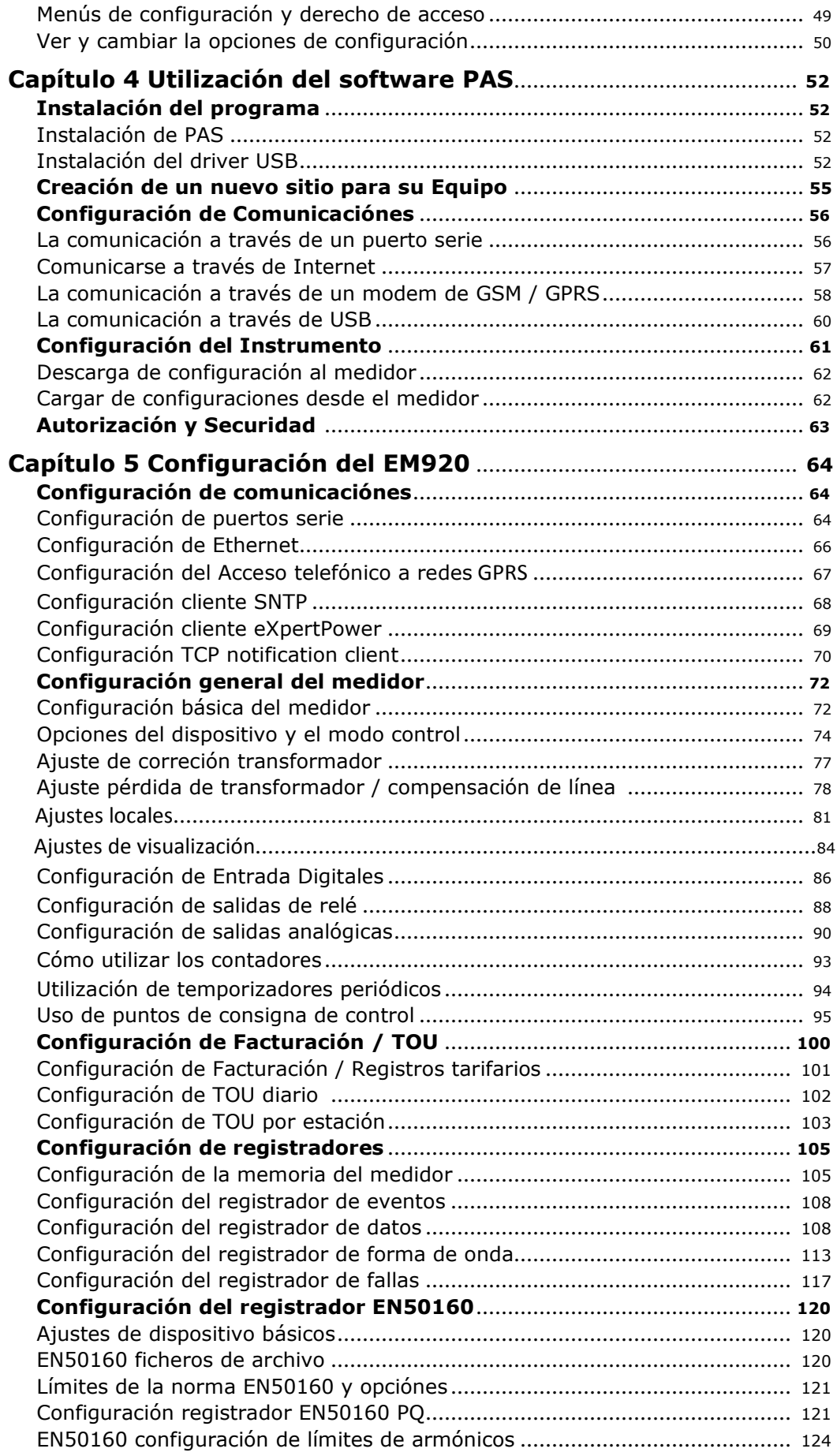

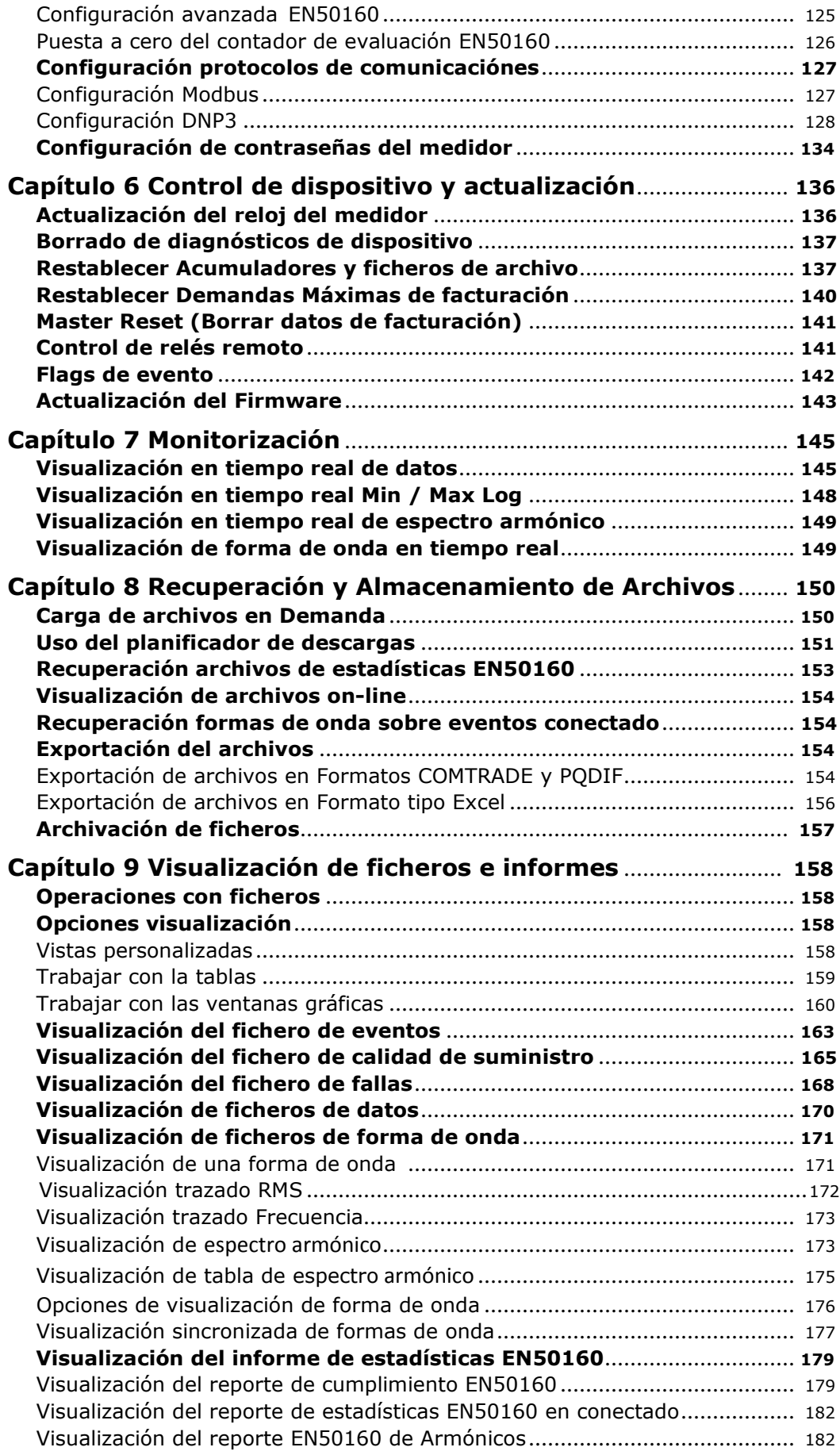

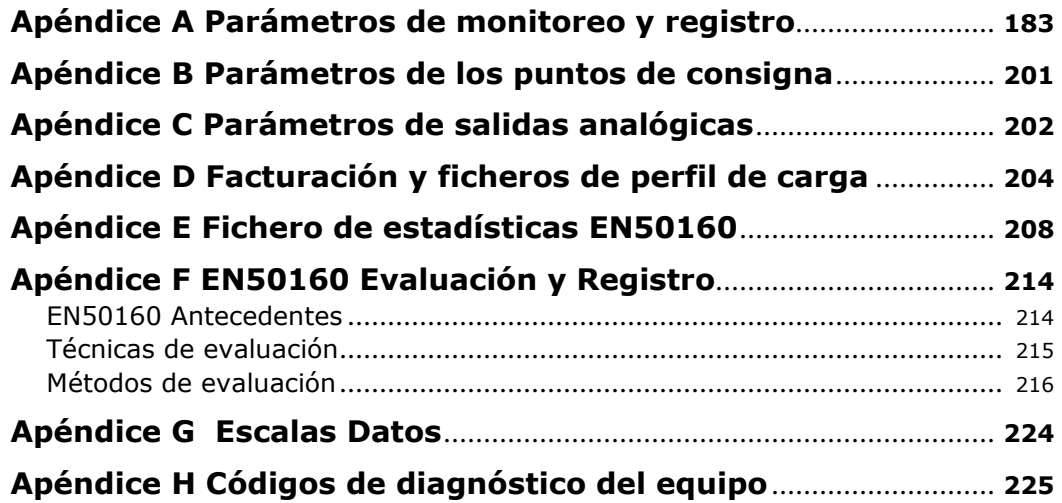

## **Capítulo 1 Introducción**

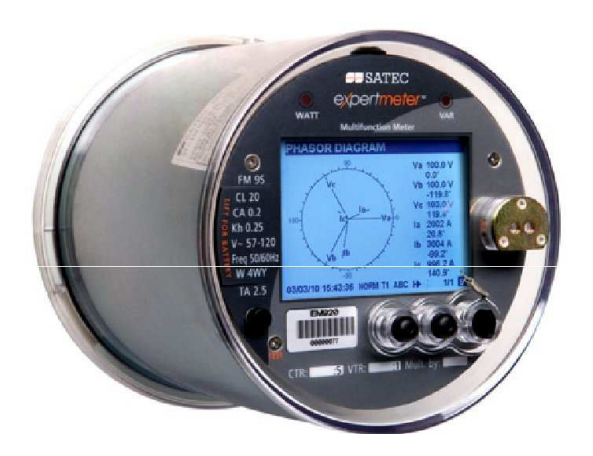

La *eXpertmetro™* EM920

El EM920 está especialmente diseñado para compañías eléctricas, sectores industrial y comercial para la medición de facturación con las altas exigencias de fiabilidad de monitorización de calidad de suministro y disponibilidad del dispositivo.

El *eXpertmetro™* EM920 es un equipo de precisión polifásico de múltiples velocidades de medida estática con electrónica integrada en un medidor de potencia multi-función, un registrador de calidad de la energía EN50160, un registrador digital de fallas y un controlador lógico programable dotado de una amplia gama de E/S digitales y opciones de comunicación.

Cuenta con una pantalla gráfica LCD de alto contraste con retroiluminación que permite lecturas fáciles remotas y locales. Cuenta con tres puertos serie de comunicación (infrarrojo y RS232/RS485), un puerto USB, Ethernet y un módem GSM / GPRS que permiten lecturas de contador local y remoto así como configuración automática mediante el software específico u otros software diseñas por el cliente.

#### **Principales ventajas**

#### EN 50160 de calidad eléctrica

Un registrador con todas las funciones de calidad de suministro programable que proporciona estadísticas e informes de cumplimiento EN 50160.

#### Registrador de transitorios

Un registrador opcional de transitorios(disponible con el módulo adicional de registros de transitorios TRM) detecta impulsos y oscilaciones de baja frecuencia de las sobretensiones transitorias con picos de hasta 2 kV y duración de hasta 20 microsegundos.

#### Registrador de fallas

Un registrador de fallas integrado capaz de registrar las corrientes de falla de hasta 50 amperios.

#### **Características**

#### Facturación / TOU

- Clase de precisión 0,2 ANSI C12.20 (clase actual 10 y 20) de la energía activa y reactiva clase 0,5 medidor polifásico energía estática
- Time-of-Use, 10 registros de energía de facturación y máxima demanda, 8 tarifas, 4 temporadas x 4 tipos de días, 8 cambios de tarifas por día
- DST programados una única vez, calendario fácil, calendario de tarifas programable, cambio de las fechas del calendario
- Opciones de conmutación tarifaria: automático a través de un horario de calendario de tarifas, externos a través de las comunicaciones o entradas digitales
- Disparo configurable delfinal de período de facturación: mensual automático, local a través de la pantalla frontal, control remoto a través de comunicaciones
- Registro automático de la facturación de energía, la demanda máxima y los registros de demanda máximos acumulado para los últimos 24 períodos de facturación
- Energías automáticas de los últimos 120 días y del perfil de demanda máxima
- 120-días/15-minute automático o perfil de carga de energía 240-días/30-minutos
- Fácil acceso a los datos de los tres períodos anteriores de facturación a través de la pantalla frontal
- Instrumento dinámico de corrección de transformación, puede tener hasta 8 puntos de prueba, tanto para la relación cómo para el ángulo de fase de corrección de errores para TTs y TCs externos
- Compensación de pérdidas del transformador de energía / línea

#### Medidor de energía multifuncional

- De alta precisión de 3 fases medidor de Potencia: verdaderos voltios y amperios RMS, potencias, factor de potencia, desequilibrio, corriente de neutro, frecuencia
- Medidor de Demanda: amperios, voltios, demandas armónicas, bloque y demandas de energía deslizantes
- Analizador de armónicos: hasta el armónico 50 en voltios y amperios; voltios fundamentales, aamperios, potencia y factor de potencia, fasor, componentes simétricas

#### Calidad de Energía

- EN 50160 de Calidad de Energía (PQ) Registrador embebido en el analizador de calidad de energía; límites programables; EN 50160 registro de eventos de calidad de energía, EN 50160 estadísticas de cumplimiento; EN 50160 armónicos e informes y estadísticas de cumplimiento
- Frecuencia, variaciones de tensión, cambios rápidos de tensión, IEC 61000-4-15 flicker, huecos de tensión, interrupciones, sobretensiones temporales, sobretensiones transitorias, desequilibrio de voltaje, IEC 61000-4-7

tensión armónica e interarmónico, tensión de red de señalización

- Registrador de transitorios rápidos de alto voltaje; impulsivos y oscilatorios de baja frecuencia de las sobretensiones transitorias, con picos de hasta 2 kV y la duración de 20 microsegundos (Opcional Módulo TRM)
- Informes de estadísticas de cumplimiento con el software complementario

#### Registrador de fallas

- Registrador digital de fallas: tres de tensión y tres / cuatro canales de intensidad, hasta 10 disparadores digital externos para los interruptores automáticos de vigilancia y relés de protección, sobrecorriente y el detector de fallo de baja tensión; secuencia de tensiones, secuencia cero y corriente, tensión y desequilibrio de corriente; umbrales de falla programables e histéresis
- Hasta intensidades de 50A de falla
- Informes de fallos lista para su uso con el software complementario – magnitudes de las fallas y duración de corriente, magnitud voltios coincidente, formas de onda de fallo y trazado RMS rápido

#### Registrador de eventos

• Registrador de eventos para el registro de eventos de diagnóstico internos, consigna y operaciones I / O

#### Registradores de forma de onda

- Tres registradores de forma de onda rápidos: hasta 7 canales de grabación simultánea: tres de tensión y tres / cuatro canales de intensidad
- Control de tiempo de registro fijo y controlado por evento
- Frecuencia de muestreo seleccionable de 32, 64, 128 o 256 muestras por ciclo; 1-20 ciclos pre-falla; 0- 2.048 ciclos post falla en el modo de control de eventos; hasta 3 min de grabación continua a una velocidad de 32 muestras por ciclo
- Grabación opcional de 4 canales tensión transitoria a 1024 muestras por ciclo (con el módulo opcional TRM de transitorios)
- Formas de onda sincronizadas desde múltiples dispositivos en una sola gráfica
- Exportación de formas de onda en formato COMTRADE y archivo PQDIF

#### Registradores de Datos

- Dieciséis ficheros registradores de datos
- Registros programables de datos de forma periódica y mediante cualquier desencadenante interno y externo; desencadenantes del registrador de fallas, registrador de PQ o puntos de consigna; Posibilidad de exportar tendencias de los datos en el formato de archivo PQDIF
- Rápido perfilado de fallas y datos de PQ (trending) activado a partir de los fallos y registrador de PQ: 1/2-ciclo a 10 min

Entornos RMS; hasta 20 ciclos pre-falla y post falla

#### Controlador Lógico Programable

- Controllador embebido programable: 16 puntos de consigna
- Lógica OR /AND, extensas desencadenantes, umbrales programables y retardos, control de relés, registro de datos controlado por eventos
- 8 contadores digitales para contar impulsos de fuentes externas y eventos internos
- 4 temporizadores programables de 1 ciclo a 24 horas para el registro periódico de las operaciones de disparo sobre una base de tiempo.

#### Tiempo y Reloj

- Reloj de alta precisión en tiempo real con una batería de litio de respaldo
- Opción de reloj sincronizado vía satélite de 1 ms (entrada IRIG-B con código de tiempo)
- Opción de sincronización de reloj SNTP
- 1PPM u opción 1PPS sincronización de reloj a través de una entrada digital rápida
- Programable o calendario de la hora de verano (DST) Fechas de conmutación; configurable DST de inicio y fin

#### Seguridad extendida

• Seguridad de contraseña de 3 niveles para la protección de las configuraciones del equipo y los datos acumulados de cambios no autorizados

#### Visualización

- Fácil de leer de alto contraste gráfico pixel 320x240 de 4 pulgadas (1/4 VGA) Pantalla LCD con luz de fondo
- Visualización de los datos de páginas múltiples con desplazamiento automático, el tiempo, la facturación, la instrumentación y datos de servicio
- Configuraciones basadas en menús

#### Estándar Digital I / O

- Dos entradas digitales rápidas embebidas con 1 ms de tiempo de exploración
- Una salida de relé KYZ

#### Ranura de expansión de E / S

- Módulo 8D de E/S con 8 entradas digitales con aislamiento óptico
- Módulo 6DO E/S con 6 salidas de relé dos relés electromecánicos Forma EMR A y cuatro relés de estado sólido SSR de forma C

• Módulo de salidas analógicas 4AO con opciones de salida de corriente 0-1mA, + /-1mA, 0-20mA y 4-20mA

#### Memoria

• 16 Mbyte de memoria flash para la facturación a largo plazo, eventos, forma de onda y registro de datos

#### Comunicaciones estándar

- Puerto frontal ANSI C12.18 óptico de serie, puerto de comunicaciones (Modbus RTU / ASCII y protocolos DNP3)
- Puerto serie embebido RS-485 (Modbus RTU / ASCII y protocolos DNP3)
- Puerto USB 1.1 de velocidad completa (protocolo Modbus RTU)

#### Ranura de expansión Comunicación

- Puerto de comunicación serie RS232/RS485 (Modbus RTU / ASCII y protocolos DNP3)
- Puerto Ethernet (Modbus / TCP, DNP3/TCP e IEC 61850), hasta 5 conexiones simultáneas
- Wireless GSM / GPRS (Modbus / TCP y protocolos DNP3/TCP)

#### Fuente de alimentación redundante

• Módulo de fuente de alimentación auxiliar 50-288VAC/90- 290VDC

#### Firmware actualizable

• Nuevas características se pueden agregar fácilmente al equipo, simplemente cambiando el firmware a través de cualquier puerto de comunicación.

#### Soporte Software

- PAS Configuración del equipo y una herramienta de adquisición de datos
- servicios de Internet SATEC eXpertPower©

#### **Documentos Complementarios**

Manual de instalación BG0481 EM920 Guía BG0484 EM920 Modbus Referencia Guía BG0485 EM920 DNP3 Referencia BG0486 EM920 IEC 61850 Guía de referencia BG0487 EM920 IEC 62056-21 Guía de referencia PAS BG0337 Guía de introducción

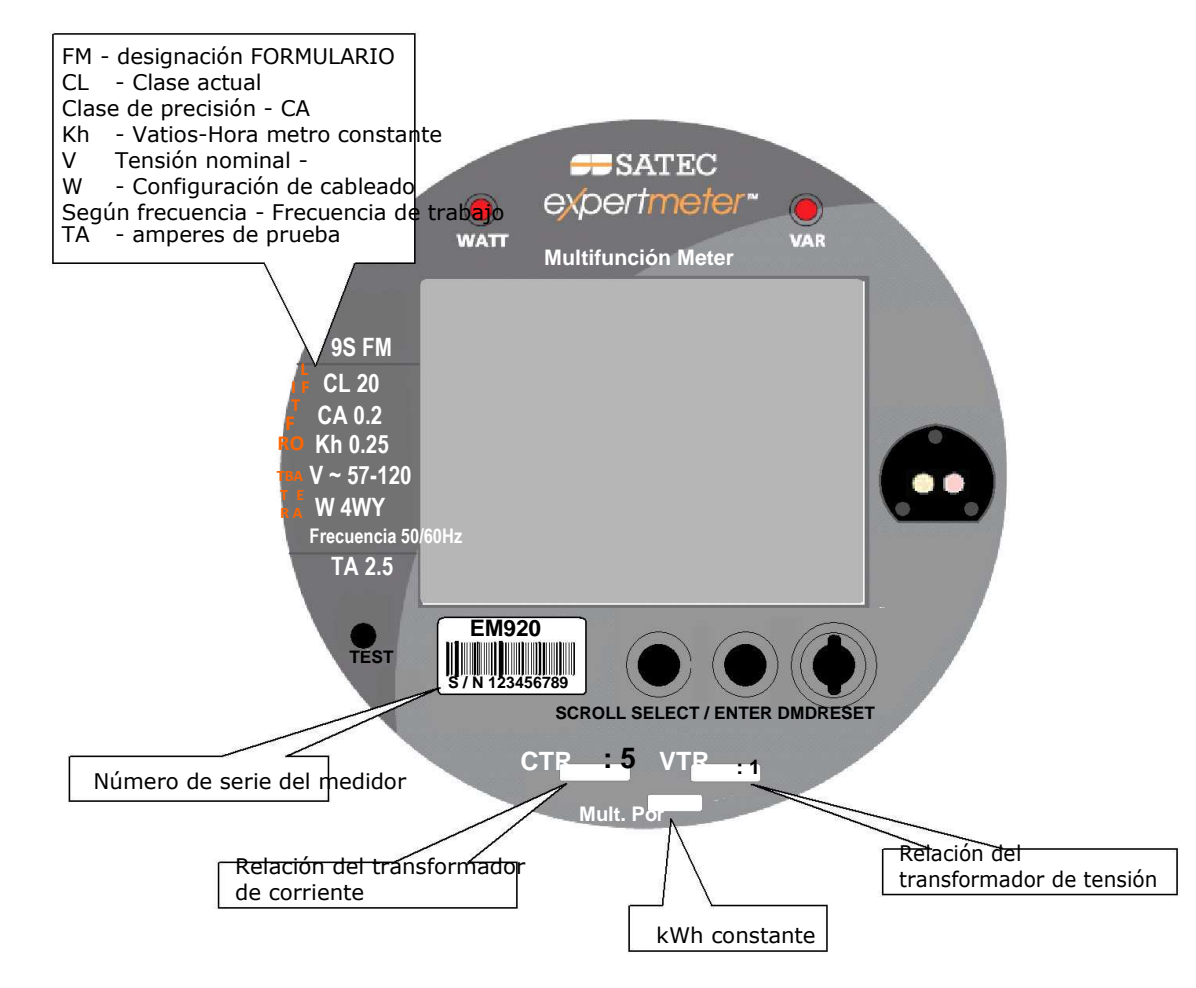

#### **Placa de identificación del equipo.**

## **Capítulo 2 Manejo del EM920**

## **Montaje del equipo**

La vista del equipo con la tapa quitada así como la ubicación de las ranuras de expansión y de la batería de litio se muestran en los siguientes cuadros:

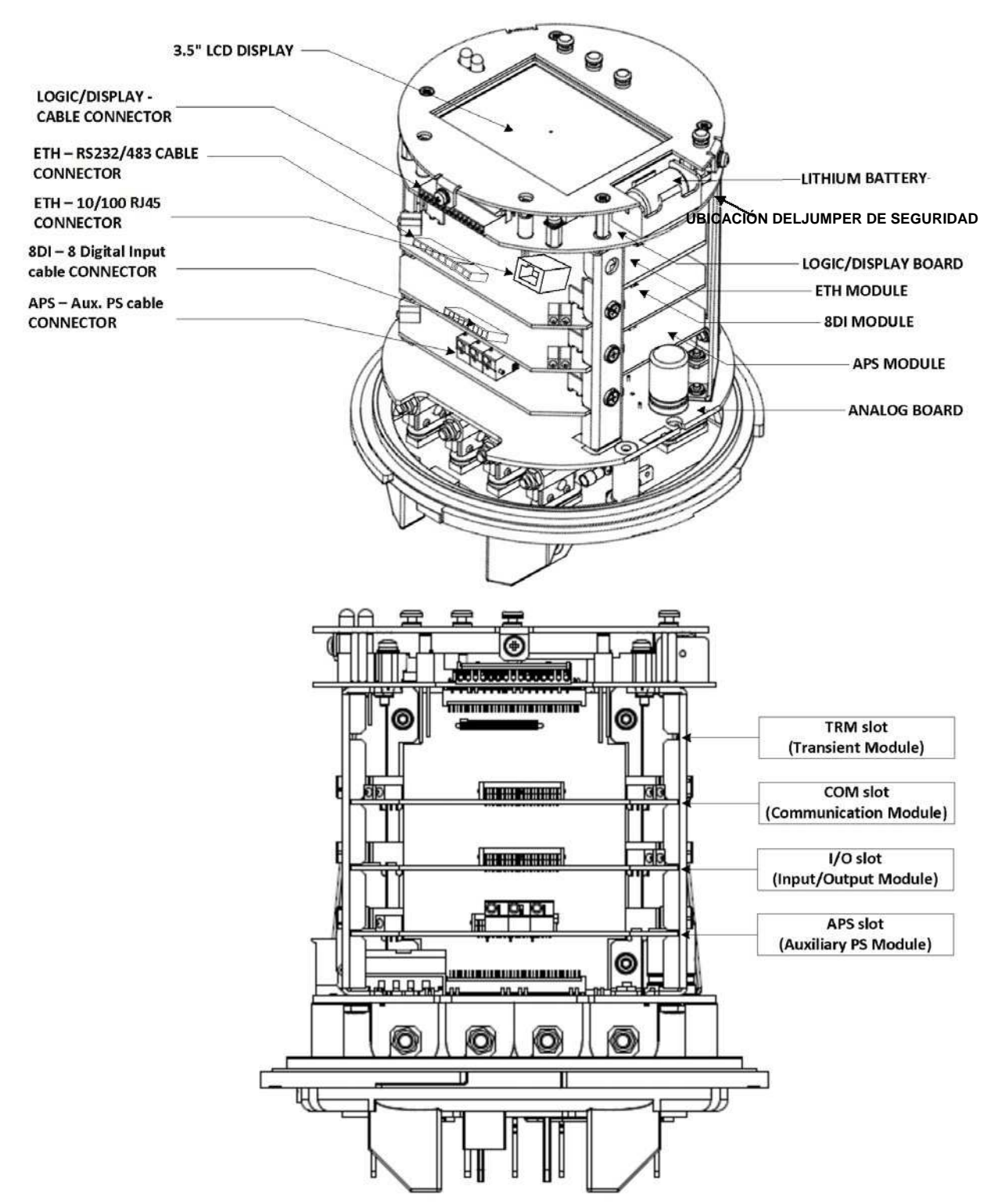

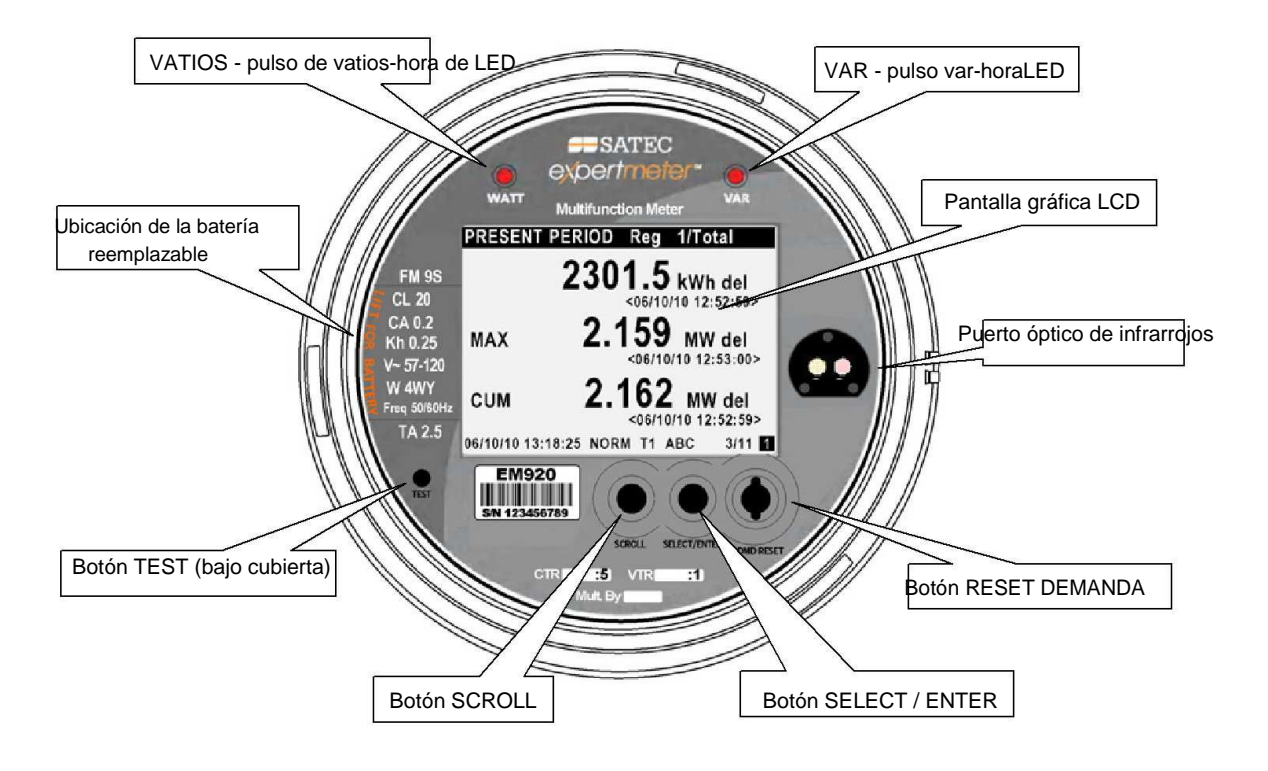

## **Controles e indicadores**

#### **Botones pulsadores**

El EM920 tiene cuatro botones que permiten controlar las operaciones del equipo, se desplaza por las páginas de las múltiples pantallas de visualización para la lectura de contadores locales e inspeccionar o cambiar los parámetros de configuración del medidor.

Véase Botones de navegación en el Capítulo 3 para los botones de ubicación y funcionalidad.

#### **Indicadores de visualización gráfica**

La pantalla gráfica EM920 se utiliza tanto para la visualización de los datos de facturación y de instrumentación cómo para la indicación de la tasa actual de tarifa, la hora y la información de diagnóstico importante. Véase Indicadores de estado en Capítulo 3 para obtener información sobre indicadores de estado gráficos.

#### **Indicadores de pulso Energía LED**

El EM920 está provisto de dos indicadores LED rojos marcados como "WATTS" y "VAR" que se encienden cuando se aplica una carga al equipo.

La frecuencia del pulso LED en modo NORMAL se indica mediante la constante del contador de vatios-hora Kh en la placa del equipo. Los valores de Kh estándar y tasas de pulso LED se muestran en la siguiente tabla. Todas las tarifas indicadas están en unidades secundarias.

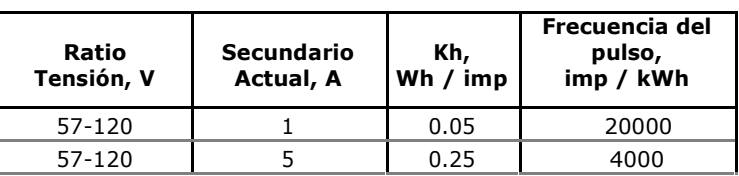

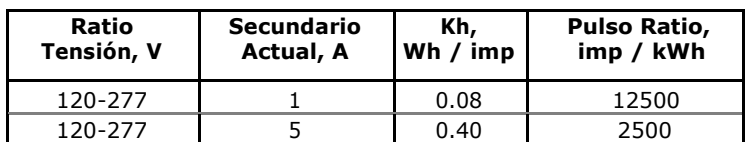

La frecuencia del pulso LED en modo TEST es programable por el usuario. Los valores predeterminados establecidos en fábrica y los rangos disponibles se muestran en la siguiente tabla.

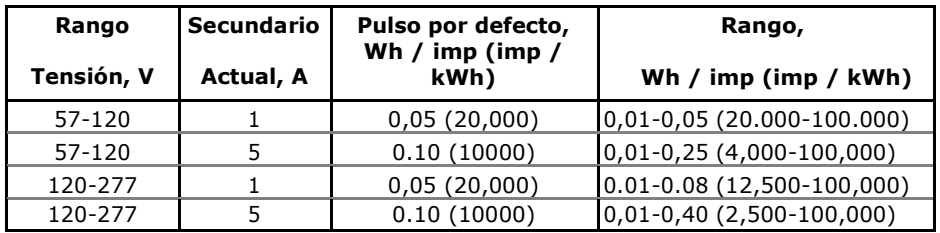

Véase Opciones del dispositivo y de control del modo en el capítulo 5 sobre la forma de cambiar la prueba LED del pulso en su medidor.

## **Modo TEST**

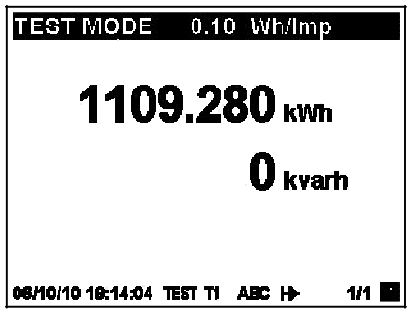

El EM920 se puede ejecutar en NORMAL o en modo TEST. El modo de operación habilitado se indica en la barra de estado de la pantalla en la parte inferior de ésta.

Modo de prueba está destinado a comprobar la precisión de medición de energía del dispositivo sin afectar a la energía de la facturación y los datos de demanda. Todos los datos del equipo continúan disponibles en modo de prueba.

Los indicadores LED de pulso delanteros parpadean a una velocidad programable en modo de prueba, y la visualización de los datos de facturación muestran kWh prueba separados y lecturas de energía kvarh con una resolución de 0.001 kWh. Véase Indicadores de pulso Energía LED anteriormente para la prueba de LED de la frecuencia del pulso.

Puede acceder al modo TEST directamente con una presión sostenida sobre el botón TEST situado bajo la cubierta del medidor, o por medio de PAS. Véase El botón de prueba en el Capítulo 3 y Opciones de dispositivo y modo de control en el Capítulo 5 sobre cómo poner el medidor en modo TEST y cómo cambiar la frecuencia del pulso LED de prueba.

Véase El modo de prueba de visualización de datos para más información sobre la pantalla del modo TEST.

#### **NOTA**

En el modo TEST las siguientes funciones no están operativas:

- puntos de consigna
- registrador de calidad de energía
- registrador de fallas
- salidas de relé
- corrección del tranformador de instrumento
- compensación de pérdidas del transformador / línea

## **Diagnósticos del equipo**

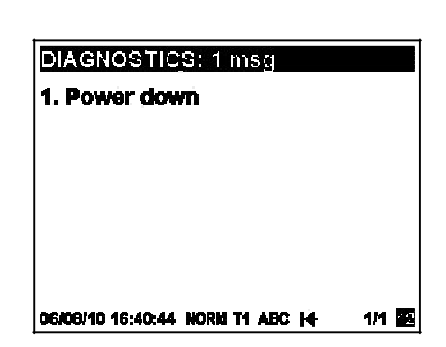

Mensajes de diagnóstico del equipo pueden aparecer como resultado de las pruebas de diagnóstico incorporadas en el EM920 realizadas durante la puesta en marcha y operación del dispositivo.

Un indicador de diagnóstico se muestra parpadeando en la pantalla cada vez que hay mensajes de diagnóstico. Véase indicador de estado en Capítulo 3 para obtener información sobre los indicadores diagnósticos. Véase Diagnósticos de dispositivo de visualización en el capítulo 3 sobre la forma de inspeccionar los mensajes de diagnóstico del equipo en la pantalla.

El estado de diagnóstico del dispositivo se almacena en un registro no volátil, que puede ser inspeccionado y borrado de la pantalla del medidor, a través del software PAS suplementario, o desde una aplicación de usuario. Véase Visualización y borrado de Diagnósticos de dispositivo en el capítulo 6 sobre cómo borrar el estado de diagnóstico de dispositivo en su medidor.

Todos los eventos de diagnóstico con las marcas de tiempo también se registran en el registro de eventos del equipo y pueden ser inspeccionados a través de PAS (véase Recuperando archivos registrados en Capítulo 7).

En caso de fallo del dispositivo, compruebe las razones del fallo y borre los diagnósticos del dispositivo. Véase Dispositivo de diagnosis en el Apéndice H para la lista de mensajes de diagnóstico y sus significados. En el caso de un fallo de tiempo, actualizar el reloj del dispositivo. En el caso de un restablecimiento de la configuración, revise la configuración afectada por el fallo a través del registro de eventos del dispositivo y, a continuación, compruebe los datos de configuración.

Los fallos de hardware son normalmente fallas recuperables no críticos que no causan un fallo del sistema, pero pueden causar la pérdida de datos. Los fallos de hardware son a menudo causados por el ruido eléctrico excesivo en la proximidad del dispositivo. Si el dispositivo se reinicia a sí mismo continuamente, póngase en contacto con su distribuidor local. Dispositivo Fallo Alarma

El EM920 proporciona un flag global de evento "fallo en el equipo" que se muestra todo el tiempo, mientras que uno de los eventos de diagnóstico exista. Puede ser controlado a través de un punto de consigna (véase Usando los puntos de consigna Capítulo 5) para dar una indicación de fallo a través de un salida de relé. Si el relé de alarma está programado para el modo a prueba de fallos utilizando polaridad invertida; sus contactos normalmente cerrados se abrirán si el medidor se quedase sin pilas o si se produce un fallo en el equipo.

El EM920 proporciona seguridad de contraseña de 3 niveles para la protección de las configuraciones del equipo y los datos acumulados de cambios no autorizados. Las medidas de los equipos no son software protegido.

El acceso a determinados elementos de configuración y control se otorga en función del nivel de seguridad de la contraseña introducida. Las contraseñas pueden ser de 1 a 8 dígitos.

El EM920 también se proporciona con un jumper de seguridad situado en la placa principal de la CPU bajo la cubierta del medidor. Quitar el puente de seguridad concede acceso completo a la configuración del equipo y los permisos de reseteo de los

## **Seguridad del equipo**

**Enter Password** 

00000003

06/06/10 17:24:06 NORM T1 ABC I+

los registros de datos de facturación y los archivos de perfiles de datos de facturación (véase Reseteo de los datos de facturación ).

La siguiente tabla muestra los niveles de seguridad del equipo y derechos de acceso de usuario.

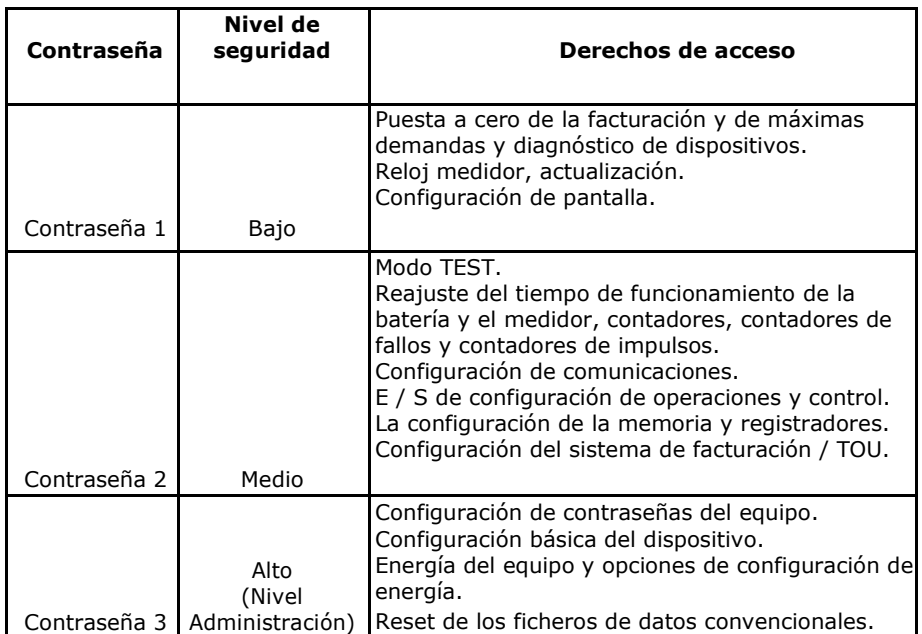

El medidor se envía principalmente con todas las contraseñas preestablecidas a 9 en la fábrica. Es muy recomendable que cambie la configuración de fábrica contraseñas tan rápido como sea posible. Ver Configuración Medidor de contraseñas en el capítulo 5 sobre cómo cambiar contraseñas in su medidor.

Eventos con contraseña manipulación se graban automáticamente en el archivo de registro de sucesos después de cada tres intentos fallidos de ingresar en 5 minutos.

## **Reloj y tiempo de sincronizción**

La sincronización del tiempo proporciona una base de tiempo común para la facturación y el sistema de tarifas así como para los registradores de calidad de energía y de fallas para que los eventos y las alteraciones se puedan comparar entre sí.

El EM920 puede recibir una señal de sincronización de tiempo, ya sea a partir de un reloj de los satélites GPS que tiene una salida de código de tiempo IRIG-B, o de otro dispositivo que puede proporcionar 1PPS o pulsos de sincronización de tiempo 1PPM través de los contactos de relé.

El puerto EM920 IRIG-B utiliza señal sin modular (anchura de impulsos codificados) Señal de código de tiempo (nivel 5V desequilibrada).

El EM920 también proporciona un cliente SNTP que puede recibir el tiempo exacto de un servidor SNTP a través de Internet.

Consulte configuración de fuente de sincronización de tiempo Configuración local (véase Configuración local en Capítulo 5) para obtener más información sobre cómo seleccionar una fuente de sincronización de tiempo externo en su medidor.

Véase Configuración Cliente SNTP en el capítulo 5 sobre la manera de configurar el cliente SNTP.

## **Supervisión de la batería del medidor**

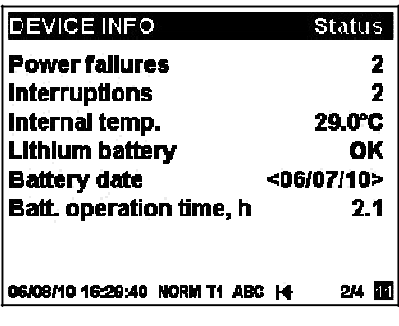

Una batería de litio mantiene el reloj del medidor cuando se retira la alimentación al equipo.

Puede controlar el estado de la batería en la pantalla frontal en el dispositivo en las páginas de información (véase Información del dispositivo visualización en el capítulo 3) y a través de los diagnósticos del dispositivo.

Cuando el voltaje de la batería de litio cae por debajo del nivel mínimo permitido es indicado por el icono parpadeante de "Batería Baja" en la pantalla y por medio de los diagnósticos del dispositivo. En este caso, la batería debe ser revisada y reemplazado si es necesario.

#### **NOTA**

Siempre ponga a cero los contadores de tiempo de funcionamiento de la batería después de reemplazar la batería. Véase CReseteo de acumuladores y ficheros de registro en el capítulo 6 para obtener información sobre cómo borrar los contadores de operación en su medidor.

## **Facturación y Medida de Energía**

El EM920 proporciona mediciones de energía de cuatro cuadrantes verdaderos con clase 0.2 ANSI C12.20 de precisión. Los siguientes contadores de energía están disponibles para la instrumentación y la facturación:

- kWh entregada  $(Q1 + Q4)$
- kWh recibida  $(Q2 + Q3)$
- net kWh  $(Q1 + Q4) (Q2 + Q3)$  Instrumentación
- kvarh entregada  $(Q1 + Q2)$
- kvarh recibida  $(Q3 + Q4)$
- net kvarh (Q1 + Q2) (+ Q3 Q4) Instrumentación
- kvarh Q1, Q2, Q3, Q4 cuadrantes
- kVAh entregada  $(01 + 04)$
- kVAh recibida  $(Q2 + Q3)$
- kVAh total  $(Q1 + Q2 + Q3 + Q4)$

#### **Canales de medición de energía**

El EM920 utiliza dos canales de corriente independientes para la medición de energía de alta precisión y para la instrumentación convencional de alta gama. Ofrecen diferentes rangos según sea necesario para la exactitud de medición de facturación de energía y para la calidad de la energía y control de fallas.

Corrientes de 1 segundo y potencias provistas por el medidor así como las lecturas de la pantalla correspondientes se toman del canal de medición de energía. Comienzan las mediciones en 5 mA de corriente de arranque hasta 20 A RMS con 5A de secundario, mientras que las corrientes de instrumentación proporcionan mediciones de hasta 50 A RMS.

#### **Contadores de energía**

El EM920 proporciona valores de energía y facturación de medición de energía. Ambos utilizan el mismo circuito de medición de energía como fuente de entrada para las energías de acumulación, pero funcionan de forma independiente.

Los contadores de energía tienen una resolución de kWh nueve dígitos con un decimal de forma predeterminada. Puede configurar los contadores de energía para tener menos dígitos cambiando el valor de retorno a cero de energía predeterminado en el medidor (véase Opciones del dispositivo y modo de control en el capítulo 5).

Los registros de energía de facturación tienen la misma resolución que los contadores de energía.

#### **Registros de energía de facturación**

El EM920 tiene 10 registros de energía de facturación totalmente programables que pueden estar vinculados a cualquier fuente de energía interna o cualquier fuente externa de pulsos que envíe pulsos a través de las entradas digitales del dispositivo.

Cualquiera de los registros de energía puede proporcionar ya sea una acumulación de energía de tarifa única o estar vinculados de forma individual al sistema TOU proporcionando tanto el total cómo la facturación de energía multi-tarifa.

Véase Configuración de Facturación / TOU en el capítulo 5 sobre la manera de configurar los registros de facturación del equipo yel calendario de tarifas para su aplicación.

#### **Registros de máxima demanda**

Cualquiera de los registros de energía de facturación se puede vincular de forma individual a la máxima demanda y a los registros máximos de demanda acumulativos que ofrecen la misma estructura de las tarifas de la demanda que la seleccionada para los registros de energía.

#### **Tarifas Ratio**

El EM920 ofrece tres opciones para cambiar los ratios de tarifa:

- automática a través de un TOU horario de calendario programable
- externo a través de comunicaciones por escrito directa a un nº de tarifa para el registro de tarifas del equipo
- externo a través de las entradas digitales, proporcionando un número de tarifa a las entradas de tarifa del equipo

Véase Opciones del dispositivo y Modo de control en el capítulo 5 sobre cómo programar el modo de control de tarifas y seleccionar las entradas tarifarias en su medidor.

La estructura tarifaria del equipo soporta 8 tipos de tarifa diferentes utilizando una lista tarifaria arbitraria.

El calendario TOU del equipo proporciona una lista de tarifas de temporada y una opción para el horario de verano programados para cambiar las fechas. Un total de 4 tipos de día y de 4 estaciones son compatibles con hasta ocho cambios de tarifas por día. Véase Configuración de Facturación / TOU para más información sobre la programación del horario de calendario de tarifas en el medidor.

La tarifa actual se indica en la pantalla del EM920. Si es necesario, los pulsos tarifarios con una duración programable se pueden emitir a través de los relés del equipo.

#### **Fin de la facturación**

El medidor puede ser configurado para desencadenar un restablecimiento de demanda máxima de facturación y el fin del periodo de facturación automáticamente según una programación mensual, manualmente a través del botón de RESET DEMAND, y de forma remota a través de comunicaciones. También se puede hacer a través de los puntos de consigna de cualquier desencadenante interno o externo programable, como un horario de tiempo específico o un impulso externo.

Puede seleccionar la fuente de reseteo a través de la configuración de Opciones de dispositivo (véase Opciones del dispositivo y Modo de control en el capítulo 5).

El EM920 utiliza un tiempo de protección de bloqueo de un día para evitar múltiples reinicios consecutivos de las demandas máximas de facturación.

#### **Registro de datos de facturación y perfiles de carga**

El EM920 ofrece registro automático de los datos de facturación a los ficheros de la memoria flash:

- Mensuales, los datos del periodo de facturación de los últimos 24 períodos de facturación
- Energía diaria y el perfil de la demanda máxima durante los últimos 120 días
- Perfil de carga de energía de 15 min durante 120 días o perfil de 30 min durante 240 días.

Perfiles de máxima demanda, perfiles de datos de facturación mensual y diaria se puede configurar de forma individual para cada registro.

Véase Predefinido de fábrica de archivos de registro de datos en el capítulo 5 y Facturación y ficheros de perfil de carga Apéndice D para más información sobre la disposición de los archivos y el contenido de éstos.

#### **Pantalla de datos de facturación**

La pantalla indica la energía EM920 de facturación, la demanda máxima y los registros de demanda máximos acumulados para el período presente de facturación y para los tres períodos de facturación anteriores.

La pantalla se configura automáticamente para el conjunto de registros de facturación y su calendario de tarifa. Véase Visualización datos período de facturación en el Capítulo 3 de la disposición de la pantalla.

## **Medición de instrumentación**

Medición de instrumentación ofrece mediciones en tiempo real y tiempo de integración para la monitorización local y remota de visualización y control, y una fuente para la evaluación de calidad de la energía y la activación del controlador lógico y registrador de fallas.

Véase Parámetros para la monitorización y el registro en el Apéndice A para obtener una lista completa de las mediciones de electricidad y de estado que proporciona el EM920.

Todas las cantidades de RMS se basan en 1/2-cycle verdaderas mediciones RMS según IEC 61000-4-30.

La tensión y mediciones de armónicos de corriente se basan en formas de onda de 10-ciclo/50Hz o 12-ciclo/60Hz (según IEC 61000-4-7), incluidas en la muestra a una velocidad de 128 muestras / ciclo. El EM920 utiliza técnicas de muestreo dinámico para mantener una frecuencia de muestreo constante y evitar errores de instrumentación cuando cambia la frecuencia de la línea.

El medidor ofrece mediciones de flicker a corto y largo plazo según IEC 61000-4-15.

La siguiente tabla muestra los intervalos de tiempo de agregación disponibles para diferentes RMS y cantidades de energía.

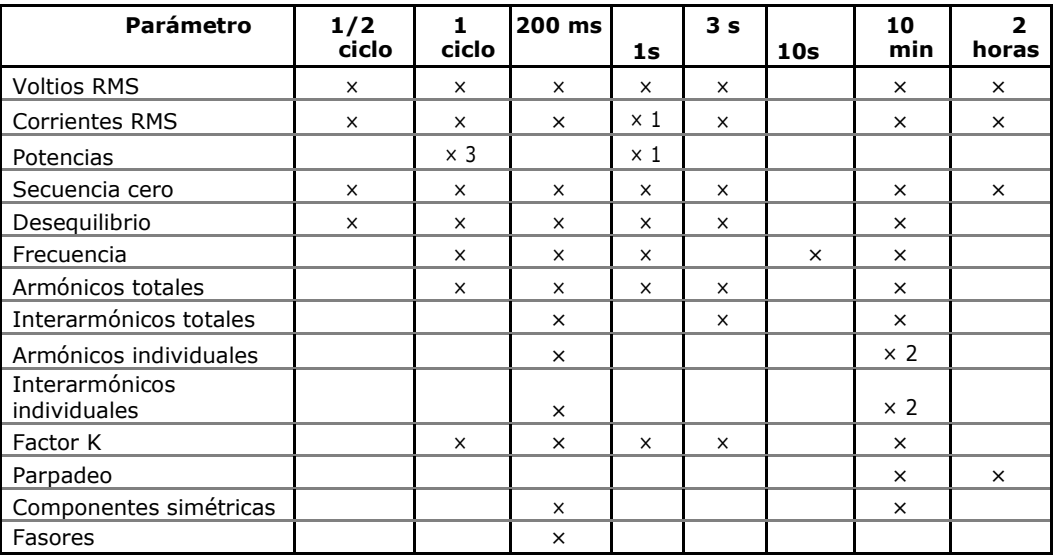

1 Tomado del canal de medición de energía

2 Sólo para la evaluación de calidad de energía

3 No le afecta la compensación de pérdidas

## **Olvido de demanda (arranque en frío)**

El olvido de demanda (a veces llamado arranque en frío) evita la grabación de las demandas máximas anormales en instalaciones con altas corrientes de recogida. El olvido de demanda es el tiempo durante el cual el medidor no calcula ni almacena las demandas máximas después de una interrupción de la energía.

El tiempo de olvido de demanda y la duración mínima de la interrupción para que actue son programables en el equipo.

Véase Opciones del dispositivo y Modo de control en el capítulo 5 sobre la programación de estos parámetros en el medidor.

## **Corrección de tranformadores**

Pueden aplicarse una corrección de la relación de ángulo de fase y de corrección de errores se puede aplicar a los TI y TT externos para lograr la precisión real de instalación, o puede utilizarse en cualquier instalación para optimizar la exactitud de los datos de medición.

El usuario puede programar hasta 8 puntos de prueba, tanto para corrección de la relación y las curvas de error cómo del ángulo de fase que cubren la gama típica de funcionamiento del transformador.

Capítulo 2 Manejo del EM920 Pérdida del transformador de alimentación / compensación de línea

El EM920 es capaz de calcular los errores de transformadores dinámicos en base a las características de funcionamiento del transformador y la corriente real de las señales del TC y TT que aparecen en el medidor, para interpolar el punto de funcionamiento de medida real y aplicar las correcciones de error interpoladas con los cálculos del medidor.

Véase Configuración corrección transformador de medida sobre la programación de los factores de corrección de relación y los errores de ángulo de fase para los TC y TT externos y permitir la corrección del medidor. Véase Opciones del dispositivo y modo de control sobre cómo activar y desactivar la corrección en el medidor a través de la pantalla frontal.

#### NOTAS

- 1. Cuando la corrección del transformador está activada, se aplica a todos los cálculos y las formas de onda de la instrumentación, facturación y calidad de la energía.
- 2. Corrección de transformador no afecta a salidas de pulsos LED.
- 3. Corrección de transformador no está operativo en modo de prueba sin importar el estado de la opción.

## **Compensación de la pérdida del transformador de alimentación / Línea**

Compensación de pérdidas permite que represente las pérdidas en los transformadores de potencia y/o de la línea de alimentación en el caso de que los puntos de facturación y medición estén situados en diferentes lados del transformador de potencia o en diferentes lados de la línea eléctrica.

Los valores de corrección calculados para kW y las pérdidas kvar se añaden a las las energías y potencia medidas.

Los valores de compensación pueden ser positivos o negativos dependiendo de si las pérdidas se calculan en el lado del suministro o en el lado de carga del transformador de potencia. Serán positivos si el medidor se encuentra en el lado de la carga mientras que el punto de facturación está en el lado de suministro, y negativa en la caso contrario.

Las pérdidas instantáneas de kW y kvar para el hierro y el cobre pueden ser leídos e inspeccionados por comunicaciones.

Véase Transformador / Configuración de compensación de pérdidas de Línea en el capítulo 5 sobre la programación de las constantes de pérdidas y permitir que la compensación en su medidor. Véase Opciones del dispositivo y modo de control para cómo activar y desactivar la compensación en el equipo a través de la pantalla frontal.

**NOTAS** 

- 1. Cuando la compensación de la pérdida se habilita, se aplica a todos los datos de facturación - valores de potencia de un segundo, la demanda de energía y las cantidades de energía. Compensación de pérdidas no afecta a los datos de instrumentación - potencia en tiempo real ni a los valores fundamentales de potencia.
- 2. Compensación de pérdidas no afecta a las salidas de pulsos LED.
- 3. Compensación de pérdidas no funciona en el modo de prueba de medidor sin importar el estado de la opción.

## **Entradas Digitales**

El EM920 puede monitorear un total de 10 entradas digitales, incluyendo dos entradas digitales internas rápidas y 8 entradas que se encuentran en el módulo de expansión 8DI. Consulte el Manual de instalación EM920 para ratios de entrada digitales y diagramas de conexión.

Las entradas digitales internas rápidas se muestrean a una velocidad de 1 ms y las entradas del módulo de expansión se muestrean a una velocidad 1/2-ciclo.

La funcionalidad de las entradas digitales se puede programar en el EM920 y cualquier entrada digital puede realizar múltiples funciones de medición y control, al mismo tiempo:

- Recepción de pulsos de energía de los medidores de vatios externos (sub medición) - Link a la entrada digital a una facturación / TOU registrarse y proporcionar un factor de multiplicación si es necesario (véase Configuración de Facturación / registros de tarifa en el Capítulo 5)
- Contar los pulsos de fuentes de impulsos externos vincular una entrada digital a un contador de pulsos (véase Uso de contadores en el Capítulo 5)
- El disparo de una consigna poner una entrada digital en una lista inicial de consignas (véase El uso de puntos de consigna en el Capítulo 5)
- Activación del registrador de fallas vincular una entrada digital al registrador de fallas (véase Configuración de las entradas digitales En el capítulo 5) y permitir disparadores externos en la configuración del registrador de fallas (véase Configuración del registrador de fallas en el Capítulo 5)
- Sincronización externa de intervalos de demanda de energía Seleccione una entrada digital como fuente de sincronización de demanda de potencia externa (consulte Configuración básica del medidor en el Capítulo 5)
- Sincronización externa del reloj del medidor selecciona una entrada digital como entrada de sincronización de tiempo (véase Configuración local en el Capítulo 5) y proporcionar pulsos 1PPS o 1PPM de un reloj maestro externo.

Todas las entradas digitales tienen un tiempo de rebote programable por el usuario de uno a 100 milisegundos. Ver Configuración de las entradas digitales en el capítulo 5 sobre la forma de configurar las entradas digitales en su medidor.

## **Salidas de relé**

Hasta siete salidas de relé se puede proporcionar en su EM920 incluyendo una salida de relé KYZ embebida y seis salidas adicionales en el módulo de expansión 6RO. Consulte el Manual de instalación EM920 para ver las capacidades de salida de relé disponibles y las conexiones.

Todas las salidas de relé se actualizan a una velocidad de medio ciclo.

Cada relé se puede programar de forma independiente en el EM920 y puede operar en enganchado, desenganchado, pulso o el modo KYZ.

Las operaciones de relé se pueden invertir para que el relé se active en su estado no-activo y desactivado cuando se opere. Este modo, conocido como modo de "prueba de fallos", puede ser utilizado para fines de señalización para enviar alarmas cuando el dispositivo no está en funcionamiento, ya sea debido a un fallo o debido a la pérdida de alimentación.

Cada relé puede ser operado de forma local desde un punto de consigna en respuesta a un evento interno o externo, o mediante un comando remoto enviado a través de comunicaciones, o puede estar directamente relacionado con la producción de una fuente de energía de pulso interno o pulsos de intervalo.

Véase Configurar salidas de relé en el capítulo 5 sobre la forma de configurar las salidas de relé en su medidor.

Véase El uso de puntos de consigna en el capítulo 5 sobre el funcionamiento de las salidas de relé a través de los puntos de consigna.

Véase Relé de control remoto en el capítulo 6 sobre el funcionamiento de los relés mediante PAS.

## **Funcionamiento de salidas analógicas**

El EM920 puede proporcionar cuatro salidas analógicas con aislamiento óptico con opciones para 0-20mA, 4-20mA, 0-1mA, y ±1 mA en el módulo de expansión 4AO. Consulte el Manual de instalación EM920 para consultar las potencias de salida analógicas y las conexiones.

Todas las salidas analógicas se actualizan a una velocidad de 1 ciclo.

Véase Configuración de las salidas analógicas en el capítulo 5 sobre la forma de configurar las salidas analógicas en su medidor.

## **Funcionamiento del Controlador Lógico**

El controlador lógico incorporado permite el seguimiento de cualquier medida o contactos externos para proporcionar una indicación, contar y generar eventos de registro cada vez que el valor exceda el umbral predefinido o cuando se detecte una transición de estado en las entradas. Proporciona un tiempo de respuesta rápido de 1/2-ciclo analógico y disparadores digitales.

El controlador puede controlar los eventos de diagnóstico interno y el estado de operación del medidor para dar una señal de fallo mediante salidas de relé o proporcionar un cruce desencadenando múltiples dispositivos.

Todas las operaciones de controlador se pueden grabar en el registro de eventos del equipo con indicación de la hora del evento, fuente y un valor de disparo.

Véase El uso de puntos de consigna en el capítulo 5 sobre la manera de configurar el controlador lógico del equipo para su aplicación.

## **Funcionamiento del registrador de eventos**

El registrador de eventos registra automáticamente los eventos auto-supervisión de tiempo de etiquetado relacionados con los cambios de configuración, reinicio y diagnóstico del dispositivo. También puede grabar los eventos de consigna supervisados y operaciones de punto de consigna para los puntos de ajuste configurados individualmente para activar el registrador de eventos.

Véase Configuración de la grabadora de eventos en el Capítulo 5 para obtener más información.

## **Funcionamiento del registrador de Calidad EN50160**

El registrador de calidad de suministro EN50160 (PQ), provee estadísticas EN50160 para evaluar el cumplimiento de la norma informes y estadísticas de armónicos a largo plazo para la solución de problema de armónicos en toda la red eléctrica. También registra con fecha y hora perturbaciones de tensión y eventos de fallo de tensión en el registro de eventos de calidad de energía.

Todos los factores desencadenantes de calidad de energía tienen umbrales programables y se pueden ajustar para una aplicación específica.

El registrador PQ es configurable para la activación del registro de forma de onda de tensión de falla y de corriente antes de, dentro de y después de un evento, y también puede desencadenar el registrador de datos de larga duración de perfil de tensiones y corrientes RMS mientras que el evento continúa, usando una velocidad variable de grabación y los intervalos variable de promedio.

Véase La configuración del registrador EN50160 en el capítulo 5 y EN50160 Evaluación y registro en Apéndice F para más información sobre la configuración y el funcionamiento de la grabadora PQ.

## **Funcionamiento del grabador de transitorios rápidos**

El registrador de transitorios rápidos se proporciona con el módulo opcional. Es capaz de detectar oscilaciones en la frecuencia, sobretensiones transitorias impulsivas y de baja frecuencia, con picos de hasta 2 kV y duración de 20 microsegundos.

El registrador no requiere ninguna configuración especial sobre la configuración del registrador de PQ para sobretensiones transitorias. El Registrador de forma de onda #3 está especialmente dedicado para las formas de onda de transitorios rápidos. Almacena automáticamente las formas de onda de voltaje 1-ciclo de la muestra a una velocidad de 1024 muestras / ciclo cada vez que se detecta una sobretensión transitoria.

A diferencia del registrador de transitorios básico que se ofrece con el EM920 que detecta y registra las tensiones transitorias entre conductores de fase y una terminal neutral (en 4LN3 y 3LN3), o entre dos conductores de fase (en configuraciones de fase a fase), El TRM detecta y registra tensiones transitorias entre conductores de fase y un terminal de tierra y entre el neutro y un terminal de tierra, independientemente de la configuración de los cables.

Consulte el Manual de instalación EM920 para la ubicación y los diagramas de cableado de terminales. Para ayudarle a comprobar sus conexiones de tensión, el EM920 proporciona tensiones de fase de 1 ciclo RMS V1x a través de V3x, y tensión de neutro 1-ciclo V4x en relación al terminal de tierra, que se puede supervisar a través de PAS.

## **Funcionamiento del registrador de fallas**

El registrador de fallas programable almacena eventos de falla en el tiempo marcado en el informe de eventos de falla. Puede ser activado externamente a través de una entrada digital o internamente desde el detector de fallas incorporado.

El detector de fallas puede detectar automáticamente las diferentes categorías de falla usando las medidas sub-ciclo desencadenantes de fallo que tienen umbrales programables y la histéresis que también se puede ajustar para las condiciones específicas de la subestación.

El registrador de fallas es programable para activar el registro de formas de onda para grabar tensión de defecto y ondas de corriente antes, durante o después de un evento de falla, y puede disparar el registrador de datos para realizar trazados

de tensiones y corrientes RMS durante una falla.

Véase Configuración del registro de fallas en el Capítulo 5 para obtener más información sobre el funcionamiento del registrador de fallas.

## **Comunicación con el EM920**

La comunicación con el EM920 se proporciona ya sea a través de la óptica embebida IR y RS-485, o a través de los puertos de comunicación de expansión. Consulte el Manual de instalación EM920 para obtener una lista completa de opciones de comunicación disponibles y esquemas de conexión.

#### **Puerto óptico**

El EM920 tiene un puerto de infrarrojos óptico compatible con ANSI para la lectura de contadores rn modo local a través de una unidad de mano o un PC portátil.

El puerto de infrarrojos está identificado en el EM920 como el puerto COM1. Es ajustado de fábrica a 19200 bps, formato de datos 8-bits/No-parity, y el protocolo Modbus RTU.

Puede cambiar la velocidad en baudios predeterminada o el protocolo para el puerto IR mediante la pantalla frontal o a través de PAS (véase Configuración Serie Puertos de Comunicación en Capítulo 5).

#### **Comunicaciones serie**

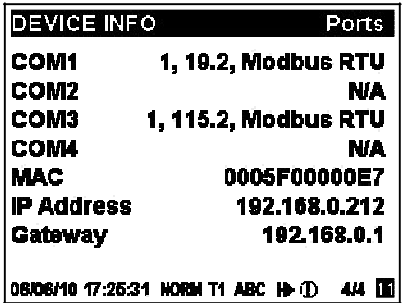

El EM920 tiene un puerto RS-485 de serie incorporado, y el segundo puerto RS-232/RS-485 configurable viene con el módulo Ethernet de expansión. Consulte el Manual de instalación EM920 para las conexiones de puerto serie.

El puerto RS-485 implícito se identifica en el medidor como puerto COM3, y el puerto serie RS-232/RS-485 de expansión se identifica como puerto COM4.

El puerto de expansión está provisto de dos LEDs verdes RX y TX que parpadean cuando el puerto recibe o transmite los datos.

Puede comprobar la configuración actual del puerto serie a través de la pantalla Información del dispositivo (vea Información del dispositivo de visualización en el Capítulo 3).

Ambos puertos serie se ajustan en fábrica a 19200 bps, formato de datos 8-bits/No-parity, y el protocolo Modbus RTU. Véase Ajustes puertos serie para cómo cambiar las opciones de configuración de fábrica para los puertos serie.

#### **Conexión Ethernet**

El módulo Ethernet 10/100Base-T expansión proporciona una conexión directa a la red Ethernet.

El puerto cuenta con dos LED de indicación que operan de la siguiente manera:

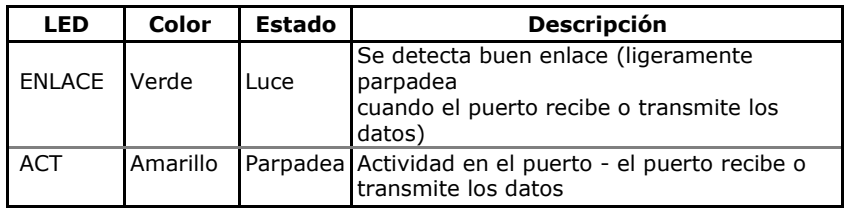

Puede comprobar la dirección Ethernet MAC del puerto y la configuración de la dirección IP a través de la pantalla de Información del dispositivo (véase Información del dispositivo deVisualización en el Capítulo 3).

Véase Configuración de la red Ethernet en el capítulo 5 sobre la manera de configurar el puerto Ethernet.

El medidor proporciona dos servicios TCP configurados para el puerto de protocolos Modbus / TCP (puerto 502) y DNP3.0/TCP (20000).

Los servicios TCP soportan 5 conexiones simultáneas de Internet con aplicaciones cliente. Conexión a través del puerto Ethernet no requiere la identificación de dispositivos. El medidor responde a cualquier dirección y devuelve la dirección recibida en el mensaje de respuesta.

El medidor también proporciona tres clientes de TCP:

- Cliente SNTP para la sincronización periódica del reloj del equipo con un servidor SNTP a disposición del público (véase Configurando Cliente SNTP)
- cliente eXpertPower© para las comunicaciones con el servidor eXpertPower© patentado (véase Configuración cliente eXpert Power)
- TCP cliente de notificaciones que puede establecer conexiones con un servidor Modbus / TCP remoto y enviar mensajes de notificación ya sea en eventos, o periódicamente en función del tiempo (véase Configuración Notificación TCP Client)

#### **Comunicación inalámbrica GSM / GPRS**

Un módem opcional GSM / GPRS puede ser proporcionado con el EM920 para las comunicaciones inalámbricas a través de una red celular GPRS. Se identifica por el EM920 como puerto COM2. El módulo dispone de dos LEDs de indicación que operan de la siguiente manera:

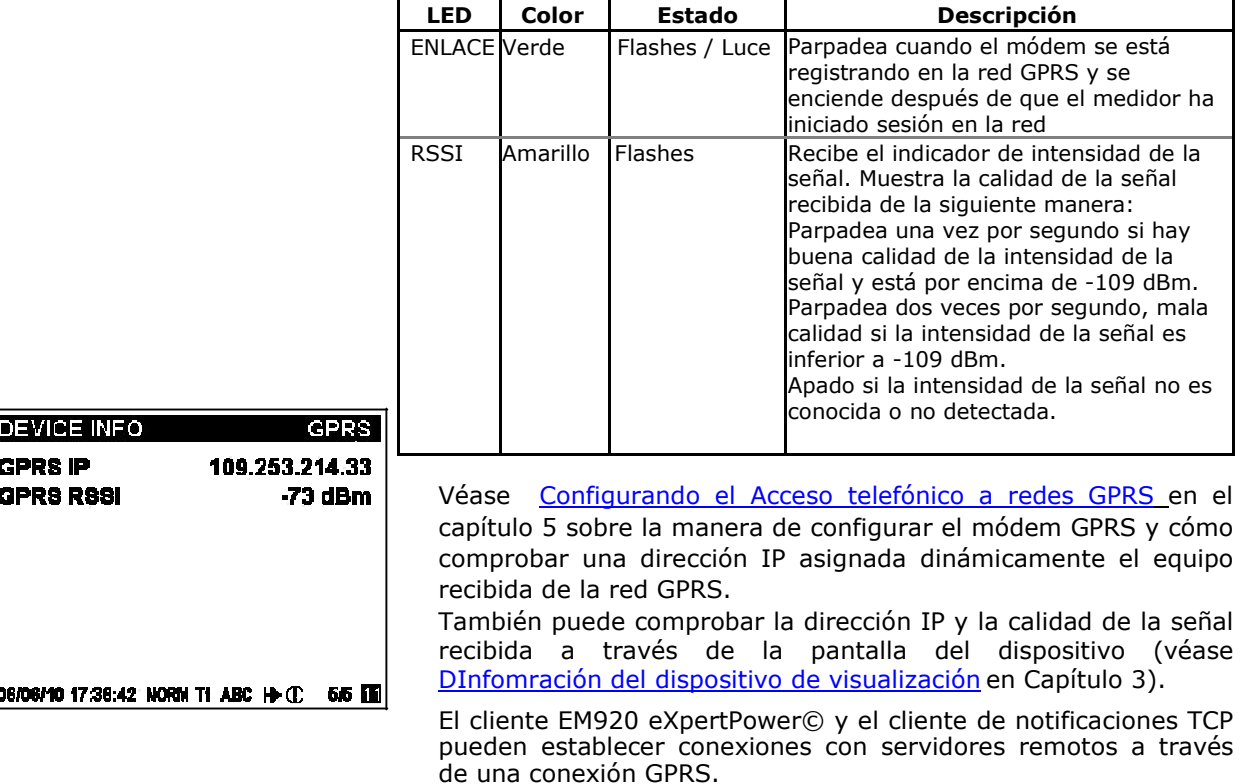

Cuando se habilita la operación del cliente, se redirige automáticamente las conexiones de red al puerto de GPRS si está instalado el módulo GPRS.

#### **NOTA**

Si se modifican los parámetros Ethernet o los de la red GPRS, el equipo se va fuera de la red para la dirección IP utilizada para conectar con el medidor que ya no será eficaz. Revise el medidor y la nueva dirección de IP de GPRS ya sea desde la pantalla frontal, o a través de PAS.

#### **Comunicaciones USB**

Una velocidad máxima de 12 Mbit mediante puerto USB 1.1 integrado proporciona unas comunicaciones locales con el software PAS.

Comunicaciones USB no requiere ninguna configuración. Sólo tiene que conectar su PC al puerto USB EM920 usando el cable USB suministrado e instalar el controlador USB que viene en el CD con el medidor (véase Instalación del controlador USB en el capítulo 4).

## **Fuente de alimentación auxiliar AC / DC**

El módulo de alimentación AC / DC auxiliar se puede proporcionar para alimentar el medidor de una fuente de alimentación AC / DC externa en caso de cortes de energía para mantener el funcionamiento ininterrumpido continuo del equipo.

Consulte el Manual de instalación EM920 para los ratios de alimentación y esquema de conexión.

El módulo está provisto de un LED de indicación de color amarillo que se ilumina cuando se aplica la tensión de CA / CC externa a los terminales de entrada.

## **Capítulo 3 Utilización display frontal**

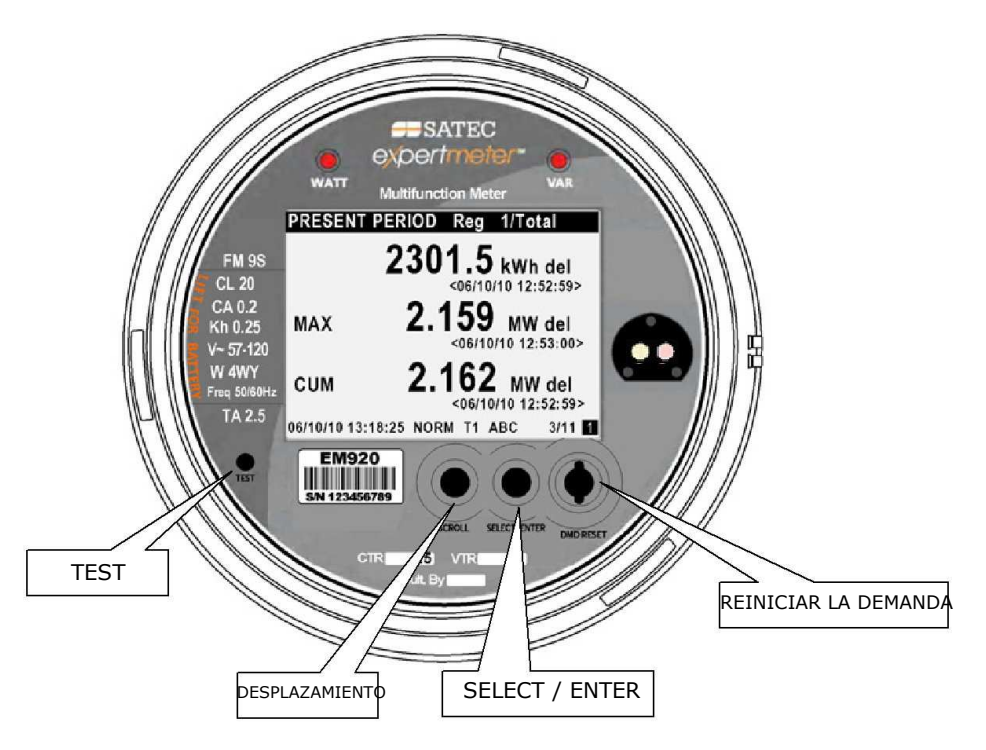

## **Funcionamiento Display**

El EM920 tiene una pantalla gráfica LCD de alto contraste con luz de fondo para la lectura de los datos en modo local, la configuración del medidor y el mantenimiento.

La pantalla funciona en dos modos:

- Varias páginas modo de visualización de datos con función Auto-Scroll que le permiten desplazarse a través de las pantallas y las páginas para consultar datos de facturación, de instrumentación y de estado.
- Modo de programación que le permite introducir mediante menús, configuraciones de dispositivo para inspeccionar y modificar parámetros del equipo ajustados en fábrica o al restablecimiento de las máximas demandas, los contadores y los avisos de diagnóstico del dispositivo.

La pantalla es actualizada normalmente una vez por segundo.

### **Botones de navegación**

El EM920 está provisto de dos botones de navegación desplazarse y seleccionar / ENTER. Véase la imagen superiror para consultar las ubicaciones de los botones.

Puede llevar a cabo tres tipos de acciones con cada botón:

- Pulse brevemente o "pulsar y soltar"
- Pulsación larga, o "presione y mantenga presionado durante 1 o 2 segundos"
- Pulsación extendida, o "presione y mantenga presionado durante 5 segundos o más"

La función de cada botón cambia en función del modo de funcionamiento de la pantalla.

El botón **SCROLL** funciona una vez que se pulsa brevemente. Tiene dos funciones:

• En el modo de visualización de los datos, se desplaza a través de las páginas de la pantalla

•En el modo de programación, se desplaza a través del menú y permite el cambio de un dígito seleccionado cuando se requiere la introducción de números.

El botón **SELECT / ENTER** funciona normalmente una vez que esté liberado. La función del botón cambia dependiendo del tiempo que se pulsa el botón:

•En el modo de visualización de datos, y cuando se pulsa brevemente es liberado, se desplaza a través de las vistas de presentación, una larga pulsación durante más de 5 segundos cambia al modo de programación.

•En el modo de programación, y cuando se presiona brevemente y es liberado, se mueve de un elemento de menú a otro, una pulsación larga durante un segundo selecciona un menú resaltado lo que permite acceder a un submenú o para almacenar un elemento cambiado.

En el modo de visualización de datos, cuando el **SCROLL** y **SELECT / ENTER** se presionan brevemente juntos y luego se liberan, la pantalla actual vuelve a la página de inicio;en algunas páginas, una presión prolongada durante más de 5 segundos esutilizado como un "atajo" para entrar de inmediato a un menú de programación específica.

### **El botón de reinicio DEMANDA**

La funcionalidad del botón de RESET DEMAND se describe en la siguiente tabla.

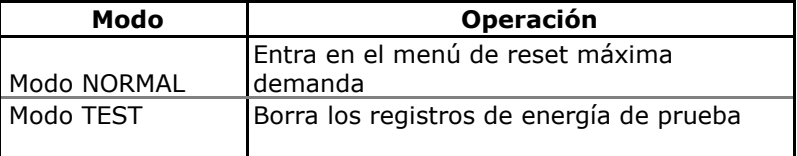

En el modo NORMAL, si pulsa el botón RESET DEMAND durante más de 2 segundos se abre el menú de reset de máxima demanda. Ver Puesta a cero de las demandas máximas de facturación para más información sobre cómo navegar por el menú.

El botón RESET DEMAND en modo NORMAL se puede bloquear mediante la desactivación del reset de demanda manual en el ajuste del final de período de facturación. El botón RESET DEMAND está bloqueado en el EM920 de forma predeterminada. Véase Opciones del dispositivo y modo de control en el capítulo 5 sobre la manera de cómo activar / desactivar el rearme manual en demanda en el medidor.

En la pantalla de datos del modo TEST, pulsar el botón RESET DEMAND borra los registros de energía de prueba.

## **Botón TEST**

El botón de prueba es accesible mediante la eliminación de la cubierta del medidor. Al pulsar el botón TEST durante más de 2 segundos se mueve al menú del modo de prueba donde se puede cambiar el modo de funcionamiento o cambiar la frecuencia del pulso LED de prueba. Véase Modo TEST en el Capítulo 2 para obtener más información sobre las operaciones en modo de prueba.

### **Navegando en modo de visualización de datos**

La siguiente tabla ofrece un resumen de las operaciones de los botones en el modo de visualización de datos.

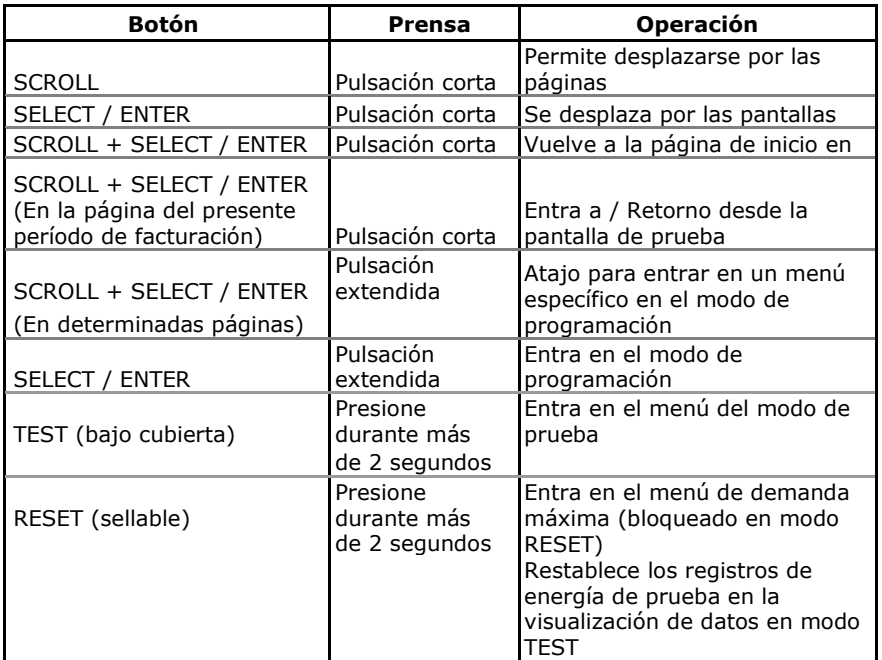

El EM920 ofrece 12 pantallas de datos de varias páginas diferentes. Su puesto es indicado por tres números en la parte derecha de la barra de estado como se muestra en la siguiente imagen. Véase Muestra de datos para toda la lista de pantallas y enumeración.

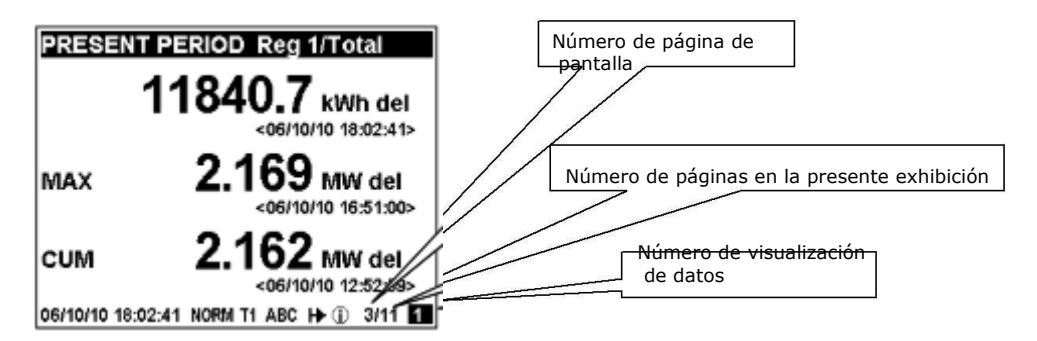

Utilice una pulsación corta en el botón SELECT / ENTER para desplazarse por las pantallas de datos. Utilice una pulsación corta en el botón de desplazamiento para desplazarse por las páginas de la pantalla.

## **Indicador de estados**

**PRESENT PERIOD Reg 1/Total** 

Iconos gráficos en la barra de estado inferior dan indicación del estado del equipo y muestran el periodo tarifario actual.

La fecha y hora se indican a la izquierda en la barra de estado. El orden de la fecha se puede cambiar de acuerdo a las normas locales a través de la Configuración local.

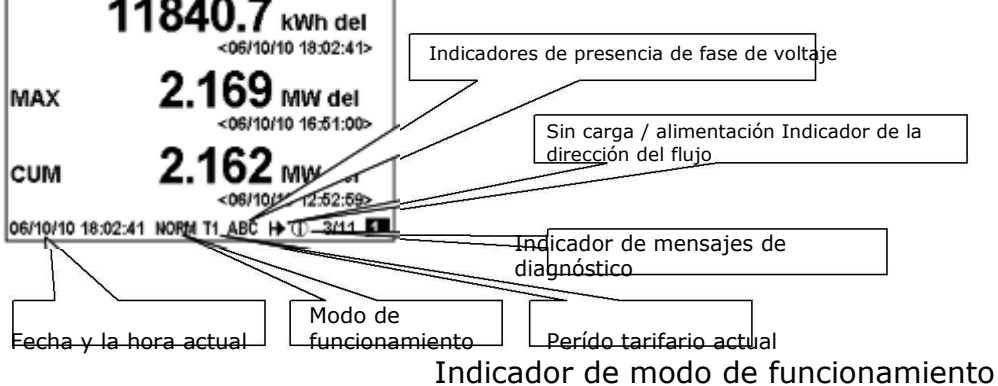

El indicador del modo da información sobre la presencia de carga y muestra la dirección de la potencia activa.

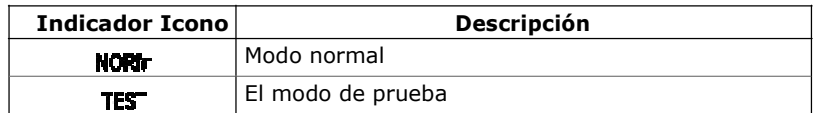

#### Indicador de período tarifario

El indicador del perído tarifario (T1 a T8) muestra la tarifa actualmente activa.

#### Indicadores de diagnóstico

Los indicadores de diagnóstico que figuran en la siguiente tabla se muestran como iconos que parpadean. Si hay varios eventos de diagnóstico, el evento de prioridad más alta se indica primero.

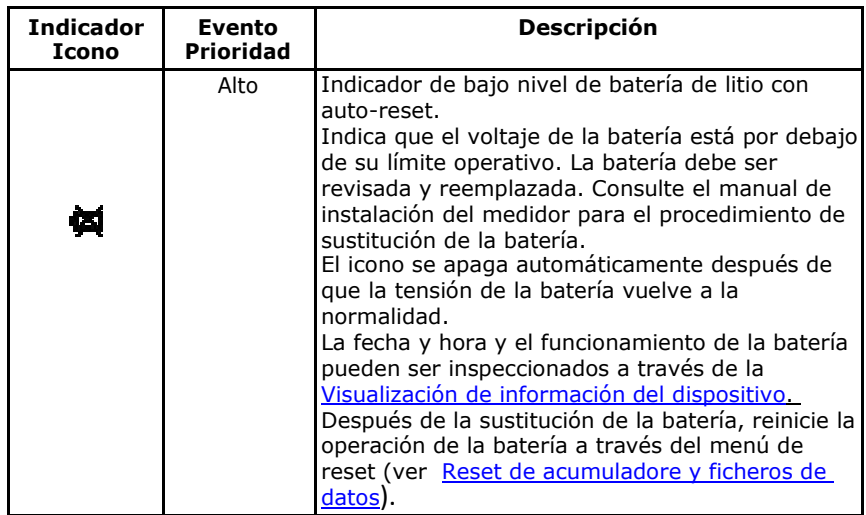

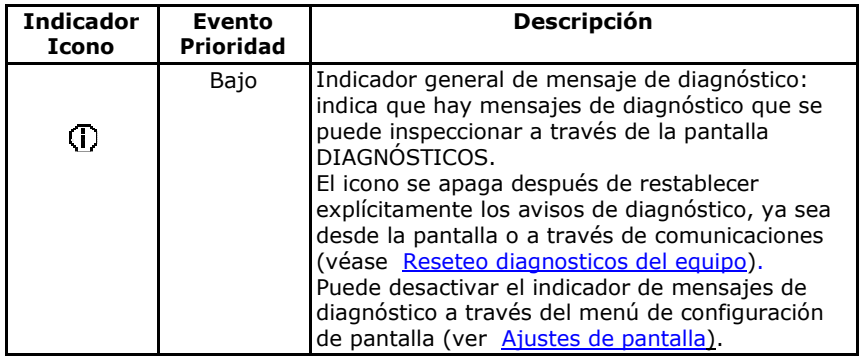

#### *Sin carga / Indicador de flujo de corriente*

El indicador de flujo de potencia da información sobre la presencia de carga y muestra la dirección de la potencia activa.

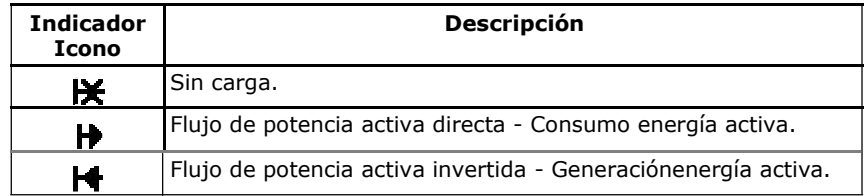

#### *Indicadores de presencia de tensión en fases*

Los indicadores depresencia de tensión "ABC" muestran el estado de de Va-Vb-Vc-fase y neutro en los modos de cableado de fase a neutro, o Vab-Vbc-Vca-fase a fase en el cableado de los modos fase a fase.

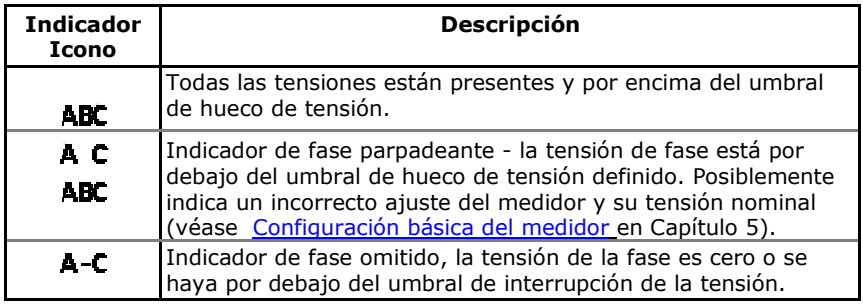

Si la tensión de fase está por debajo del umbral de hueco de tensión definido, su indicador de fase correspondiente parpadea. Si la tensión de fase está ausente o por debajo del umbral de interrupción de la tensión, el indicador de fase se sustituye con un guión.

### **Características de la pantalla**

La pantalla EM920 tiene una serie de características programables que se pueden desactivar y permitien ajustar a través de la instalación del medidor la pantalla (ver Pantalla de ajustes en el capítulo 5).

#### *Retroiluminación*

Si pulsa brevemente cualquier botón mientras la retroiluminación de la pantalla está apagada cambia la retroiluminación.

La luz de fondo permanece encendida mientras haya seleccionado la configuración de la pantalla y luego se atenúa para minimizar el consumo. El tiempo de la luz de fondo está ajustado en fábrica a 1 minuto y se puede programar de 1 a 10

minutos. Puede ajustar temporalmente la luz de fondo para la operación continua si la necesita para trabajar en la oscuridad durante más tiempo.

Retorno automático

Si la función de retorno automático se activa y no se pulsa ningún botón durante el intervalo de retorno automático programable (1 a 30 minutos para las pantallas de datos, fijado en 5 minutos para que los menús de configuración), la pantalla volverá automáticamente a la página por defecto desde cualquier pantalla de datos o menú de configuración.

Si la función Auto-Scroll está activada, la pantalla entra inmediatamente en la secuencia de desplazamiento automático.

#### Auto-Scroll

Si la función Auto-Scroll está activada, la pantalla de datos se desplaza automáticamente a través de todas las páginas de todas las pantallas de datos que se incluyen en la secuencia de desplazamiento automático programable. El intervalo de desplazamiento es ajustable en el rango de 2 a 30 segundos. La secuencia de desplazamiento puede incluir todas o sólo las muestras seleccionadas.

La pantalla entra automáticamente en el desplazamiento automático si no se presiona ningún botón durante el intervalo de retorno automático cuando la función Auto-retorno está habilitada o en 1 minuto si esta función está desactivada. En el último caso, la secuencia de desplazamiento se restaura desde el punto en que se interrumpió.

Para detener el desplazamiento automático, pulse brevemente cualquier botón si la luz de fondo está encendida, pulse brevemente cualquier otro botón dos veces desde la primera pulsación sólo establece la luz de fondo y no afecta el desplazamiento automático.

Auto-Scroll no está operativo en el modo TEST.

#### **Unidades de Medida**

La siguiente tabla muestra la resolución de valores en pantalla. Todos los valores medidos se visualizan en unidades primarias.

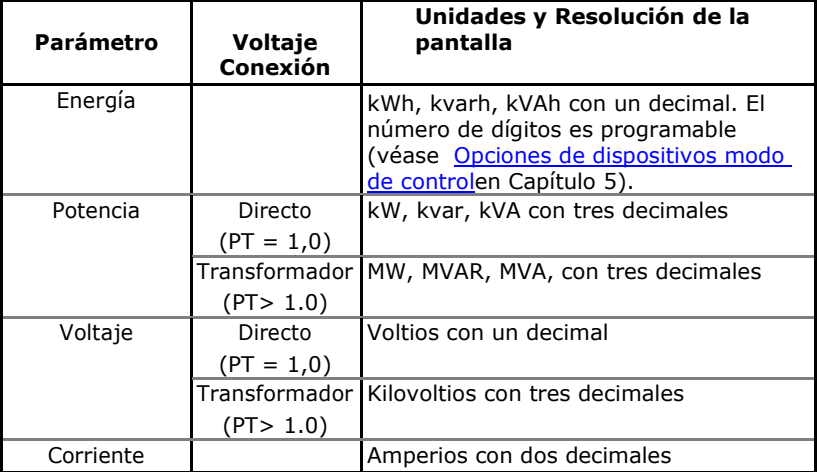

## **Visualización de datos**

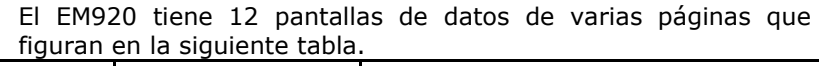

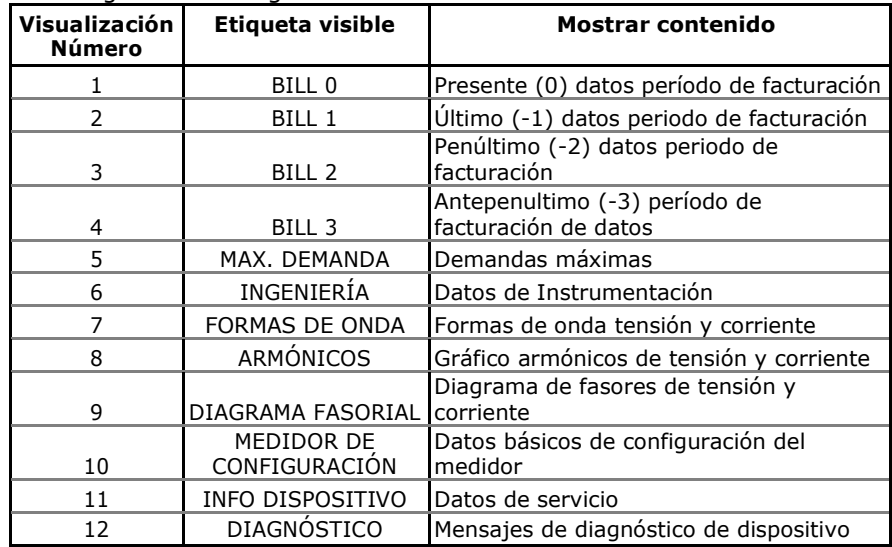

## **Datos modo TEST**

La pantalla de datos de prueba se muestra en el modo de TEST en lugar de las pantallas de datos del período de facturación. Véase Modo TEST en el Capítulo 2 para obtener más información sobre las operaciones en modo de prueba.

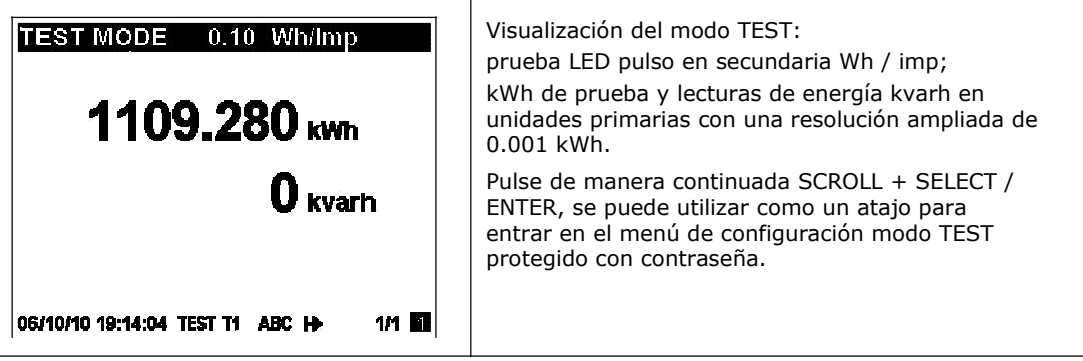

## **Datos del período de facturación**

El EM920 proporciona cuatro visualizaciones de datos de facturación: una para el actual período de facturación y otros durante tres períodos de facturación anteriores. Todas las pantallas tienen un diseño de muestra en el siguiente cuadro.

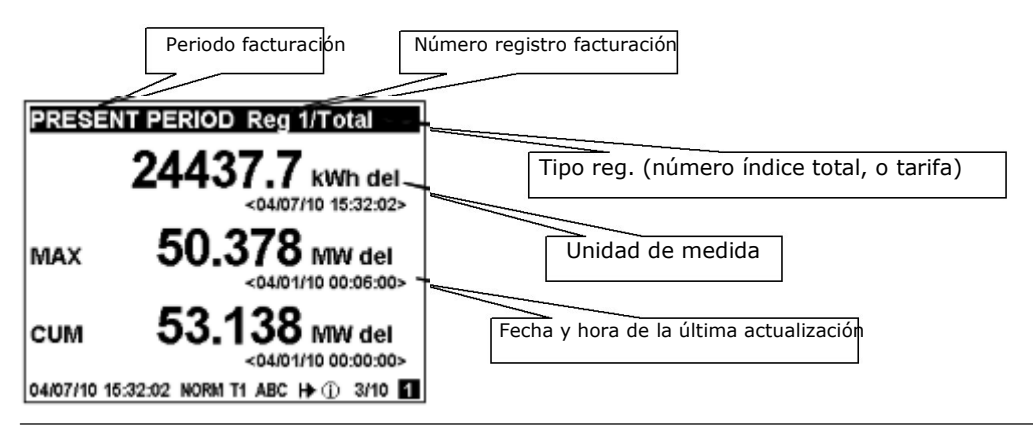
Cada pantalla de periodo de facturación enumera toda la energía total y de tarifas, la demanda máxima y los registros de demanda máximas acumuladas de todos los registros de facturaciónasí cómo todas las tarifas activas.

El EM920 organiza automáticamente las páginas en cada pantalla. Sólo los registros seleccionados en la configuración de registro de facturación / TOU y los períodos tarifarios que figuran en los perfiles diarios TOU se incluyen (véase Configuración de Facturación / registros de tarifa y Configuración de la agenda tarifaria diaria en Capítulo 5).

El orden de las páginas se muestra en la siguiente tabla.

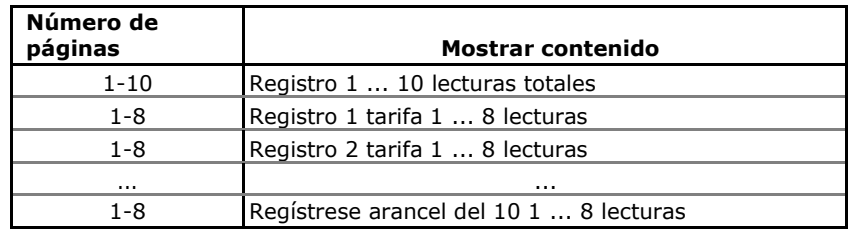

### Periodo de Facturación Actual

El siguiente ejemplo muestra el actual período de facturación muestrael caso de cuatro registros de facturación configurados (kWh entregada y recibida, kvarh entregada y recibida). El contenido real de registro en su instalación puede ser diferente dependiendo de su selección de las fuentes de registro.

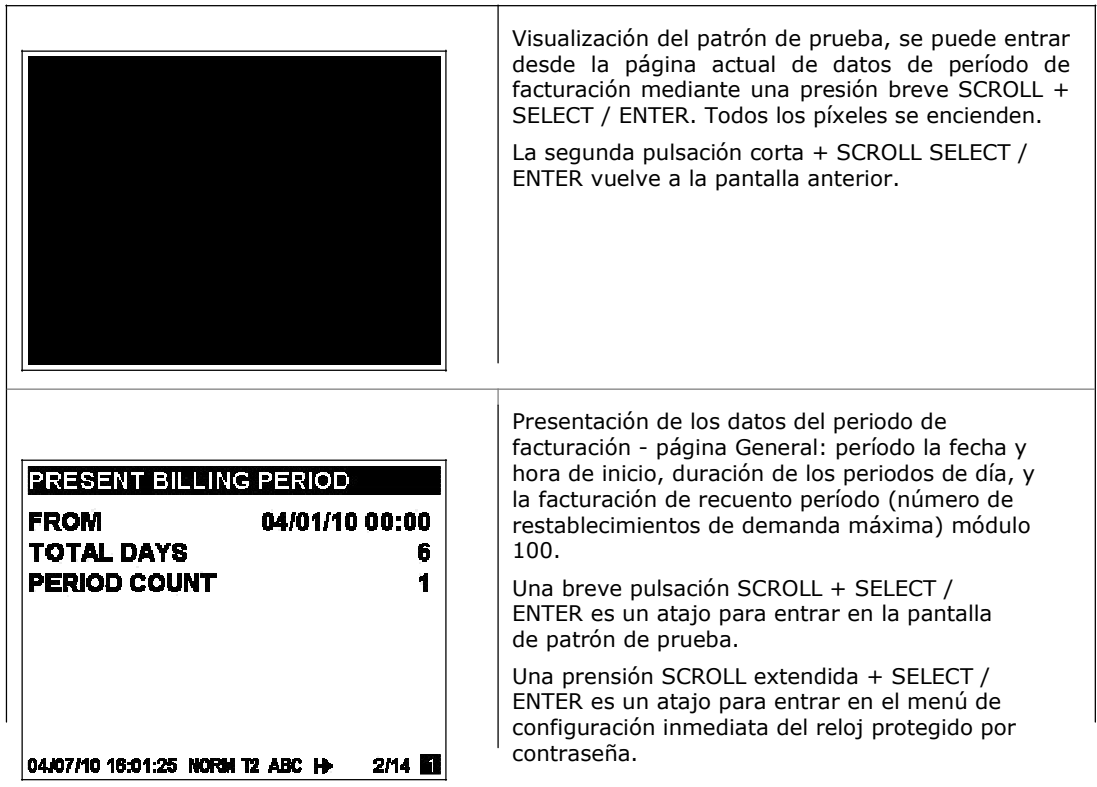

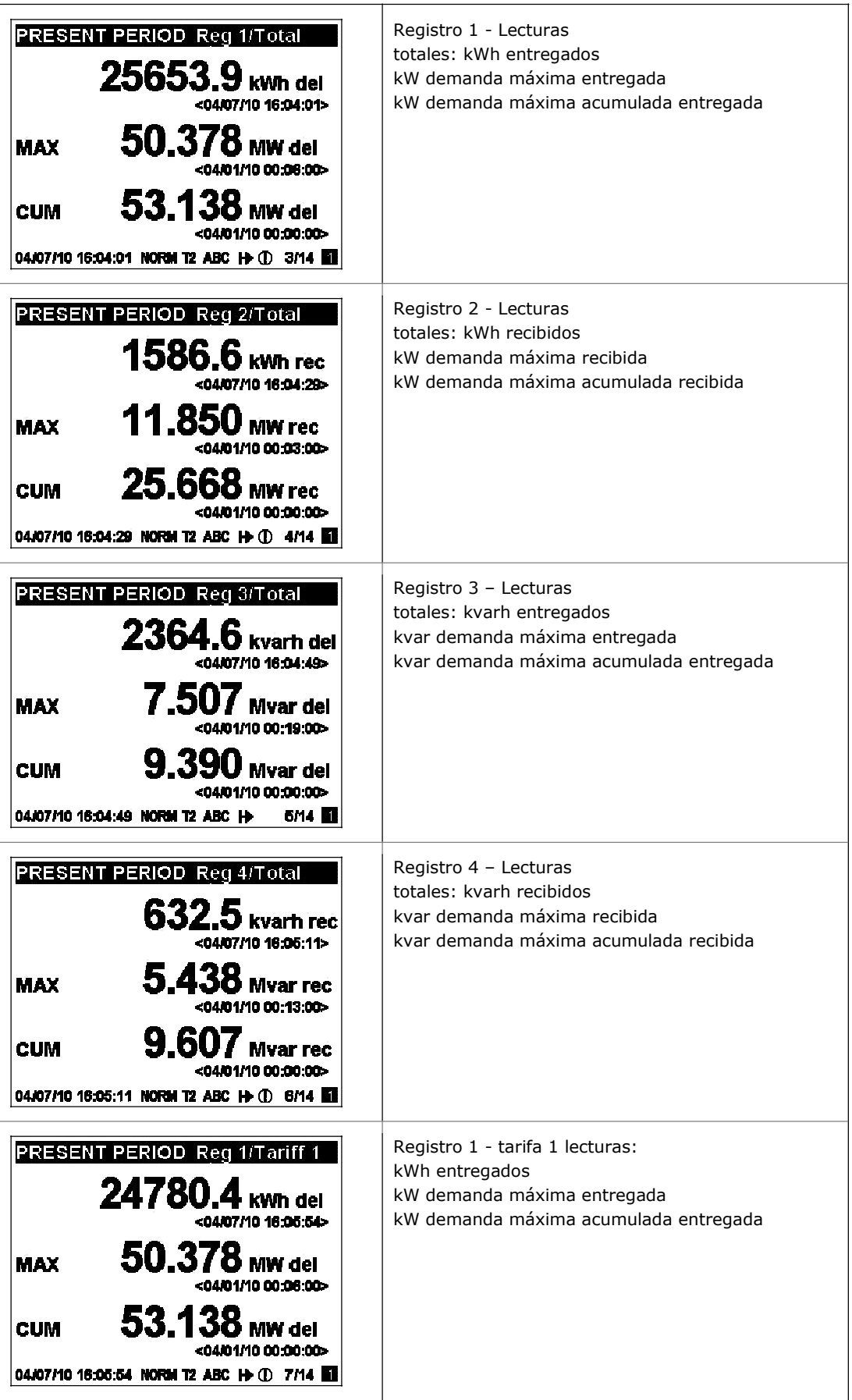

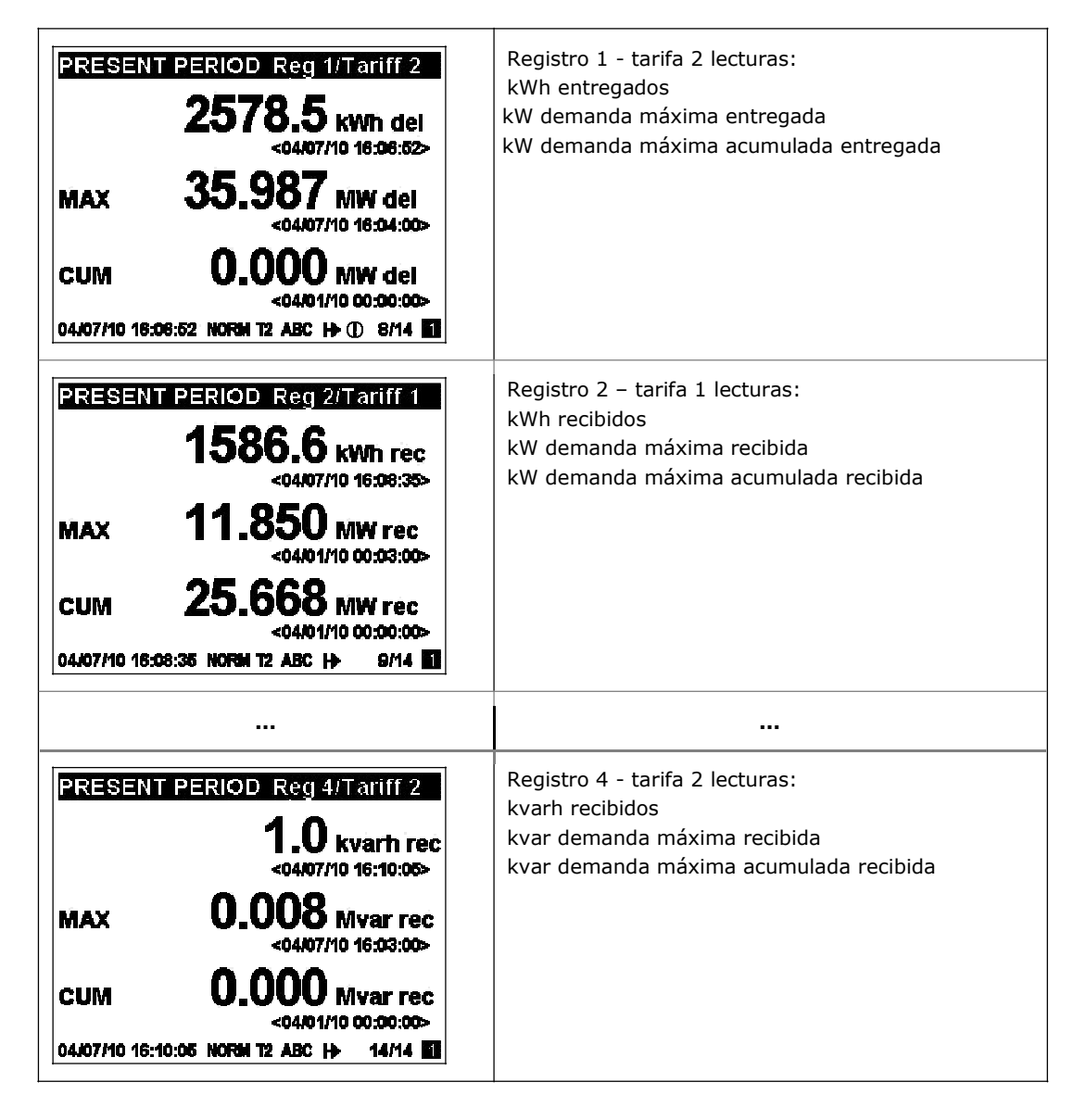

Datos de facturación período anterior

El siguiente ejemplo muestra las pantallas de facturación en los tres períodos de facturación anteriores. Aparece durante el último período de facturación (BILL 1) y para los dos períodos de facturación anteriores (BILL 2) y (BILL 3) todas tienen el mismo aspecto.

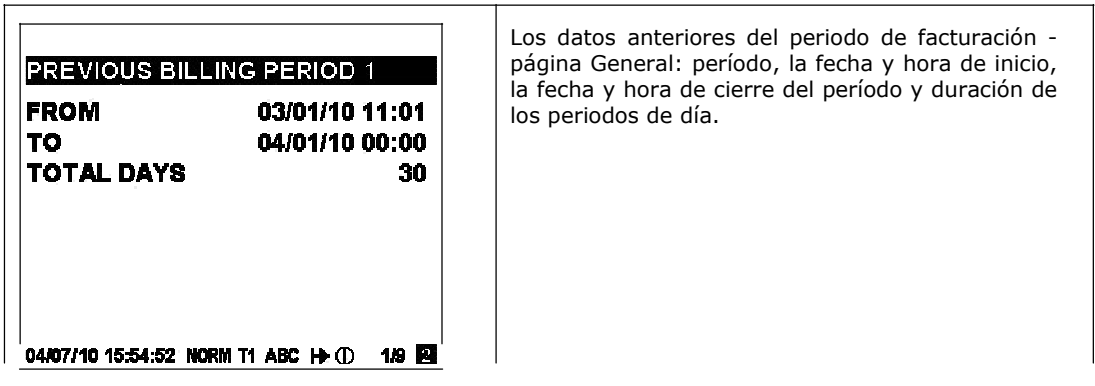

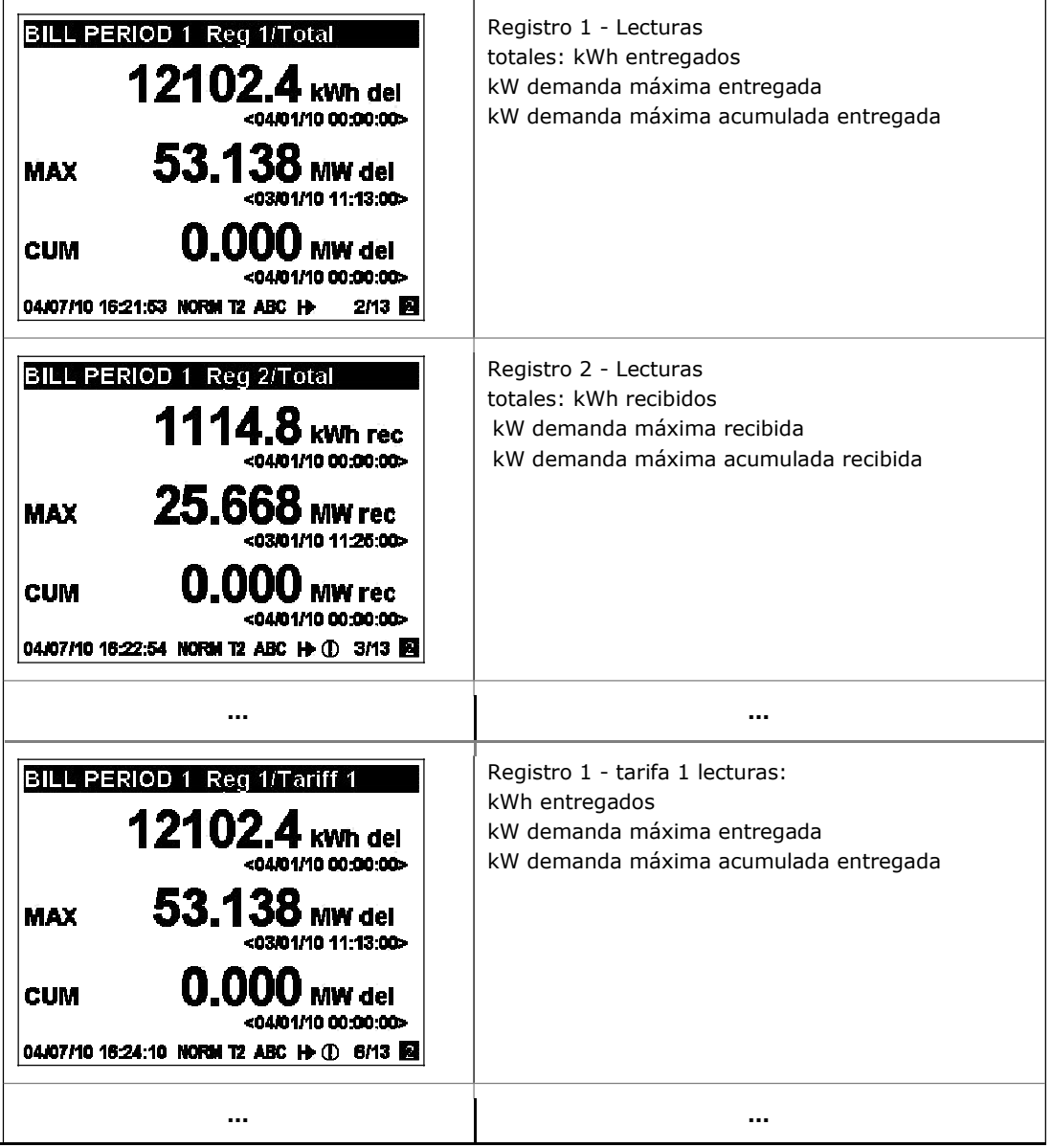

### **Datos de máxima demanda**

Los valores de máxima demanda muestran las demandas máximas de ingeniería (que no las demandas máximas de facturación) para potencias, tensiones, corrientes y armónicos totales. Cada cantidad se muestra con la fecha y hora de la última actualización.

Desde cualquier pantalla de máxima demanda se puede usar una prensión SCROLL extendida + SELECT / ENTER como un acceso directo para entrar inmediatamente en el menú de reset correspondiente a la máxima demanda.

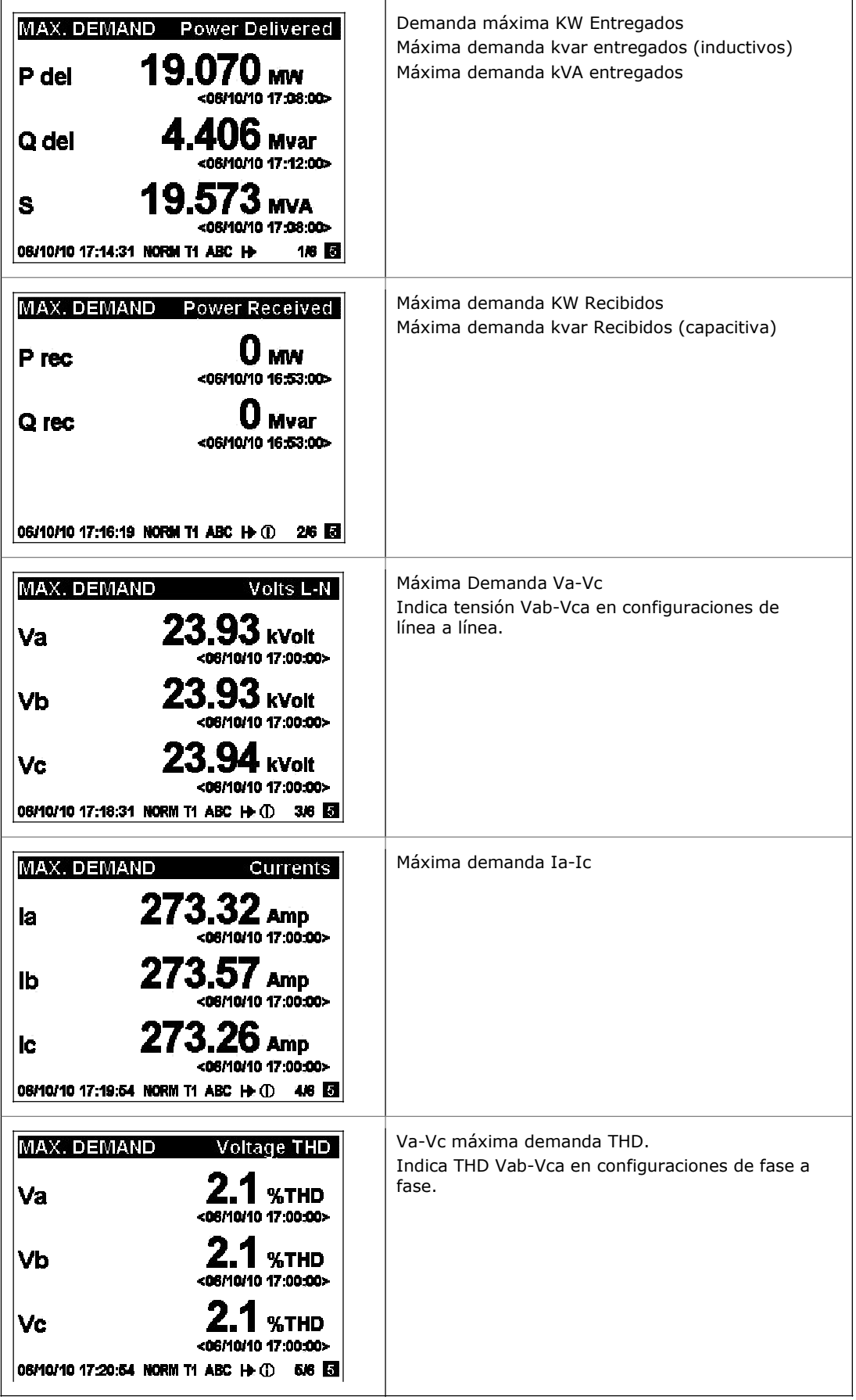

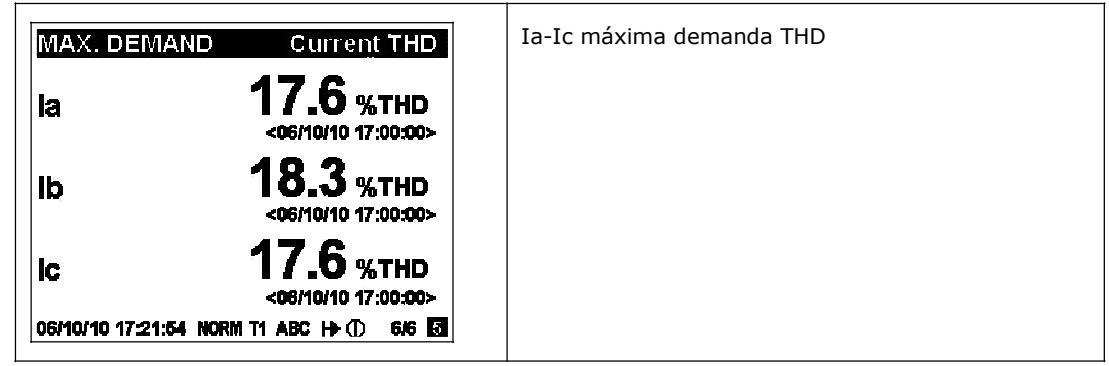

# **Visualización de datos de ingeniería**

Los datos de ingeniería representan datos generales del instrumento que se pueden usar mientras se instala e inspecciona el medidor. La utilización de los ángulos de fase muestra el orden de las fases cuando conecte los cables a los terminales del medidor para la comprobación del correcto cableado.

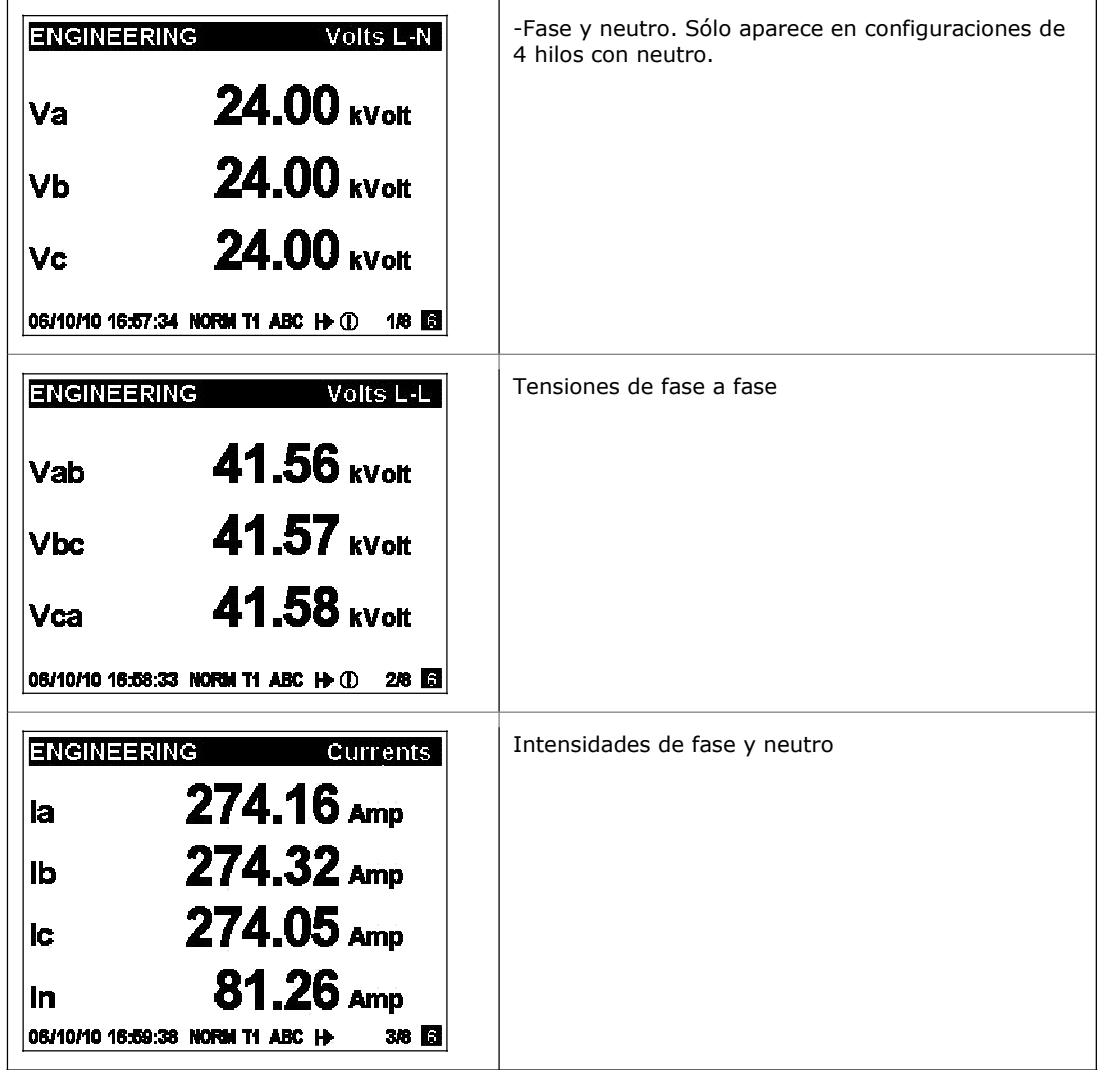

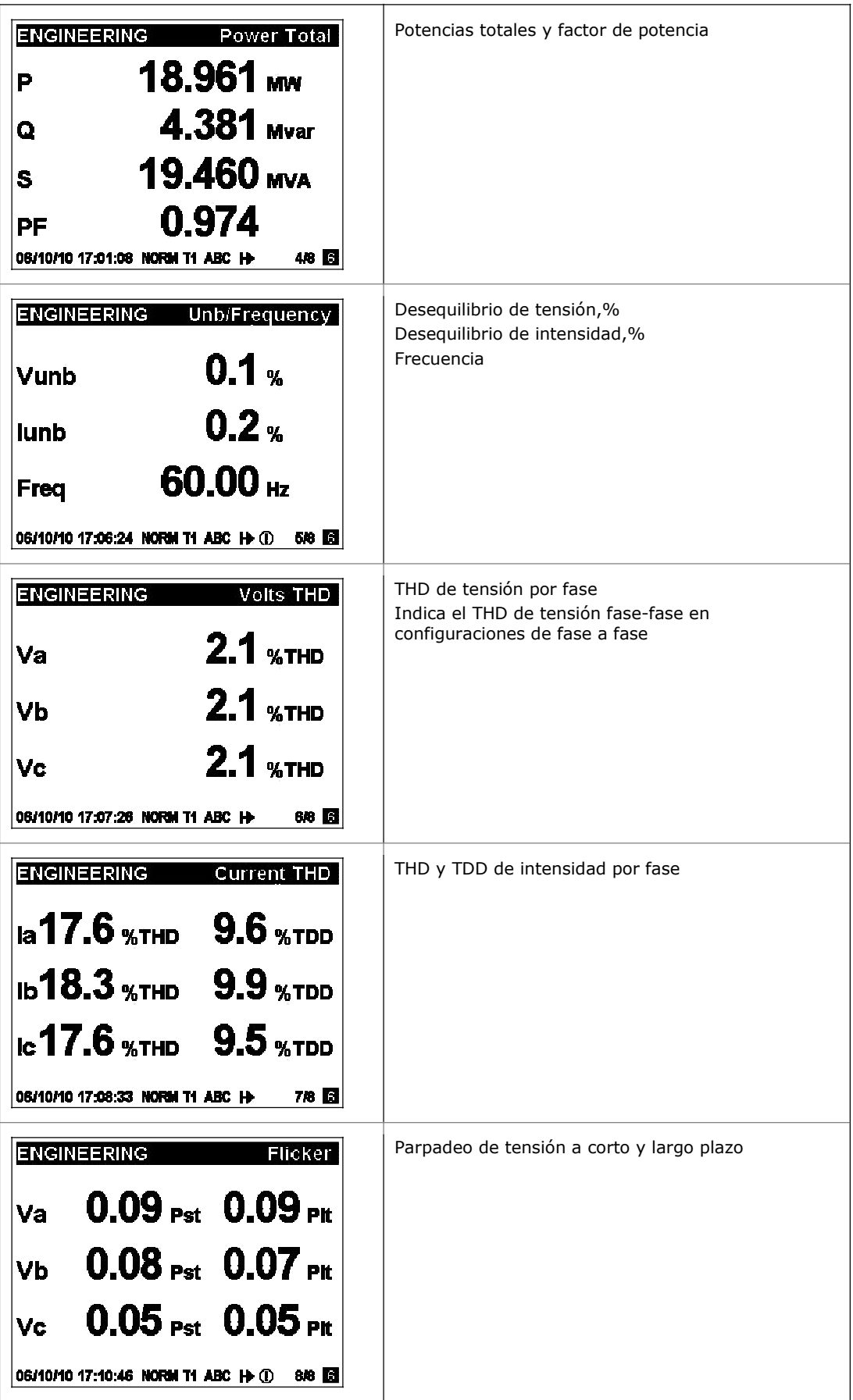

# **Visualización de las formas de onda**

La visualización de formas de onda muestra las ondas de tensión e intensidad por fase. Utilice el botón de desplazamiento para desplazarse a través de las fases.

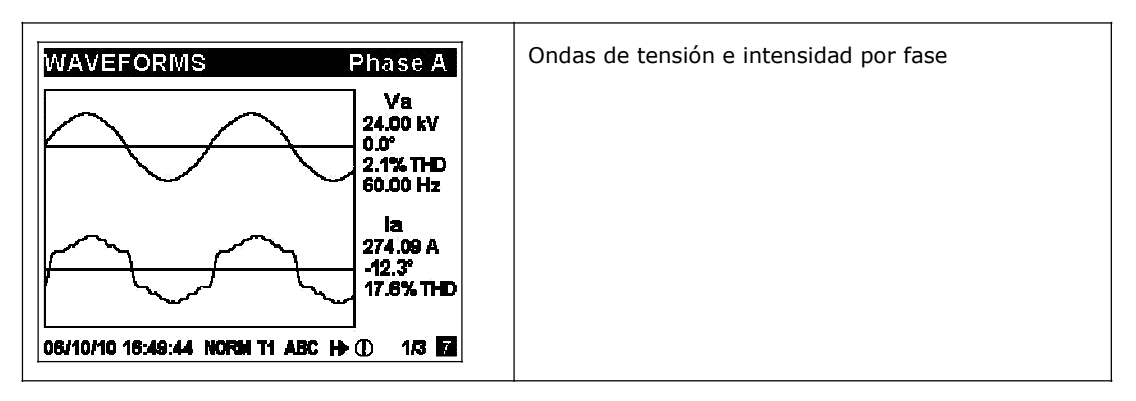

# **Visualización de Armónicos**

La pantalla de armónicos muestra la tensión e intensidad por fase en gráficos de espectro de armónicos. Utilice el botón de desplazamiento para desplazarse por los canales de tensión e intensidad.

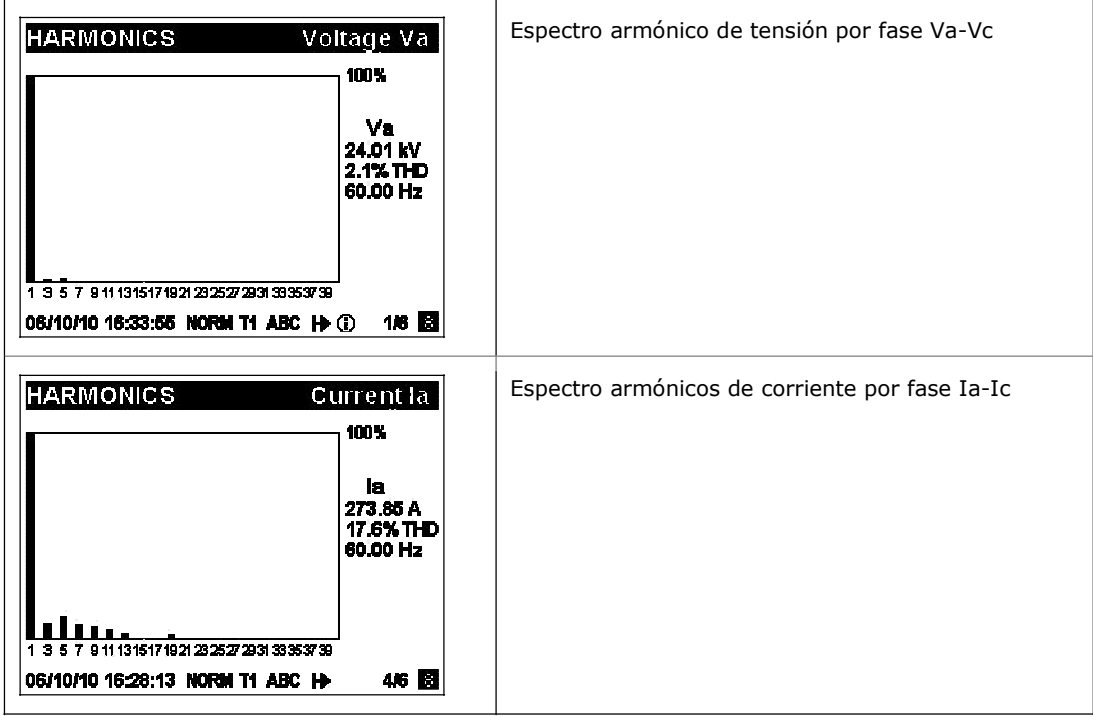

### **Visualización de fasores**

La pantalla fasor muestra un diagrama de los fasores de red trifásica. Todos los ángulos de fase se dan con respecto al canal de Va.

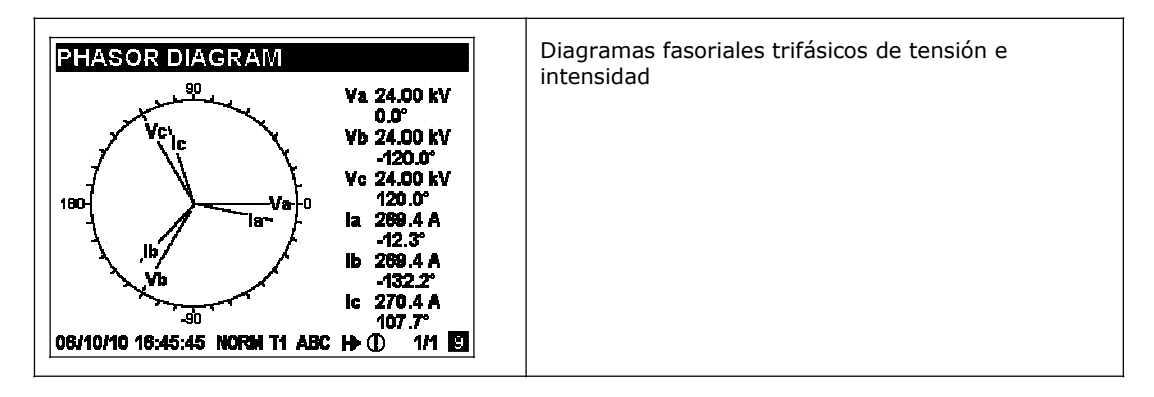

### **Visualización de datos de configuración**

La visualización de datos de configuración muestra la configuración básica del dispositivo que puede ser necesaria, mientras se hacen las pruebas y en el momento de la instalación y puesta en servicio.

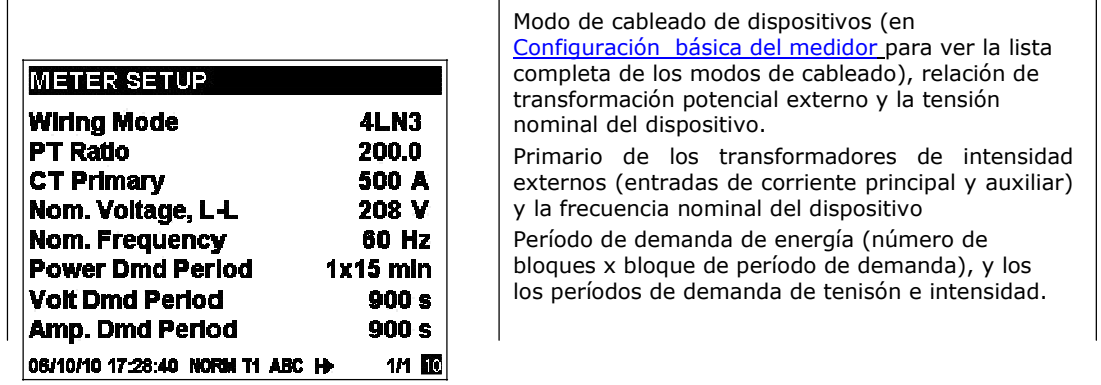

### **Información del dispositivo**

La pantalla de información del dispositivo proporciona información de servicio diferente que pueda ser necesaria para la identificación del medidor así cómo la inspección, al igual que la información del producto y del firmware, estado de las baterías, el tiempo de operación, ajustes de comunicación, etc.

### **NOTA**

Siempre se deben eliminar el tiempo de funcionamiento del medidor y los contadores de fallos antes de ponerlo en funcionamiento. Borrar los contadores de tiempo de funcionamiento de la batería después de reemplazar la batería. Véase Reset de acumuladores y ficheros en el Capítulo 6 para obtener información sobre cómo borrar los contadores de operación y de fallos en su medidor.

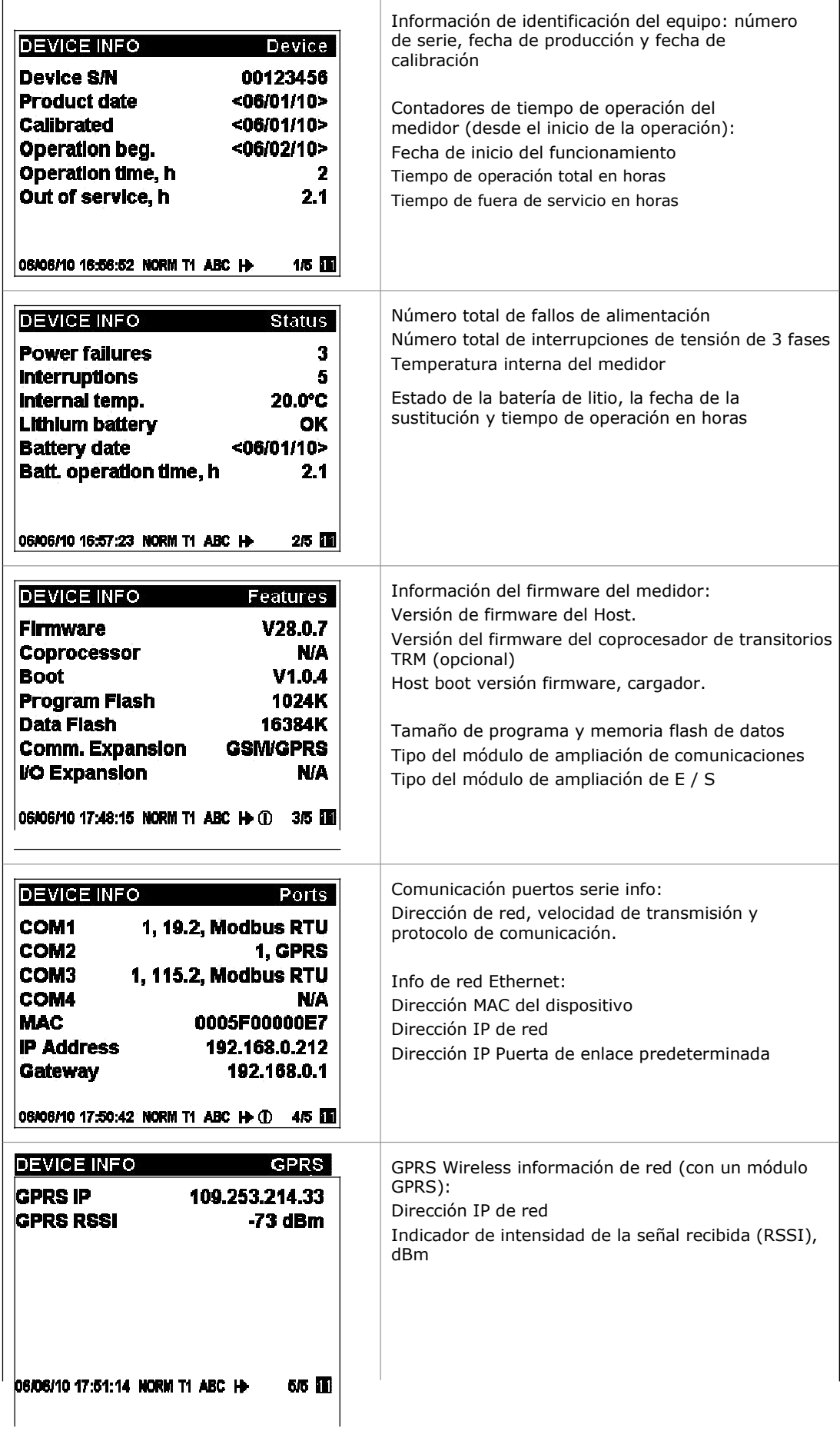

# **Diagnósticos del dispositivo**

La pantalla de diagnóstico muestra mensajes de diagnóstico del dispositivo registrados como resultado de los diagnósticos de autocomprobación del medidor durante la puesta en marcha y su funcionamiento.

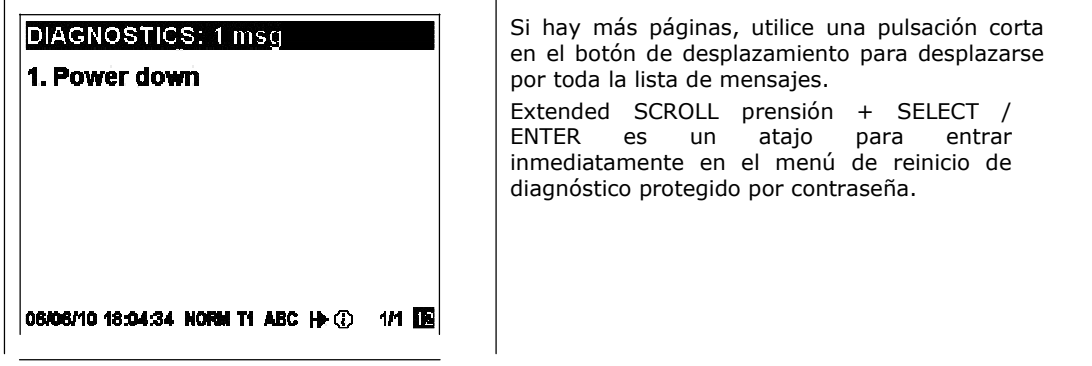

Si hay mensajes de diagnóstico, el símbolo (i) de diagnóstico en la barra de estado parpadea hasta que se borre el diagnóstico de dispositivo. Algunos de los eventos de diagnóstico se borran automáticamente cuando el origen del evento desaparece. Véase **Dispositivo de diagnosis** en el Apéndice H para obtener una lista completa de diagnóstico y mensajes así cómo sus significados. Véase Borrado de Diagnósticos del dispositivo para obtener información sobre cómo borrar los diagnósticos de dispositivo de la pantalla y a través de PAS.

El símbolo de diagnóstico se puede desactivar o activar a través del Menú de configuración del display.

# **Modo de Programación**

Para entrar al modo de programación de la visualización de datos, pulse y mantenga pulsado el botón SELECT / ENTER durante más de 5 segundos.

### **Botones de navegación**

La siguiente tabla ofrece un resumen de las operaciones de los botones en el modo de programación.

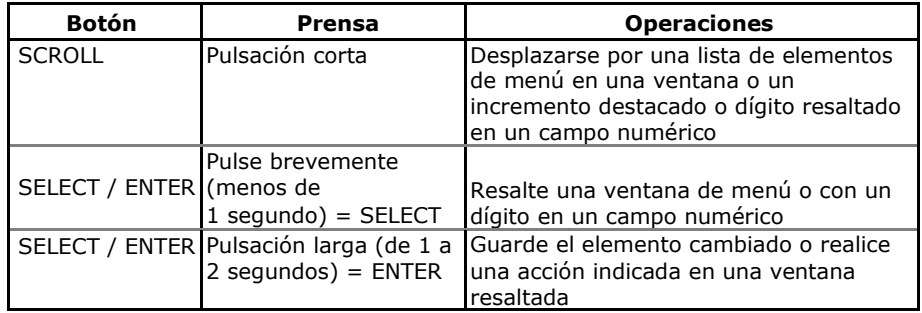

# **Introducción de valores numéricos**

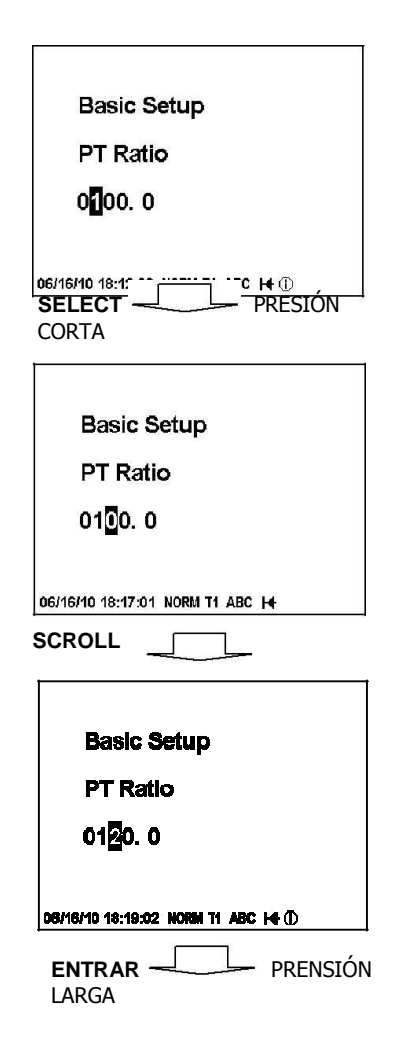

Cada vez que un valor numérico se va a cambiar, utilice una pulsación corta en el botón SELECT / ENTER para resaltar el dígito deseado, y luego utilice el botón de desplazamiento para cambiar el valor del dígito resaltado. El dígito resaltado aparecerá en color invertido. Si se saltó la cifra, simplemente siga avanzando por el resto de los dígitos hasta que llegue al lugar deseado.

Una vez que el número se establece en el valor deseado, presione y mantenga pulsado el botón SELECT / ENTER durante 1-2 segundos para guardar la nueva configuración.

# **Contraseña de seguridad**

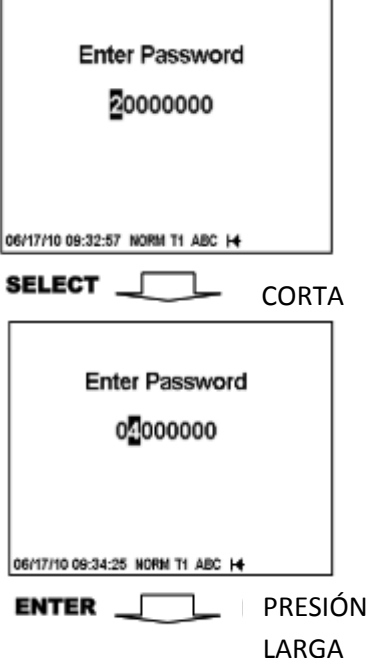

 Los menús de configuración están protegidos mediante contraseñas de usuario de 8 dígitos. Cada vez que entre en el modo de programación, se le solicitará una contraseña correcta. El medidor se envía con todas las contraseñas preestablecidas a 9 en la fábrica. Véase Seguridad del medidor en el Capítulo 2 para obtener más información sobre los niveles de seguridad del equipo.

Se recomienda cambiar las contraseñas predefinidas de fábrica tan rápido como sea posible para proteger sus configuraciones y datos acumulados de cambios no autorizados. Véase Configuración de contraseñas en el Capítulo 5 sobre cómo cambiar las contraseñas en su medidor.

Introduzca la contraseña al entrar valores numéricos. Cuando pasa al siguiente lugar, el dígito introducido se guarda y luego es puesto a cero. Si se salta un dígito, debe volver a escribir todo de nuevo antes de llegar al lugar dónde cometió el error. Una vez que la contraseña se establece en el valor deseado, pulse y mantenga el botón SELECT / ENTER durante más de 1 segundo. Si la contraseña que ha introducido es correcta, se cambia a la pantalla principal de menú del dispositivo, de lo contrario se regresa de nuevo a la pantalla de datos.

# **Menús de configuración y derechos de acceso**

La configuración EM920 es guiada por menú. El medidor ofrece 12 menús que permiten el acceso local a un número limitado de configuraciones del equipo y funciones de control que figuran en la siguiente tabla. El acceso a los menús particulares se concede en función del nivel de seguridad de la contraseña introducida.

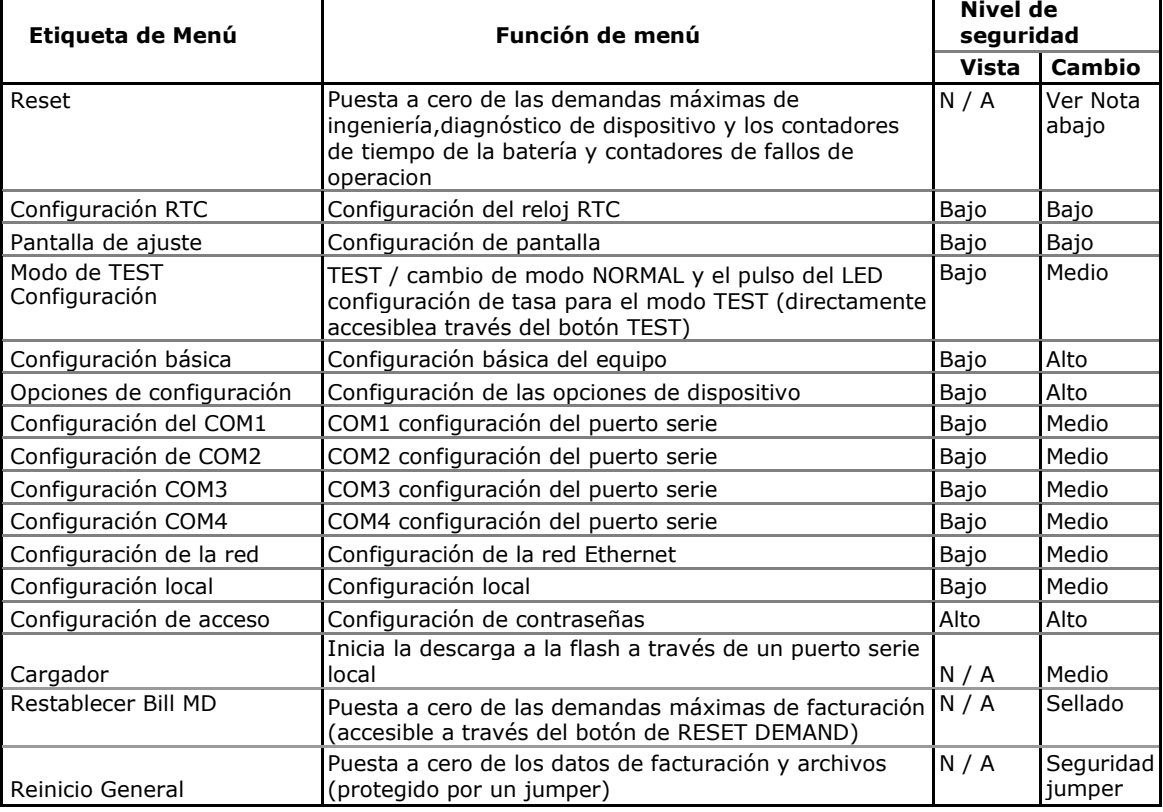

#### **NOTA**

Se permite el acceso al botón de reinicio en función de su nivel de seguridad como se muestra en la Sección Reset de acumuladores y ficheros en el Capítulo 6.

Si su nivel de seguridad no permite el acceso a un menú, éste no será incluido en la lista del menú principal, y usted no será capaz de resaltar los elementos de menú que no se le permita cambiar, pero puede ver su configuración actual.

### **Ver y cambiar las opciones de configuración**

Una vez que ha introducido la contraseña correcta se traslada al menú principal del medidor.

El menú principal tiene dos ventanas: la ventana de la izquierda muestra una lista de submenús, mientras que la ventana de la derecha es una ventana de ayuda a salir que permite un fácil regreso a la pantalla de datos. El elemento de menú activo actualmente estará resaltado en color invertido.

#### **Para seleccionar una opción de menú que desee en la lista del menú:**

- 1. Si la ventana de la izquierda no se pone de relieve aún, se destacará al pulsar brevemente el botón SELECT / ENTER.
- 2. Utilice el botón de desplazamiento para desplazarse por la lista de menús hasta que aparezca la opción de menú deseada.
- 3. Pulse el botón SELECT / ENTER durante más de 1 segundo para entrar en el submenú seleccionado.

Después de introducirse en un submenú, la ventana de la izquierda sigue mostrando el nombre del menú, mientras que la ventana superior derecha representa una lista de opciones de submenú, y la ventana inferior derecha indica el valor de la opción actual.

### **Para seleccionar la opción que desee para ver o cambiar:**

Utilice el botón de desplazamiento para desplazarse por la lista de opciones hasta que aparezca el nombre de la opción deseada en la ventana.

#### **Para cambiar el valor de la opción seleccionada:**

- 1. Pulse el botón SELECT / ENTER brevemente para resaltar la ventana inferior derecha.
- 2. Si la opción está representada en una lista de valores, utilice el botón de desplazamiento para desplazarse por la lista hasta que aparezca el valor deseado en la ventana. Si la opción está representada por un valor numérico utilice el botón de desplazamiento para ajustar cada dígito en el valor deseado, y utilice una pulsación corta en el botón SELECT / ENTER para moverse a través de los dígitos.
- 3. Una vez seleccionado el valor deseado, pulse el botón SELECT / ENTER durante más de 1 segundo para guardar la nueva configuración. Volverá a la ventana superior derecha y puede continuar con el desplazamiento por el resto de las opciones o puede volver al menú principal.

Si desea dejar el valor de la opción sin cambios, utilice una pulsación corta en el botón SELECT / ENTER para volver a la ventana superior derecha.

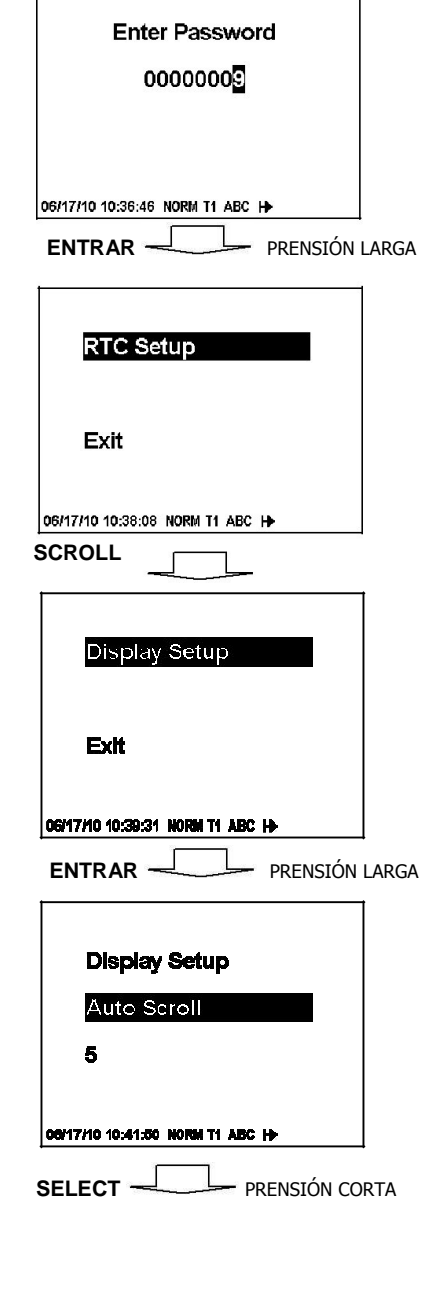

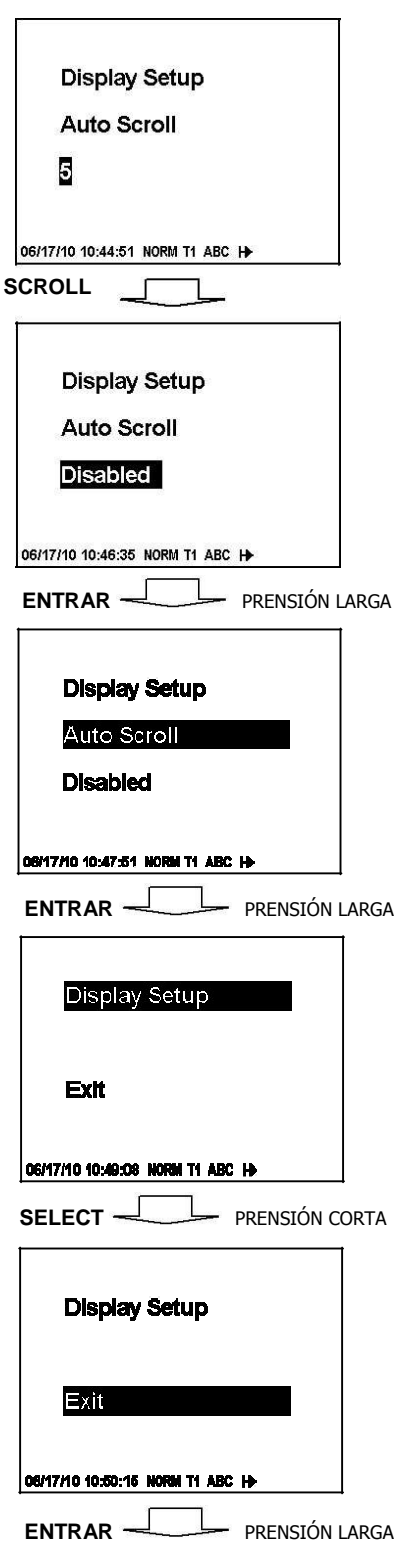

### **Para salir del submenú y regresar al menú principal:**

- 1. Si la ventana superior derecha no se pone en relieve, lo hará al pulsar brevemente el botón SELECT / ENTER.
- 2. Pulse el botón SELECT / ENTER durante más de 1 segundo. Volverá al menú principal.

### **Para salir del menú principal y regresar a la pantalla de datos:**

- 1. Presione brevemente el botón SELECT / ENTER para resaltar la ventana Exit en la parte superior derecha.
- 2. Pulse el botón SELECT / ENTER durante más de 1 segundo. Volverá de nuevo a la pantalla de datos.

# **Capítulo 4 Utilización del Software PAS**

El software PAS es una herramienta de configuración y adquisición de datos que le permite configurar todas las características del EM920, supervisar su medidor en línea, recuperar archivos grabados y ver informes. PAS puede comunicar con el medidor a través de cualquier interfaz de comunicación instalada en el equipo, incluyendo el puerto de infrarrojos integrado, puertos serie y Ethernet e inalámbricos GSM / GPRS.

En este capítulo se proporciona información sobre cómo instalar y ejecuta PAS en su PC, y cómo preparar la información para su medidor con PAS. Consulte el Capítulo 5 Configuración del EM920 para obtener instrucciones sobre cómo configurar las características particulares de su EM920. Consulte los capítulos 7 y 8 para obtener instrucciones sobre cómo recuperar los datos de su medidor y ver informes.

### **NOTA**

PAS utiliza el protocolo Modbus RTU o Modbus TCP para comunicarse con el EM920. Si conecta el PC al EM920 a través de un puerto de infrarrojos o RS-232/RS-485 serie, asegúrese de que el puerto está configurado en el modo Modbus RTU.

# **Instalación del software**

### **Instalación de PAS**

Necesita PAS V1.4 Build 5 o superior para trabajar con el EM920.

#### **Para instalar el PAS en su PC:**

- 1. Inserte el CD de instalación suministrado con el EM920 en la unidad de CD.
- 2. Abra Mi PC en el escritorio.
- 3. Haga clic en el icono de su unidad de CD, seleccione el directorio de PAS, y luego haga doble clic en el programa de instalación (que se muestra como un archivo de tipo aplicación).
- 4. Siga las instrucciones del Asistente de InstallShield ® en la pantalla.

PAS se instala de manera predeterminada a la carpeta C: \ Archivos de programa \ Pas. Si sus derechos a la cuenta de usuario no permiten escribir en el directorio C: \ Archivos de programa \ carpeta, cambie la carpeta de instalación por defecto PAS a otra carpeta para evitar posibles problemas de seguridad ODBC cuando se ejecuta PAS.

Al finalizar la instalación, el icono de PAS aparece en su escritorio. Haga doble clic en el icono para ejecutar PAS.

Para obtener información general sobre cómo trabajar con el PAS, consulte la guía "PAS Introducción" que se suministra en el CD de instalación.

### **Instalación del controlador USB**

Para utilizar la ventaja de las comunicaciones USB, instale el controlador USB EM920 en su PC.

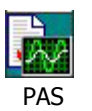

Conecte el EM920 al puerto USB de su PC mediante el cable USB suministrado. Cuando el EM920 esté encendido, Windows detectará automáticamente el medidor y se iniciará el asistente de instalación de hardware. El siguiente ejemplo muestra una instalación del controlador USB en Windows XP.

1. El cuadro de diálogo "Found New Hardware Wizard" se muestra de la siguiente manera.

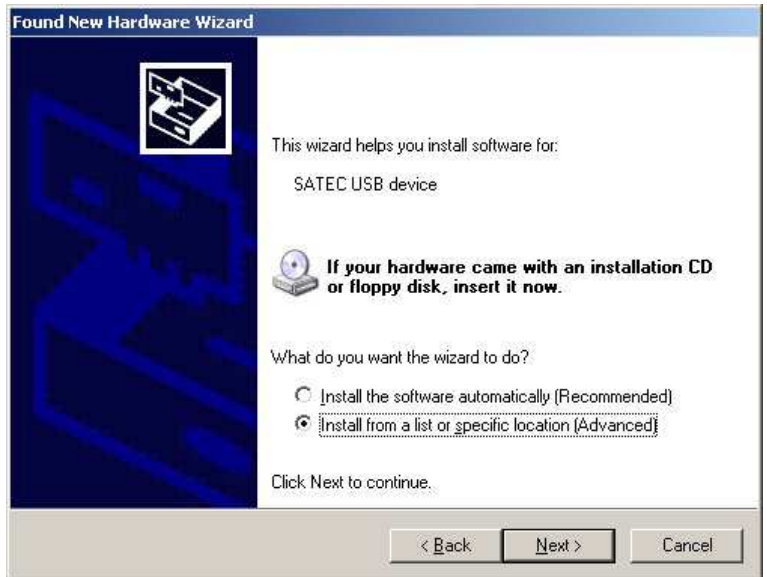

2. Seleccione "Instalar desde una lista o ubicación específica" y haga clic en "Siguiente".

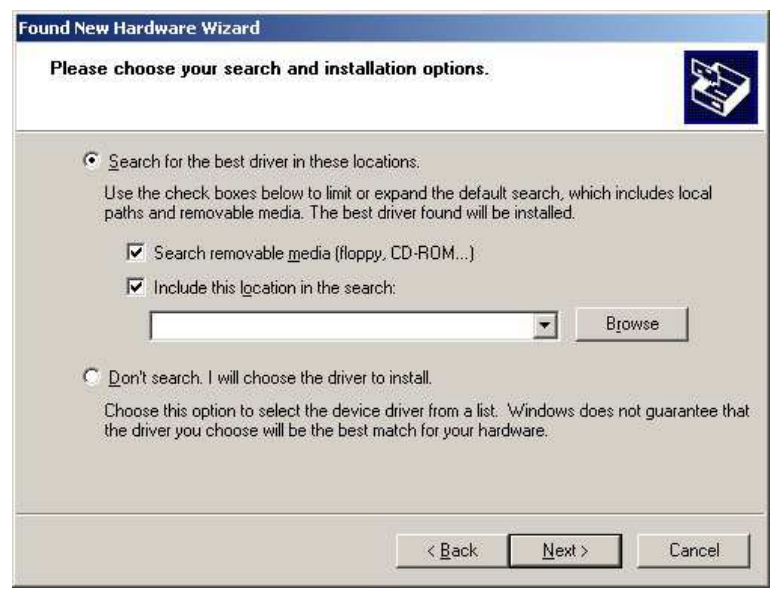

3. Haga clic en "Browse".

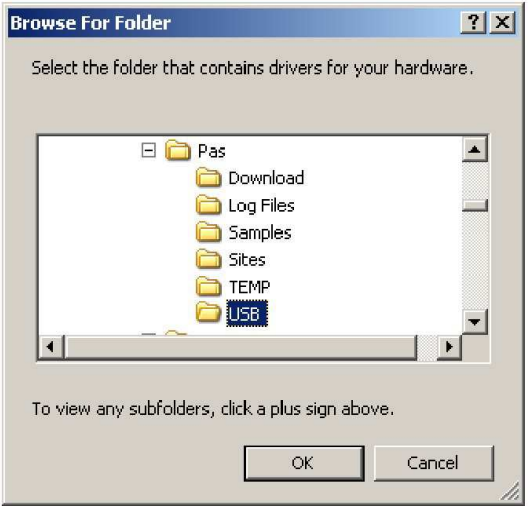

4. Señale la carpeta "USB", ubicada en el directorio de instalación de PAS y haga clic en "OK"

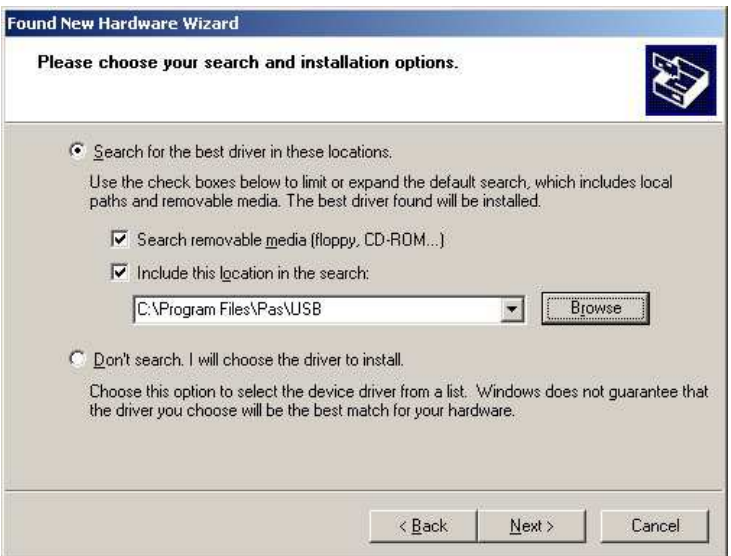

5. Haga clic en "Siguiente".

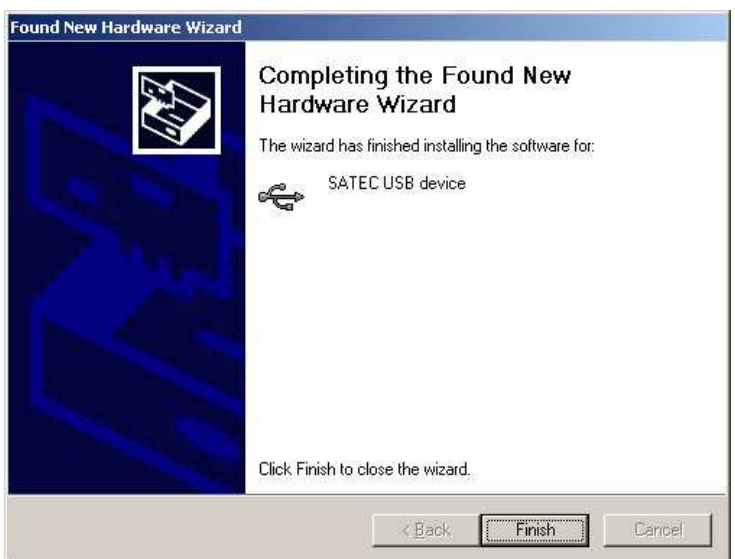

6. Haga clic en "Finalizar" para completar la instalación.

La próxima vez que encienda el EM920 o se conecte a su PC con el cable USB, Windows iniciará automáticamente el controlador para su medidor.

### **Creación de un nuevo sitio para su equipo**

PAS mantiene todas las comunicaciones y los datos de configuración para el medidor en una base de datos de configuración llamada base de datos del sitio. Todos los datos de configuración de la base de datos del sitio son almacenados para que PAS reconozca las propiedades del dispositivo independientemente de si su medidor está en conectado o no conectado.

#### **Para crear una nueva base de datos para su medidor:**

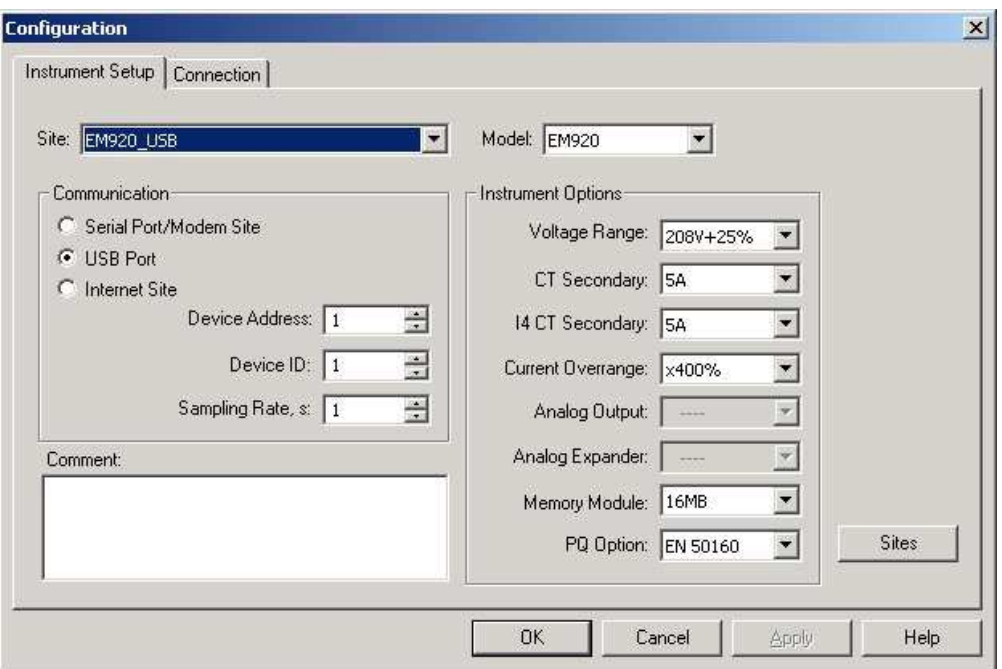

1. Seleccione Configuración en el menú Herramientas.

2. Haga clic en el botón Sitios en el lado derecho.

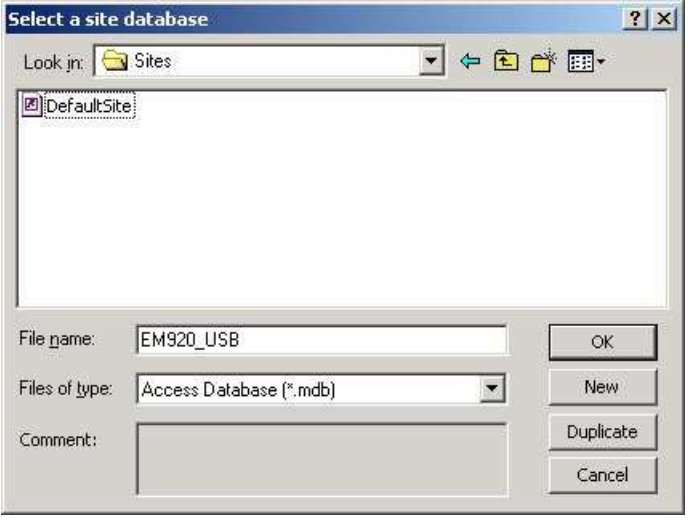

3. En el cuadro "Buscar en", seleccione el directorio donde se almacenará la nueva base de datos. Por defecto, será el directorio "sitios".

Escriba un nombre de sitio para su dispositivo en el cuadro "Nombre de archivo", haga clic en Nuevo y, a continuación, haga clic en Aceptar.

- 4. En la ficha Configuración del instrumento, seleccione "EM920" en el cuadro "Modelo". PAS selecciona automáticamente las opciones de instrumentos apropiados para su medidor.
- 5. Seleccionar una corriente secundaria CT correcta (5A o 1A) para su medidor.
- 6. Si desea añadir algún comentario para su medidor, escríbalo en el cuadro "Comentario".

### **Configuración de las comunicaciones**

Usted puede comunicarse con sus medidores a través de un puerto serie RS-232 para PC, a través de Internet, ya sea a través de una red local Ethernet, o un GPRS inalámbrico de acceso telefónico así cómo por medio del puerto USB.

#### **Para configurar las comunicaciones con el EM920:**

- 1. Seleccione Configuración en el menú Herramientas. En el grupo de comunicación en la ficha Configuración del instrumento, seleccione el tipo de conexión para el dispositivo.
- 2. Establezca la dirección de comunicación del dispositivo que ha asignado al puerto EM920. Cuando se comunica a través de Ethernet o un módem GPRS el EM920 responde a cualquier dirección que usted elija.
- 3. En el cuadro de "Frecuencia de muestreo", seleccione la tasa a la que actualiza los datos del PAS en la pantalla cuando usted sondea continuamente el dispositivo en el monitor de datos de PAS.

Los ajustes del protocolo de comunicación y el puerto deben coincidir con los ajustes que ha realizado en su medidor.

### **La comunicación a través de un puerto serie**

Seleccione Serial Port / Modem Sitio en la ficha Configuración y a continuación, haga clic en la ficha Conexión para configurar los valores del puerto serie.

#### Configuración de un puerto serie

- 1. En la ficha Conexión, seleccione un puerto COM desde el cuadro "Dispositivo" y, a continuación, haga clic en Configurar.
- 2.

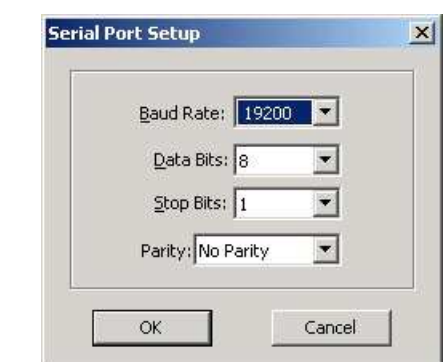

2. Especifique la velocidad de transmisión y formato de datos para el puerto. Seleccione la misma velocidad en baudios y el formato de datos que ha configurado en el medidor luego haga clic en Aceptar.

### Selección del protocolo de comunicaciones

1. En la ficha Conexión, haga clic en Protocolo.

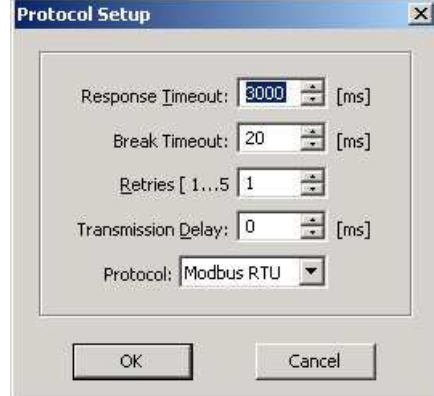

- 2. En el cuadro de "Protocolo", seleccione el mismo protocolo de comunicaciones que ha establecido en su dispositivo.
- 3. El resto de ajustes en este cuadro de diálogo normalmente no necesitan cambiarse.
- 4. En el cuadro de "Tiempo de respuesta de salida", definir el tiempo máximo que PAS debe esperar la respuesta del medidor antes de anunciar un error. Cuando se comunica a través de un módem GPRS, este tiempo puede requerir algún ajuste.
- 5. En el cuadro de "Break Time-out", definir el carácter de tiempo de inactividad máximo que PAS debe esperar después de recibir el último carácter del mensaje al cerrar una conexión cuando se utiliza el protocolo Modbus RTU o DNP3. No afecta a las comunicaciones Modbus ASCII. Si hay muchas aplicaciones que se ejecutan en su PC, PAS podría ser incapaz responder a los caracteres recibidos suficientemente rápido y podría cerrar la comunicación mientras que el dispositivo todavía está transmitiendo. Si con frecuencia recibe el mensaje "Error de comunicación", trate de aumentar "Break Time-out". Este tiempo se agrega al tiempo de transferencia de mensajes, y el aumento excesivo puede reducir la velocidad de comunicación.
- 6. En el cuadro "reintentos", defina el número de intentos que PAS debe utilizar para recibir una respuesta del medidor en el caso de que la comunicación falle, antes de anunciar un fallo de comunicación.

### **Comunicarse a través de Internet**

Si usted se está comunicando a través del puerto Ethernet, defina la dirección IP de su medidor en la red.

- 1. En la ficha Configuración del instrumento, seleccione Internet Site.
- 2. Haga clic en la ficha Conexión.
- 3. Haga clic en la "dirección IP" y escriba la dirección IP de su medidor. La dirección IP por defecto del medidor ajustada de fábrica es 192.168.0.203.
- 4. En el cuadro de "Protocolo", seleccione el protocolo de comunicaciones para el puerto TCP. El medidor ofrece conexiones Modbus / TCP en el puerto TCP 502 y conexiones DNP3/TCP en el puerto 20.000. El puerto host se configura automáticamente al seleccionar el protocolo. Seleccione "Modbus RTU / TCP" para Modbus / TCP o "DNP3" para DNP3/TCP.
- 5. En la caja de texto de "Esperar respuesta", ajustar el tiempo que PAS espera una conexión antes de anunciar un error y el número de reintentos que PAS utiliza para recibir una respuesta del dispositivo si falla la comunicación.

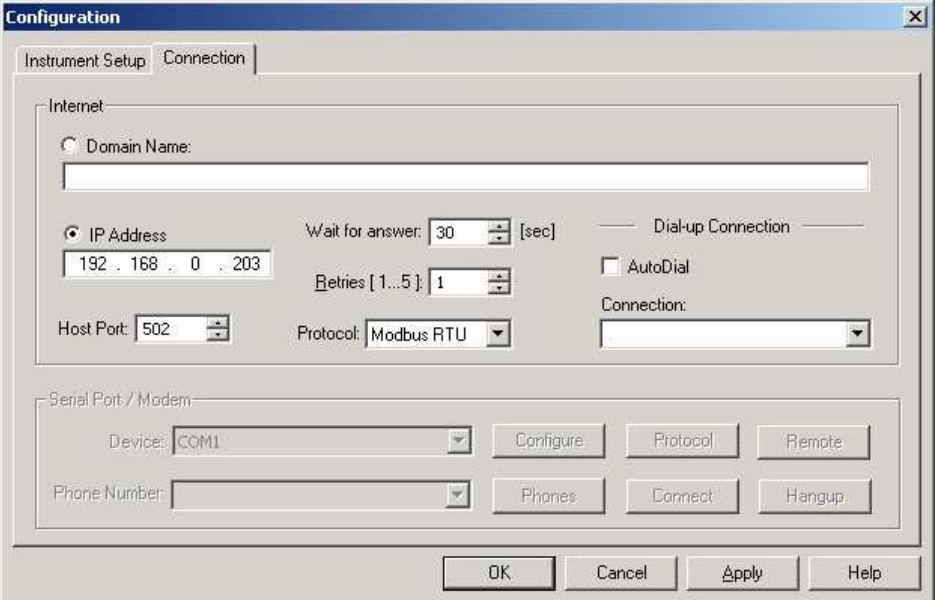

### **La comunicación a través de un módem GSM / GPRS**

Usted debe usar Windows Acceso telefónico a redes para acceder a la EM920 a través de su módem inalámbrico GSM / GPRS.

Consulte el manual del módem GSM / GPRS local y de la ayuda de Windows sobre cómo crear una nueva conexión PPP de acceso telefónico para el módem GPRS.

Configuración de una conexión GPRS telefónico

### **Para comunicarse a través de un módem GPRS:**

- 1. En la ficha Configuración del instrumento, seleccione Internet Site.
- 2. Haga clic en la ficha Conexión.

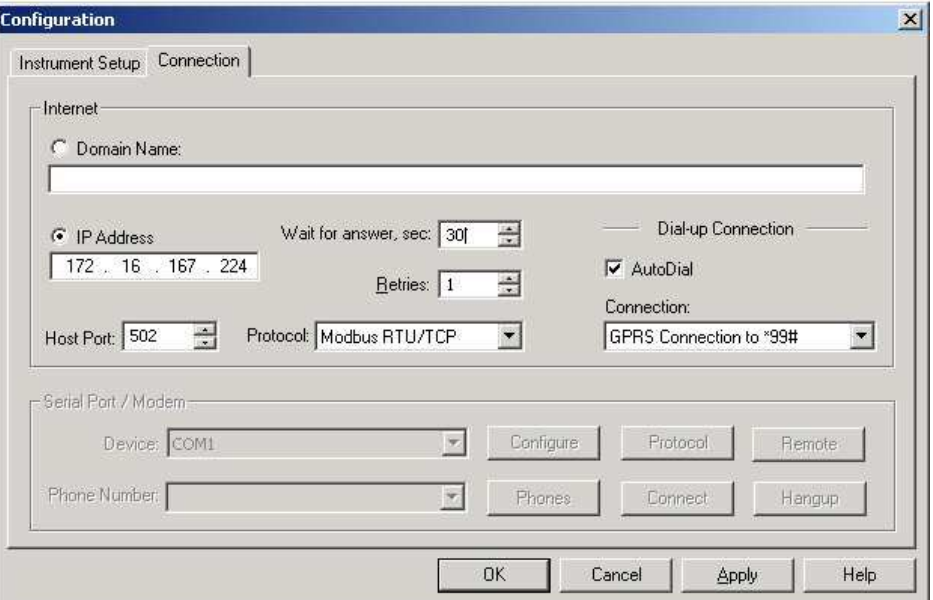

3. Haga clic en la "dirección IP" y escriba la dirección IP de su medidor que recibió del proveedor de GPRS cuando se registró en la red GPRS. Usted puede encontrar la dirección IP GPRS del medidor en la página de GPRS en la pantalla Información del dispositivo (vése Información del dispositivo de visualización en el capítulo

3) o por medio del diálogo de configuración de acceso telefónico a redes en el PAS (ver Dirección Modem / GPRS IP en Configuración Dial-Up Red GPRS en el Capítulo 5)

- 4. En el cuadro de "Protocolo", seleccione el protocolo de comunicaciones para el puerto EM920 GPRS TCP. El puerto host se configura automáticamente al seleccionar el protocolo. Seleccione "Modbus RTU / TCP" para Modbus / TCP, o "DNP3" para DNP3/TCP.
- 5. En el cuadro de "Espera por respuesta", ajuste el tiempo que el PAS debe esperar una conexión antes de anunciar un error y el número de reintentos que PAS debe utilizar para recibir una respuesta del dispositivo si falla la comunicación.
- 6. En el cuadro de "Conexión", seleccione la conexión de acceso telefónico que creó para el EM920. Véase Acceso telefónico a redes para obtener información sobre cómo crear una conexión de acceso telefónico en Windows.
- 7. Marque la casilla de marcado automático, si desea que PAS pueda conectarse automáticamente a su medidor cada vez que se accede a él desde PAS, de lo contrario hay que marcar manualmente la conexión.

Marcación manual de la conexión

### **Para marcar manualmente la conexión GPRS:**

1. Seleccione su nombre de conexión desde el menú Inicio -> Configuración -> Conexiones de red y de acceso telefónico.

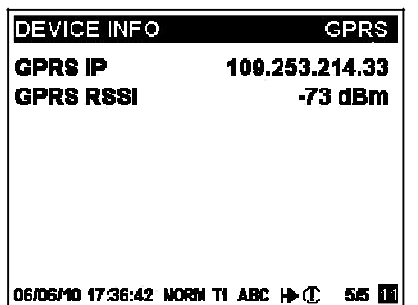

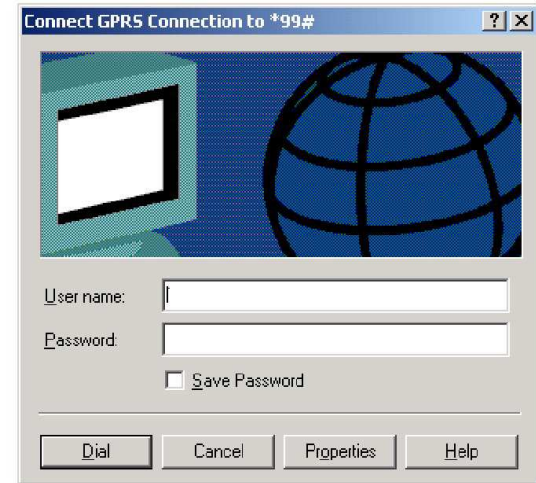

2. Haga clic en Marcar.

# **La comunicación a través de USB**

En la ficha Configuración del instrumento, haga clic en Puerto USB y, a continuación, haga clic en Aceptar.

# **Configuración del instrumento**

PAS le permite preparar los datos de configuración para su medidor fuera de línea sin la necesidad de tenerlo conectado a su PC.

#### **Para preparar una instalación para el equipo:**

- 1. Seleccione el sitio de dispositivo de la lista de la barra de herramientas de PAS.
- 2. Seleccione el grupo de configuración que desee en el menú configuración del medidor. Haga clic en la ficha con la configuración que desea crear o modificar.
- 3. Rellene los cuadros con los datos de configuración que desee para su medidor.
- 4. Haga clic en el botón "Guardar como ..." para almacenar los datos en la base de datos del sitio del medidor.
- 5. Haga clic en Aceptar.

#### **NOTA**

Siempre configurar y almacenar los datos de configuración básica para la base de datos del sitio en primer lugar. PAS utiliza estos datos como referencia para la organización de otras configuraciones del equipo.

#### **Para guardar la configuración de su base de datos en otro sitio de dispositivo:**

- 1. Haga clic en el botón "Guardar cómo ...".
- 2. Seleccione la base de datos de destino en el panel de archivos.
- 3. Haga clic en Aceptar.

También puede volver a utilizar una configuración de otro sitio copiándolo en su base de datos actual de sitio.

#### **Para copiar una configuración de base de datos de otro sitio:**

- 1. Haga clic en Abrir.
- 2. Seleccione la base de datos del sitio de origen deseado.
- 3. Haga clic en Aceptar. La configuración abierta se copiará en la ventana de diálogo.
- 4. Haga clic en el botón "Guardar cómo ...".
- 5. Seleccione la base de datos de destino en el panel de archivos.
- 6. Haga clic en Aceptar.

#### **Para copiar todas las configuraciones de una base de datos de sitio a otra base de datos de sitio:**

- 1. En el cuadro de lista de la barra de herramientas, seleccione un sitio de dispositivo de origen desde el que se desean copiar las configuraciones.
- 2. Seleccione "Copiar a ..." en el menú Configuración del medidor.
- 3. Seleccione la base de datos de sitio de destino a la que desea copiar las configuraciones, y haga clic en Aceptar.

### **Descarga de configuraciones al medidor**

Puede actualizar cada configuración en su medidor de una en una o descargar todas las configuraciones juntas desde la base de datos del sitio.

#### **Descarga Individual**

Para actualizar una configuración particular en su medidor:

- 1. Seleccione el botón de conectado en la barra de herramientas de PAS
- 2. Elija un sitio desde el cuadro de lista de la barra de herramientas.
- 3. Seleccione el grupo de configuración que desee en el menú Configuración del medidor. Haga clic en la pestaña de configuración que desee descargar en el medidor. Cuándo se abra el cuadro de diálogo de configuración, PAS recuperará y mostrará los datos actuales de configuración del medidor.
- 4. Si desea descargar una configuración guardada en la base de datos del sitio, haga clic en Abrir y, a continuación, haga clic en Aceptar o rellenar las casillas con los datos de configuración que desee para su dispositivo.
- 5. Haga clic en Enviar.

#### **Descarga por lotes**

Para descargar todas las configuraciones de su dispositivo a la vez:

- 1. Seleccione el botón de conectado en la barra de herramientas
- 2. Seleccione el sitio dispositivo de la lista de la barra de herramientas.
- 3. Seleccione Descargar ajustes en el menú Configuración del medidor.

#### **NOTA**

La configuración de las contraseñas no se descarga a través descarga por lotes. Sólo se pueden descargar de forma individual a través del diálogo Configuración de administración / contraseñas (véase Configuración de contraseñas del medidor en el Capítulo 5).

### **Carga de configuraciones desde el Medidor**

### **Carga Individual**

Para obtener una configuración particular de su dispositivo:

- 1. Seleccione el botón de conectado en la barra de herramientas de PAS.
- 2. Elija un sitio desde el cuadro de lista de la barra de herramientas y, a continuación, seleccione el grupo de configuración que desee en el menú Configuración del medidor.
- 3. Haga clic en la pestaña de la configuración que desea leer desde el medidor. A medida que el cuadro de diálogo se abre, recupera y muestra los datos actuales de configuración del medidor. Haga clic en Recibir si desea recuperar la configuración del medidor, una vez más.
- 4. Para guardar la configuración de la base de datos del medidor, haga clic en Guardar como y, a continuación, haga clic en Aceptar.

#### **Carga por lotes**

Para cargar todas las configuraciones del dispositivo a la base de datos del sitio de una vez:

1. Seleccione el botón de on-line en la barra de herramientas.

- 2. Seleccione el sitio de la lista de la barra de herramientas.
- 3. Seleccione Cargar configuraciones en el menú Configuración del medidor.

#### **NOTA**

La configuración de las contraseñas nunca se carga a través de la carga por lotes y no se puede leer desde el medidor. Cuando se abre el cuadro de diálogo de configuración de contraseñas, todas las contraseñas se ponen a cero.

# **Autorización y Seguridad**

Cada vez que intenta enviar los datos de configuración al medidor, se le pedirá la contraseña.

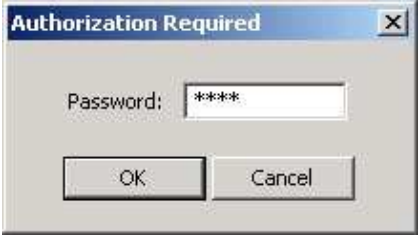

Introduzca la contraseña y haga clic en Aceptar. Si su autorización se ha realizado correctamente, no se le pedirá la contraseña de nuevo hasta que se cierre la ventana de diálogo.

Véase MSeguridad del medidor en el Capítulo 2 para obtener más información sobre la seguridad de las contraseñas del equipo.

# **Capítulo 5 Configuración del EM920**

En este capítulo se describe cómo configurar el EM920 mediante la pantalla frontal y en particular a través de PAS. Para acceder a las opciones de configuración del medidor a través de PAS, se debe crear una base de datos de sitio para su dispositivo, como se muestra en el capítulo 4.

# **Configuración de Comunicaciones**

### **Configuración de puertos serie**

### **COM3 Setup**

Protocol

**Modbus RTU** 

06/08/10 17:47:49 NORM T1 ABC 14

Uso de la pantalla frontal

Seleccione COM1 hasta COM4 en el menú principal. Véase Visualización y cambio de las opciones de configuración en Capítulo 3 para información sobre cómo navegar en los menús.

Consulte la tabla siguiente para ver las opciones de comunicación disponibles.

### Usando PAS

Seleccione Configuración de Comunicaciones en el menú Configuración del medidor, y luego haga clic en la ficha Configuración de puertos serie. En el cuadro puerto, seleccione el puerto del dispositivo deseado.

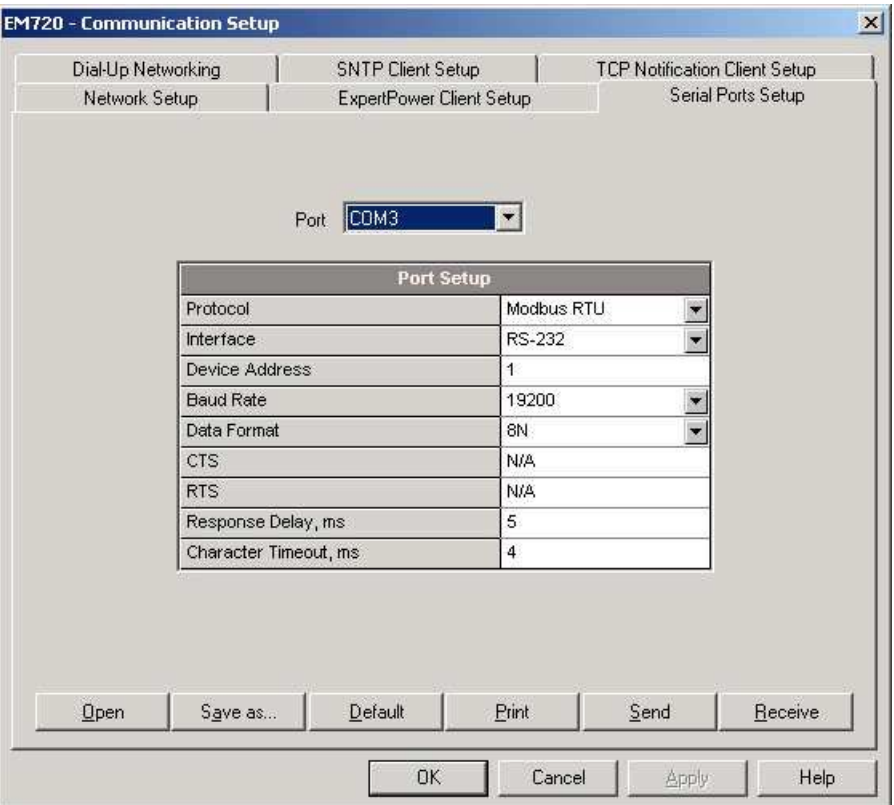

Para cambiar la configuración del puerto en el dispositivo, seleccione los parámetros del puerto que desee y, a continuación, haga clic en Enviar.

La siguiente tabla muestra las opciones de puerto disponibles.

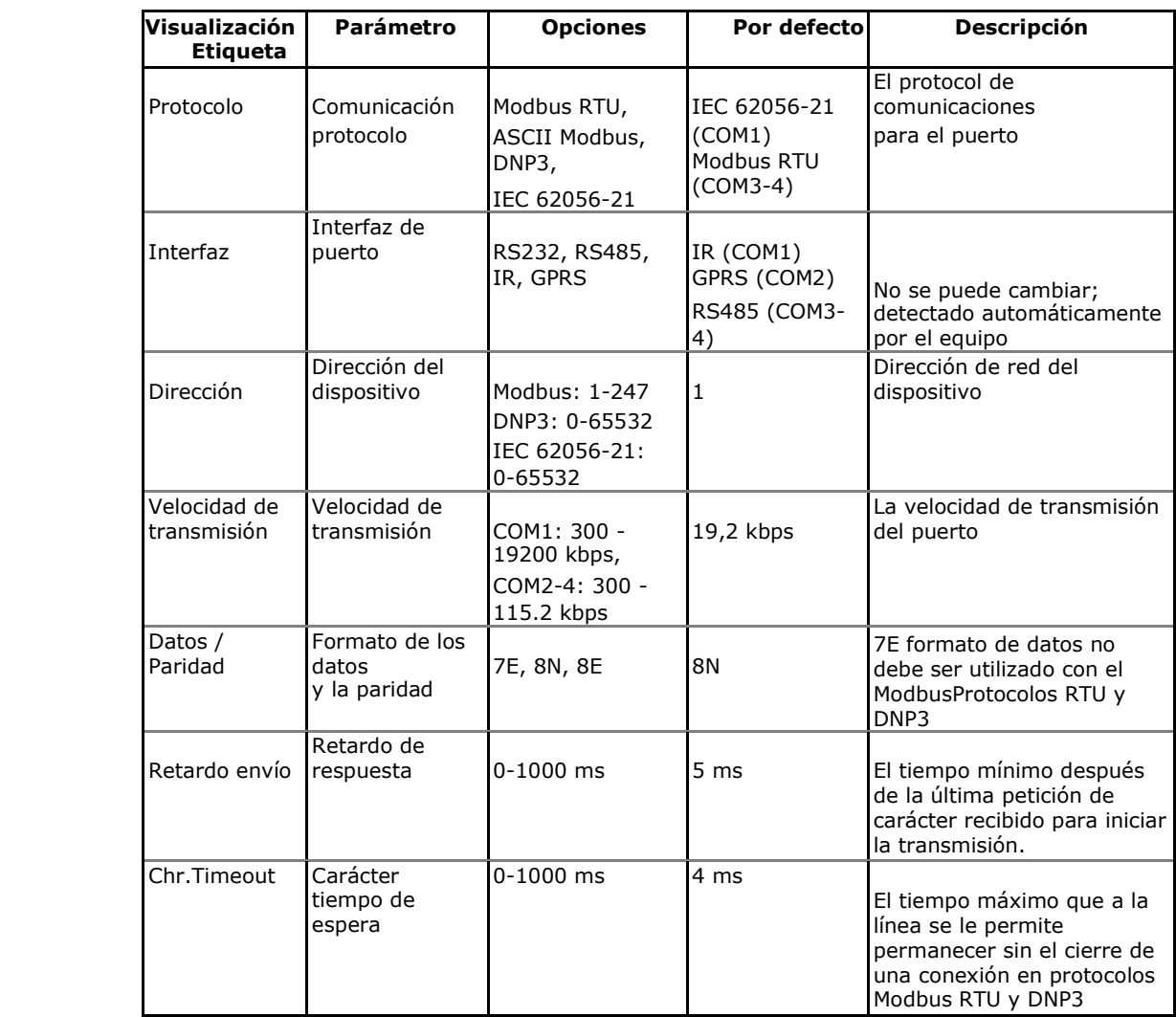

El medidor detecta automáticamente los módulos de comunicación reemplazables y no permite cambiar la velocidad de transmisión y formato de datos para el módem de acceso telefónico GSM / GPRS.

# **Configuración de Ethernet**

### **Network Setup**

**IP Address** 

192.168.000.212

06/17/10 11:00:25 NORM T1 ABC ID-

Uso de la pantalla frontal

Seleccione Configuración de red en el menú principal. Véase Visualización y cambio de las opciones de configuración en el Capítulo 3 para obtener información sobre cómo navegar en los menús.

Consulte la tabla siguiente para las opciones de red disponibles.

### Usando PAS

Seleccione Configuración de Comunicaciones en el menú Configuración del medidor, y luego haga clic en la ficha Configuración de red.

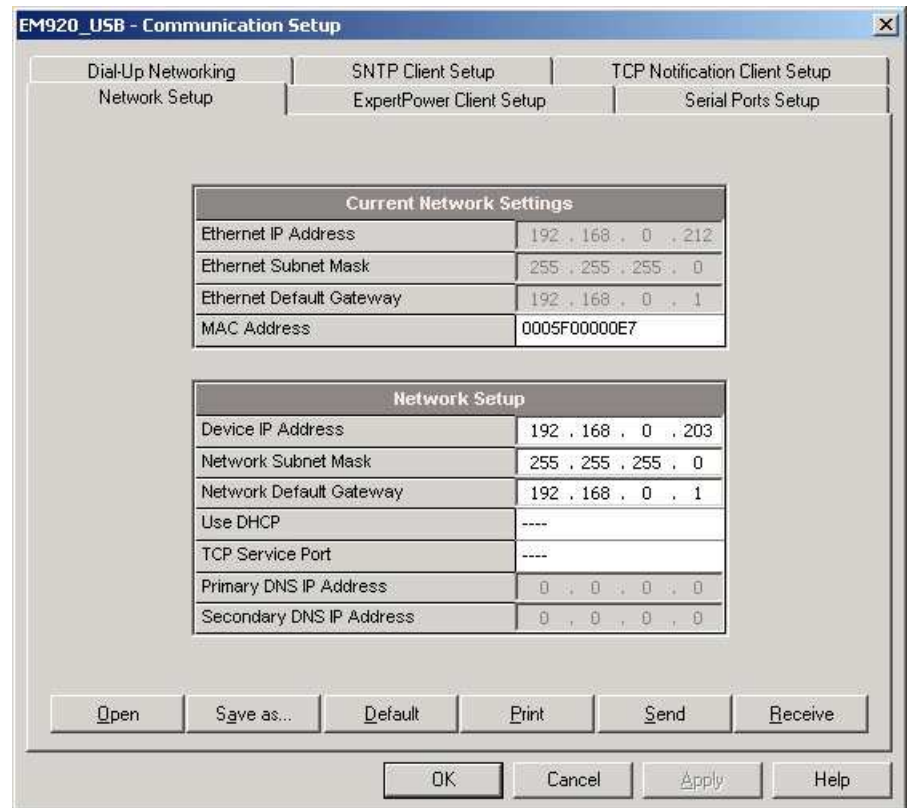

La siguiente tabla muestra las opciones de red disponibles.

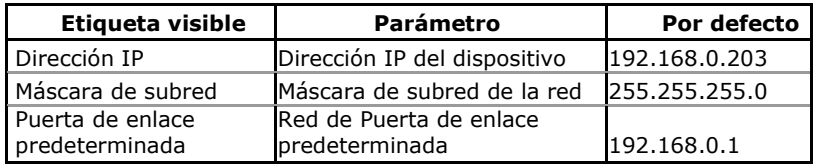

### **NOTA**

Al cambiar la configuración de red del dispositivo a través del puerto Ethernet, el puerto de dispositivo se reinicia así que la comunicación se pierde temporalmente. Es posible que tenga que esperar un tiempo adicional hasta que PAS restaure la conexión con el dispositivo.

### **Configuración del Acceso telefónico a redes GPRS**

Seleccione Configuración de Comunicaciones en el menú Configuración del medidor, y luego haga clic en la ficha Configuración de acceso telefónico a redes.

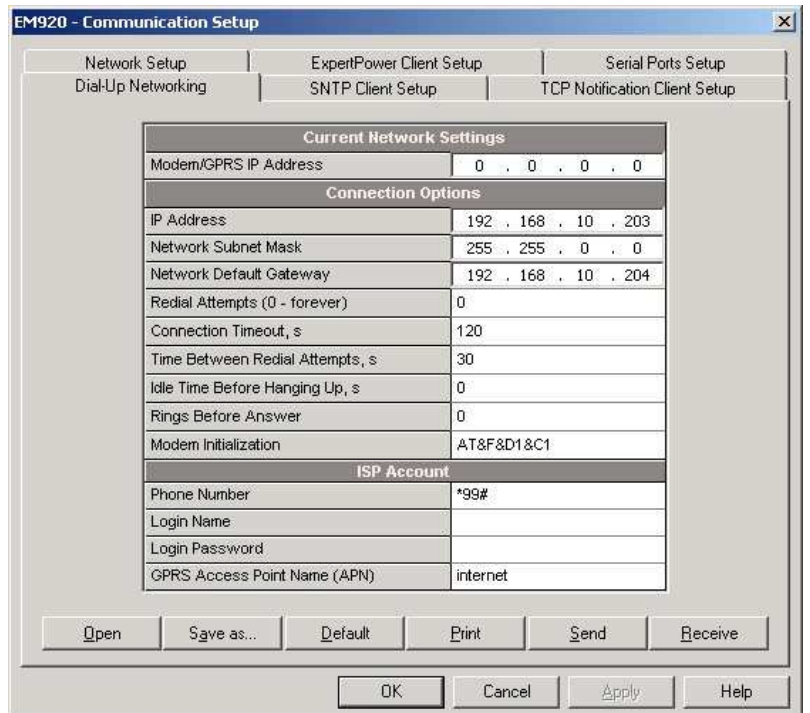

#### La siguiente tabla muestra las opciones de conexión disponibles.

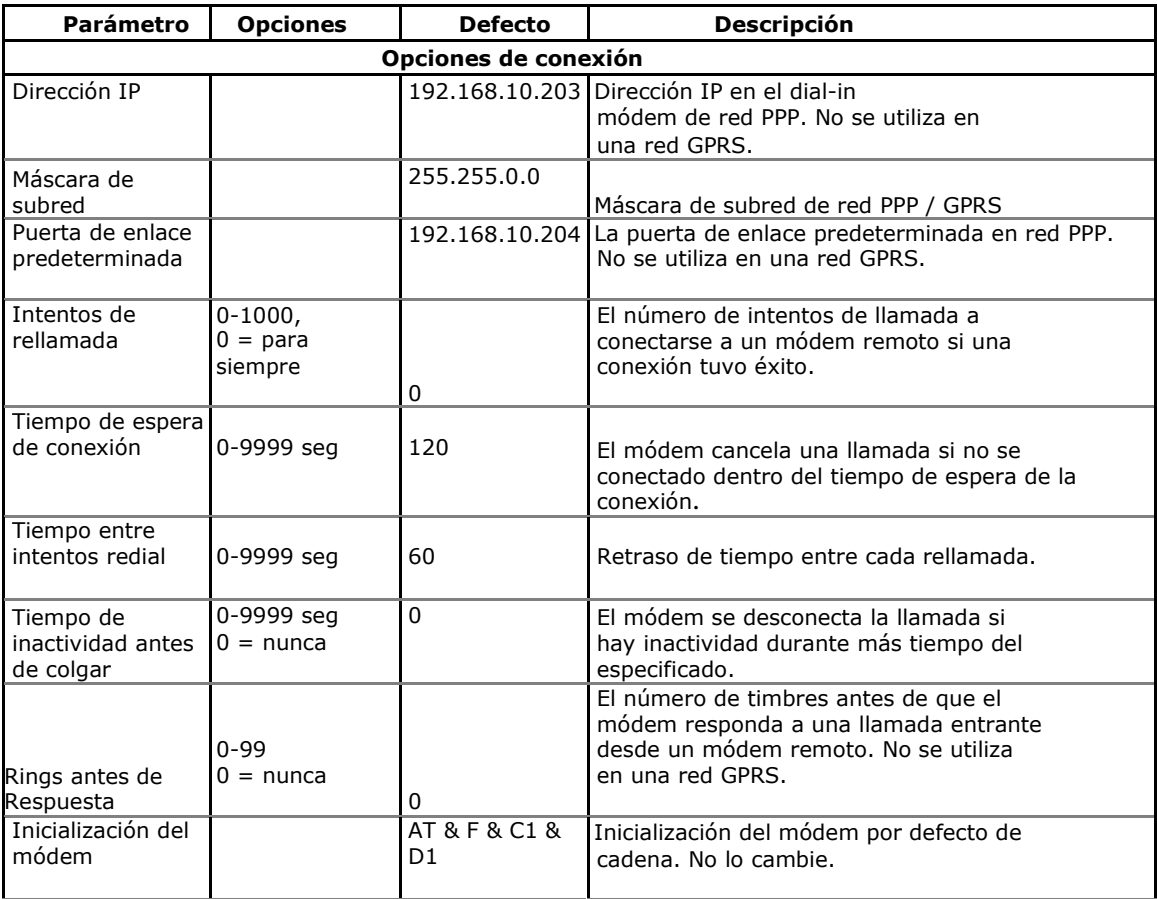

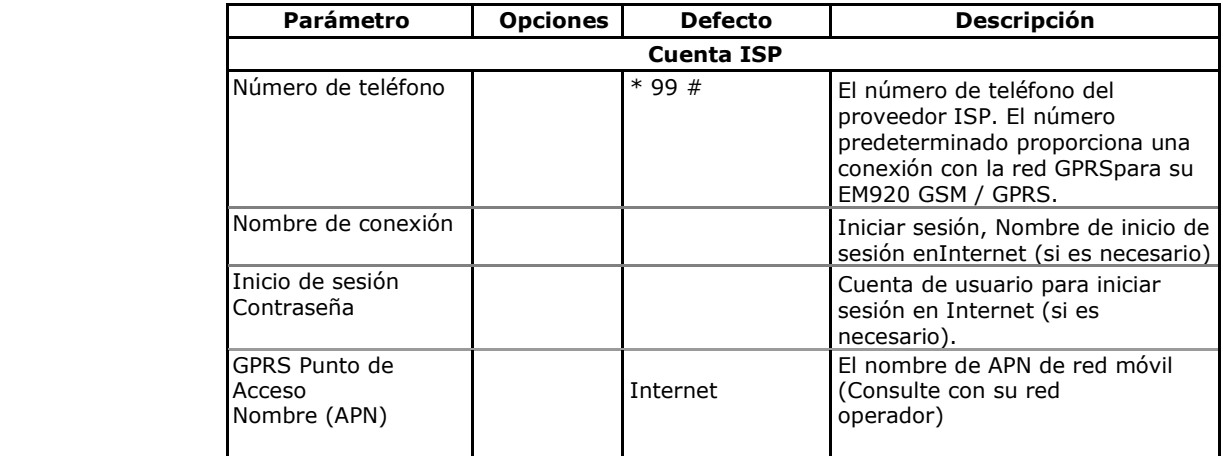

### **NOTA**

No cambie las opciones de conexión del módem por defecto. Consulte con su operador de red GPRS si la máscara de subred de la red tiene que ampliarse.

# **Configuración cliente SNTP**

Seleccione la configuración de la comunicación en el menú Configuración del medidor y a continuación, haga clic en la ficha Configuración de cliente SNTP.

El cliente SNTP puede proporcionar sincronización periódica al reloj del medidor con un servidor SNTP disponible públicamente o con su servidor local si es compatible con este servicio.

Para permitir la sincronización de reloj a través de SNTP, seleccione SNTP como fuente de sincronización de reloj en Configuración local.

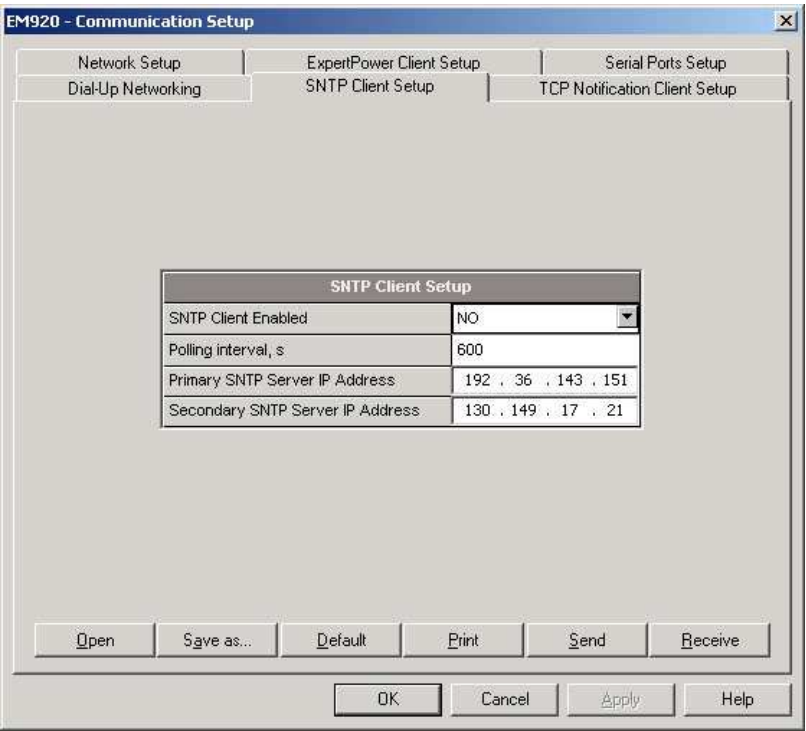

La siguiente tabla muestra las opciones disponibles

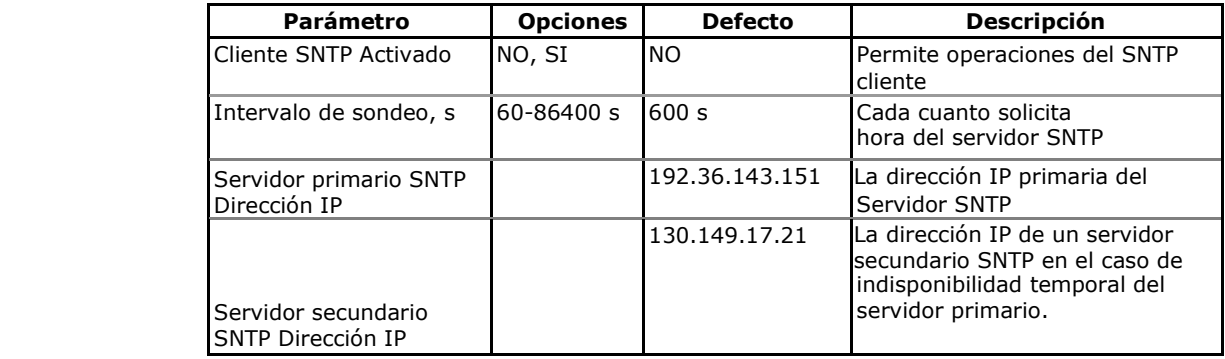

Las direcciones IP del servidor SNTP por defecto pertenecen a los servidores de la Universidad de Estocolmo y Berlín.

## **Configuración cliente eXpertPower**

Seleccione Configuración de la comunicación en el menú Configuración del medidor y, a continuación, haga clic en la ficha Configuración de cliente ExpertPower.

El EM920 tiene un cliente eXpertPower© integrado que permite la comunicación con el servidor eXpertPower© - servicios de Internet de propiedad SATEC. Las conexiones con el servidor eXpertPowerTM se manejan en forma periódica.

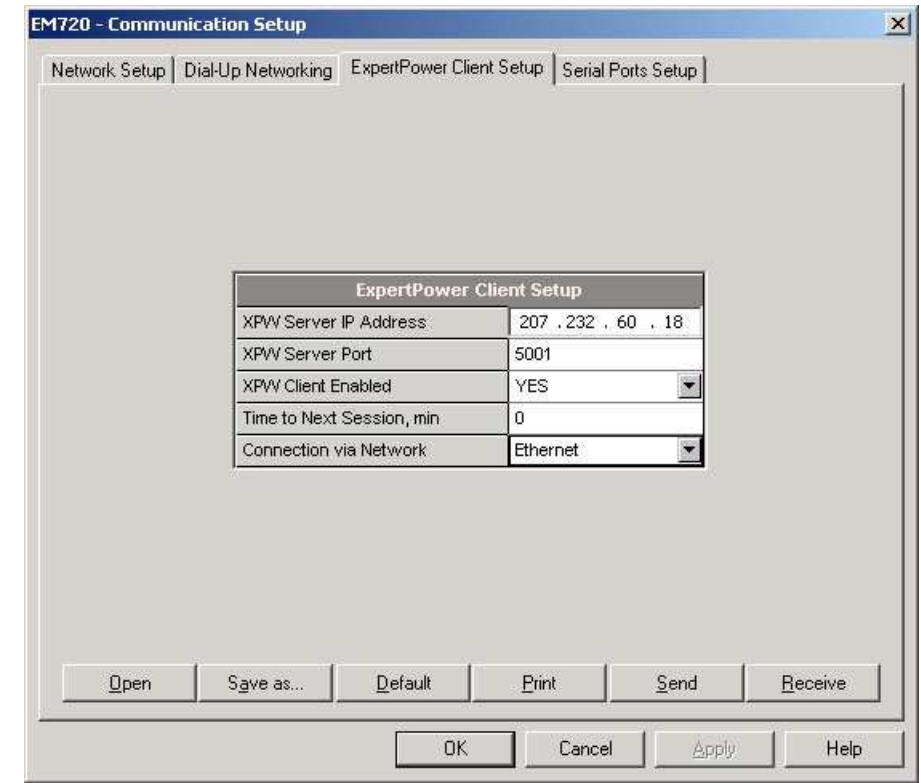

La siguiente tabla muestra las opciones disponibles. Consulte a su proveedor de servicios para obtener los ajustes eXpertPower correctos.

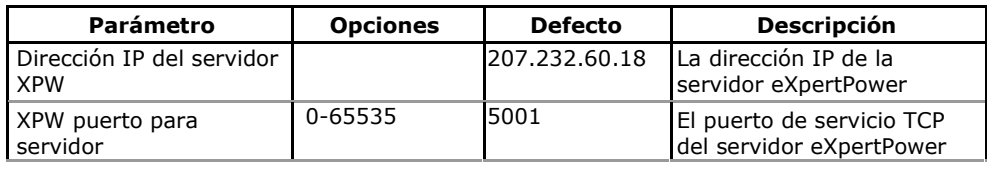

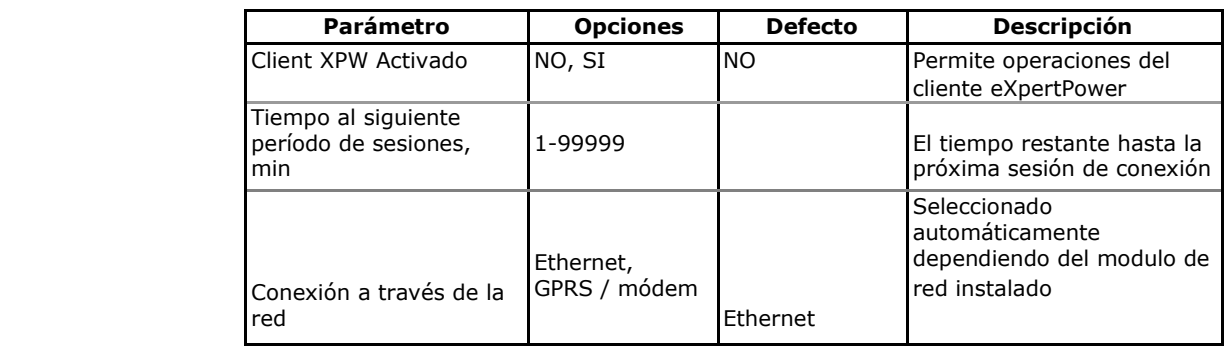

#### **NOTAS**

- 1. No permitir el cliente eXpertPower en su medidor, si usted no utiliza al servicio eXpertPower©.
- 2. No cambie la configuración del periodo de conexión. El servidor eXpertPower la actualiza automáticamente.

### **Configuración TCP notification client**

Seleccione la configuración de la comunicación en el menú Configuración del medidor y, a continuación, haga clic en la ficha Configuración de TCP notification client.

El cliente de notificaciones TCP puede establecer conexiones con un servidor Modbus / TCP remoto y enviar mensajes de notificación ya sea en eventos o periódicamente en función del tiempo. Consulte la Guía de referencia Modbus EM920 para obtener más información sobre la operación del cliente y el diseño del mensaje de notificación.

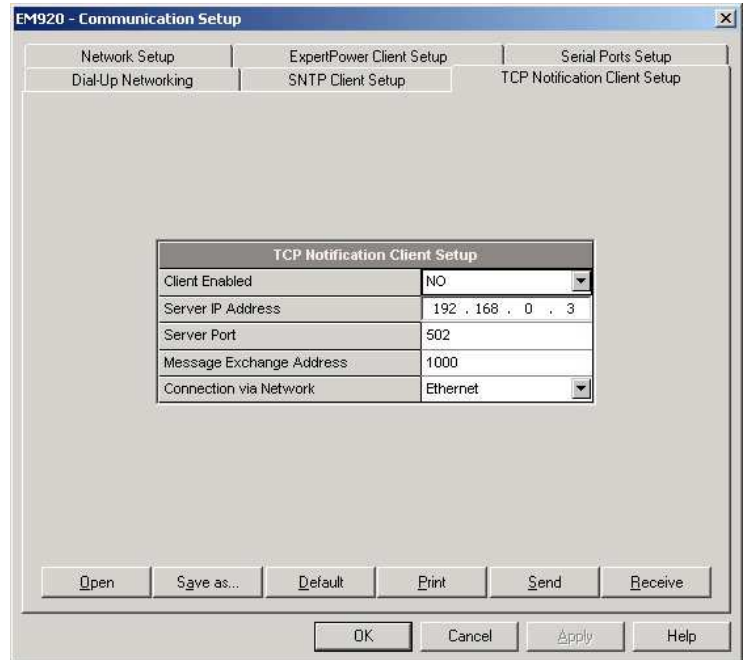

La dirección IP del servidor, número de puerto y la dirección inicial de registro Modbus son programables en el equipo.

La siguiente tabla muestra las opciones disponibles.

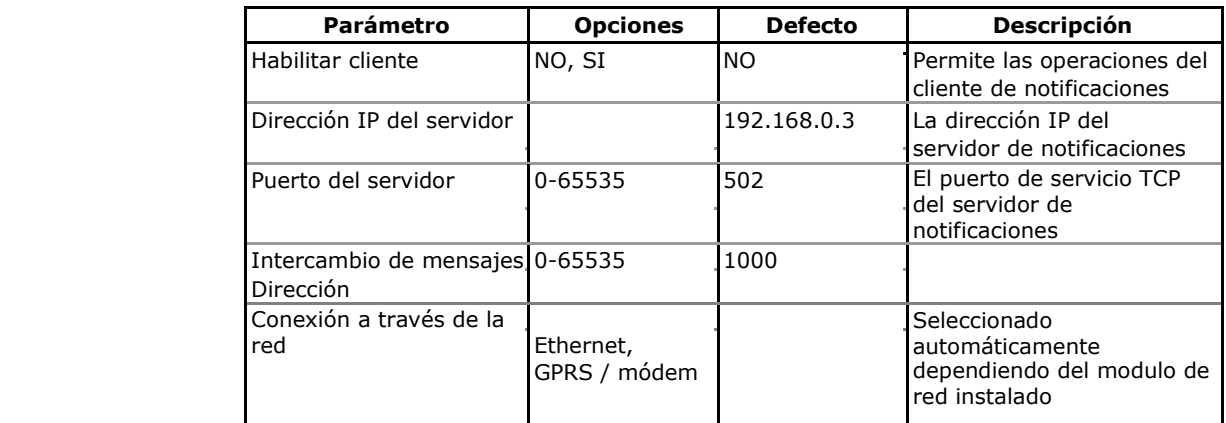

Las conexiones de cliente se activan a través de los puntos de consigna. Para enviar notificaciones de eventos a un servidor, configure un punto de consigna para responder a los factores desencadenantes deseados o para eventos de tiempo periódicos y agregue la acción "Enviar notificación" al final de la lista de acciones de consigna (véase El uso de puntos de consigna).

Puntos de consigna desencadenados por señales analógicas normales y disparadores digitales se reportan dos veces cuando el evento comienza y cuando termina, a excepción de los eventos de impulsos y los disparadores de tiempo que se declararán una sola vez.

En caso de activación de notificaciones con los eventos generados por los registradores de PQ y Fallas,aparecerán como CASO PQ, CASO DE FALLA, disparo externo o fallo detectado por factores desencadenantes, la calidad de la energía registrada y / o eventos de fallo correspondientes se reportan en lugar de las notificaciones de consigna por alarma. Si se agregan los desencadenantes habituales a la consigna desencadena lista, a continuación, también se informará a los sucesos de operación de consigna.

# **Configuración del medidor general**

# **Configuración básica del medidor**

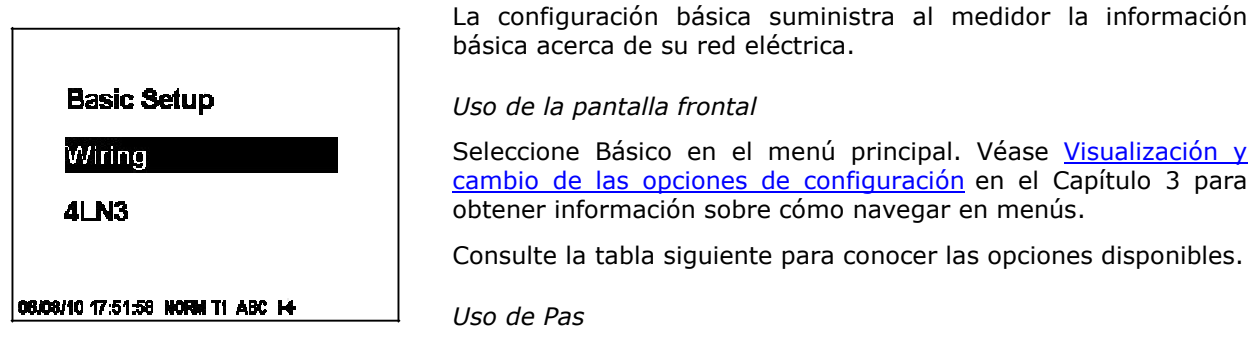

Seleccione Configuración general en el menú Configuración del medidor.

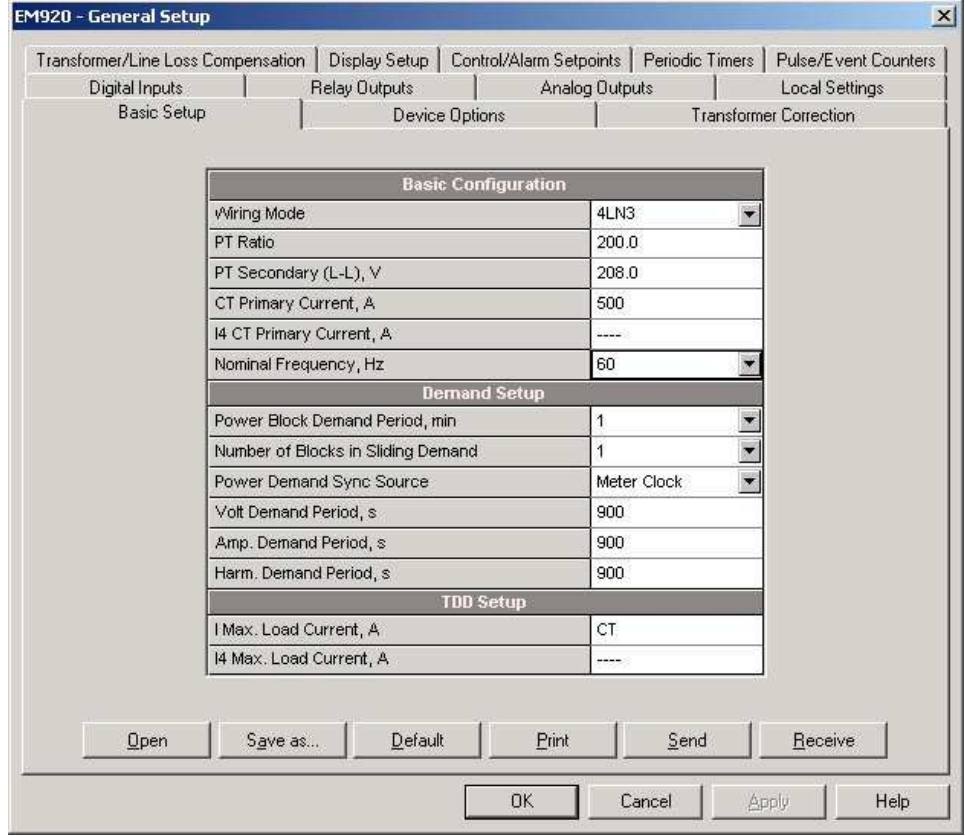

La siguiente tabla muestra las opciones de configuración metros disponibles.

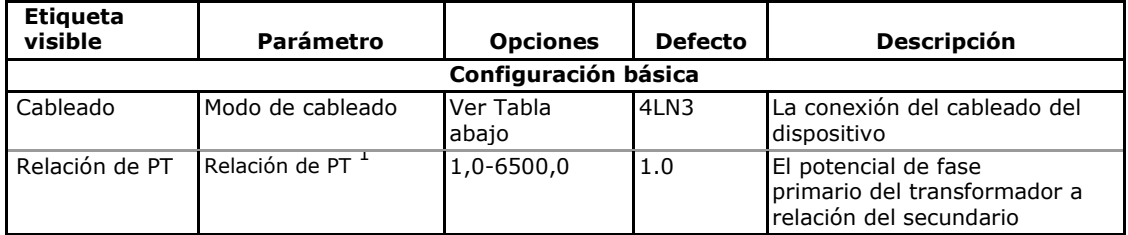
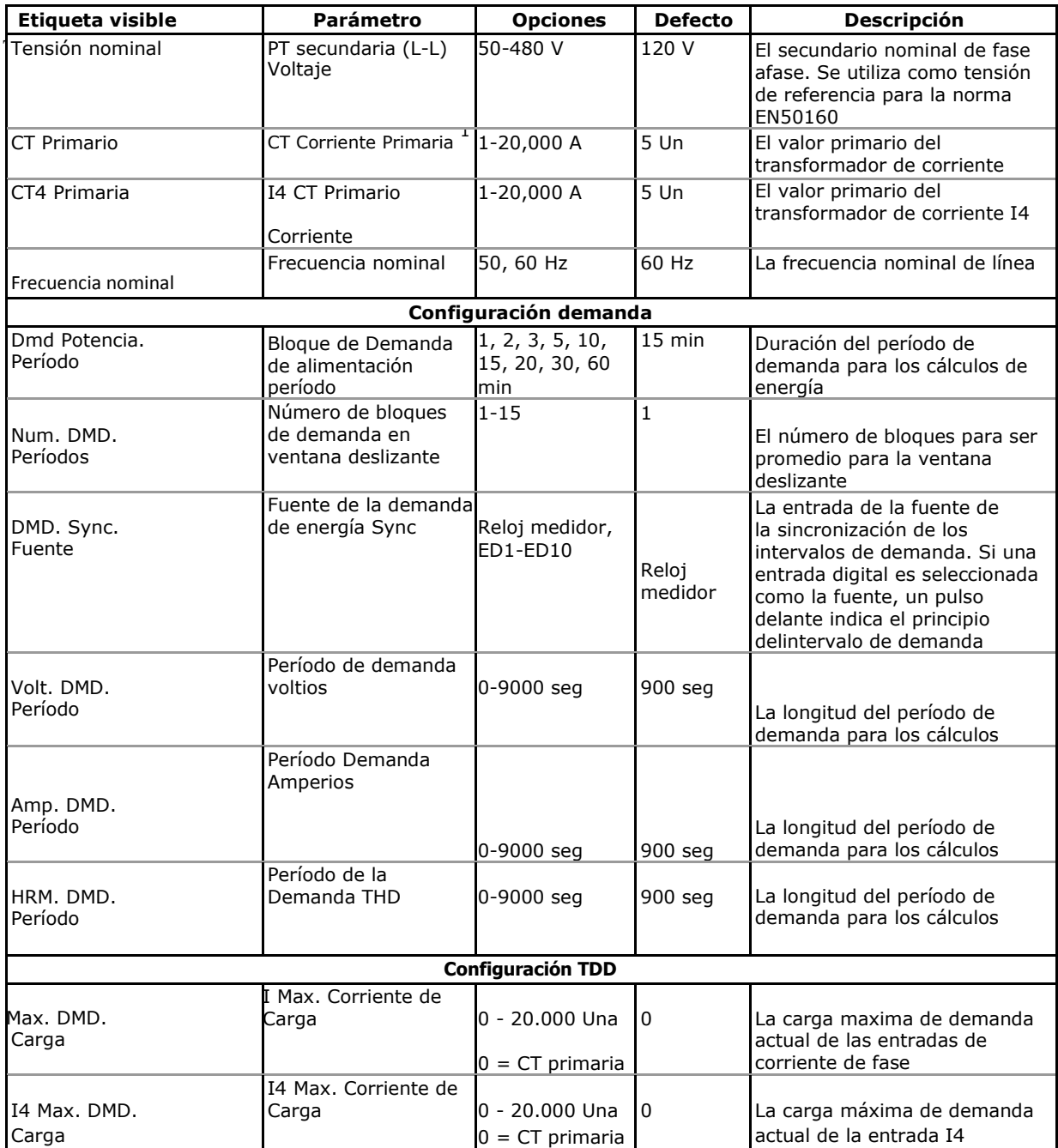

1 El valor máximo para el producto de la relación actual y PT primario del TC es 57.500.000. Si el producto es mayor, las lecturas de potencia se ponen a cero.

#### Los Modos de cableado disponibles se muestran en la siguiente tabla

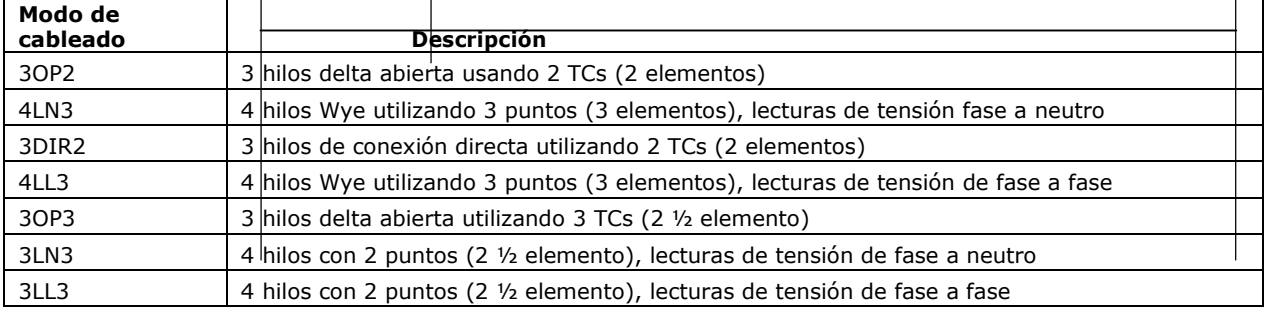

**NOTA**

En los modos de cableado 4LN3 y 3LN3, las lecturas de voltaje para las demandas en voltios representan tensiones fase a fase, de lo contrario, serán los voltajes de línea. Las formas de onda de tensión y armónicos en 4LN3 y modos de cableado 3LN3 representan tensiones fase a neutro, de lo contrario, serán las tensiones de línea.

## **Opciones del dispositivo y el modo de control**

Uso de la pantalla frontal Para entrar en el menú de configuración de opciones del **Options Setup** dispositivo, seleccione Opciones en el menú principal. Power Mode Para entrar en el menú del modo de prueba, seleccione Configuración del modo de prueba desde el menú principal. **Reactive** También puede acceder directamente al menú TEST pulsando prolongadamente el botón TEST situado debajo de la tapa del medidor (vea El botón de TESTen el Capítulo 3). O 6/08/10 14:48:24 NORM TI ABC 14 (L) Véase Visualización y Cambio de las opciones de configuración en el Capítulo 3 para obtener información sobre cómo navegar por los menús. Consulte la tabla siguiente para conocer las opciones disponibles. **Test Mode Setup Test Mode OFF** 00/24/10 11:37:04 NORM TI ABC HH

## Usando PAS

Seleccione Configuración general en el menú Configuración del medidor y, a continuación, haga clic en la ficha Opciones de dispositivo.

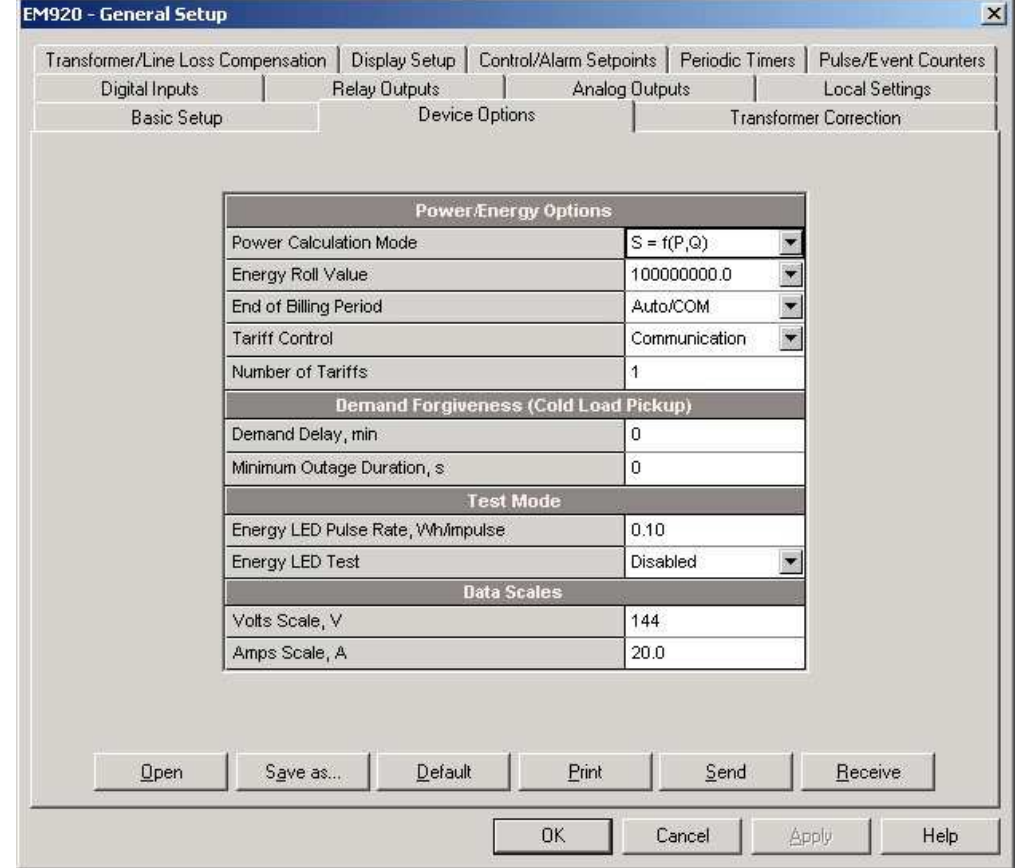

#### **NOTA**

Opciones de modo de prueba y otras opciones del dispositivo tienen diferentes niveles de seguridad. No está permitido cambiar las opciones del dispositivo si la contraseña de usuario que ha proporcionado no tiene los permisos necesarios.

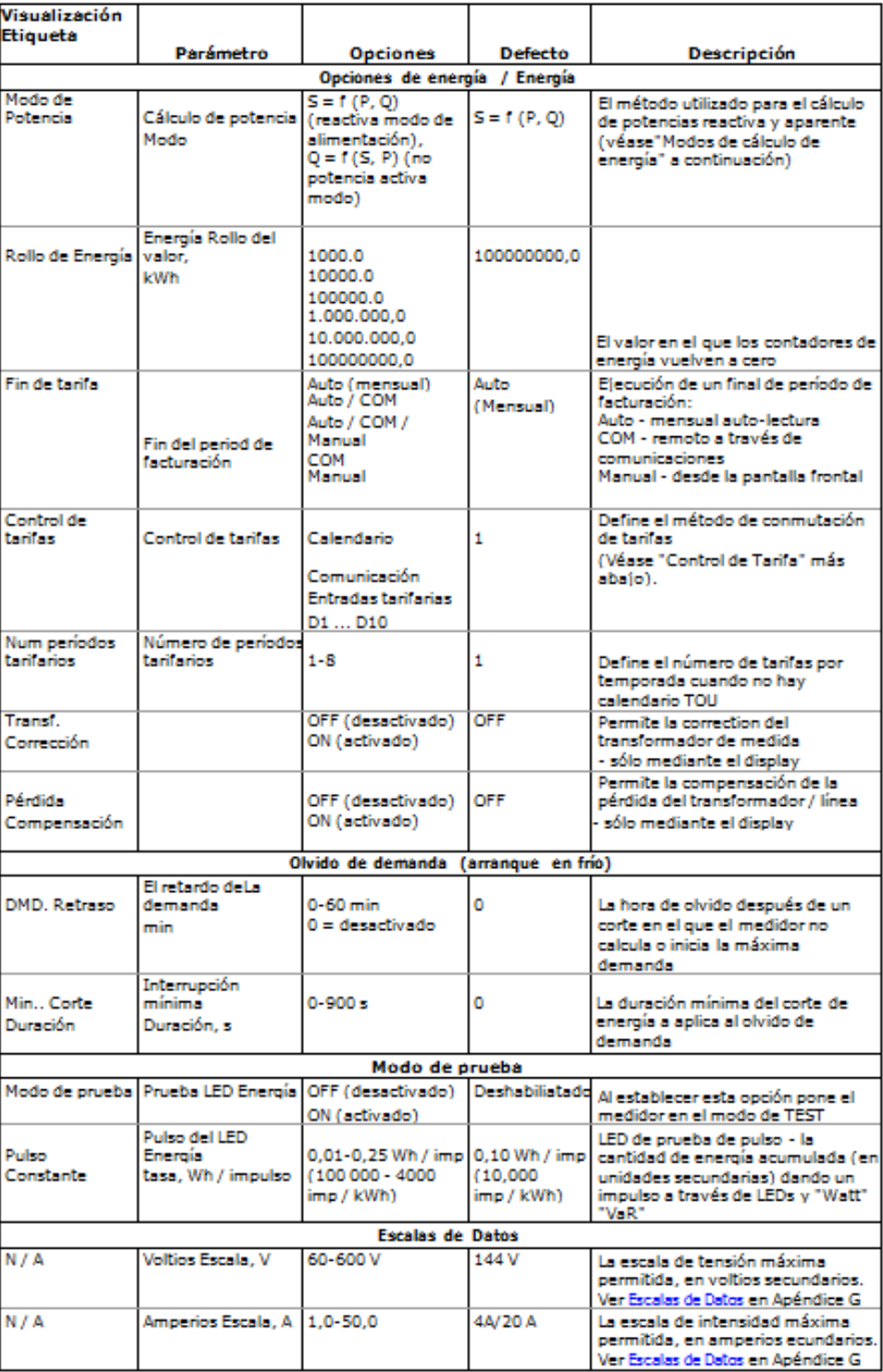

## Modos de cálculo de potencia

La opción de modo de cálculo de potencia le permite cambiar el método de cálculo de potencias reactiva y aparente en presencia de armónicos altos. Las opciones funcionan de la siguiente manera:

1. Cuando se selecciona el modo de cálculo de la potencia reactiva, potencias activas y reactivas se miden directamente y la potencia aparente se calcula como:

$$
S = \sqrt{P^2 + Q^2}
$$

- 2. Este modo se recomienda para redes eléctricas con baja distorsión armónica, comúnmente con THD <5% para voltios y THD <10% para corrientes. En redes con armónicos altos, el siguiente método es preferible.
- 3. Cuando se selecciona el modo de cálculo de la potencia no activa, la potencia activa se mide directamente, la potencia aparente se toma como producto  $S = V \times I$ , en donde V e I son los voltios y amperios RMS y la potencia reactiva (llamada potencia no activa) se calcula como:

$$
N = 52 - P2
$$

Control de tarifas

El EM920 ofrece tres opciones para cambiar las tarifas:

- automática a través de un horario de calendario programable TOU (véase Configuración de la Tarifa Diaria para obtener información sobre la configuración de los puntos de cambio de tarifa)
- externo a través de comunicaciones por escrito con una serie de tarifas para el registro de tarifasdel medidor (véase la Guía de referencia Modbus EM920 para obtener información sobre la ubicación de registro de tarifas activo)
- externo a través de las entradas digitales, proporcionando un código de tarifa en las entradas en las entradas tarifarias

Si se selecciona una opción de entrada digital, se pueden usar de 1 a 3 entradas digitales consecutivas como entradas tarifarias. La siguiente tabla muestra el número de entradas requeridas en función del número máximo de las tarifas utilizadas.

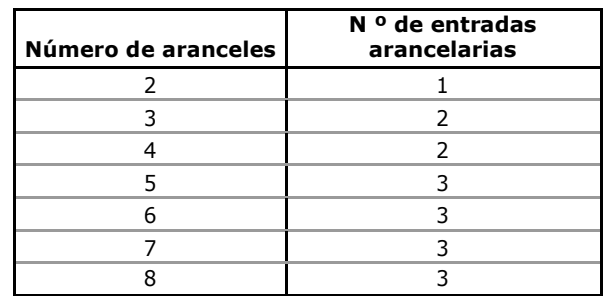

La siguiente tabla muestra las combinaciones de códigos que deben proporcionarse en las entradas tarifariaspara indicar el tipo de tarifa activa.

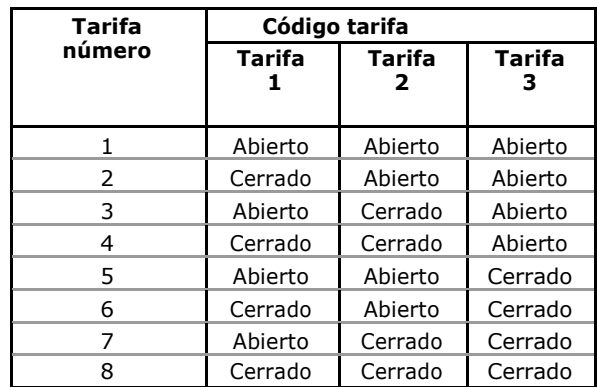

## **Ajuste de corrección transformador**

El ajuste de corrección le permite compensar la proporción y el ángulo de fase de imprecisiones de los transformadores de tensión e intensidad.

Seleccione Configuración general en el menú Configuración del medidor y, a continuación, haga clic en la ficha Corrección Transformer.

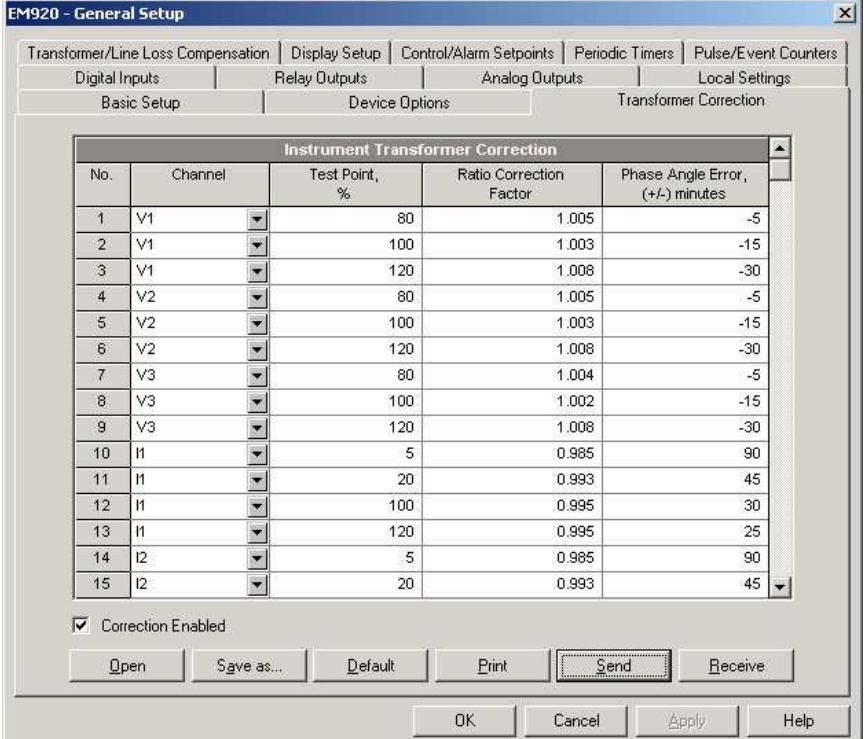

Las opciones disponibles se muestran en la siguiente tabla.

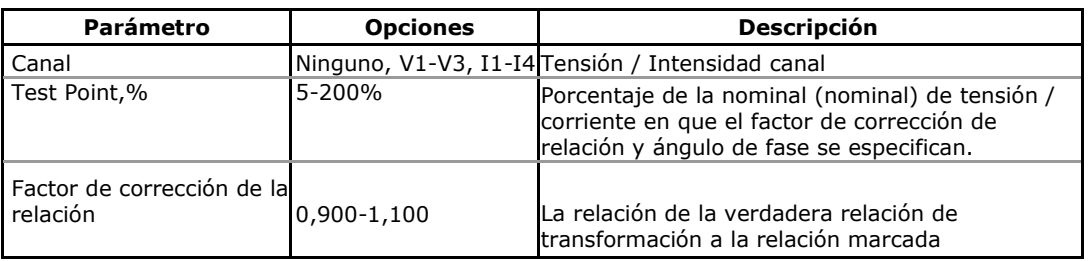

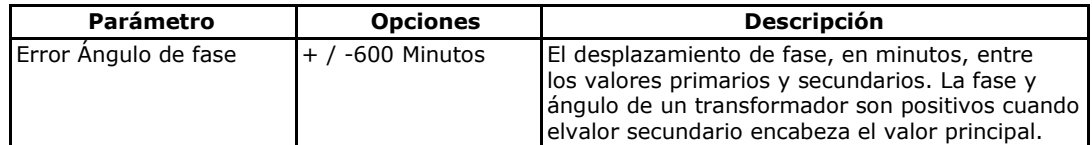

Puede definir un total de 56 puntos de corrección para la relación y los datos de corrección de fase - hasta 8 puntos de prueba por tensión e intensidad, basados en las características de precisión del transformador. Si más de un punto de prueba se da para un canal, el medidor interpola dinámicamente hasta el punto de funcionamiento real en función de la tensión o corriente medidas. Cuando se define un solo punto de prueba, se aplica sobre el rango de operación completo del transformador.

El orden en que se definen los puntos de prueba no importa. El medidor se encargará automáticamente de todos los datos en un orden correcto.

Marque la casilla Activada Corrección para activar la corrección del transformador en el medidor. También puede activar y desactivar la corrección del transformador de la pantalla frontal (consulte DOpciones del equipo y modo de control).

## **Ajuste pérdida de transformador / compensación de línea**

Compensación de pérdidas corrige las fuentes de energía y las lecturas del medidor cuando el punto de medición y el punto de facturación están separados físicamente por un transformador de potencia o de una línea eléctrica.

Seleccione Configuración general en el menú Configuración del medidor y, a continuación, haga clic en la ficha de Compensación de la pérdida del transformador / Línea.

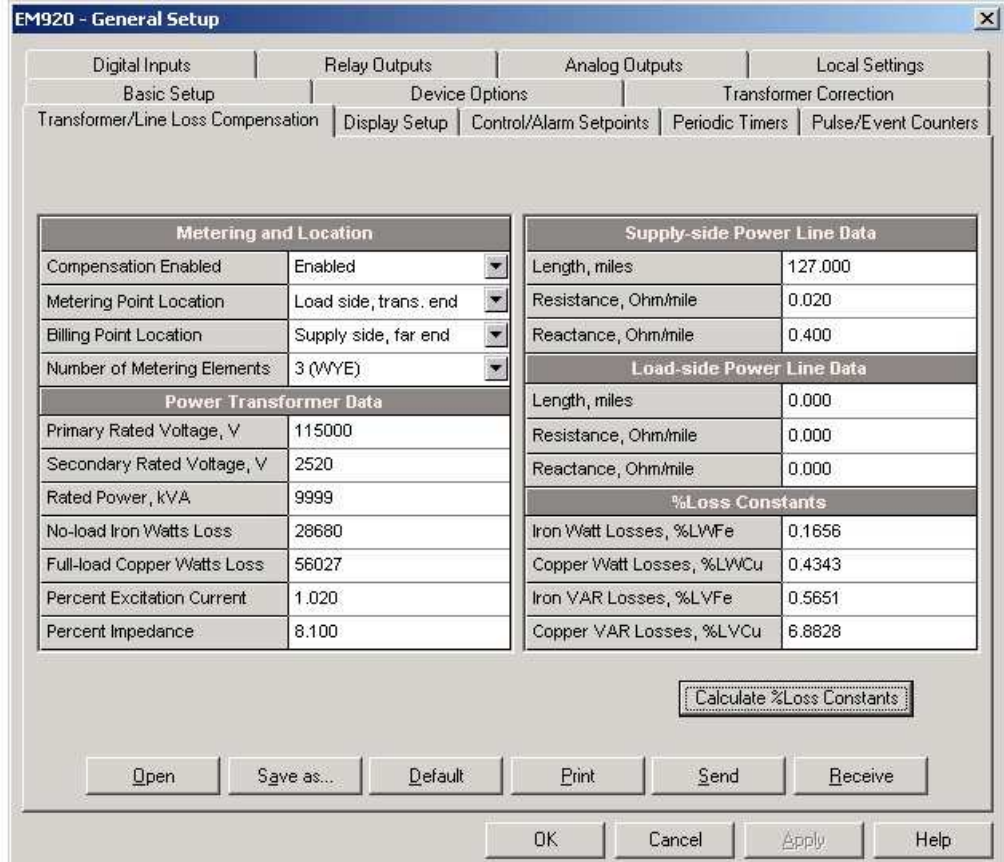

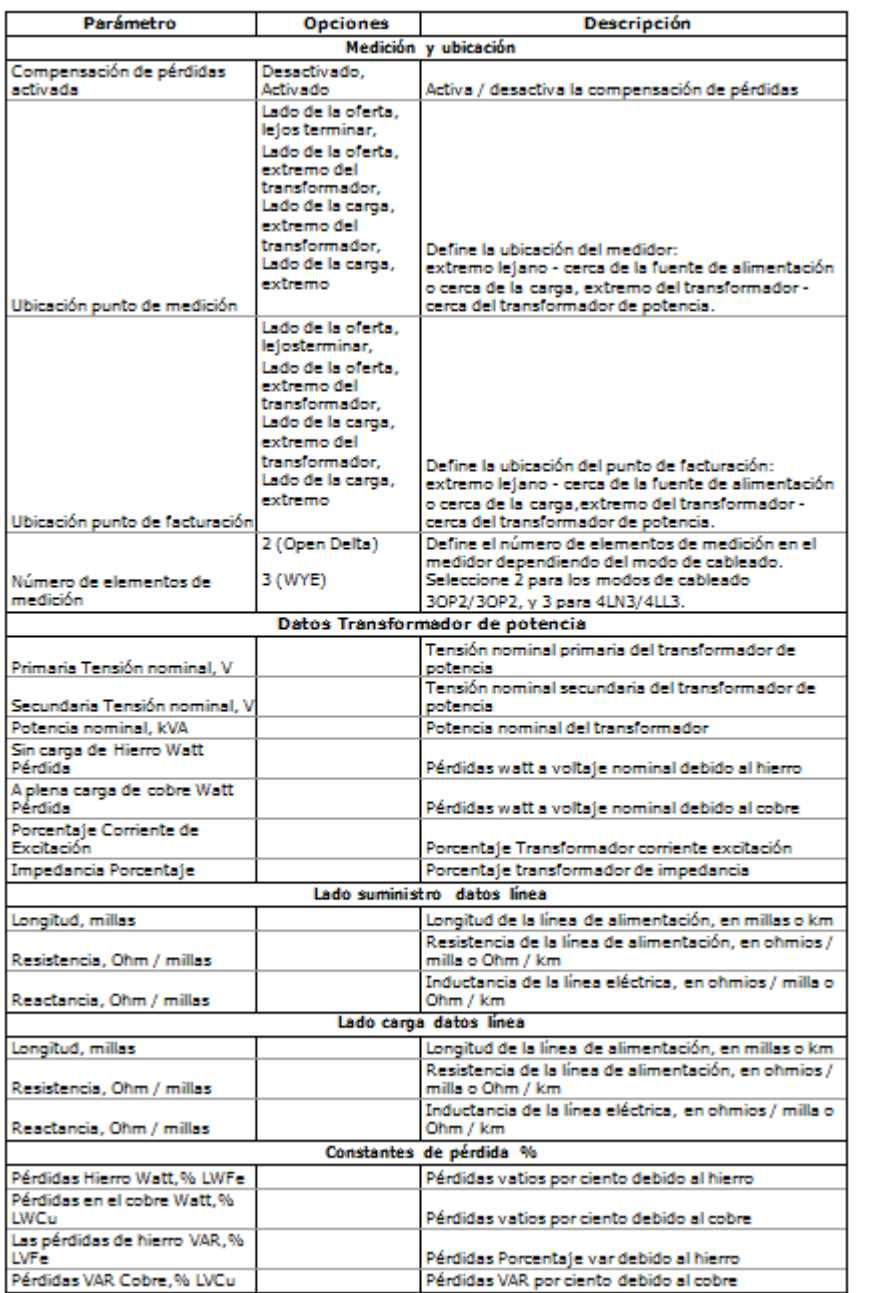

Las opciones disponibles se describen en la siguiente tabla.

El EM920 utiliza las constantes de pérdida de pre-calculados para la corrección de las lecturas del medidor. Todos los cálculos se realizan mediante el uso de Pas transformador y datos de la línea de alimentación y las constantes de pérdidas resultantes se descargarán en el metro. Si las pérdidas de líneas de energía se incluyen en la indemnización, que se agregan a las constantes pérdidas.

> Para obtener más información sobre las técnicas de cálculo de pérdida, consulte el Manual para la Medición de Electricidad, 10 ª edición, por el Edison Electric Institute.

#### **Para configurar las constantes de pérdida en el metro:**

1. Especifique la ubicación de la metro y un punto de facturación. Las pérdidas serán añadidos a, o restan de la potencia medida en función de la ubicación de la

de medición y puntos de facturación. Utilice el dibujo y la tabla a continuación para comprobar la configuración.

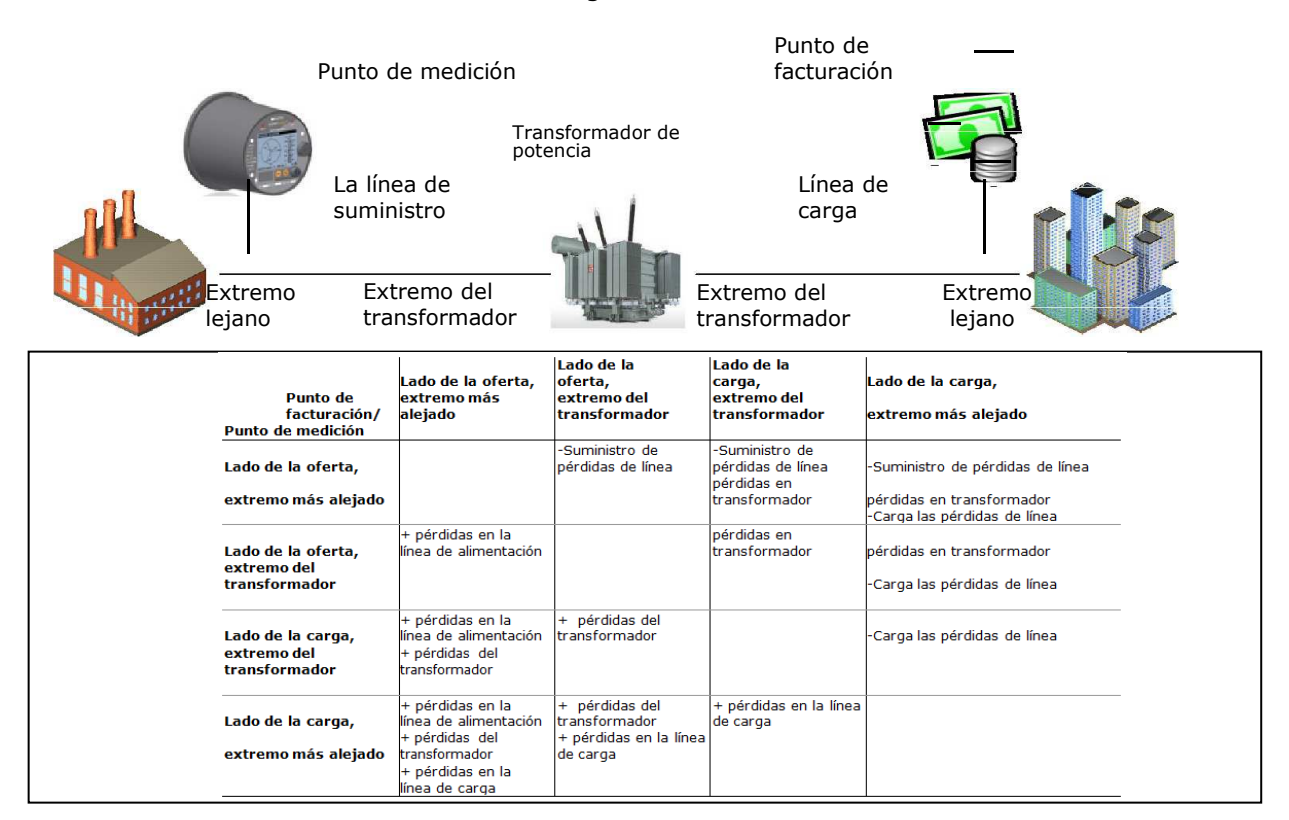

- 2. Seleccionar el número de elementos de medición según el modo de cableado del equipo. No es un parámetro crítico y las pérdidas reales no se verá afectada por este ajuste.
- 3. Especifique los datos del transformador de potencia. Normalmente se toma de la placa de identificación del transformador y ficha técnica del transformador. Todos los datos del transformador se dan para un sistema de 3-fases.
- 4. Si el lado del suministro o / y pérdidas en la línea de alimentación del lado de la carga deben ser incluidos en la compensación, especificar la longitud de las líneas de energía y su resistencia y reactancia por milla o km. Para cambiar las unidades de longitud, seleccione Opciones en el menú Herramientas, haga clic en la ficha Preferencias y, a continuación, compruebe las unidades de distancia preferidas.
- 5. Después de especificar todos los datos, haga clic en el botón% calculo de constante de pérdidas para actualizar las constantes de pérdidas.
- 6. Seleccione Activar en la casilla Activado compensación de la pérdida para permitir la compensación de pérdidas en el equipo.
- 7. Envíe su nueva configuración al medidor.

#### **NOTA**

También puede activar y desactivar la compensación de pérdidas a través de la pantalla frontal (véase Opciones del dispositivo y de control del modo).

## **Configuración local**

Esta configuración le permite especificar su zona horaria local, opciones de ahorro de luz de día y una fuente de sincronización de tiempo.

## Uso de la pantalla frontal

Seleccione Local en el menú principal. Véase Visualización y cambio de las opciones de configuración en el Capítulo 3 para obtener información sobre cómo navegar en menús.

Consulte la tabla siguiente para conocer las opciones disponibles.

## Usando PAS

Seleccione Configuración general en el menú Configuración del medidor y, a continuación, haga clic en la ficha Configuración local.

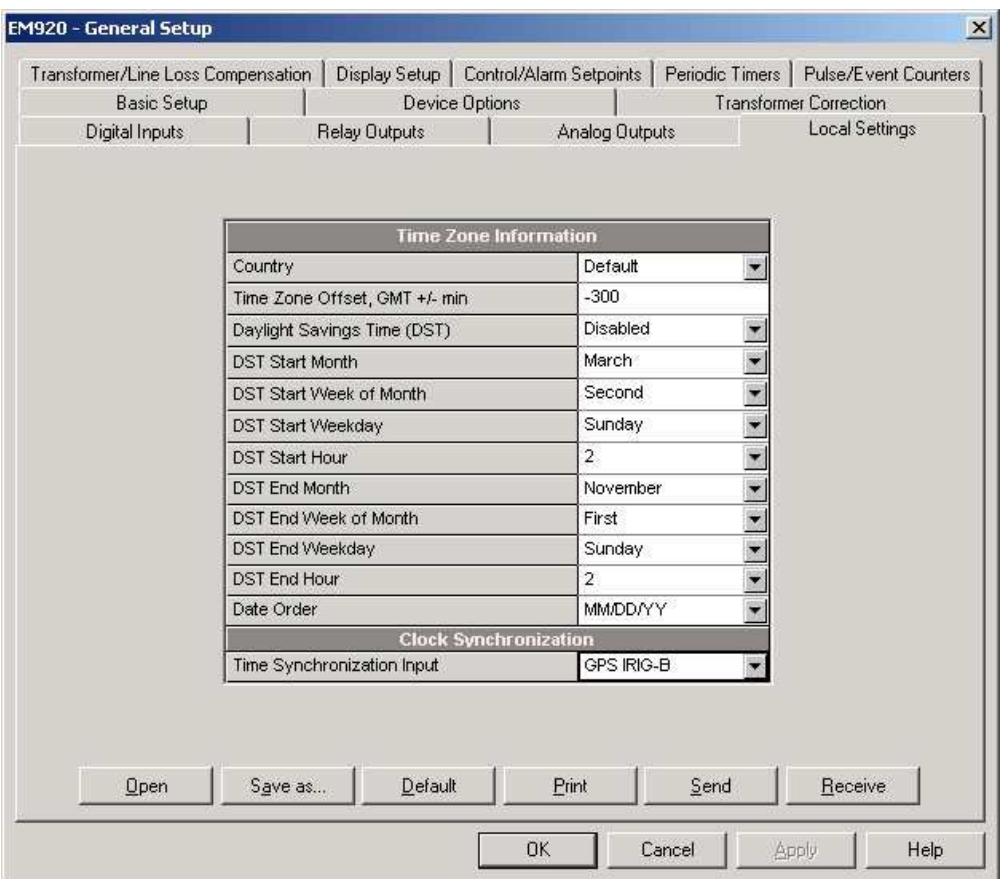

### Las opciones disponibles se muestran en la siguiente tabla.

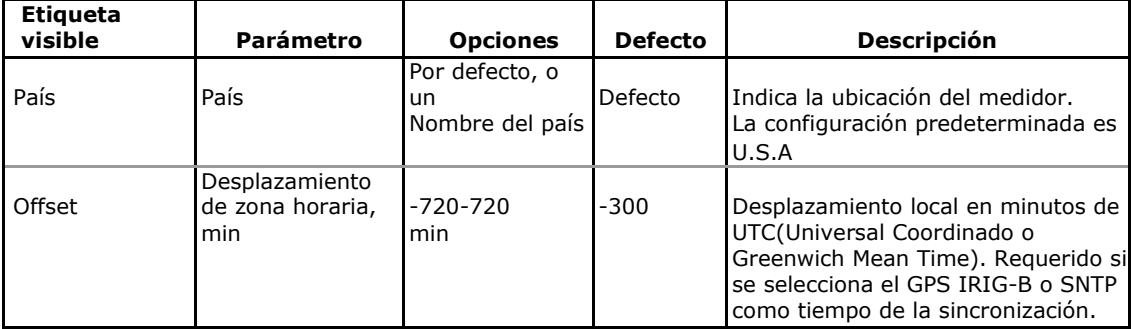

**Local Setup** Country **Default** 

06/23/10 17:23:40 MORM T1 ABC IX

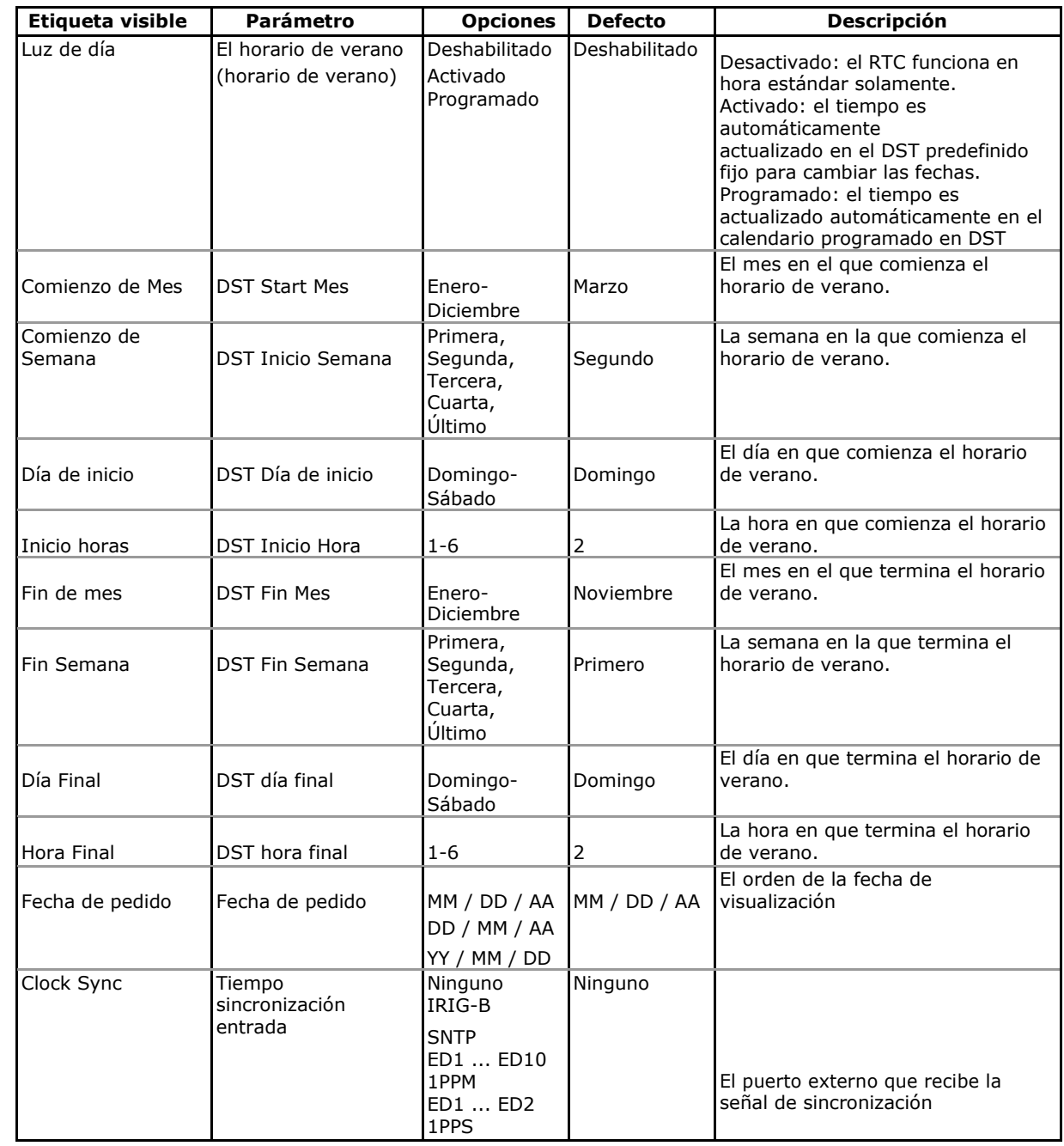

### **Horario de verano**

Por defecto, la opción de horario de verano está desactivada en el EM920.

Cuando la opción de horario de verano está activada, el medidor ajusta automáticamente el reloj en la hora de inicio / fin predefinido cuando el horario de verano comienza / termina.

Cuando la opción de horario de verano se ajusta en el modo programado, se utilizan las hora de inicio / final DST, mientras que las fechas del interruptor DST se toman del calendario TOU (véase Configuración del esquema tarifario y horario DST).Si las fechas de interruptor DST no son las que se encuentra en el calendario para el presente año, el medidor utilizará las fechas que usted definió en la configuración local.

Cuando la opción de horario de verano está desactivada, el reloj del dispositivo se debe ajustar manualmente el horario de verano.

### **Fuentes tiempo de sincronización**

El EM920 puede sincronizar su reloj con un servidor SNTP a distancia a través de Internet, o recibir la señal de sincronización de tiempo, ya sea a partir de un reloj GPS con una salida de código de tiempo IRIG-B, o desde un dispositivo externo proporcionando pulsos de segundo alineados (1 PPS) o de minutos alineados (1 ppm).

### Utilizando el IRIG-B

Seleccione la opción de GPS IRIG-B para conectar el reloj maestro GPS a la entrada del medidor de IRIG-B. Consulte el Manual de instalación EM920 para el diagrama de conexión.

El EM920 sincroniza automáticamente su reloj con la hora del GPS cada segundo, por lo general con una precisión mejor que un milisegundo si el tiempo se enlaza con el tiempo de satélite GPS. Cuando el reloj del GPS pierde la cobertura satélite, el reloj sigue generando el código de tiempo IRIG-B haciendo referencia a la última vez que hubo satélite disponible (llamado periodo de desbloqueo), pero la calidad de tiempo puede empeorar. Tales pérdidas pueden continuar durante unos pocos minutos a horas. El código de tiempo generado durante los cortes es típicamente de una precisión de unos pocos milisegundos durante un período de 24 horas.

Si la señal del reloj maestro de GPS no se detecta en la entrada del medidor, el EM920 cambia la fuente de sincronización de tiempo al RTC interno tras 10 minutos después de que se pierde la señal. Cuando se restaura la señal, el medidor adquiere automáticamente la hora del GPS.

Cada vez que el estado de la señal IRIG-B o hay cambios en la calidad de la señal, el evento correspondiente se graba automáticamente en el registro de eventos del dispositivo.

Puede comprobar la presencia y calidad de la señal de IRIG-B a través de la pantalla de diagnóstico del dispositivo (Consulte Dispositivo de diagnósticosen Capítulo 3) o a través de PAS (véase limpiando los Diagnósticos del equipo en el Capítulo 6).

### Utilización de SNTP

Habilite la función de cliente SNTP y configurar si es necesario (véase Configurando Cliente SNTP).

Cuando un servidor SNTP no está disponible o cuando se restablece una conexión con un servidor, el evento correspondiente se graba automáticamente en el registro de eventos del dispositivo.

### Utilización del tiempo de sincronización por Pulsos

Seleccione una de las entradas digitales disponibles ya sea como 1 PPS, o la entrada de sincronización 1PPM.

El borde de la transición de un impulso externo (abiertocerrado o cerrado-abierto dependiendo de la polaridad del pulso seleccionado) ajusta el reloj del medidor al segundo entero más próximo para una fuente de 1 PPS, o al minuto entero más próximo para una fuente de 1PPM. La precisión de tiempo puede verse afectada por el retardo de la operación del relé externo.

## **Ajustes de visualización**

**Auto Scroll** 

06/23/10 17:29:22 NORM TI ABC I<del>X</del>

5

# Uso de la pantalla frontal **Display Setup**

Seleccione Pantalla en el menú principal. Véase Visualizando y cambiando las opciones de configuración en elCapítulo 3 para obtener información sobre cómo navegar en los menús.

Consulte la tabla siguiente para las opciones de visualización disponibles.

## Usando PAS

Seleccione Configuración general en el menú Configuración del medidor y, a continuación, haga clic en la ficha Configuración de la pantalla.

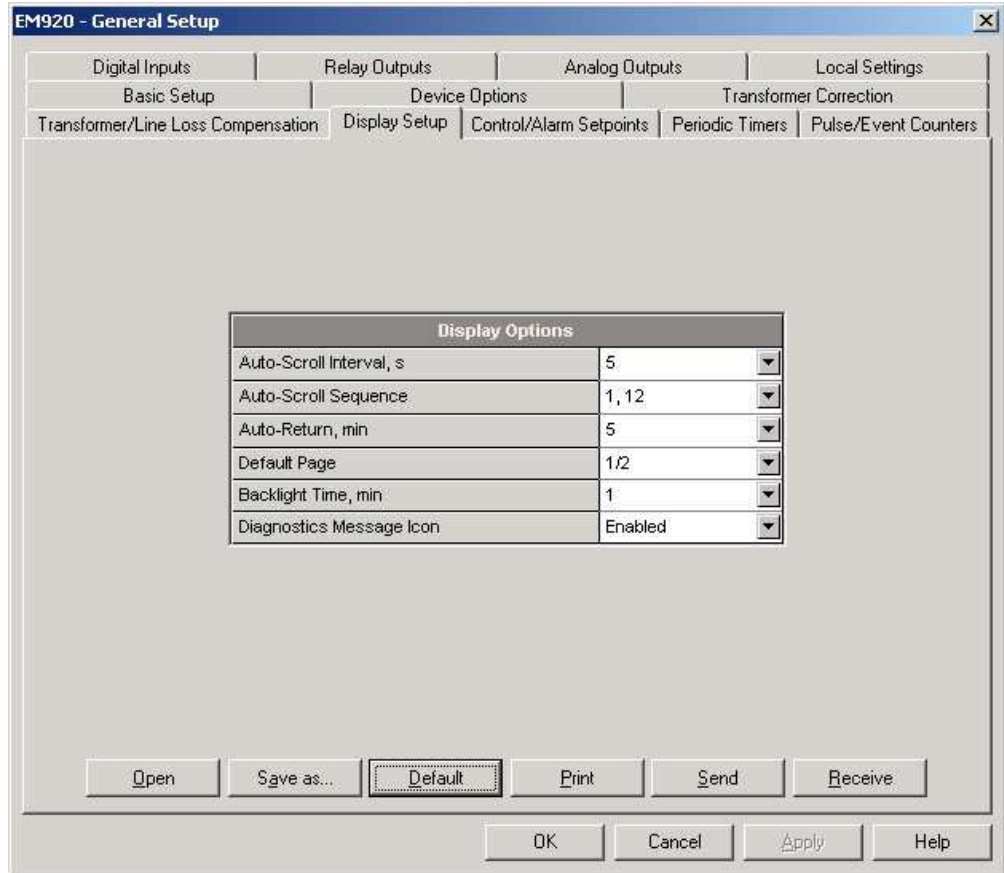

Las opciones disponibles se muestran en la siguiente tabla.

Véase Operaciones en pantalla en el Capítulo 3 para obtener más información sobre la funcionalidad de la pantalla y la configuración de las opciones de visualización. Véase Muestra de datos para información sobre los contenidos de la página de visualización y enumeración.

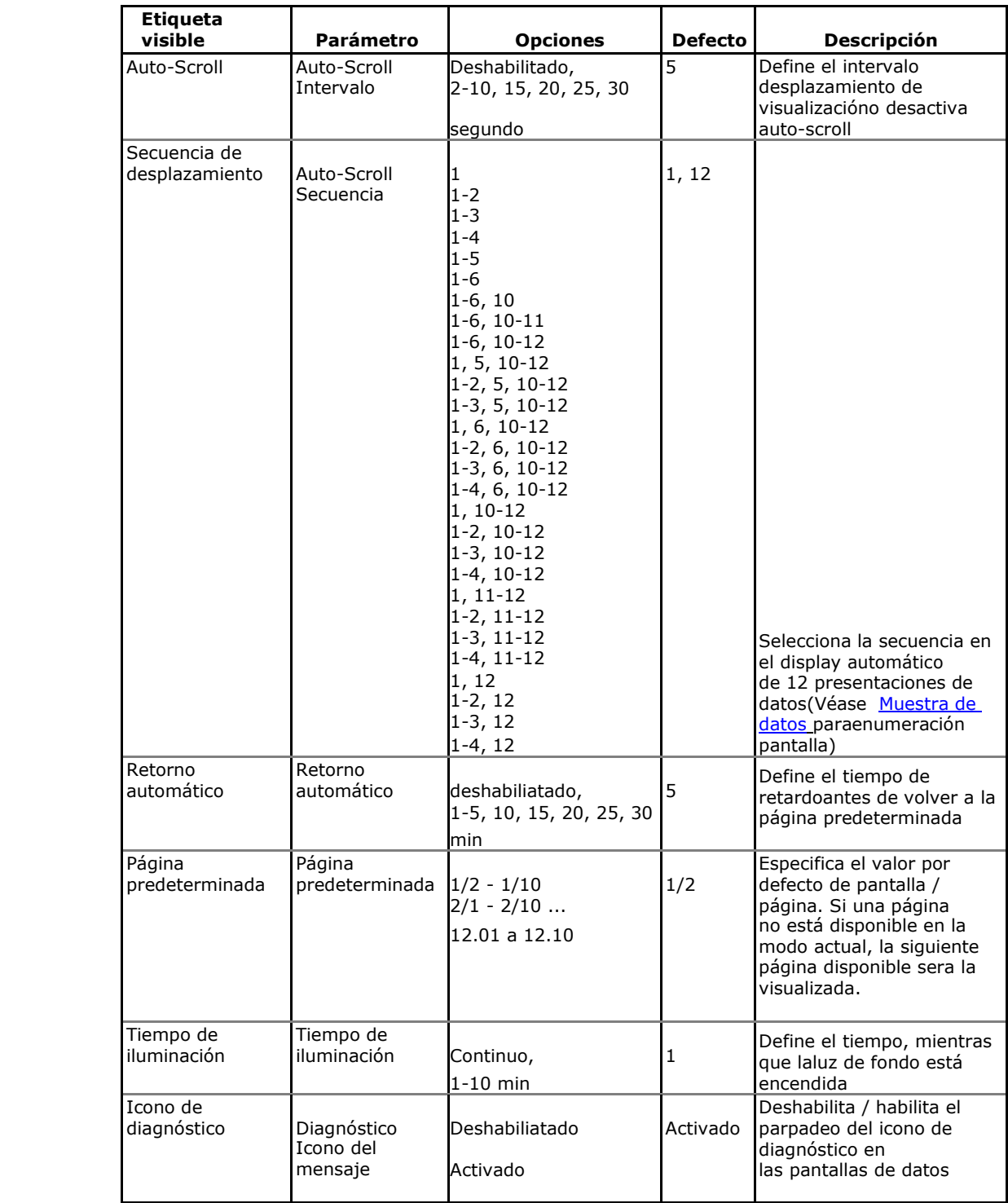

## **Configuración de entradas digitales**

El EM920 tiene dos entradas digitales incorporadas (ED1-DI2) y puede proporcionarse un módulo de expansión adicional con un total de 8 entradas digitales (DI3 hasta DI10). El número de E / S se asignan automáticamente a las entradas.

Para configurar las entradas digitales, seleccione Configuración general en el menú Configuración del medidor, y luego haga clic en la ficha Entradas Digitales. Las entradas digitales que no están presentes en su medidor no se muestran.

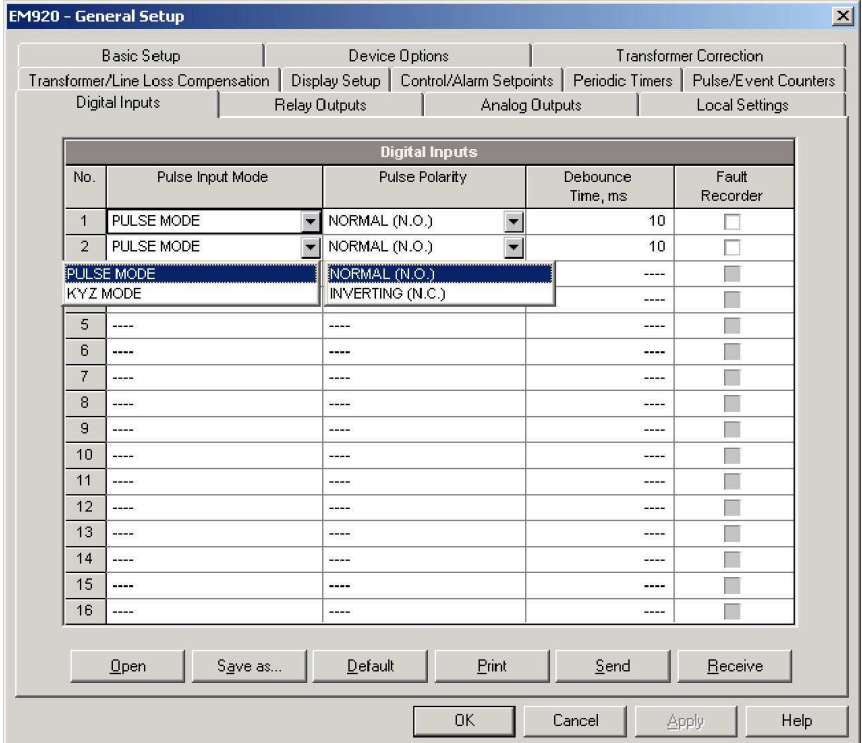

Las opciones disponibles se muestran en la siguiente tabla.

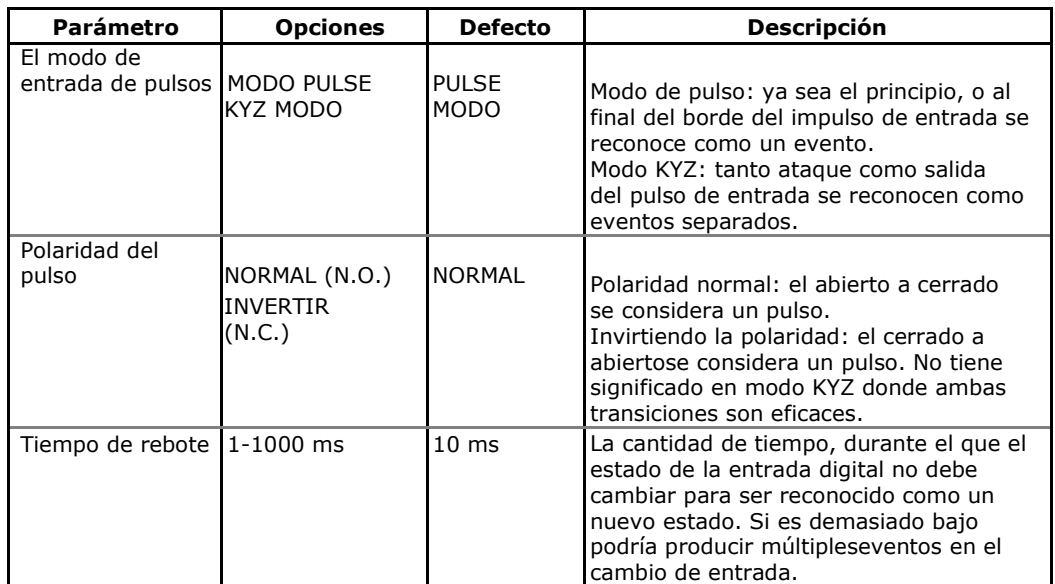

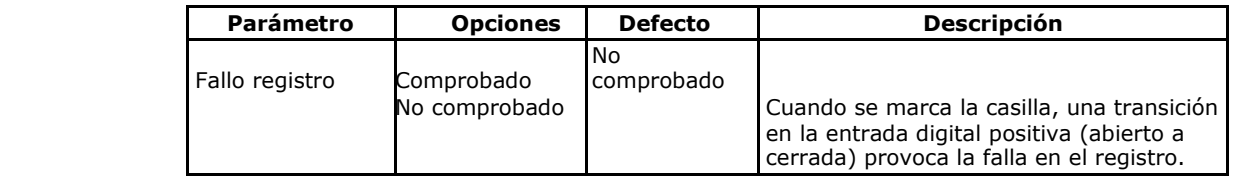

## **Tiempo de rebote**

El tiempo de rebote se asigna en grupos de 2 entradas digitales adyacentes. ED1 y ED2 tienen el mismo tiempo de supresión de rebotes, mientras que ED3 y ED4 se les permite tener otro ajuste. Si cambia el tiempo de rebote de una entrada digital, al mismo tiempo de rebote se asigna automáticamente a la segunda entrada en el mismo grupo.

## **Activación del registro de fallos a través de las entradas digitales**

Marque las casillas de registro de fallos para las entradas digitales que desea utilizar como disparadores para el registrador de Fallas.

Cuando se detecta una transición de estado de abierto a cerrado en la entrada digital, el evento global "External Trigger" se genera en el medidor. Si los disparadores externos están habilitados en el registrador de fallas(véase Configuración del registrador de fallas), Se activa la grabadora para grabar formas de onda o perfil de datos de RMS para el evento.

Cuando un número determinado de entradas digitales relacionadas con el registro de fallas se emplean a la vez, sólo el primero dispara el registrador de fallas y registra un evento de falla en el archivo de registro de fallas. El próximo evento de falla externo no se activa hasta que todas las entradas digitales vinculadas al registrador de fallas son liberadas. Esto no afecta a las operaciones del registrador de fallas analógico interno que trabaja de forma independiente.

Observe que el evento "disparador externo", también se puede comprobar a través de los puntos de consigna de los "Eventos estáticos" del grupo de disparadores para desencadenar otra acción de su elección.

## **Configuración de salidas de relé**

El EM920 tiene una salida de relé incorporada (SR1) y se puede proporcionar un módulo de expansión adicional con un total de 6 salidas de relé (RO2 hasta RO7). Los números E / S se asignan automáticamente a las salidas.

Para configurar las salidas de relé en su medidor, seleccione Configuración general en el menú Configuración del medidor, y luego haga clic en la pestaña de salidas de relé. Los relés que no están presentes en su medidor no se muestran.

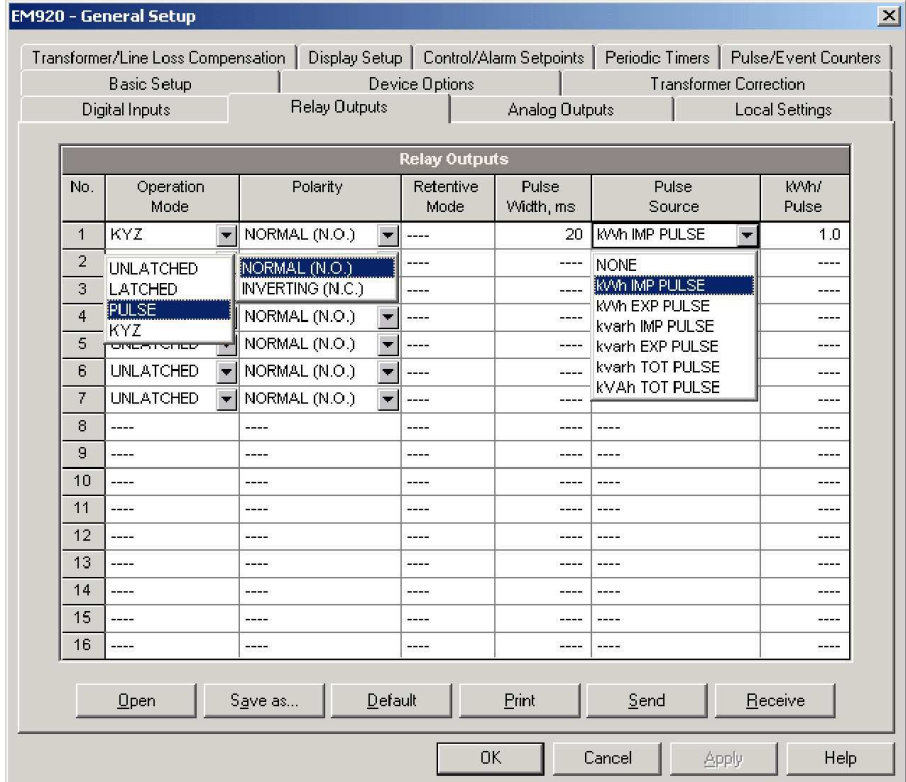

Las opciones de relé disponibles se describen en la tabla siguiente.

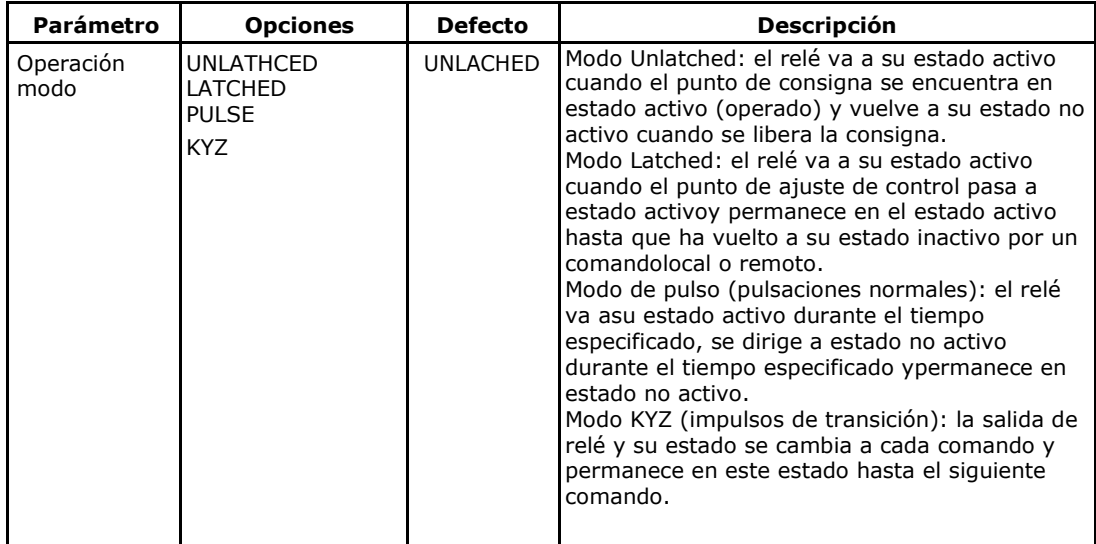

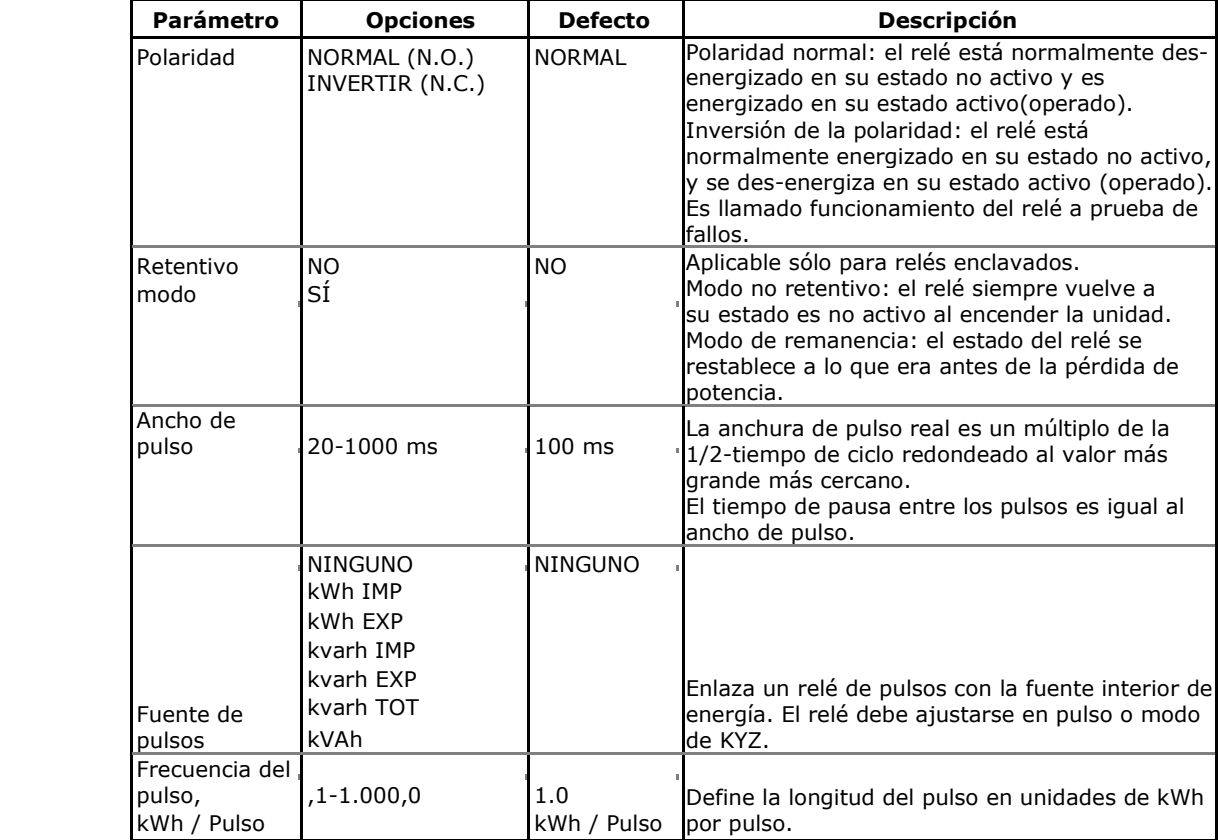

Salida de pulsos de energía a través de salidas de relé

### **Para generar pulsos de energía a través de una salida de relé:**

- 1. Establecer un relé para cualquier pulso, o el modo de KYZ y, a continuación, seleccione una polaridad (flanco activo) de pulsos de energía y una anchura de pulso.
- 2. Seleccionar una fuente de acumulador (tipo de energía) y la frecuencia del pulso de la salida.
- 3. Envíe su nueva configuración al medidor.

## **Configuración de salidas analógicas**

El EM920 puede proporcionar un módulo de expansión de AO con un total de 4 salidas analógicas con opciones para 0-1 mA, ± 1 mA, 0-20 mA y 4-20 mA.

Para configurar las salidas analógicas, seleccione Configuración general en el menú Configuración del medidor, y luego haga clic en la pestaña de salidas analógicas. Las entradas de configuración aparecerán en blanco si el módulo de expansión de AO no está instalado en el medidor.

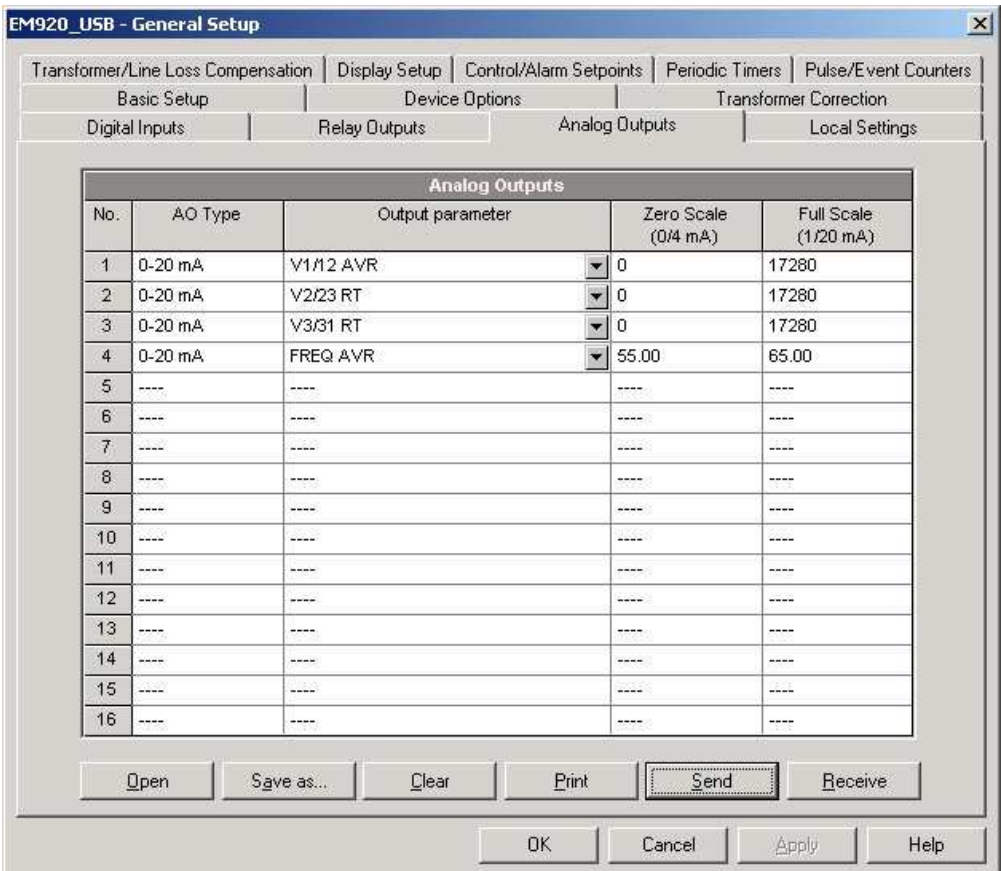

Las opciones de salida analógica disponibles se describen en la siguiente tabla.

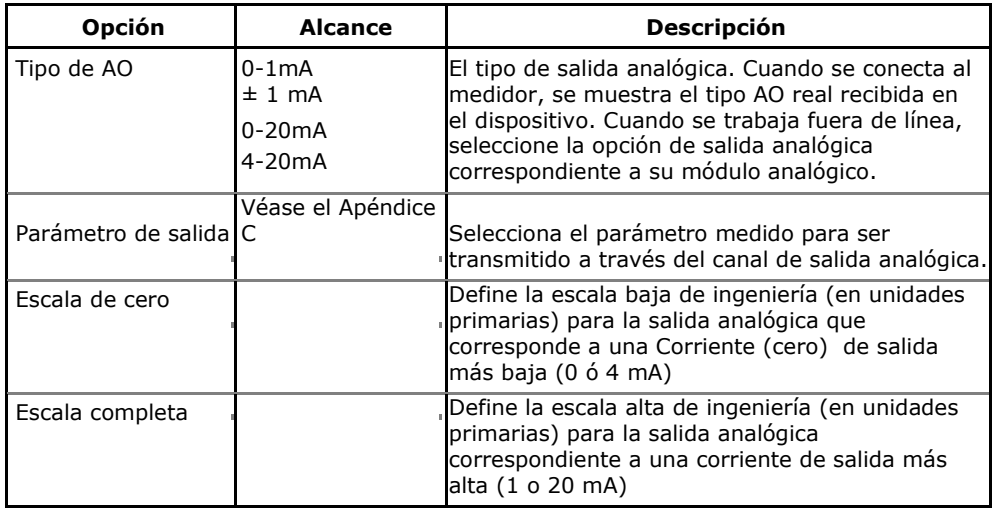

Cuando se selecciona un parámetro de salida para el canal de salida analógica las escalas de ingeniería predeterminadas se establecen automáticamente. Corresponden a las escalas máximas disponibles. Si el parámetro en realidad cubre un rango inferior, es posible cambiar la escala para proporcionar una mejor resolución en una salida analógica.

#### Escala salidas analógicas no direccionales

Para las salidas analógicas no direccionales con un 0-1mA, 0- 20mA o la opción de corriente de 4-20mA, usted puede asociar tanto el cero como la escalas completa de ingeniería a cualquier parámetro. La escala de ingeniería no necesita ser simétrica.

#### Factor de escala de potencia direccional

La escala de ingeniería para el factor de potencia firmado emula medidores del factor de potencia analógicos.

La escala de factor de potencia es -0 a +0 y es simétrica con respecto a ±1.000. El factor de potencia negativo se escala como -1.000 menos el valor medido y el factor de potencia no negativa se escala como 1.000 menos el valor medido. Las escalas por defecto se establecen a -0,000 a +0,000 para especificar la gama del factor de potencia.

### Escala ± 1mA Salidas analógicas

Las escalas de ingeniería para las salidas analógicas  $\pm$  1mA direccionales dependen de si el parámetro de salida representa sin signo (como voltios y amperios) o con signo(como potencias y factor de potencia).

Para un valor de salida sin signo, puede cambiar tanto el cero como las escalas de ingeniería completos.

Para un valor con signo (direccional), sólo debe proporcionar la escala de ingeniería para la corriente de salida 1 mA.

La escala de ingeniería para la corriente de salida 0 mA es siempre igual a cero para todos los valores excepto el factor de potencia con signo, para el que se establece en 1.000 (véase AEscala del factor de potencia direccional más arriba).

El medidor no permite cambiar la configuración de baja escala si el parámetro es direccional. Cada vez que el signo del parámetro se cambia a negativo, el medidor utiliza automáticamente la configuración de la escala de ingeniería completa para 1 mA con un signo negativo.

Escala salidas analógicas para 0-2 mA  $y \pm 2$  mA

Las salidas 0-1mA  $y \pm 1$ mA proporcionan una sobrecarga del 100%, y de hecho permiten corrientes de hasta 2 mA  $y \pm 2$  mA cuando el valor excede la escala de ingeniería para 1 mA o  $\pm$  1 mA.

Las escalas de salida para 0-1 mA  $y \pm 1$  mA de las salidas analógicas están programados para 0 mA y 1 mA, independientemente del rango de corriente de salida requerido.

Para utilizar el rango de salida total de 2 mA o  $\pm$  2 mA, ajuste las escalas de salida analógica de la siguiente manera:

0-2 mA: establecer la escala de 1 mA a ½ de la salida<br>a gran escala requerida para parámetros a gran escala requerida para parámetros unidireccionales, y establecer

la escala de 0 mA a la escala completa negativa y la escala de 1 mA a cero para los parámetros bidireccionales.

 $\div$   $\pm$  2 mA; establecer la escala de 1 mA a  $\frac{1}{2}$  de la salida a gran escala requerida para los parámetros tanto unidireccionales como bidireccionales.

Por ejemplo, para proporcionar el rango de corriente de salida 0 a 2 mA para voltios medidos por el medidor en el rango de 0 a 120 V, ajuste la escala de 1 mA a 60 V, y entonces la lectura de 120 V se puede ampliar a 2 mA.

## **Cómo utilizar los contadores**

El EM920 ofrece 8 contadores universales de nueve dígitos que se pueden utilizar para el recuento de los diferentes eventos.

Cada contador puede vincularse de forma independiente a cualquier entrada digital y contar pulsos de entrada con un factor de escala programable. Puede vincular varios números de entrada digital para un mismo contador. Cada contador también se puede incrementar a través de los puntos de consigna en respuesta a cualquier evento interno o externo.

Para configurar los contadores del equipo, seleccione Configuración general en el menú Configuración del medidor, y luego haga clic en la ficha Contadores de pulsos / eventos.

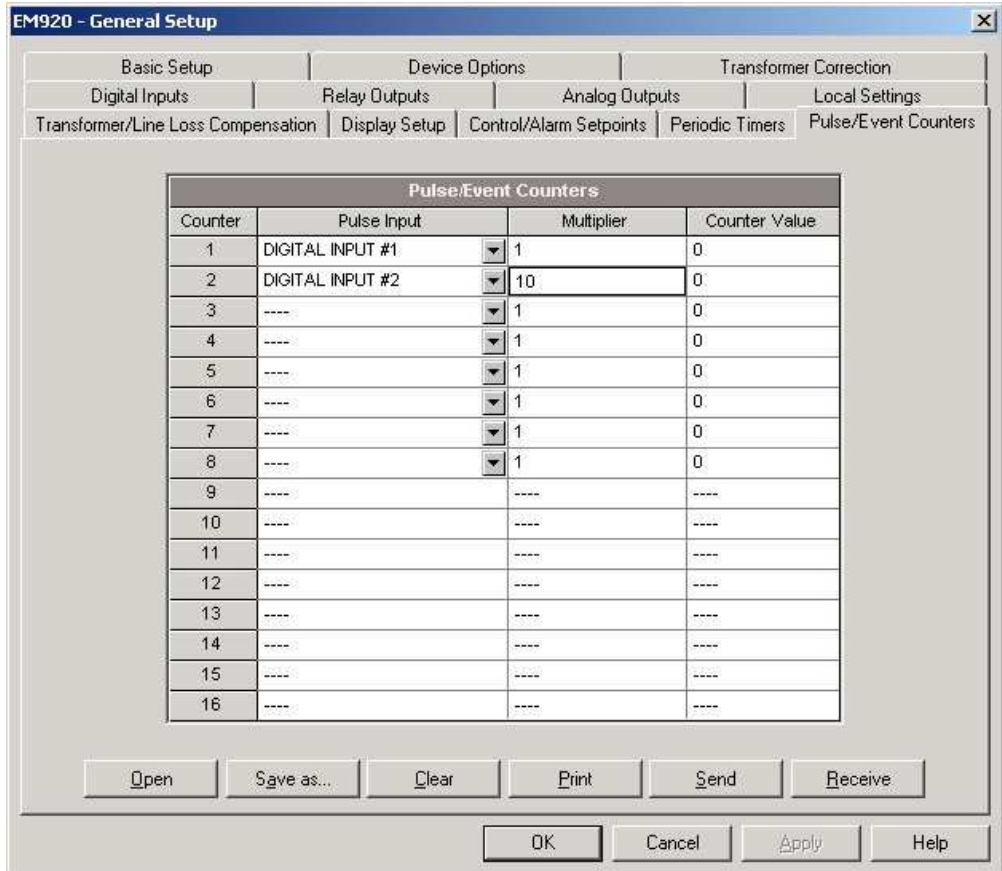

Las opciones disponibles se describen en la siguiente tabla:

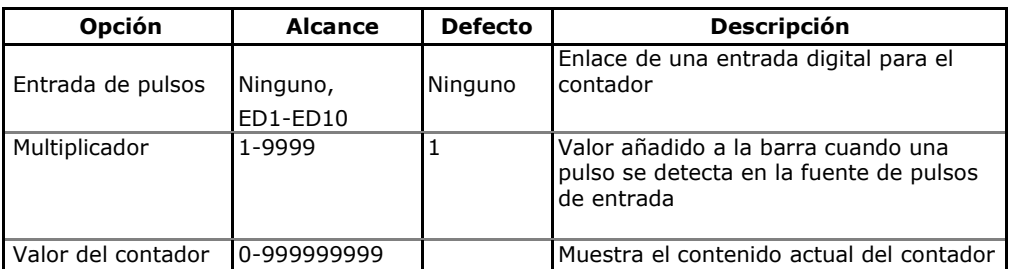

## **Utilización de temporizadores periódicos**

El EM920 tiene 4 temporizadores programables que se utilizan normalmente para la grabación periódica y las operaciones de activación en función del tiempo a través de los puntos de consigna.

Cada vez que ha caducado un intervalo de temporizador programado, el temporizador genera un evento interno que puede desencadenar cualquier consigna (véase El uso de puntos de consigna).El intervalo de tiempo programable puede ser de 1 ciclo y un máximo de 24 horas. A pesar de que se define en unidades de 0.001 segundos, el valor real será redondeado en el medidor a uno más grande, 1/2 ciclo al múltiplo más cercano.

Para configurar temporizadores de intervalo, seleccione Configuración general en el menú Configuración del medidor, y luego haga clic en la ficha temporizadores periódicos.

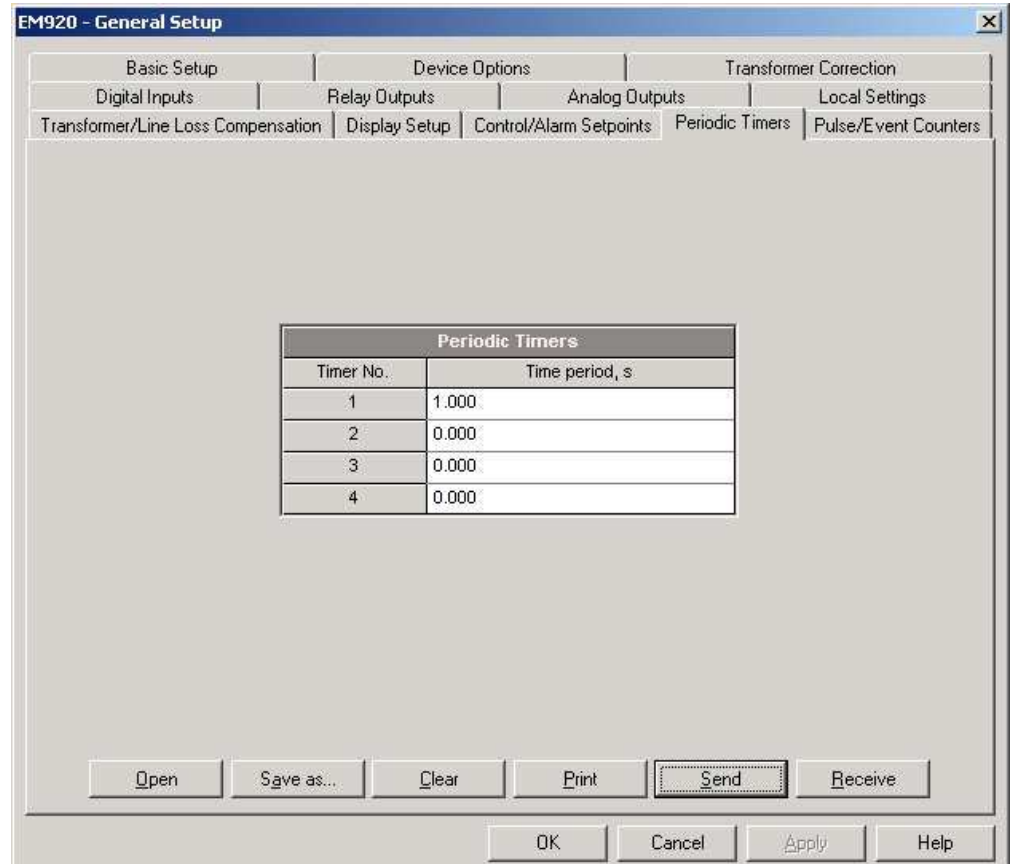

Para ejecutar un temporizador periódico, especifique un período de tiempo que no sea cero.

Para detener el temporizador, establezca el período de tiempo a cero.

## **El uso de puntos de consigna de control**

El EM920 tiene un controlador lógico embebido que ejecuta diferentes acciones en respuesta a los acontecimientos internos y externos definidos por el usuario. A diferencia de un PLC, el EM920 utiliza una técnica de programación simplificada basado en puntos de consigna que permiten al usuario definir una expresión lógica basada en el valor analógico medido y los valores digitales que produce una acción requerida.

El EM920 proporciona 16 puntos de consigna programables con retardos de operación y desoperación. Cada consigna evalúa una expresión lógica con hasta cuatro argumentos utilizando lógica OR / AND. Cada vez que una expresión se evalúa como "true", la consigna puede realizar hasta cuatro acciones simultáneas que pueden enviar un comando al relé de salida, aumentar o disminuir un contador, o desencadenar una registrador.

Para programar los puntos de consigna, seleccione Configuración general en el menú Configuración del medidor, y luego haga clic en la ficha Puntos de consigna de control / alarma.

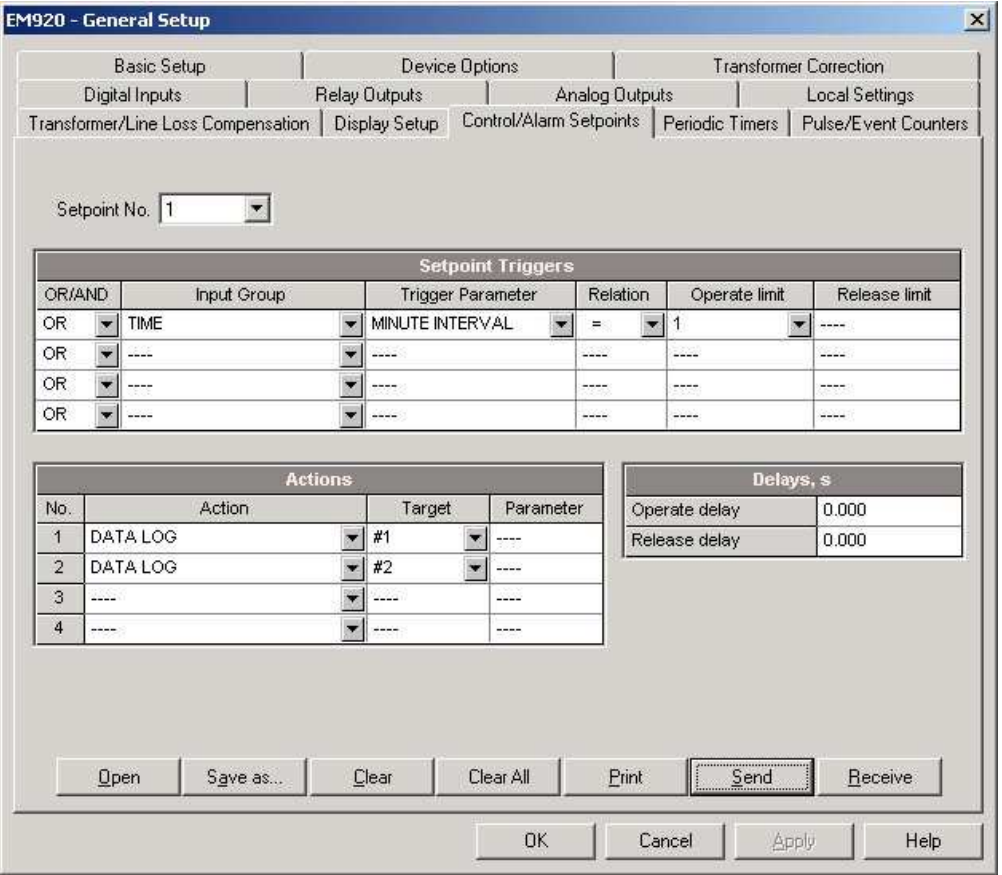

Las opciones de consigna disponibles se describen en la tabla siguiente:

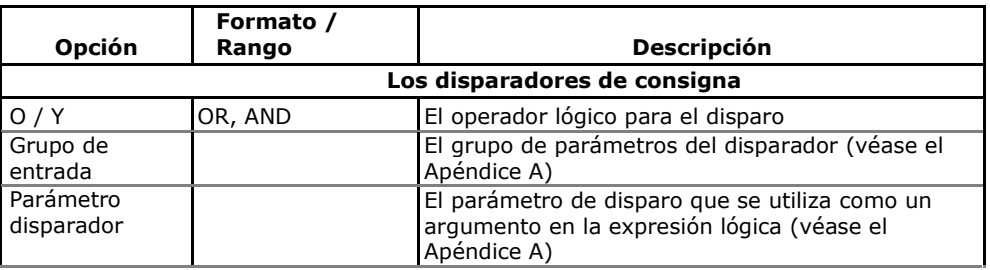

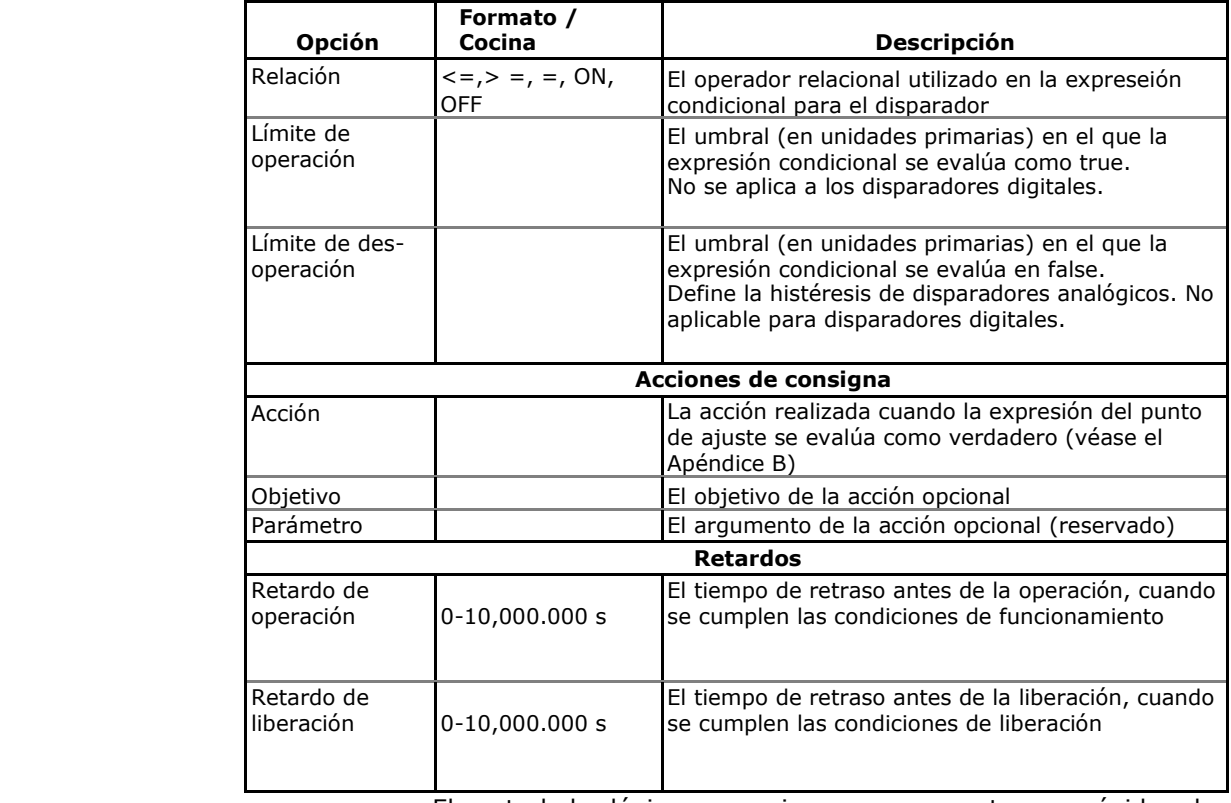

El controlador lógico proporciona una respuesta muy rápida a los eventos. El tiempo de exploración para todos los puntos de consigna es de 1/2 tiempo de ciclo (8 ms a 60 Hz y de 10 ms a 50 Hz).

## **Los puntos de consigna predefinidos de fábrica**

Punto de Consigna # 1 viene ajustado de fábrica para ofrecer tendencias de datos de instrumentación estándar. Está relacionado con el reloj y desencadena registros de datos en ficheros  $# 1 y # 2 en una base de tiempo de 15 minutes.$ 

Punto de Consigna # 16 es ajustado en fábrica para proporcionar la grabación de perfil de carga de energía al fichero de datos # 12 en intervalos de 15 minutos. Está protegido de los cambios, excepto del límite del disparador de tiempo de operación que se puede establecer en cualquier valor entre 1 y 60 minutos en su selección.

## **Usar expresiones lógicas**

Los operadores lógicos OR/AND son tratados de una manera simplificada. No tienen ninguna prioridad específica o reglas de precedencia.

Cualquier condición de disparo con destino a la expresión lógica por el operador OR y evaluada como "verdadero" prevalece sobre cualquier condición precedente evaluado como "falsa". Del mismo modo, cualquier condición de disparo evaluada como "falsa", y obligada por el operador prevalece sobre cualquier condición evaluada antes como "true".

Para evitar confusiones, se recomienda no alternar diferentes operadores lógicos en una expresión. En lugar de ello, colocar todas las condiciones que utilizan el mismo operador lógico juntas en un lado de la expresión, y las demás - en el lado opuesto.

Para anular de forma explícita todas las demás condiciones con el disparador crítico, póngalo al final de la expresión que utiliza OR, o si desea que el punto de consigna funcione de todos modos cuando se hace valer la condición de disparo, y con el operador AND, si el punto de referencia no debe ser operado mientras el disparador crítico no se afirma.

### **Uso de disparadores numéricos**

Para los disparadores numéricos (analógica), un punto de consigna le permite especificar dos umbrales para cada activador para proporcionar histéresis (banda muerta) para operaciones de punto de ajuste. El límite Operar define el umbral de funcionamiento, y el segundo límite de des-operación define el umbral de emisión para el disparador. Los umbrales de activación siempre se especifican en unidades primarias.

Si usa operadores relacionales como "<=" (por debajo o igual) o "> =" (mayor o igual), especifique un límite de activación correcto para el disparador. Si no desea utilizar la histéresis, establezca el límite de des-activación igual que el de operación.

### **Uso de disparadores binarios**

Un disparador Binario (digital), como entradas digitales, relés o eventos estáticos y pulsos internos, se ponen a prueba para ON (/ set cerrado) o desactivado (abierto /) del estado.

Los eventos binarios se dividen en dos tipos: eventos estáticos y eventos pulsados. Eventos estáticos son eventos de nivel sensible. Un evento estático se afirma todo el tiempo, mientras que existe la condición correspondiente. Ejemplos de ello son las entradas digitales, relés y eventos estáticos internos generados por el diagnóstico del equipo y por la calidad de la energía y de los registradores de fallas.

Los eventos pulsados son eventos perimetrales y sensibles al campo con auto-reset. Un evento de pulso se genera para un disparador sólo una vez cuando se detecta un flanco de transición positiva en la entrada de disparo. Los ejemplos de eventos pulsados son entradas de impulsos (impulsos de transición en las entradas digitales), eventos de impulsos internos (impulsos de energía y pulsos de intervalo de tiempo), así cómo los eventos generados por los temporizadores de intervalo. El controlador lógico resetea automáticamente los eventos de pulsos al final de cada exploración, de manera que provoca que los eventos de impulsos utilizados sean impedidos de ser activados por el mismo evento, una vez más.

### **El uso de banderas de eventos**

El EM920 tiene 8 banderas binarias comunes, llamadas banderas de eventos, que pueden ajustarse individualmente, reseteables y utilizables a través de los puntos de consigna o de forma remota.

Las banderas de eventos pueden ser utilizadas en diferentes aplicaciones, por ejemplo, para transferir eventos entre los puntos de consigna con el fin de expandir una expresión lógica o una lista de acciones que tienen que hacer para un evento específico también de forma remota desede las acciones de consigna desde el sistema SCADA o desde un PLC. Véase Banderas de eventos de dispositivo sobre cómo comprobar y cambiar las banderas para eventos mediante PAS.

### **El uso de temporizadores de intervalo**

El EM920 tiene 4 temporizadores de intervalo que se utilizan comúnmente para la grabación periódica de los datos de intervalo en el momento de la falla o en la presencia de otros eventos detectados por los puntos de consigna. Pueden ser programados para generar eventos periódicos a intervalos definidos por el usuario (véase El uso de temporizadores periódicos).

Los temporizadores de intervalo no están sincronizados con el reloj. Cuando se ejecuta un temporizador, se genera un evento de temporizador por pulsos que pueden provocar un punto de ajuste si se ha puesto el temporizador en una lista de la

consigna activa. Cuando se afirma el evento de consigna, el temporizador se reinicia, y luego genera el siguiente evento de temporizador cuando el intervalo de tiempo se agota.

Si desea grabar los datos de intervalo en intervalos predefinidos sin vincularlo a otros eventos, sólo tiene que seleccionar un temporizador como un disparador de consigna y especificar en la lista de las acciones de consigna un archivo de registro de datos que desee utilizar para la grabación. Si desea que los datos periódicos se registen con la presencia de un evento específico, seleccione desencadenantes que identifican a su evento, y luego añada el temporizador al final de la lista inicial utilizando el operador AND.

### **Utilizando disparadores de tiempo**

Si desea que las acciones de consigna se sincronicen con el reloj, por ejemplo, para proporcionar los datos de intervalo de grabación síncronos cada 15 minutos o cada hora, o pulsos de tiempo de salida a través de los contactos de relé, utilice los disparadores de tiempo que generan eventos estáticos sincronizados al reloj del dispositivo.

Usted puede ver la opción predeterminada para el punto de consigna # 1 en el medidor como un ejemplo del uso de disparadores de tiempo. La consigna está pre-programado para el perfilado de datos a intervalos de 15 minutos utilizando los ficheros de datos  $# 1 v # 2.$ 

### **Retardo de los puntos de de consigna**

Dos retrasos opcionales se pueden añadir a cada valor de consigna para ampliar el seguimiento de consigna activa durante más tiempo antes de tomar una decisión sobre si el evento esperado se produjo o no. Cuando se especifica un retardo, el controlador lógico cambia el estado de punto de consigna sólo si todas las condiciones se hacen valer por un período de al menos tanto tiempo como el tiempo de retardo.

Aunque el retraso se puede especificar con una resolución de 1 ms, el valor real se alinea en un límite de tiempo 1/2-ciclo inferior.

No puede utilizar los retrasos con los eventos de impulsos, ya que se eliminan inmediatamente y no existen ya en el siguiente ciclo de consigna.

### **Utilizar puntos de consigna eventos y acciones**

Cuando cambia el estado de la consigna, es decir, un evento consigna es o bien afirmado o des-afirmado, ocurre lo siguiente en el dispositivo:

El nuevo punto de consigna se registra en el registro de estado de la consigna que se puede supervisar desde el sistema SCADA o desde un sistema de automatización con el fin de dar una indicación sobre el evento esperado.

El punto de consigna operado, se retiene en el registro de cierre de alarma de consigna, que es accesible de forma remota. El registro contiene el último estado de la alarma de consigna hasta que se aclare de manera explícita.

Hasta cuatro acciones programables se pueden realizar en secuencia en la transición de estado de consigna cuando se afirma un evento de punto de consigna.

En general, las acciones de punto de consigna se llevan a cabo de forma independiente para cada punto de consigna y se puede repetir un número de veces para el mismo objetivo. Las excepciones son las operaciones de relé, datos

 y de forma de onda que se comparte entre todos los puntos de consigna utilizando un esquema de OR para cada objetivo específico.

Una salida de relé se acciona cuando se activa una de las consignas vinculadas al relé y se queda en el estado de funcionamiento cuando todos estos puntos de consigna son liberados (a excepción de los relés enclavados que requieren un comando de liberación separada para ser desactivados).

El registro de datos y el registro de forma de onda dirigida en el mismo archivo se realizan una vez por el primer punto de referencia entre los que especifican la misma acción, lo que garantiza que no se repetirán los registros relacionados en el mismo tiempo.

## **Grabación de puntos de consigna**

Eventos de consigna con fecha y hora se pueden registrar en el registro de sucesos si pone la acción correspondiente a la lista de acciones de consigna.

Si opta por registrar operaciones de consigna en el registro de eventos, defina en el cuadro de destino acción los eventos de transición que desea registrar: si la consigna es operado, cuando se libera, o los dos eventos. El registrador de eventos pone en un archivo de registro de un registro separado para cada activador que causó una transición de estado de consigna, y un registro separado para cada acción realizada en la activación de consigna (a excepción de las acciones de registro que no se registran en el registro de eventos).

Si usted tiene un número de registradores de la misma lista de acciones de consigna, se recomienda que ponga la acción de registro de eventos primero a las demás con el fin de permitir que otros registradores utilicen el número de secuencia de evento dado al evento por el registrador de eventos.

## **Configuración de Facturación / TOU**

El EM920 proporciona 10 registros de energía de facturación universales que pueden estar vinculados a cualquier fuente de energía interna o cualquier fuente externa de pulsos que envíe pulsos a través de las entradas digitales del dispositivo.

Cualquiera de los registros de energía puede proporcionar ya sea una acumulación de energía de taífa única o estar vinculados de forma individual al sistema TOU proporcionando tanto facturación total cómo facturación de energía multi-tarifa. Cualquiera de los registros de energía se puede vincular de forma individual a la demanda máxima y a los registros máximos acumulativos de demanda que ofrecen la misma estructura de las tarifas de la demanda que la seleccionada para los registros de energía.

La estructura tarifaria soporta 8 tipos de tarifas diferentes utilizando una lista tarifaria arbitraria. Un total de 4 tipos de día y de 4 estaciones son compatibles con hasta ocho cambios de tarifas por día.

Los primeros cuatro registros de facturación en el medidor están pre-configurados de fábrica para almacenar kWh entregada y recibida y kvarh entregada y se recibida. Puede cambiar las asignaciones de fábrica o configurar los registros restantes a su gusto.

### **Configurar la facturación / registros TOU del medidor:**

- 1. Vincular los registros de facturación para las fuentes de energía correspondientes.
- 2. Configurar las opciones de registro, como la facturación multi-tarifa, demanda máxima y el perfil mensual / diario, para cada registro seleccionado.
- 3. Configure la programación de tarifa diaria utilizando los perfiles diarios TOU para todo tipo de día y estación.
- 4. Configure el período tarifario de temporada utilizando el calendario TOU.

## **Configuración de Facturación / registros de tarifa**

Para configurar los registros de facturación / TOU seleccione Energía / TOU en el menú Configuración del medidor.

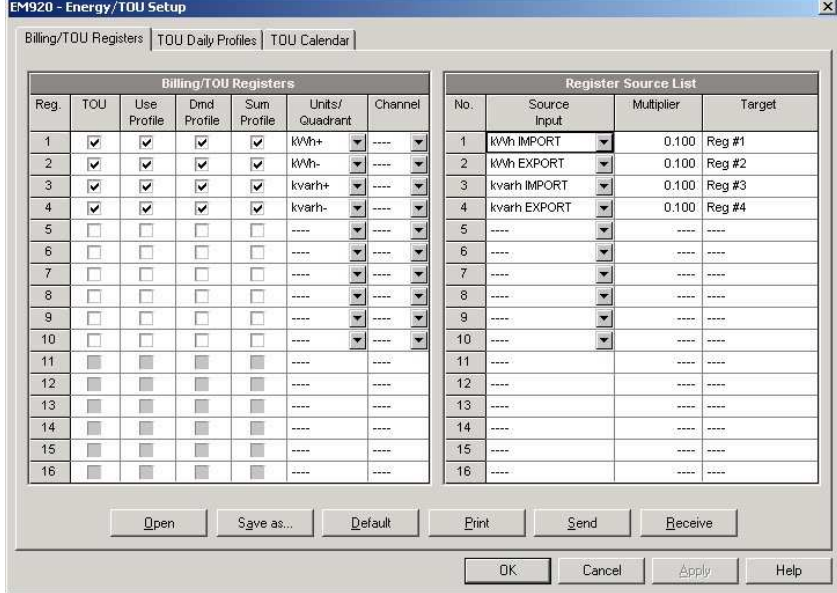

Las opciones disponibles se muestran en la siguiente tabla:

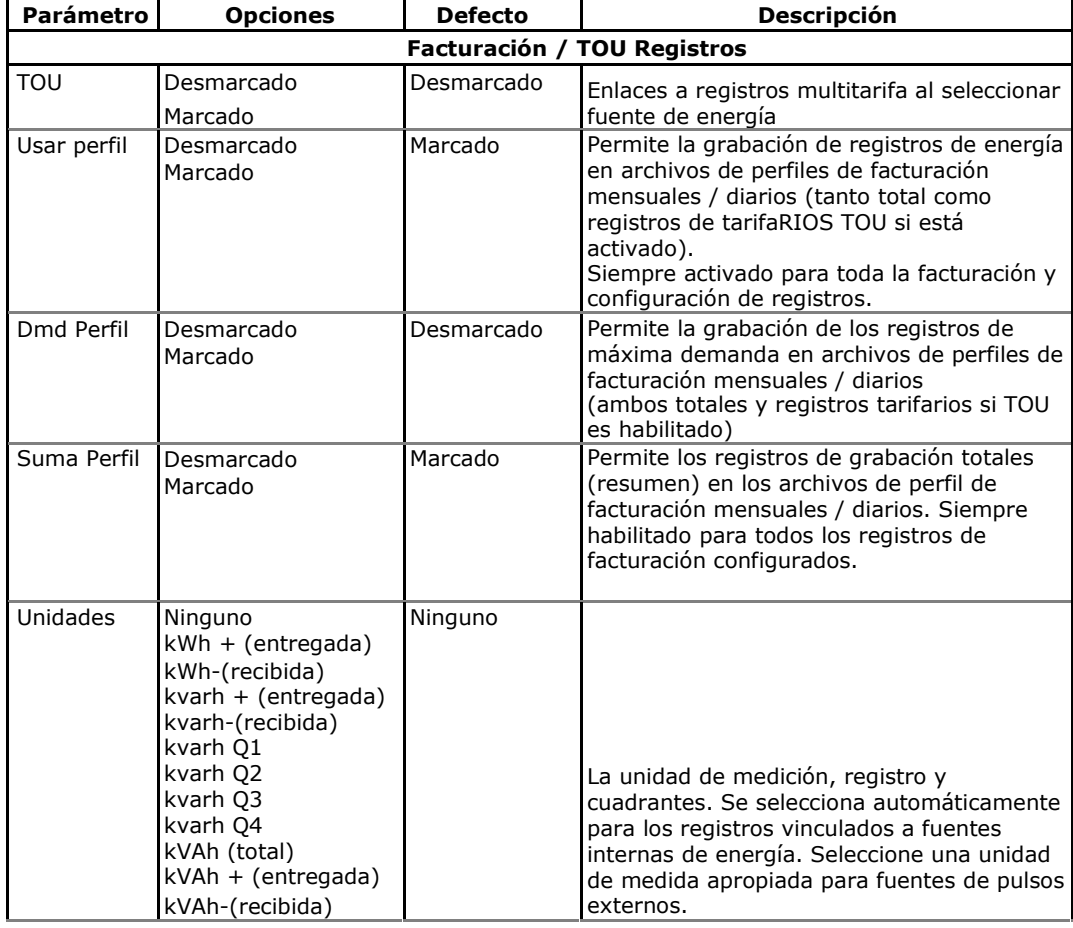

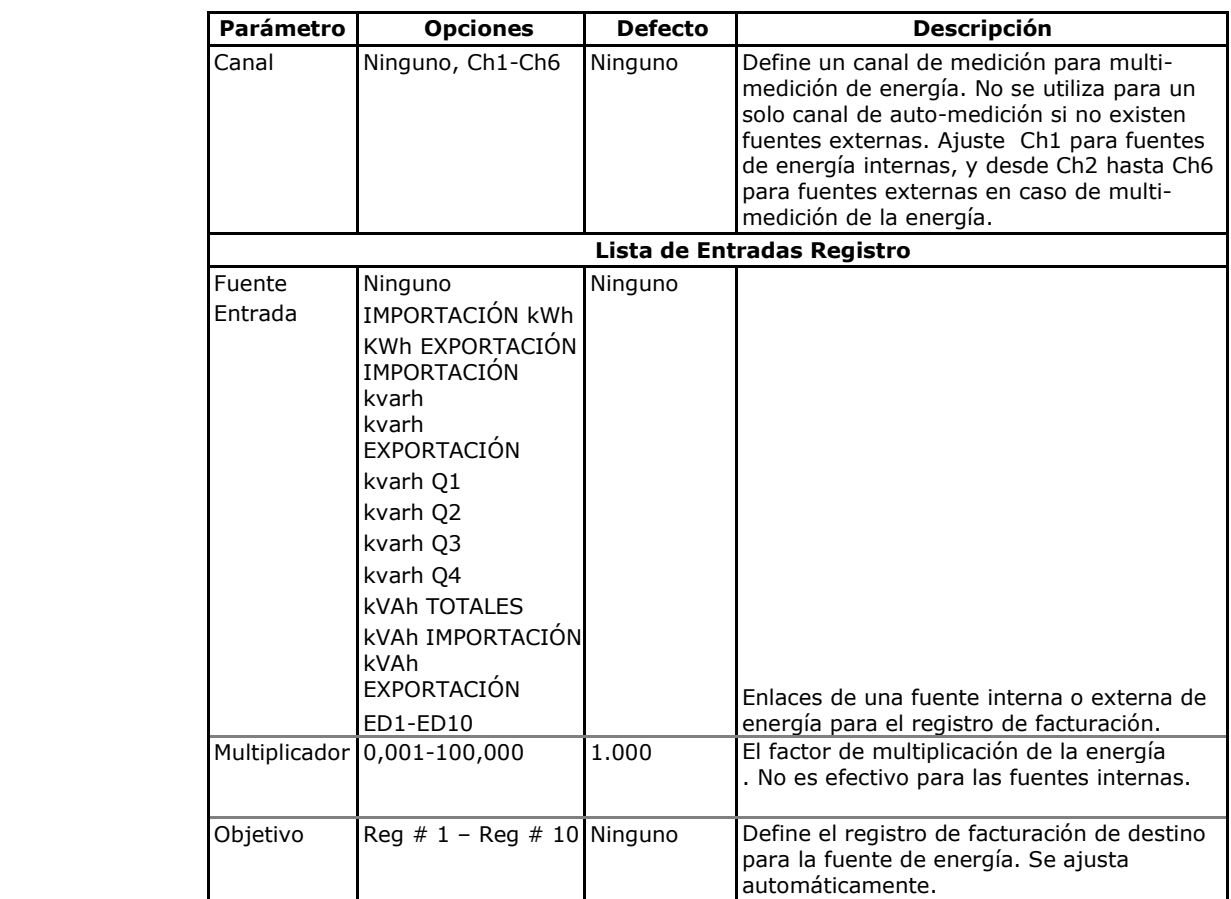

## **Configuración de la Tarifa Diaria**

Para configurar su horario de tarifa diaria, seleccione Energía / TOU en el menú Configuración del medidor, y luego haga clic en la ficha TOU de perfiles diarios.

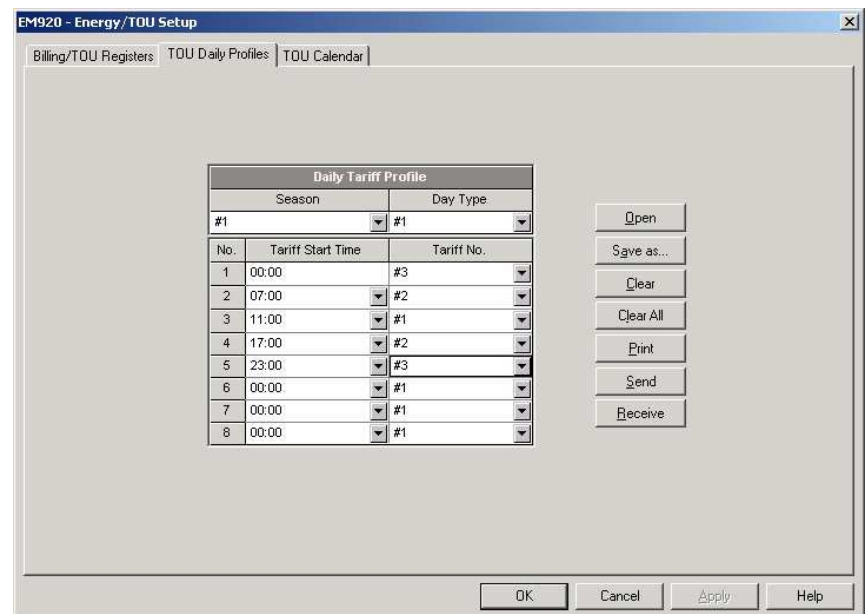

La configuración del perfil diario le permite especificar los puntos de cambio de tarifas diarias con una resolución de 15 minutos durante 4 temporadas utilizando 4 programas diarios diferentes para cada temporada.

#### **Para configurar los perfiles diarios:**

- 1. Seleccione la estación deseada y el tipo de día.
- 2. Seleccione la hora de inicio para cada punto de cambio de tarifa y el número de tarifa activa correspondiente.
- 3. Repita la configuración en todos los perfiles activos.

El primer punto de cambio de tarifa se fija a las 00:00 horas, y el último cambio de tarifas que ha especificado estará en uso hasta las 00:00 horas del día siguiente.

#### **NOTA**

Los archivos de perfil diarios y mensuales de facturación, y la pantalla de datos de facturación se configuran automáticamente para el número de tarifas activas que ha definido en el perfil diario TOU.

## **Configuración tarifas de temporada y DST**

El calendario TOU del EM920 ofrece un calendario de tarifas de temporada y una opción para el cambio de fechas del horario de verano.

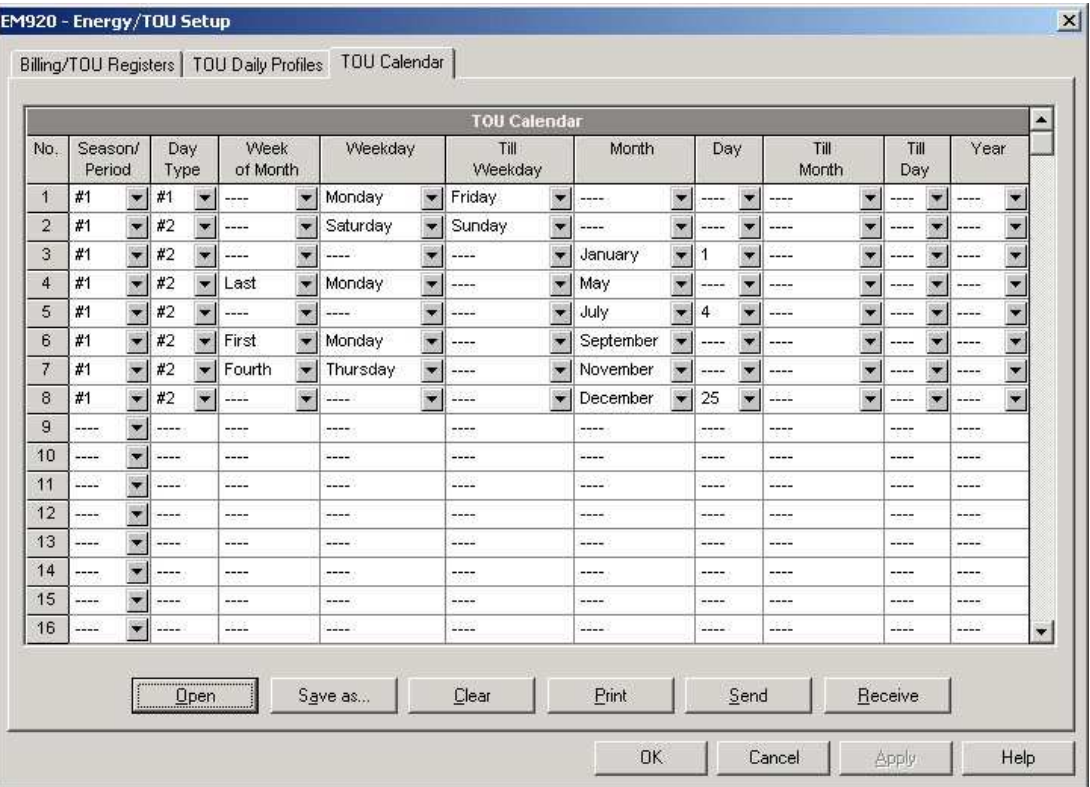

Para configurar la lista tarifaria de temporada, seleccione Energía / TOU en el menú Configuración del medidor, y luego haga clic en la ficha Calendario TOU.

El calendario TOU le permite configurar cualquier período tarifariocon base en una posible regulación de los servicios. El calendario ofrece 48 entradas que permiten especificar los perfiles

durante días festivos y días de trabajo a través de todas las estaciones en cualquier orden que sea conveniente basado en reglas simples e intuitivas. No existen limitaciones en cuanto a la definición del horario. El medidor es capaz de reconocer automáticamente la configuración y seleccionar una lista de tarifas diarias adecuadas para cualquier día dentro de un año.

La imagen de arriba muestra un ejemplo de una lista de tarifas de una sola temporada configurada para fines de semana y los días de fiesta USA designados.

#### **Para configurar la lista de tarifas de temporada:**

- 1. En el cuadro de "Temporada / Periodo", seleccione la estación y, en el cuadro de "Día de Tipo", seleccione un tipo de día para esta entrada de agenda.
- 2. Seleccione el intervalo de tiempo en que este calendario de tarifa diaria es eficaz, basado en el principio, los días de semana y finales, para un programa de multi-estación, en el inicio y el mes final de la temporada. No importa en que orden los coloque: el aparato reconoce el orden correcto.
- 3. Para los días de excepción como festivos designados, seleccione un día específico, ya sea mediante la especificación de un día y el mes, o seleccionando un mes, una semana y un día de la semana dentro del mes.

#### **Para configurar el horario de verano:**

- 1. Seleccione el horario de verano en el cuadro "Temporada / Periodo".
- 2. Seleccione el mes de inicio del horario de verano y el día en los espacios "Día" y "Mes".
- 3. Seleccione el mes y el día final de DST en los espacios "Hasta Mes" y "hasta el día".
- 4. En la casilla "Año", seleccione un año para el que estas fechas serán eficaces.
- 5. Repita los pasos 2-4 para todos los años para los que desea proporcionar un horario de verano.

#### **Para hacer su horario DST efectivo:**

- 1. Vaya a la configuración Configuración local (véase Configuración local).
- 2. Seleccione "Scheduled" en el cuadro horario de verano (DST).
- 3. Envíe la nueva configuración al medidor.

## **Configuración de registradores**

El EM920 está provisto de una memoria de 16 Mbytes de interna flash para datos, eventos y registros de forma de onda.

La memoria del medidor es totalmente configurable a excepción de los archivos que mantienen perfiles de facturación mensual y diarios y los perfiles de carga de energía. Éstos están preconfigurados en la fábrica y no pueden ser modificados por el usuario.

Dos de los archivos de registro de datos se configuran automáticamente en el medidor para el registro de datos de las estadísticas de cumplimiento EN51060 y los datos de la estadísitca de armónicos. No se puede cambiar la estructura de éstos registros de archivos, pero si puede cambiar la cantidad de memoria asignada para estos archivos.

La memoria restante se puede asignar libremente. Si desea cambiar los ajustes de fábrica, siga las instrucciones en la siguiente sección.

## **Configuración de la memoria del medidor**

Para ver la configuración de memoria actual, seleccione la memoria / registro en el menú Configuración del medidor, y luego haga clic en la ficha Registro de Memoria.

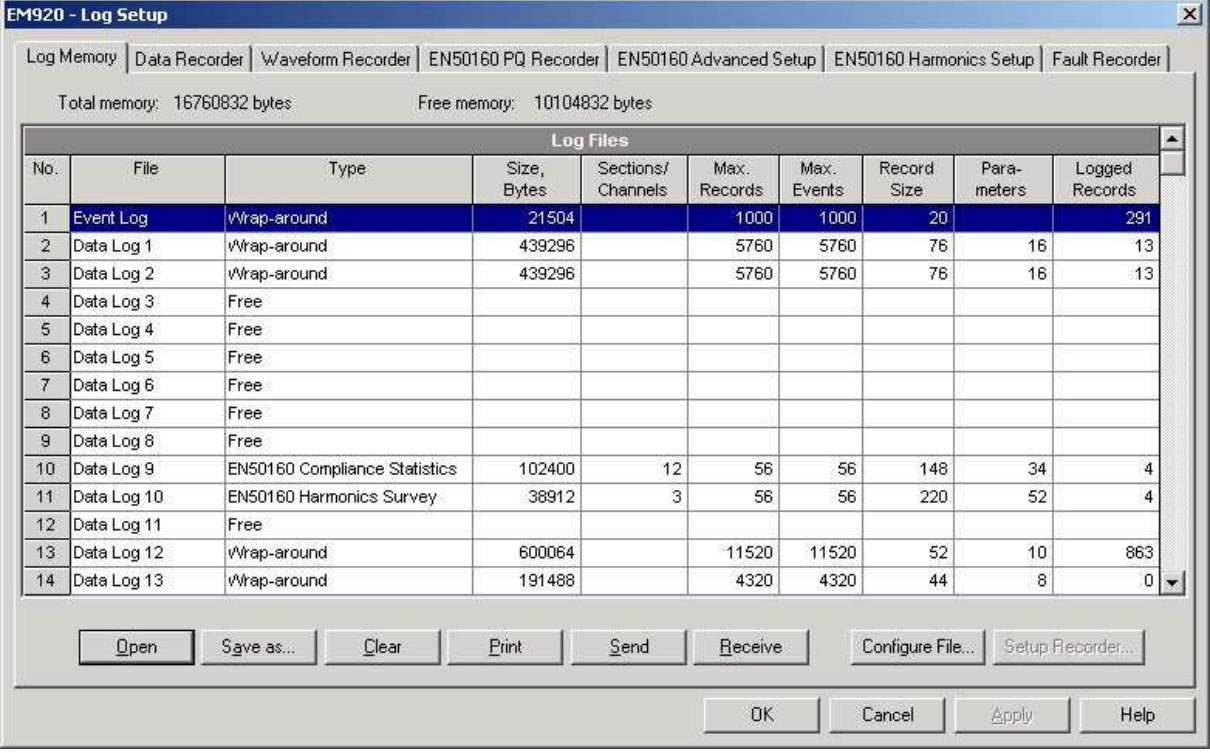

La siguiente tabla describe las opciones de archivo.

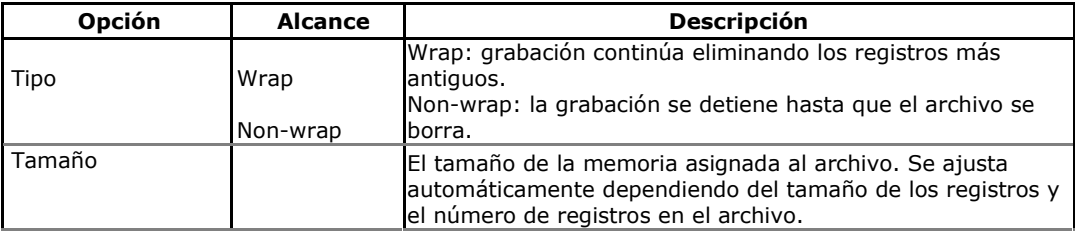

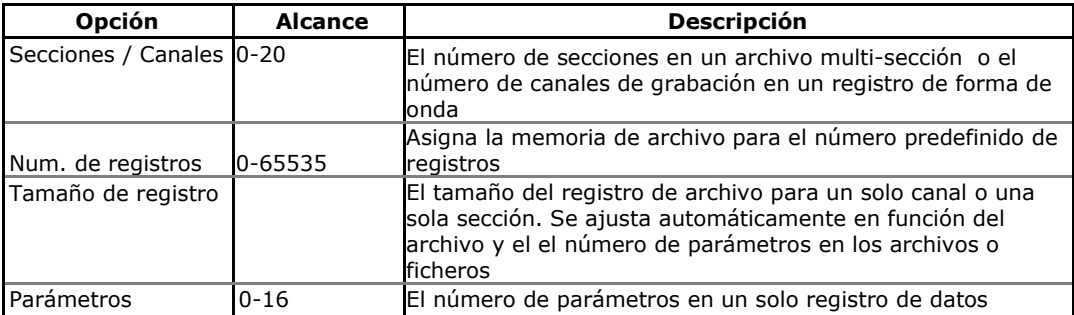

La memoria del dispositivo se puede dividir en un total de 22 archivos de registro:

- Registro de eventos
- 16 registros de datos o ficheros
- 3 registros de forma de onda
- EN50160 PQ registro de eventos
- Registro de eventos de falla

La memoria se asigna para cada archivo de forma estática al configurar sus archivos y no cambiará a menos que vuelva a organizar los archivos.

#### **Para cambiar las propiedades del archivo o crear un archivo nuevo:**

1. Haga doble clic en el archivo que desea cambiar.

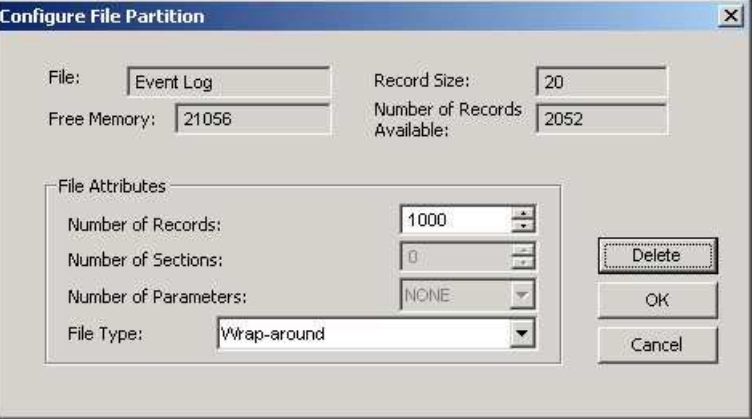

- 2. Seleccione los parámetros deseados para su registro.
- 3. Haga clic en Aceptar.

Para su conocimento: el tamaño del registro y el número de registros disponibles para su archivo se reportan en el cuadro de diálogo.

#### **Para borrar una partición archivo existente:**

- 1. Haga clic en Eliminar.
- 2. Haga clic en Aceptar.

Para obtener más información sobre la configuración de archivos específicos, consulte las siguientes secciones de este capítulo.

La siguiente tabla puede ayudarle a calcular un tamaño estimado del archivo para archivos de registro convencionales al planificar su asignación de memoria. El tamaño real del archivo normalmente será un poco más grande.

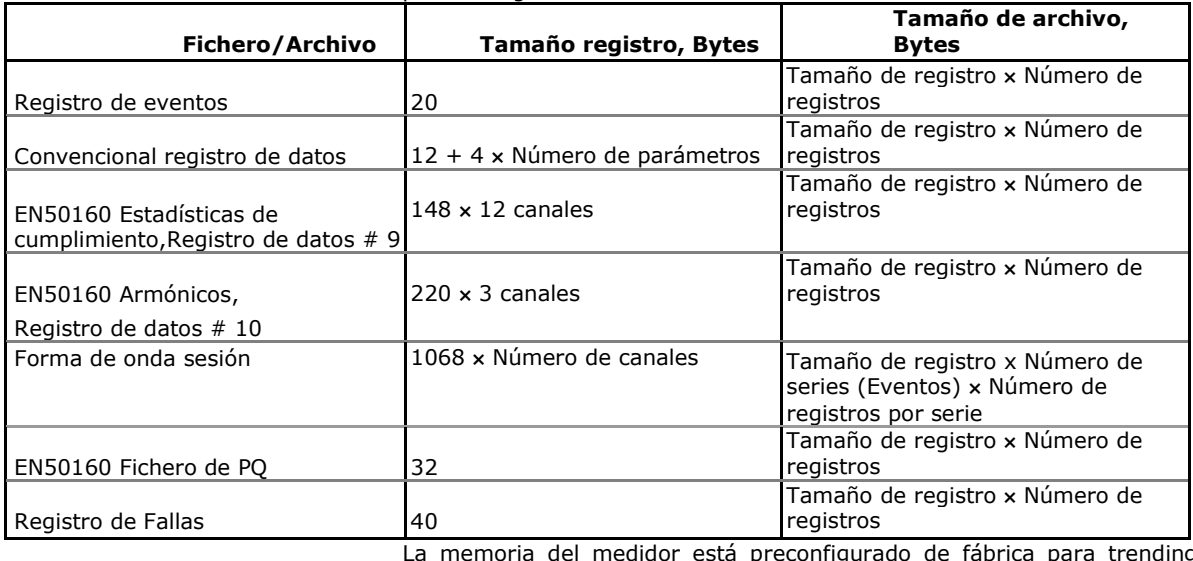

La memoria del medidor está preconfigurado de fábrica para trending común de datos, facturación, calidad de la energía y el registro de fallos de aplicaciones, como se muestra en la tabla siguiente.

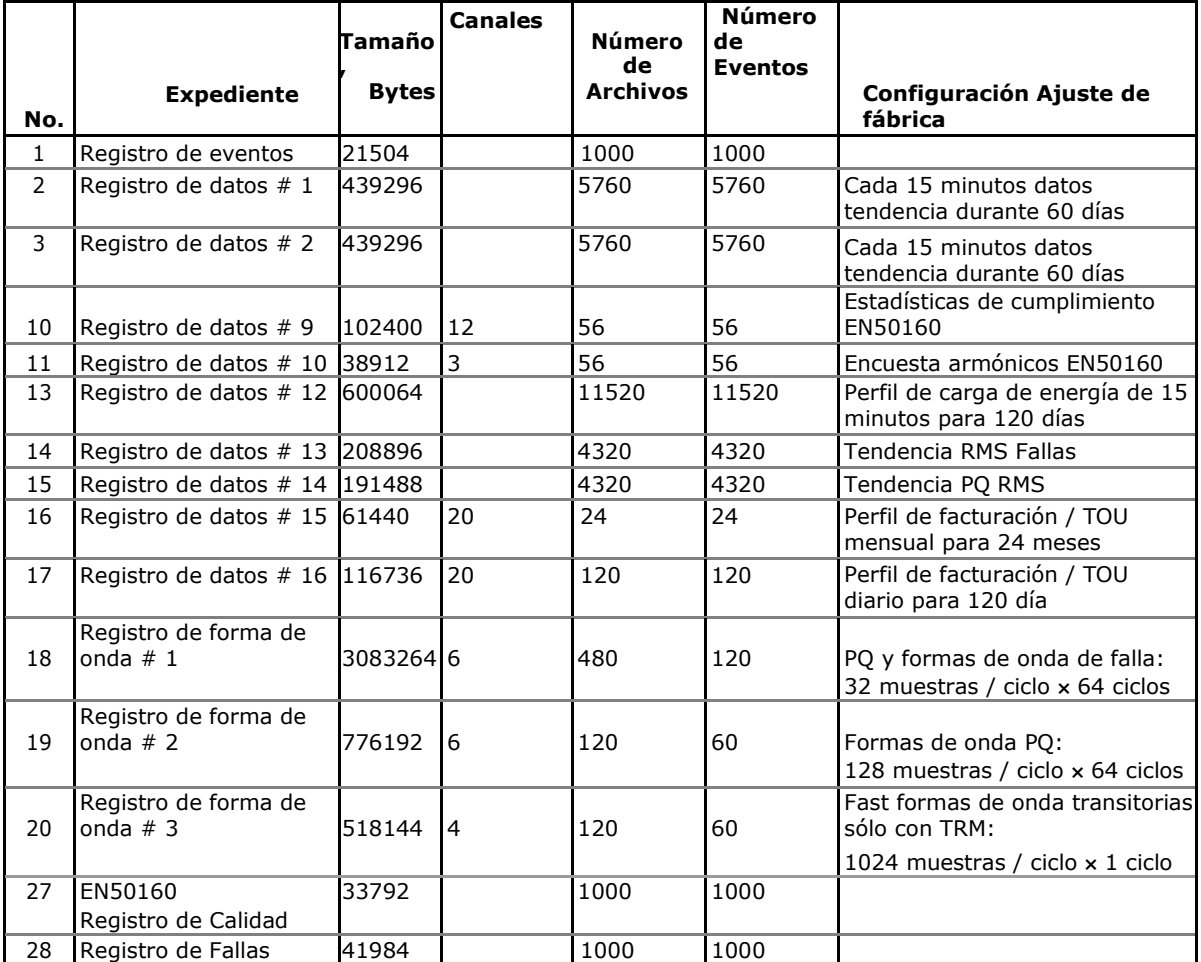

#### **NOTA**

El instrumento efectúa automáticamente la fragmentación desde la memoria cada vez que se vuelve a organizar sus archivos. Esto evita posibles fugas de memoria causada por la fragmentación. En función de los datos almacenados en la memoria, puede tardar de segundos a un par de minutos.

## **Configuración del registrador de de eventos**

### **Para configurar el archivo de registro de eventos:**

1. Haga doble clic en la partición del archivo de registro de eventos con el botón izquierdo del ratón.

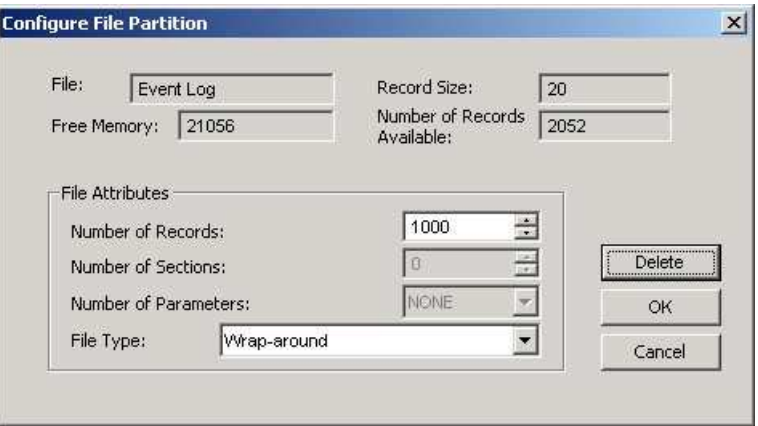

- 2. Seleccione el tipo de archivo que desee para su fichero.
- 3. Seleccione el número máximo de registros que desea grabar en el archivo.
- 4. Haga clic en Aceptar, a continuación, envie la nueva configuración al medidor o guarde en la base de datos del dispositivo.

Por defecto, el registrador de eventos almacena todos los eventos relacionados con los cambios de configuración, reinicio y diagnóstico del dispositivo. Además, puede registrar los eventos relacionados con las operaciones de punto de consigna. Cada punto de consigna debe ser habilitado individualmente para registrar en el registro de eventos.

Para registrar en el registro de eventos cree una acción en punto de consigna, agregando la acción "registro de eventos" a la lista de acciones de consigna. Cuando un evento ocurre el registrador de eventos registra todas las condiciones del punto de consigna que causó el evento y todas las acciones del punto de consigna aplicadas en respuesta al evento.

## **Configuración del registrador de datos**

## **Registrador de ficheros de datos convencional**

El registrador de datos se puede programar para grabar hasta 16 parámetros de datos por fichero en cada uno de los archivos de registro de datos convencionales. La lista de parámetros deberá registrarse en un registro de datos, se puede configurar de forma individual para cada fichero.

#### **Para crear un nuevo fichero de datos o volver a configurar uno existente:**

- 1. Haga doble clic en la partición del archivo con el botón izquierdo del ratón.
- 2.
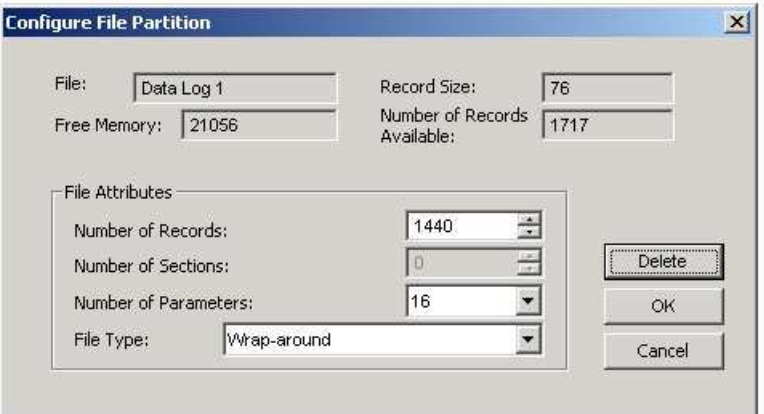

- 2. Seleccione un tipo de partición para el archivo.
- 3. Seleccione el número de parámetros que desea registrar en los registros del archivo.
- 4. Seleccione el número máximo de registros que desea grabar en el archivo.
- 5. Haga clic en Aceptar y, a continuación, enviar la nueva configuración al medidor, o guardar en la base de datos del sitio.

### **Para definir el contenido del archivo:**

1. Resalte la fila del fichero de datos con el botón izquierdo del ratón y, a continuación, haga clic en el botón "Configuración del grabador" o haga clic en la pestaña "Data Recorder" y seleccione el número de registro correspondiente.

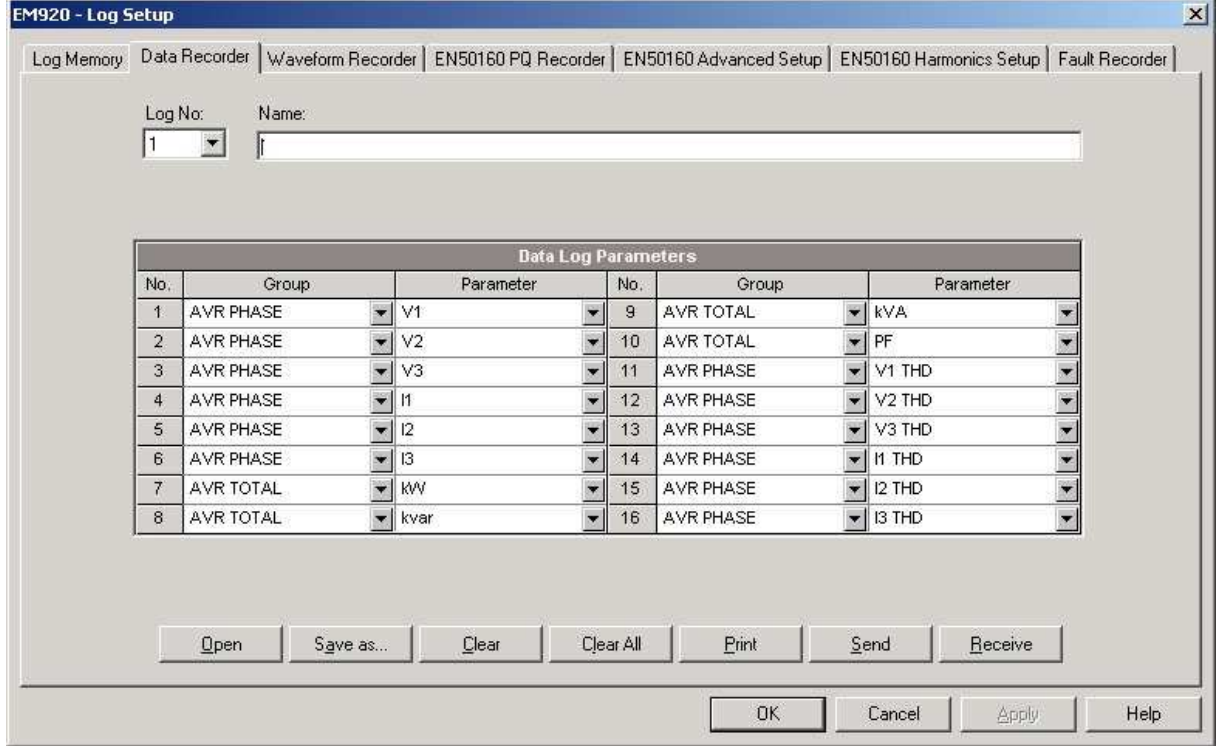

2. Configure la lista de parámetros que deberá registrarse en un fichero. No se le permite seleccionar más parámetros de los que definió al configurar el archivo. Consulte el Apéndice A para obtener una lista de parámetros disponibles.

- 3. Para su comodidad, PAS sigue su selección y le ayuda a configurar la serie de parámetros según los anteriores: al abrir el cuadro de "Grupo" para el siguiente parámetro, PAS resalta el mismo grupo que en la selección previa; si selecciona este grupo otra vez, PAS actualiza automáticamente la caja "Parámetros" con el siguiente parámetro en el grupo.
- 4. Si añade el nombre de su archivo de registro de datos en el cuadro "Nombre". Aparecerá en los informes de registro de datos.
- 5. Guarde la nueva configuración de la base de datos del dispositivo y enviélo al medidor.

## **Fichero de datos predefinido de fábrica**

#### Registros de datos Convencional

Ficheros  $# 1 y # 2 se ajustan en fábrica para la grabación$ periódica cada 15 minutos de los parámetros de alimentación estándar. Puede cambiar libremente la lista de los parámetros registrados y la velocidad de actualización de los ficheros.

El registro de datos periódico a estos archivos se activa por el punto de consigna # 1 que está vinculado con el reloj. Para cambiar la tasa periódica en la que se registran los datos, cambie el intervalo de tiempo de el intervalo de disparo punto de consigna # 1 (Véase Utilizando los puntos de consigna en el Capítulo 5).

#### **Fichero de datos # 1**

Registro de datos # 1 está configurado para registrar los voltajes de 1 segundo de fase, corrientes, armónicos totales, y las potencias totales. La lista de parámetros se muestra en la siguiente tabla.

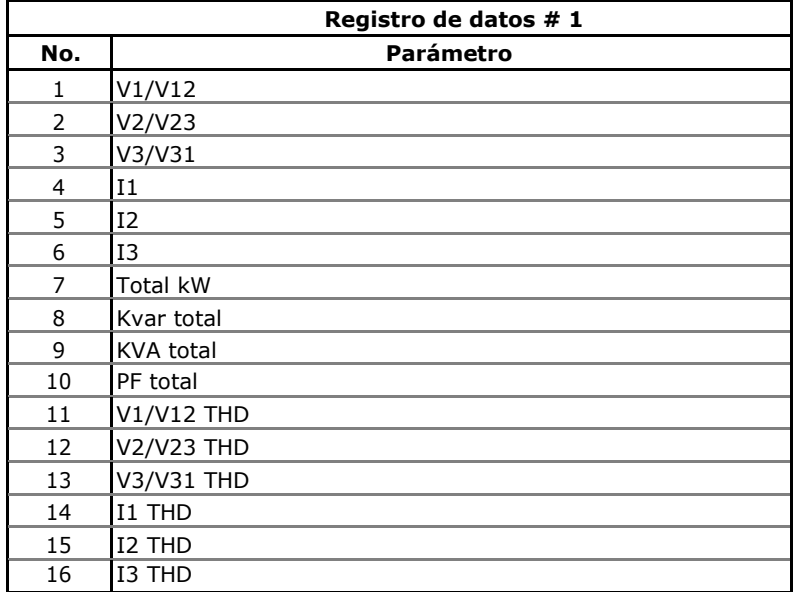

#### **Fichero de datos # 2**

El registro de datos # 2 está configurado para la grabación de la tensión actual, la demanda actual, potencia, contadores de energía (no facturación), frecuencia e In. La lista de parámetros se muestra en la siguiente tabla.

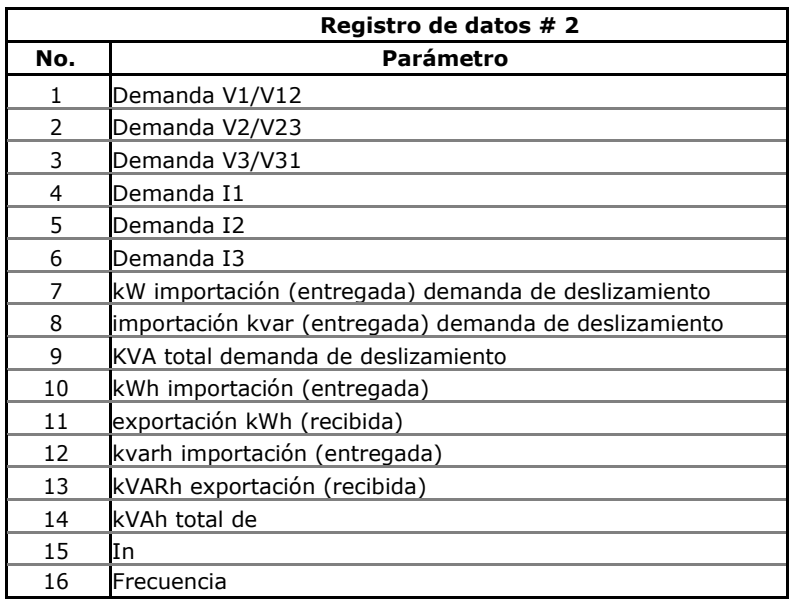

## **Fichero de datos # 13**

El ficherode datos # 13 está conectado al registrador de fallas y se ha configurado para el perfil 1/2-ciclo RMS de eventos de falla. Se puede manipular libremente este archivo, como quiera. Véase Configuración del registrador de fallas en el Capítulo 5 sobre cómo habilitar o deshabilitar el perfilado RMS y cómo definir la duración máxima de los perfiles de RMS de falla.

La lista de parámetros del fichero de datos # 13 preconfigurada de fábrica se muestra en la siguiente tabla.

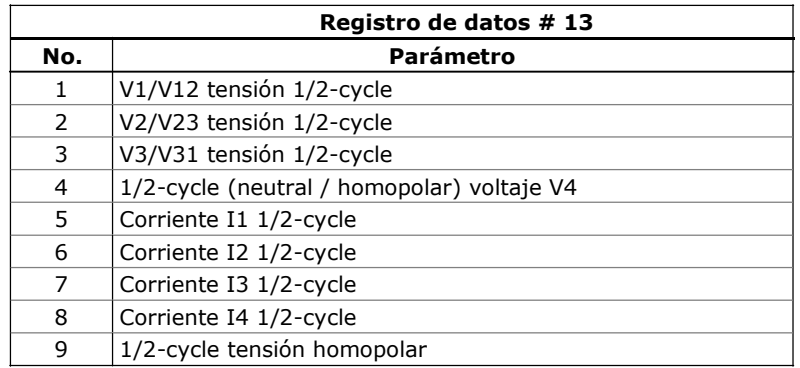

## **Fichero de datos # 14**

El fichero de datos # 14 está conectado al registrador de calidad de suministro y está configurado para el perfil de eventos de calidad de energía. Se puede manipular libremente este archivo. Véase Configuración Registrador EN50160 PQ en el capítulo 5 sobre cómo activar o desactivar el perfil RMS y cómo definir la duración y el tiempo máximo para los perfiles PQ RMS.

La lista de parámetros del fichero de datos # 14 preconfigurada de fábrica se muestra en la siguiente tabla.

 El intervalo de tiempo de integración para estos parámetros se cambia dinámicamente a medida que el evento se prolonga durante más tiempo.

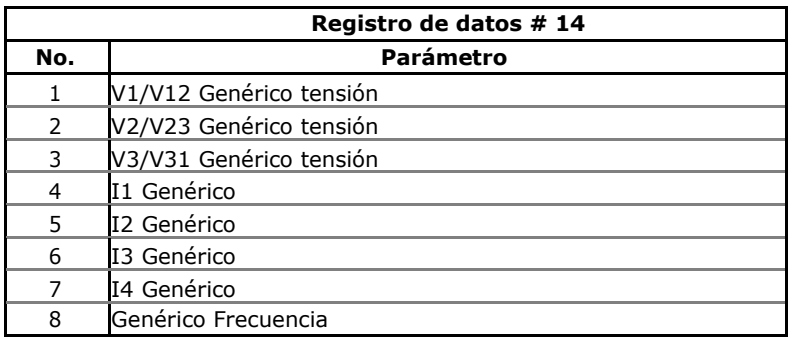

## Fichero estadísticas EN50160

Los datos de los ficheros  $# 9$  y  $# 10$  están pre-configurados para el registro de las estadísticas de cumplimiento EN50160 y armónicos. Véase Estadísticas EN50160 archivos de registro En el Apéndice E para la disposición de los archivos y el contenido.

No puede eliminar estos archivos o cambiar su estructura de archivo, pero si se puede cambiar el tamaño de archivo si desea recopilar los datos de las estadísticas EN50160 para más tiempo.

#### Desglose de la facturación de datos mensuales y diarios

El fichero de datos # 15 está pre-configurado para la grabación de los datos del periodo de facturación. Se mantiene la energía de facturación, la demanda máxima y la demanda máxima acumulada de los últimos 24 períodos de facturación. El archivo se actualiza en el final del período de facturación, normalmente una vez al mes.

Fichero # 16 está pre-configurado para la energía de facturación diaria y grabación de la máxima demanda de los últimos 120 días. Se actualiza automáticamente una vez al día.

No se pueden manipular estos archivos y no pueden restablecer a menos que tenga una autorización especial.

Véase Facturación y perfil de carga de ficheros En el Apéndice D para la estructura de registro de archivo.

Fichero de datos de perfil de carga de energía

El fichero # 12 está pre-configurado para la grabación de los datos de perfil de carga de energía a intervalos de 15 minutos. El archivo puede guardar los datos de los últimos 120 días.

No se puede eliminar el archivo o cambiar una estructura, pero si se puede restablecer el archivo con una contraseña de administración.

El registro de datos periódicos a este archivo se activa por el punto de consigna # 16 que está vinculado con el reloj. Para cambiar la tasa periódica en la que se registran los datos, cambie el intervalo de tiempo para el intervalo de disparo MINUTO en el punto de consigna # 16 (Véase Uso de los puntos de consigna en el Capítulo 5).

Véase Facturación y perfil de carga de ficheros En el Apéndice D para la estructura de registro de archivo.

# **Configuración de la grabadora de forma de onda**

El EM920 puede almacenar formas de onda en tres ficheros.

Los ficheros o archivos de registro de forma de onda configurables  $# 1 y # 2$  pueden grabar las formas de onda en cuatro frecuencias de muestreo programables: 32, 64, 128 o 256 muestras por ciclo. Un archivo de registro almacena hasta 7 canales simultáneamente (tres canales de tensión y cuatro canales de corriente) con una longitud programable de hasta 20 ciclos pre-evento.

El archivo de registro de forma de onda # 3 está preconfigurado para el registro transitorio rápido TRM. Sólo es operativo en presencia del módulo transitorio opcional TRM de 1-ciclo con formas de onda de transitorios a una velocidad de 1024 muestras por ciclo. Si usted no usa el módulo transitorio TRM, puede eliminar este archivo para liberar más memoria para otros archivos.

La longitud de registro de forma de onda depende de una opción de grabación que se puede seleccionar para cada archivo de forma de onda configurable:

- Tiempo de grabación fijo: la forma de onda disparada se registra hasta la longitud máxima especificada. Otros eventos que pudieran accionarla antes de que termine la grabación no se podrían registrar por completo si se extienden más allá del tiempo de grabación.
- Tiempo de grabación controlado por eventos: la forma de onda se extenderá durante el tiempo que se den las condiciones de disparo más un tiempo posterior al evento definido por el usuario de hasta 2.048 ciclos (posiblemente extendido hasta completar el registro de archivo). La duración máxima de un disparador activo se limita a evitar los disparos continuos. La longitud mínima de registro puede ser prorrogada por el tiempo posterior al evento si fuese necesario.

### NOTA

En el modo de grabación controlado por eventos el disparo al final de un evento ocurre por el final de un evento de PQ o falla, por un evento de pulsos (como un transitorio de tensión o de eventos condicionados por un temporizador), sólo puede registrar las formas de onda de longitud mínima que puedan hacerse extensivas por un tiempo pre-evento y post-evento definido por el usuario.

La longitud de onda mínima que se puede grabar es de 512 muestras de la señal de entrada, o 0,5 a 16 ciclos en función de la frecuencia de muestreo seleccionada. Es el tamaño que los registros físicos del registrador de forma de onda utiliza para almacenar formas de onda en los archivos. Cada vez que una forma de onda termina antes de que se complete el último registro del archivo, se extiende hasta el tamaño de registro de archivo.

Si un fichero está configurado para almacenar más muestras por evento que las que un solo registro de archivo puede contener, La grabadora almacena tantos registros exigidos para el registro de todo el evento como sean necesarios. Los registros de los archivos en una serie se identifican con el mismo número de serie, por lo que pueden ser fácilmente vinculados y trazados juntos.

### **Para configurar un fichero de forma de onda:**

1. Haga doble clic en una partición de registro de forma de onda con el botón izquierdo del ratón.

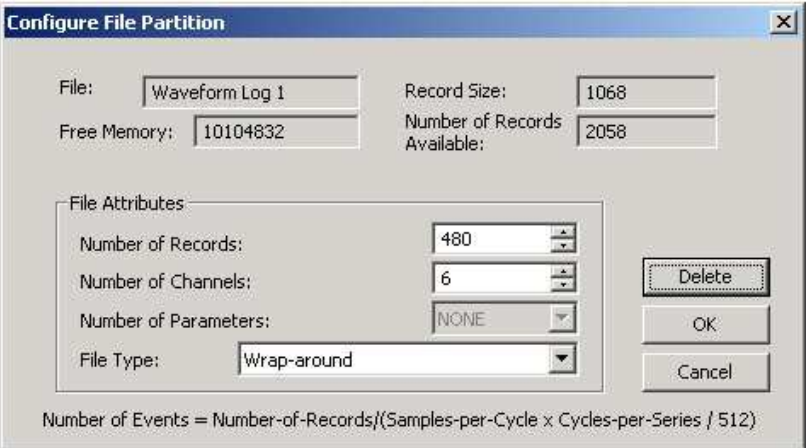

- 2. Seleccione un tipo de archivo para el archivo.
- 3. Seleccione el número de canales para la grabación simultánea en el archivo para definir el tamaño de registro de archivo.
- 4. Seleccione el número máximo de registros que desea grabar en el archivo.

El número de registros necesarios para almacenar una sola serie de formas de onda por evento se define como sigue:

Número de registros por Series = Frecuencia de muestreo (muestras por ciclo) x número de ciclos por Evento / 512

El número total de registros debe asignarse para almacenar el número requerido de eventos (serie) que se define como sigue:

Número de registros = número de registros por Series x Número de Series

Por ejemplo, para registrar las formas de onda de 64 ciclos a una velocidad de 32 muestras por ciclo, el número de registros requeridos para una serie de formas de onda sería:

Número de registros por Series =  $(32 \times 64) / 512 = 4$ .

Para asignar espacio suficiente para almacenar 20 eventos de forma de onda (de la serie), el archivo de registro de forma de onda debe estar configurado para  $4 \times 20 = 80$  registros.

5. Haga clic en Aceptar y guarde la configuración de la base de datos del sitio y luego enviela al medidor.

#### **Para configurar la duración de la onda, frecuencia de muestreo y canales que se deben registrar en el archivo:**

1. Haga clic sobre el archivo que desea configurar para resaltarlo y haga clic en "Configuración del registrador", o haga clic en la pestaña "Registrador de forma de onda ".

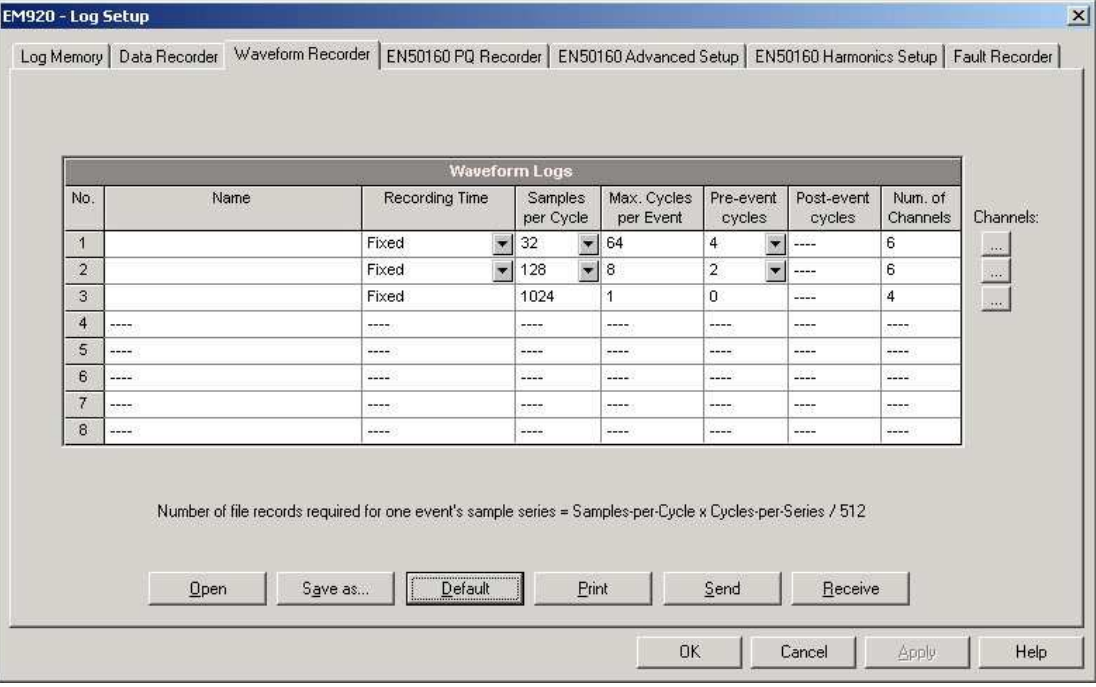

La siguiente tabla muestra las opciones de forma de onda disponibles.

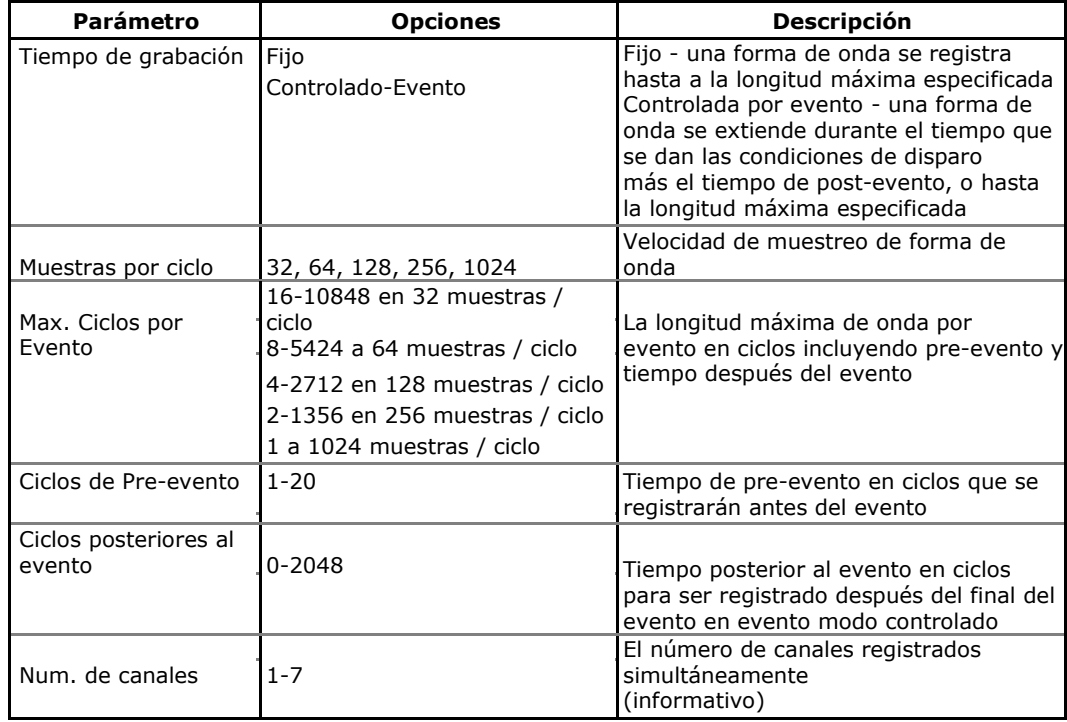

- 2. Seleccione el modo de grabación y parámetros para el archivo de forma de onda.
- 3. Añada el nombre para su archivo en el cuadro "Nombre". Aparecerá en los informes de forma de onda.
- 4. Para seleccionar los canales de CA, haga clic en el botón Canales, marque las casillas para los canales que desee grabar, y luego haga clic en Aceptar.

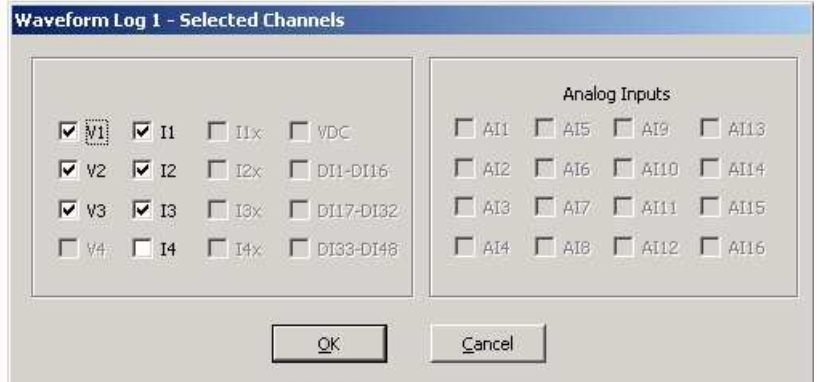

5. Guarde su configuración de forma de onda en la base de datos del dispositivo, y luego envíelo al medidor.

# **Configuración del registro de fallas**

El registrador de fallas registra automáticamente todos los eventos de error para el archivo de registro de fallos. Puede ser activado a través del detector de fallas integrado, o externamente a través de cualquiera de las 8 entradas digitales.

El registrador de fallas se puede inhabilitar o habilitar en el medidor a nivel global.

La configuración del registrador de fallas le permite ajustar los umbrales e histéresis para diferentes factores desencadenantes de falla, y para definir la forma de onda y las opciones de registro de datos para la grabación sincronizada durante los eventos de falla.

#### **Para configurar el registrador de fallas:**

1. Seleccione Memoria / registro en el menú Configuración del medidor, y luego haga clic en la ficha Fault Recorder. **County** 

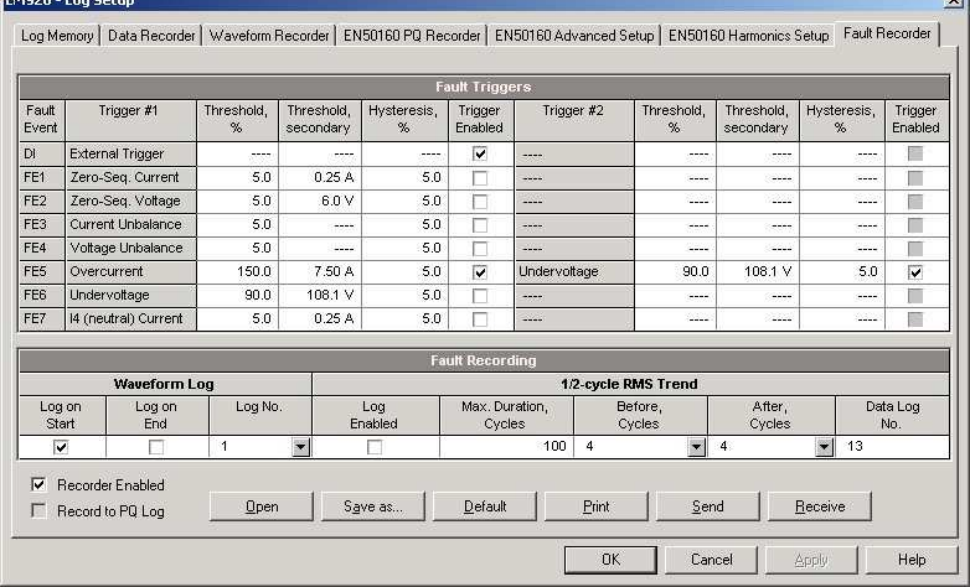

- 2. Habilitar los disparadores de falla adecuados para su aplicación.
- 3. Si desea cambiar la configuración predeterminada, ajuste los umbrales e histéresis de los factores desencadenantes de la falla.
- 4. Seleccione la forma de onda y las opciones de registro de datos para eventos de falla.
- 5. Descargar la configuración al dispositivo.

La siguiente tabla muestra las opciones disponibles del registrador de fallos.

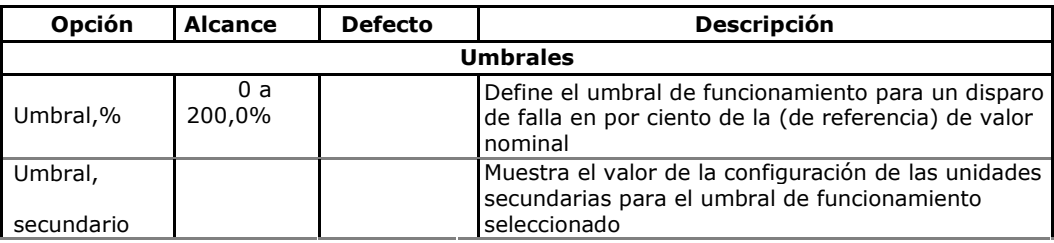

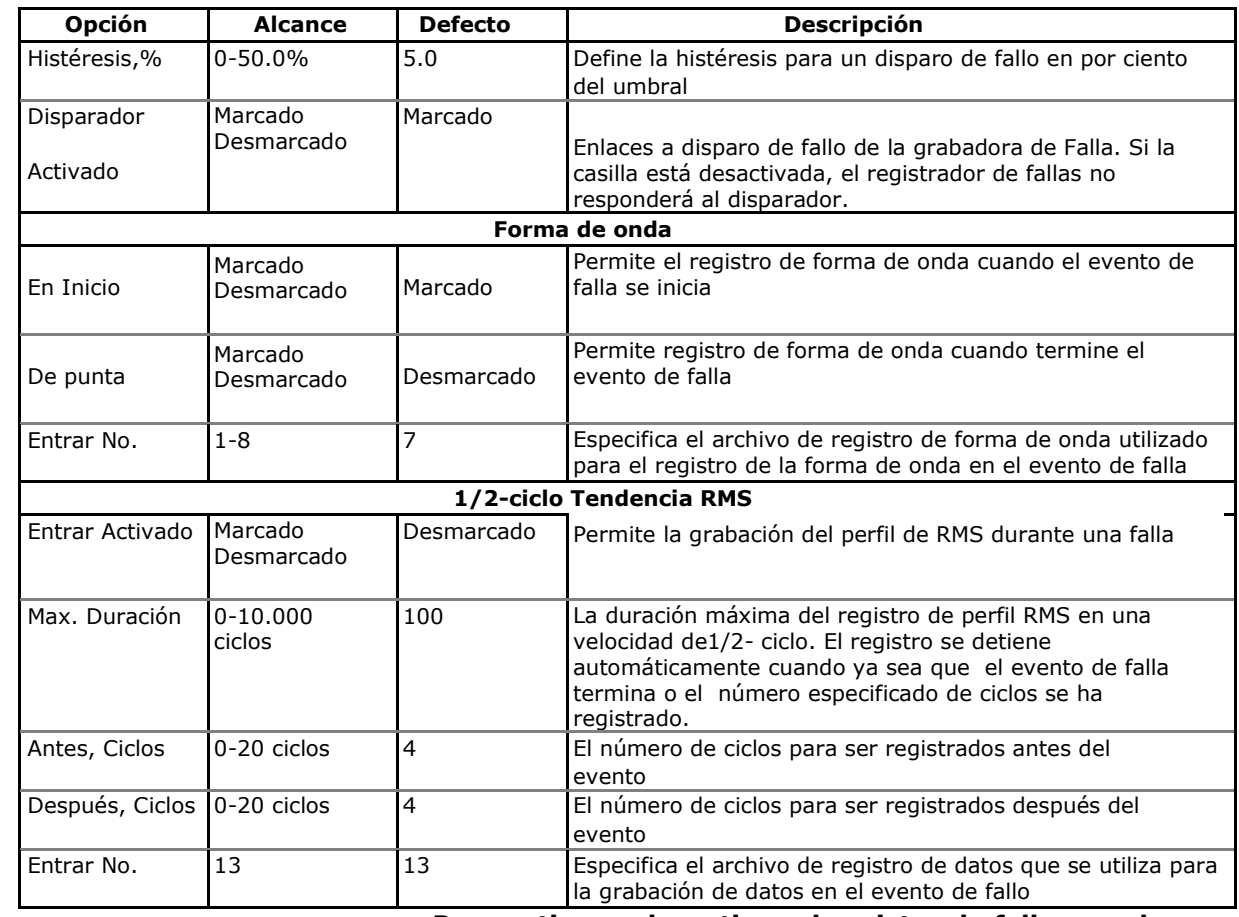

#### **Para activar o desactivar el registro de fallas en el medidor:**

- 1. Active o desactive la casilla de verificación "Grabador Activado".
- 2. Envíe la nueva configuración al dispositivo.

## **Configuración de disparadores analógicos**

Los umbrales de tensión y corriente se especifican normalmente como un porcentaje de voltaje o intensidad nominal (referencia). La referencia de tensión es la tensión de fase a neutro TT secundario para las configuraciones de cableado 4LN3 y 3LN3, y el TT tensión secundaria de fase a fase para otras configuraciones de cableado. El valor de referencia para los disparadores actuales es la corriente nominal del secundario del TC. Véase Configuración básica del dispositivo en el Capítulo 5 para obtener información sobre la especificación de voltaje y corriente en su dispositivo.

Para hacer más fácil que se especifiquen los umbrales de tensión y disparadores actuales, PAS le muestra los valores de umbral en unidades secundarias que coinciden con el porcentaje que ha seleccionado para los disparadores. Para actualizar los umbrales del secundario, escriba el umbral para un disparador en porcentaje y, a continuación, pulse Intro o haga clic en otra parte de la pestaña de configuración del registrador de fallas.

La imagen de arriba muestra las opciones predeterminadas en del registro de fallas. Observe que el disparador de sobrecorriente se puede utilizar junto con el segundo disparador de mínima tensión combinados por lógica AND. Si desea utilizar únicamente el disparador de sobrecorriente, desactive (desmarcar) el segundo disparador de mínima tensión.

El disparador de secuencia **Cero-Voltaje** y el Desequilibrio de tensión están desactivados por defecto. Ambos son muy sensibles a los desequilibrios de fase. Si desea utilizarlos,

debe ajustar los umbrales de acuerdo a sus condiciones de red antes de activar los factores desencadenantes.

El disparador de **Desequilibrio de intensidad** tiene un algoritmo de cálculo diferente a las mediciones de desequilibrio de corriente comunes. Desde las lecturas de desbalance da una relación de la desviación máxima del promedio de la corriente media de fase, el valor podría producir muchas lecturas de corrientes bajas. El disparador de desequilibrio de intensidad utilizado en el registrador de fallas indica una relación con la corriente CT nominal y no es sensible a las corrientes bajas.

### **Configuración de disparadores digitales**

Si utiliza la activación externa a través de las entradas digitales, se podrán enlazar individualmente cada entrada digital al registrador de fallas(véase Configuración de las entradas digitales en el capítulo 5).

## **Indicación de fallo y disparadores cruzados**

Cuando el registrador de fallas se activa ya sea por el detector de fallas o mediante entradas digitales, genera una serie de eventos internos específicos que pueden ser monitoreados a través de los puntos de consigna para dar una señal de fallo mediante contactos de relé. A continuación se describen los eventos de fallas producidas por el registrador de fallas:

FALLA DETECTADA - el detector de fallas ha detectado un evento de falla usando las propias mediciones del dispositivo

DISPARO EXTERNO – el detector de fallas ha sido disparado por un disparador externo a través de una de las entradas digitales

EVENTO DE FALLA - el registrador de fallas se ha disparado por su propio detector de fallas o bien mediante un disparador externo

Estos eventos se pueden encontrar en el grupo de eventos estáticos en la lista inicial de consigna (STATIC en este contexto significa que un evento se fija todo el tiempo mientras exista la condición de falla).

El evento del fallo detectado se puede utilizar con eficacia para la activación cruzada de múltiples registradores de fallas para registrar simultáneamente los datos de fallas en diferentes lugares cuando uno de los dispositivos detecta un fallo. Cada dispositivo debe tener un punto de consigna programado para cerrar los contactos del relé en caso de fallo detectado, y una entrada digital vinculada al registrador de fallas.

Para proporcionar disparos cruzados, los disparadores de las entradas digitales de todos los dispositivos deben estar vinculados entre sí y conectados a los contactos de relé normalmente abiertos que indican una falla. Para evitar la autoactivación a través de su propia entrada digital para el dispositivo que indica un fallo, se recomienda utilizar un relé de Forma C y conectar la entrada digital a través de los contactos normalmente cerrados. Por lo tanto, el dispositivo que indica un fallo desconecta su entrada digital antes de dar una salida de falla.

# **La configuración del registrador EN50160**

Véase EN50160 Evaluación y grabación en el Apéndice F para obtener información sobre las técnicas de evaluación según la norma EN50160.

# **Configuración de dispositivo básicos**

Los siguientes ajustes del dispositivo afectan a la norma EN50160 y se deben comprobar antes de ejecutar el registrador EN50160.

Tensión de referencia

Como aproximación general a la norma EN50160, todas las características de la tensión hacen referencia a la tensión nominal que se especifica en el equipo, antes de ejecutar el registrador EN50160 (véase Configuración básica del medidor). La tensión nominal se refiere a la tensión de fase a neutro de suministro en las redes de baja tensión (modos de cableado 4LN3 o 3LN3), y a la tensión fase a fase en las redes de MT (4LL3, 3LL3, 3OP2, 3OP3 y modos de cableado 3DIR2).

Frecuencia de referencia

La frecuencia nominal de línea se utiliza como una referencia para la evaluación de las variaciones de frecuencia. Conviene precisarla en su medidor antes de ejecutar el registrador EN50160 (véase Configuración básica del medidor).

# **EN50160 ficheros de registro**

## **EN50160 Fichero de estadísticas de cumplimiento**

El archivo de registro de datos # 9 se configura automáticamente en el EM920 para el registro de las estadísticas de cumplimiento EN50160. El apéndice E enumera los parámetros registrados en el fichero. El archivo está dispuesto como un archivo de registro de datos de múltiples secciones donde cada estadística característica se almacena en una sección separada. Junto con las estadísticas de cumplimiento EN50160 registradas al final de cada período de evaluación, el archivo también contiene datos que pueden ser útiles para los problemas de calidad de energía y la localización de averías para las características del suministro que no se cumplen.

Puede subir y ver los datos de las estadísticas de cumplimiento EN50160 través de informes de PAS o a través de los registros de datos de PAS comunes.

## **EN50160 Armónicos**

El archivo de registro de datos # 10 se configura automáticamente en el EM920 para el registro de los armónicos sobre una base semanal o diaria. Usted puede ver los parámetros registrados en el fichero en el Apéndice E. El archivo almacena máximo THD (total, armónicos pares e impares) y voltajes máximos armónicos hasta el orden 50 recogidos dentro de cada período de evaluación.

El registro de armónicos normalmente se utiliza para la solución de problemas de armónicos través de las redes eléctricas. Se puede desactivar o activar en su medidor a través de la configuración avanzada EN50160 separada. El período de evaluación para el registro de armónicos

se pueden seleccionar de forma independiente de la evaluación de la conformidad según la norma EN50160.

Puede subir y ver los datos del registro de armónicos recogidos por el dispositivo a través de informes de PAS o vía PAS y los registros de datos comunes.

### **EN50160 Registro de calidad de suministro**

El EM920 ofrece el registrador EN50160 Power Quality (PQ), que puede detectar categorías EN50160 y registrar cada evento individual de calidad de energía en el archivo de registro con las marcas de tiempo de inicio y final y una magnitud de falla. Puede ser útil para la resolución de problemas a lo largo de la red eléctrica, por ejemplo, para identificar y localizar la fuente de un evento de calidad de la energía y para seleccionar una solución adecuada.

El informe de calidad de la energía EN50160 se puede descargar y ver a través de PAS (véase Ver el fichero de calidad de suministro EN50160). Las sobretensiones transitorias y de corta duración, las caídas de tensión y sobretensiones temporales registradas en el fichero también se pueden ver en el PAS como pares según magnitud / duración en el gráfico la curva ITIC bien conocido para la evaluación de la inmunidad del equipamiento electrónico.

La grabadora PQ es programable para activar el registrador de forma de onda para registrar las formas de onda de falla antes, durante y después del evento PQ para un análisis detallado de eventos.

# **Límites de la norma EN50160 y opciones**

Los límites para la evaluación de las características de la tensión EN50160 se pueden establecer a través de la Configuración del registrador EN50160 PQ y, para las tensiones armónicas e interarmónicas, a través de la pantalla de Armónicos EN50160 (véase EN50160 Armónicos configuración de límites).

Las opciones de evaluación EN50160 se pueden cambiar a través de la Configuración avanzada EN50160.

Opciones de registro EN50160

La memoria asignada en el medidor para las estadísticas de cumplimiento EN50160 y datos de la encuesta de armónicos es suficiente para la grabación de datos de 13 meses sobre una base semanal. El archivo de registro de eventos de calidad de energía está configurado para 1.000 registros de eventos. Puede aumentar o cambiar el tamaño de los archivos de registro de datos EN50160 en su medidor a través de la programación de la memoria de registro (véase Configuración del registrador de datos).

# **Configuración Registrador EN50160 PQ**

La configuración del registrador PQ le permite ajustar los límites de evaluación EN50160 para las características específicas de tensión en caso de que las necesidades de los clientes difieran de los valores proporcionados por la norma EN50160, y seleccionar opciones para el evento, forma de onda y grabación perfil RMS.

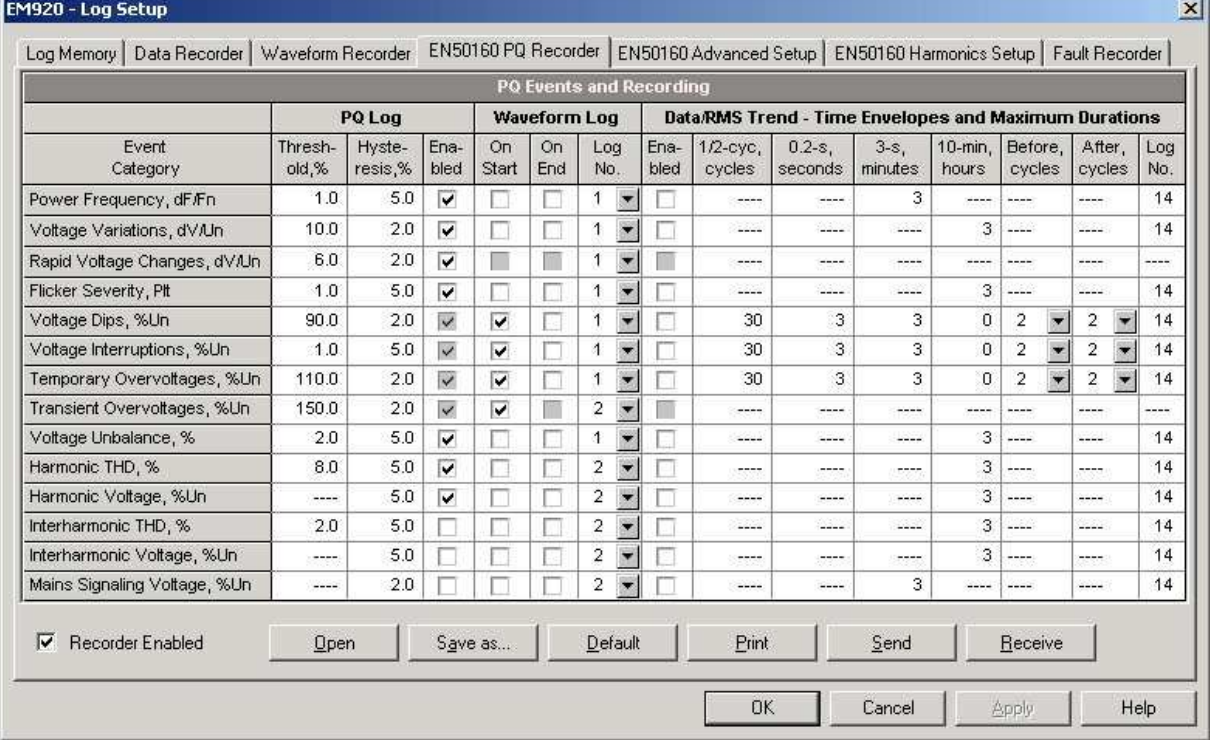

#### **Para configurar el registrador PQ:**

- 1. Seleccione Memoria / fichero en el menú Configuración del medidor, y luego haga clic en la ficha EN50160 PQ Recorder.
- 2. Ajustar los umbrales e histéresis para disparadores PQ si es necesario. Los límites de tensión armónicos y interarmónicos se pueden ajustar individualmente para cada orden armónico a través de la pestaña de EN50160 Armónicos. Límites para las frecuencias de tensión de señalización se toman automáticamente del "Meister-curve".
- 3. Marque la casilla para las características de la tensión que desea que se registren en el registro de eventos PQ. Puede activar de forma individual o desactivar la grabación de eventos PQ relacionados con características específicas. Tenga en cuenta que la evaluación de la tensión principal debe estar sirmpre activada en el medidor a través de la Configuración Avanzada EN50160.
- 4. La desactivación de eventos de grabación para el registro de PQ no impide la evaluación de las características de la tensión y la recolección de las estadísticas EN50160 para estos eventos.
- 5. Seleccione la forma de onda y las opciones de registro de perfil RMS para eventos PQ.
- 6. Descargar la configuración al dispositivo.

La imagen de arriba muestra los ajustes de la grabadora PQ por defecto. Las opciones disponibles se muestran en la siguiente tabla.

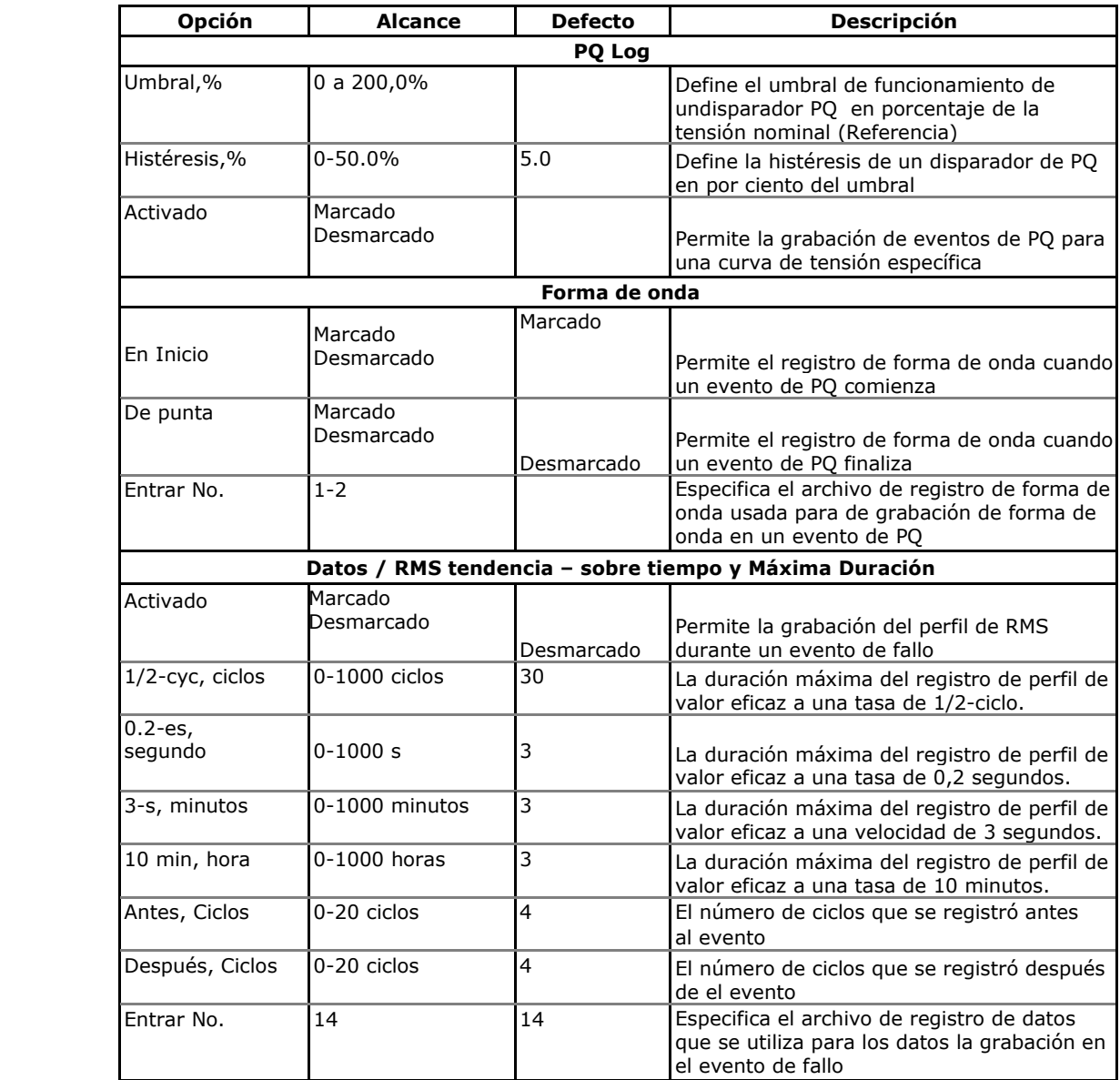

Las opciones de registro de forma de onda permiten la grabación de formas de onda, tanto al principio como al final de un evento. Puesto que las variaciones de tensión pueden durar desde algunos segundos a minutos, esto permite el registro de las transiciones de voltaje al principio y al final de una caída de tensión o de sobretensión usando formas de onda más cortas.

Los perfiles RMS permiten la grabación de larga duración de las tensiones y corrientes RMS, mientras que el fenómeno continúa, usando una velocidad de grabación variable y los intervalos de promedio variables. **NOTAS**

- 1. El bajo umbral para la detección de sobretensiones transitorias se especifica en porcentaje de la amplitud de la tensión nominal (1.414 Un), ya sea como un valor máximo (de 120%), o como la amplitud de impulso (del 20%), dependiendo de la opción que haya seleccionado en la Configuración avanzada EN50160.
- 2. En los medidores con la opción TRM, el umbral bajo para sobretensiones transitorias se limita a 40V. Aunque se puede especificar los valores más bajos, el medidor automáticamente limitará a 40V.
- 3. Con el registrador de transitorios rápidos, una forma de onda de tensión transitoria de un ciclo se graba automáticamente en la forma de onda de registro n º 3. Si habilita la grabación de formas de onda convencional como # 1 o # 2, después una segunda forma de onda será también

Registrada con el módulo TRM.

Puede desactivar temporalmente la grabadora PQ en su medidor.

#### **Para activar o desactivar la grabadora PQ:**

- 1. Active o desactive la casilla de verificación registrador Habilitado.
- 2. Envíe su configuración para el dispositivo.

Tenga en cuenta que la desactivación del grabador de PQ en su medidor no afecta a la evaluación y el registro de las estadísticas según la norma EN50160.

#### Indicación de eventos de calidad de energía

Cuando la grabadora PQ detecta un fallo de calidad de energía, genera el evento interno específico "PQ EVENT" que puede controlarse a través de un punto de consigna. El evento se afirma todo el tiempo, mientras que existe la condición de fallo. El activador "PQ EVENT" se puede utilizar para dar una indicación de fallo de calidad de energía a través de los contactos de relé, o se puede combinar con el operador AND con pasos de temporizador para la grabación de datos periódica en el momento de la falla para producir gráficos de tendencias de tensión.

# **EN50160 configuración de límites armónicos**

Esta configuración le permite ajustar los límites de cumplimiento de las tensiones armónicas e interarmónicas.

#### **Para cambiar los límites predeterminados en el dispositivo:**

1. Seleccione Memoria / registro en el menú Configuración del medidor, y luego haga clic en la ficha Configuración EN50160 Armónicos.

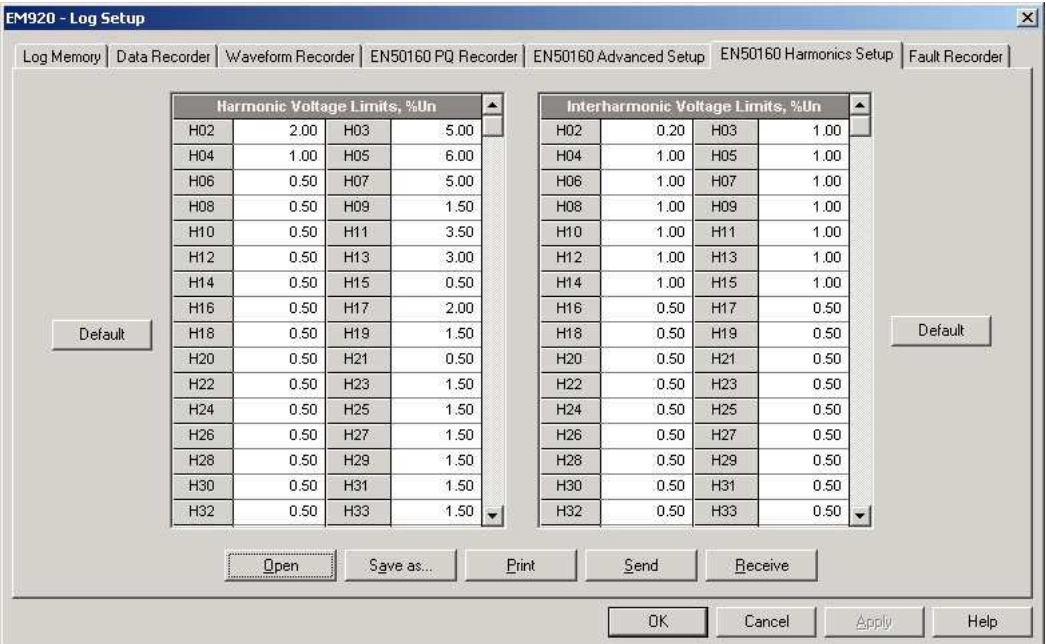

- 2. Ajuste los límites que desea cambiar.
- 3. Descargar la configuración al dispositivo.

Los límites de cumplimiento EN50160 por defecto se muestran en la imagen de arriba. Puede cambiar el número de los armónicos e interarmónicos evaluados a través de la Configuración avanzada EN50160.

# **Configuración avanzada EN50160**

La configuración EN50160 avanzada le permite configurar las opciones de evaluación EN50160 en su medidor.

#### **Para configurar las opciones de evaluación según la norma EN50160:**

- 1. Seleccione Memoria / registro en el menú Configuración del medidor, y luego haga clic en la ficha Configuración avanzada EN50160.
- 2. Cambiar las opciones de evaluación EN50160 si es necesario.
- 3. Descargar la configuración al dispositivo.

Las opciones de evaluación según la norma EN50160 por defecto configuradas en el dispositivo se muestran en la imagen siguiente.

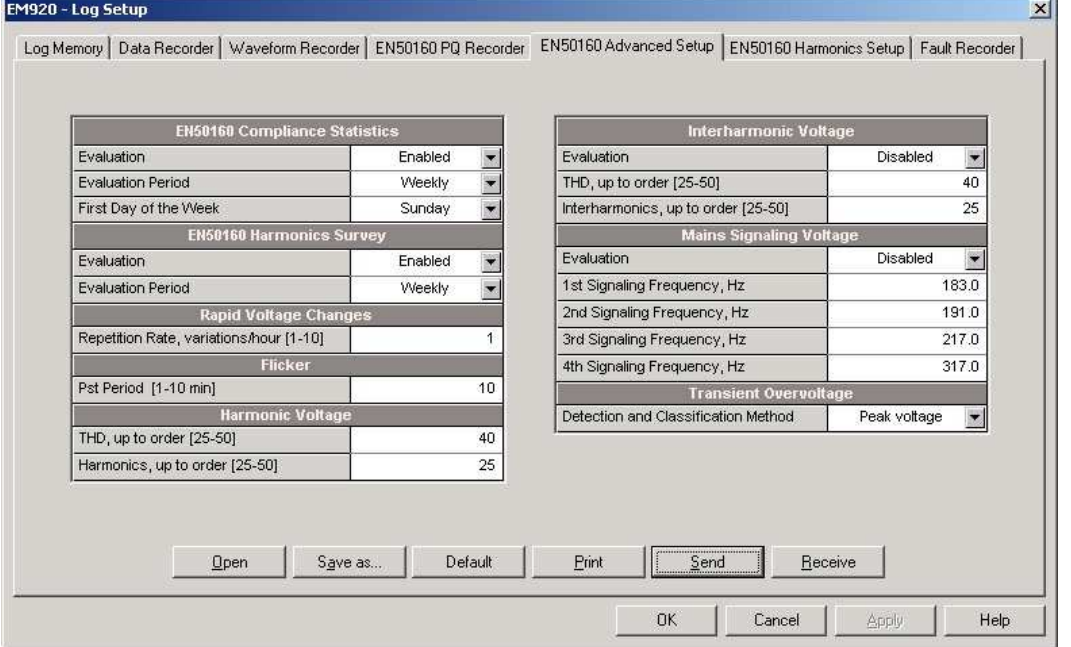

Las opciones disponibles se muestran en la siguiente tabla.

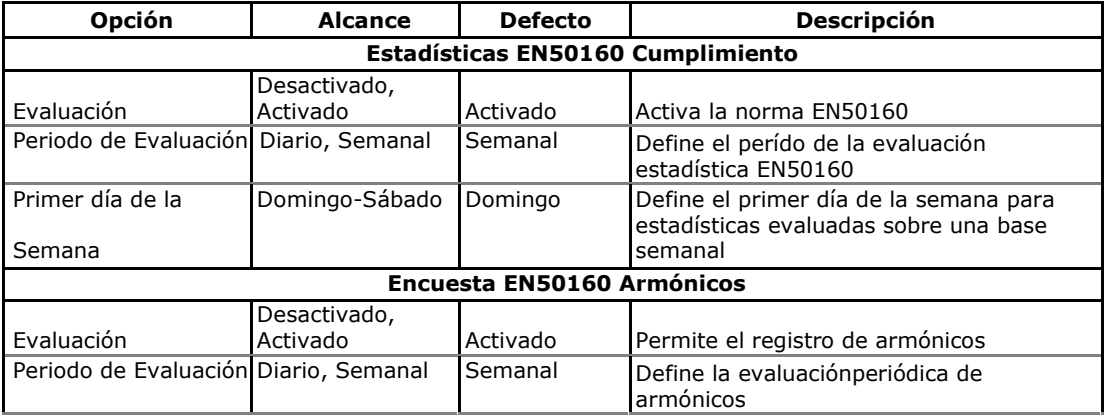

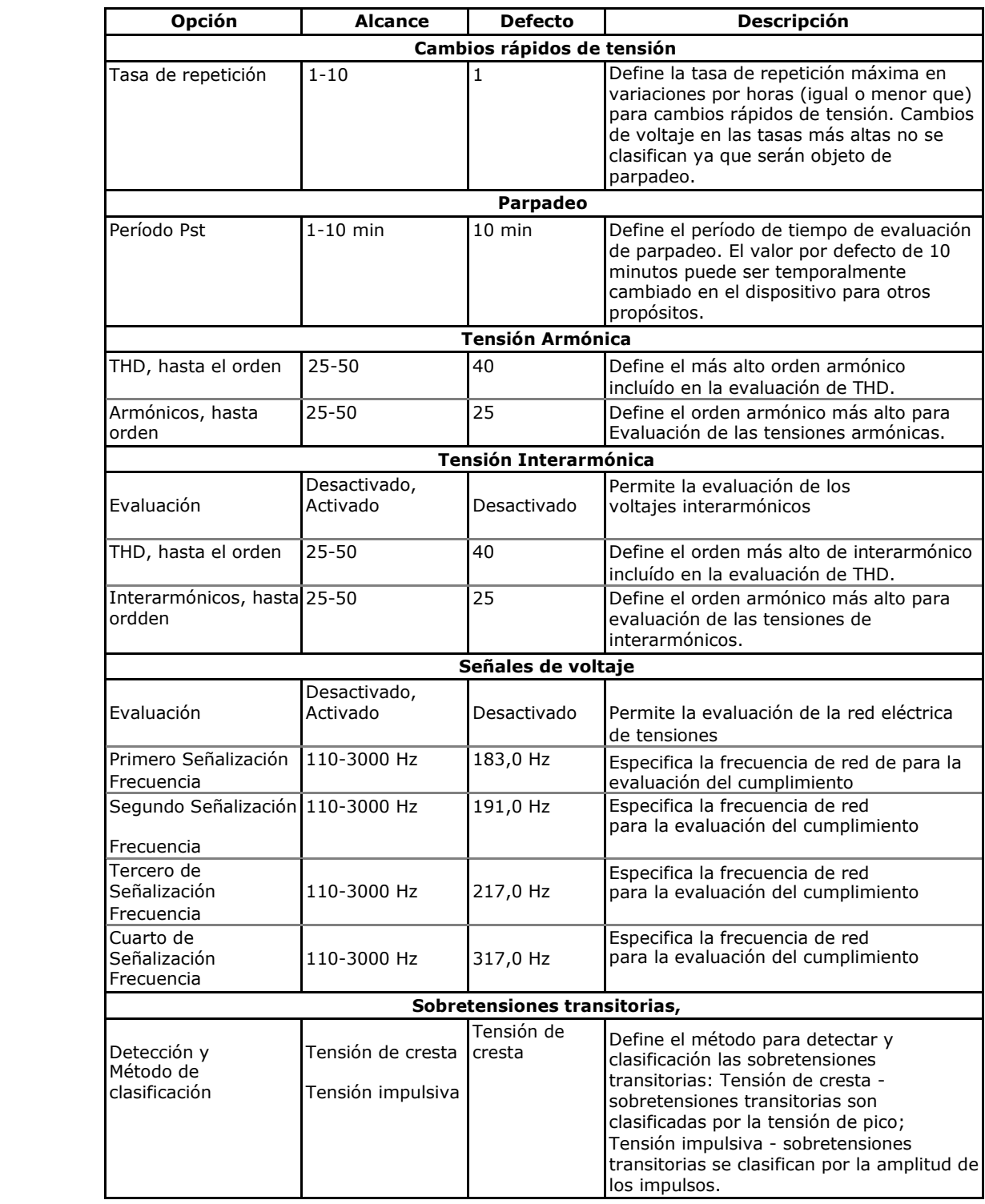

# **Puesta a cero del contador de evaluación EN50160**

Véase Reset de Acumuladores y archivos de registro en el capítulo 6, sobre cómo borrar el contenido actual de los contadores de evaluación EN50160 antes de iniciar su evaluación según la norma EN50160.

# **Configuración de protocolos de comunicación**

En esta sección se describe cómo personalizar las opciones de protocolo para su uso con el software de aplicación.

# **Configuración de Modbus**

## **Mapeo Modbus**

El EM920 ofrece 120 registors de usuario asignables en el rango de direcciones de 0 a 119. Puede volver a asignar cualquier registro disponible en el dispositivo a cualquier registro asignable por lo que los registros Modbus que residen en diferentes lugares pueden ser accesibles simplemente mediante una sola solicitud por el remapeo a direcciones adyacentes.

Al principio, estos registros son reservados y ninguno de ellos apunta a un registro de datos real.

#### **Para construir su propio mapa de registro Modbus:**

- 1. En el menú Configuración, seleccione Configuración de Medidor de Protocolo y haga clic en la ficha Registros Modbus.
- 2. Haga clic en el botón Predeterminado para hacer que los registros asignables para hacer referencia al registro predeterminado del dispositivo 11776 (de 0 a 119 no son direcciones de registros permitidos para el re-mapping).

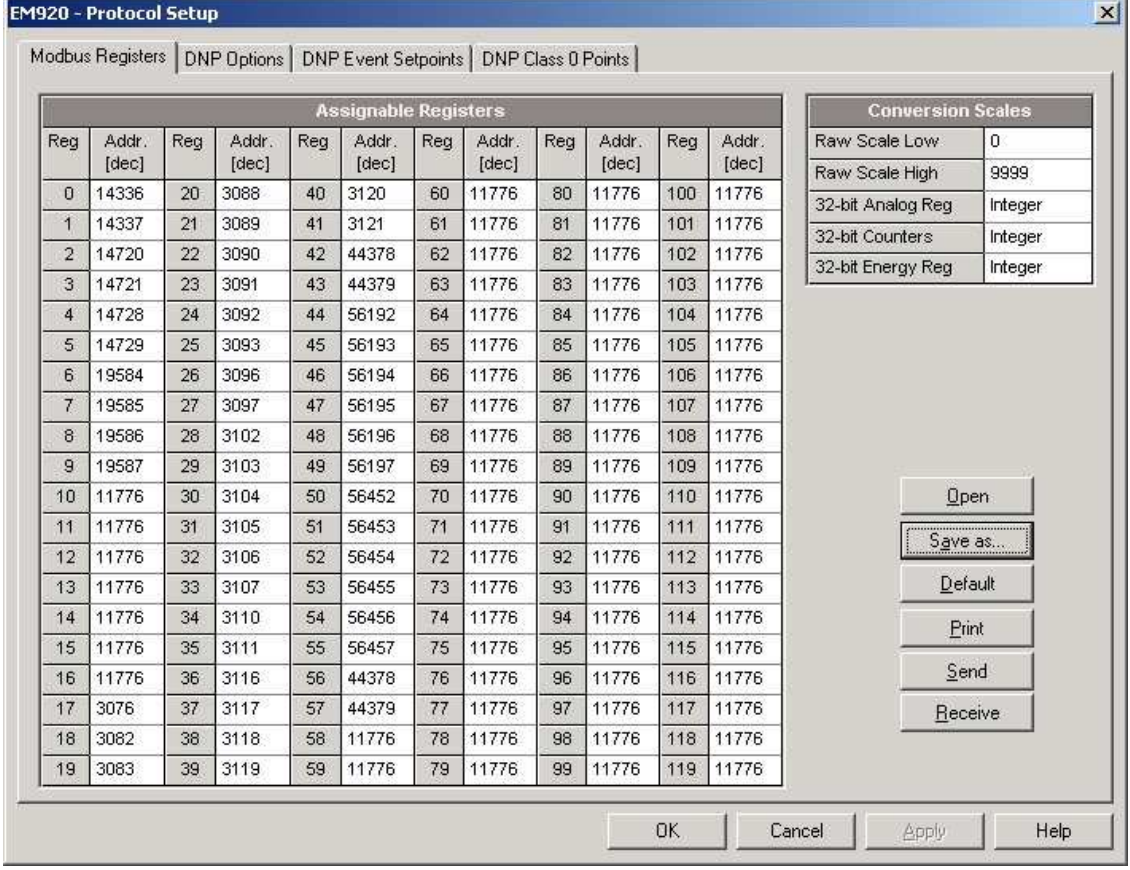

3. Escriba las direcciones reales que desea leer o escribir en los registros asignables. Consulte la Guía de

de referencia Modbus EM920 para obtener una lista de los registros disponibles. Tenga en cuenta que los registros Modbus de 32 bits siempre debe comenzar en una dirección par.

4. Haga clic en Enviar para descargar la configuración al dispositivo.

# **Configuración DNP3**

Las opciones DNP se puede cambiar tanto a través de DNP3 como de Modbus. Consulte la guía de referencia EM920 DNP3 para obtener información sobre la implementación del protocolo y una lista de los puntos de datos disponibles.

### **Opciones DNP**

En el menú Configuración, seleccione Configuración de Protocolo y haga clic en la ficha Opciones de DNP.

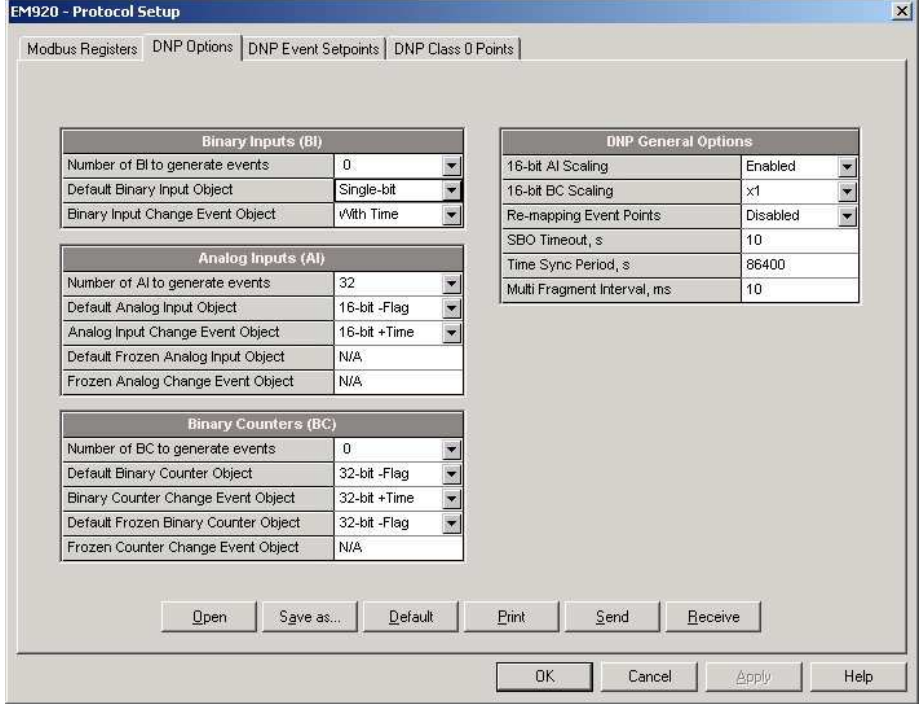

En la siguiente tabla se describen las opciones disponibles DNP. Refiérase a los Datos DNP3 objeto Document Library disponible en el Grupo de Usuarios DNP sobre los tipos de objetos DNP3.

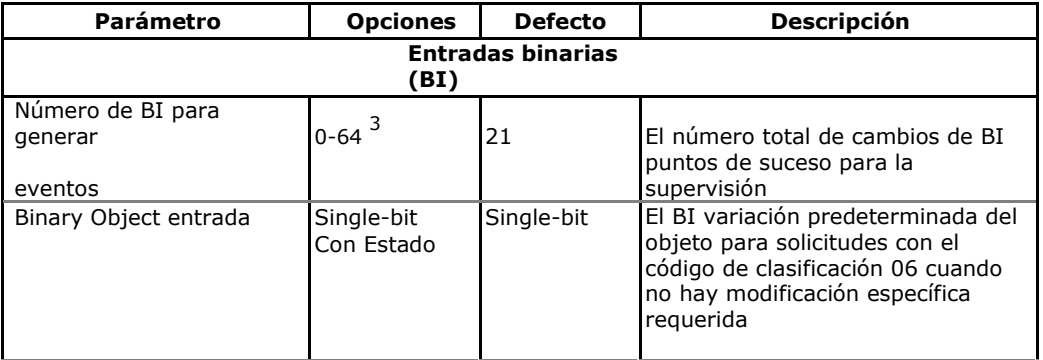

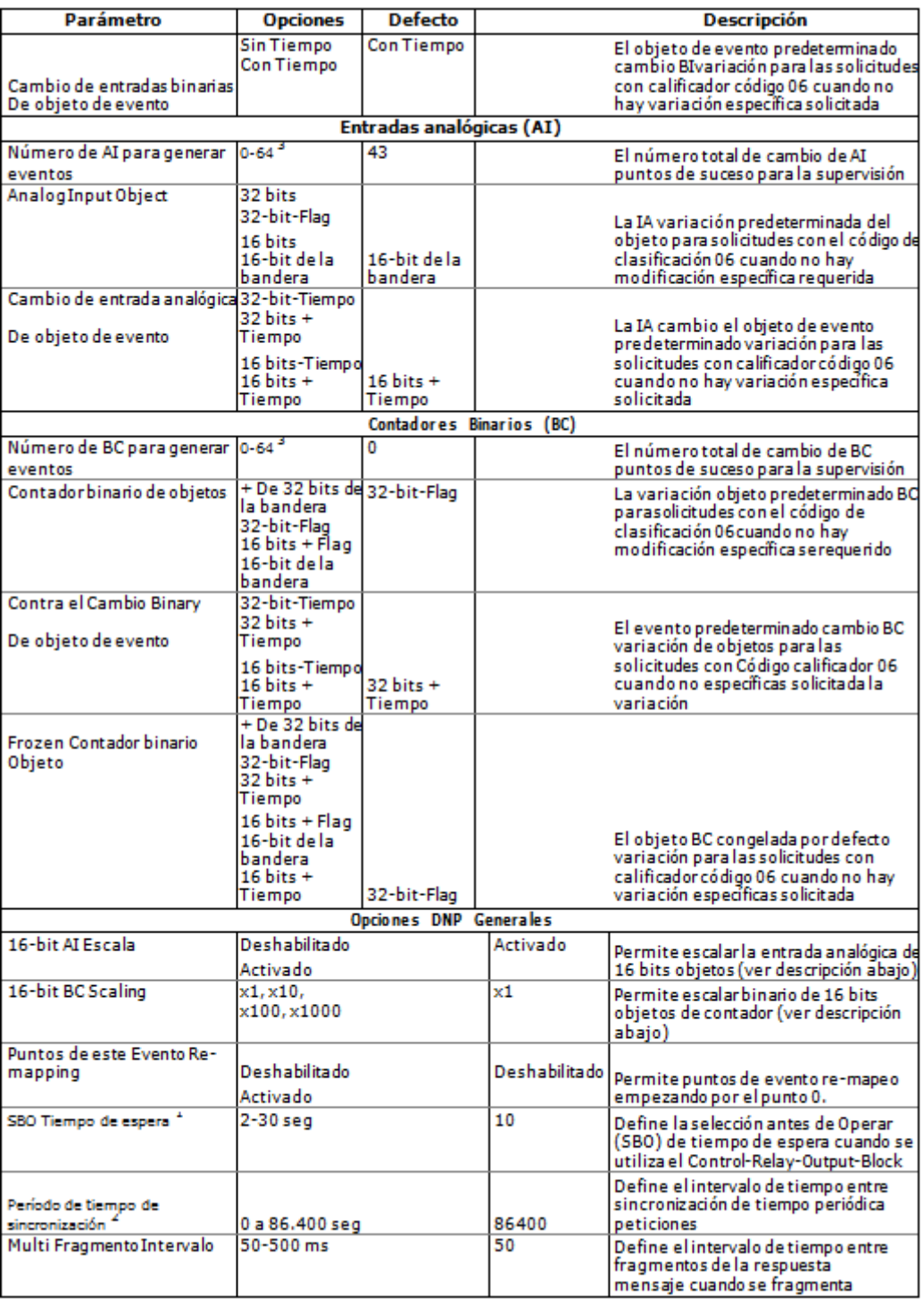

1 El comando Selección Antes de Operar hace que el dispositivo inicie un temporizador. El siguiente Operar comando debe ser enviado antes de que expire el tiempo de espera especificado.

2 El dispositivo solicita la sincronización de tiempo por bit 4 en el primer octeto de la palabra indicie, se pone a 1 cuando el intervalo de tiempo especificado por el Período de tiempo transcurrido Sync. El maestro debe sincronizar la hora en el dispositivo mediante el envío de la hora y fecha objetivo para borrar este bit. El dispositivo no envía solicitudes de sincronización de tiempo si el Período de tiempo de sincronización se establece en 0.

Capítulo 5 Configuración de la EM920 Configuración protocolos de comunicaciones

3 El número total de AI, BI y BC cambio puntos de evento puede que

no exceda de 64. Cuando se cambia el número de los puntos de suceso de cambio en el dispositivo, todos los puntos de ajuste de eventos se establecen en los valores predeterminados (véase Clases de eventos Configuración DNP abajo).

### Escalar objetos de IA de 16 bits

Escalar objetos de IA de 16 bits permite acomodar las lecturas de entrada analógica de 32 bits nativas de formato de objeto de 16 bits, dado que puede provocar un error de fuera de rango si el valor de rango completo supera un límite de puntos de 16 bits.

La escala se activa de forma predeterminada. No se aplica a los puntos que se leen utilizando objetos de IA de 32 bits.

Consulte la Guía de referencia DNP3 EM920 para obtener información sobre las escalas de puntos de datos y en una conversión inversa que se debe aplicar a los valores escalados recibidos.

### Escala Contadores Binarios de 16 bits

Escala Contadores Binarios de 16 bits permite cambiar una unidad de contador en potencias de 10 para dar cabida a un valor de contador de 32 bits a formato de objeto BC 16 bits.

Si la unidad de escalamiento es mayor que 1, el valor del contador se informó que se divide por la unidad de escala seleccionado de 10 a 1000. Para obtener el valor real, multiplique la lectura del contador de la unidad de escala.

## **Configuración DNP Clase 0 Respuesta**

El método más común de conseguir la información objeto estático desde el dispositivo a través de DNP es emitir una petición de lectura de clase 0. El EM920 permite configurar la respuesta de la clase 0 asignando rangos de puntos para sondeo a través de Clase 0 solicitudes.

Para ver el ajuste de fábrica DNP Clase 0 asignaciones o construir su propio mensaje de respuesta de la clase 0:

- 1. En el menú Configuración, seleccione Configuración de Medidor de Protocolo y haga clic en la pestaña 0 Puntos DNP Clase
- 2. Seleccione el objeto y el tipo de variación para un rango de puntos.
- 3. Especifique el índice de punto de inicio y el número de puntos de la gama. Consulte la Guía de referencia DNP3 EM920 para los puntos de datos disponibles.
- 4. Repita estos pasos para todos los rangos de punto que desea ser incluido en la respuesta de la clase 0.
- 5. Haga clic en Enviar para descargar la configuración al dispositivo.

La clase 0 intervalos de punto de ajuste de fábrica se muestra en la imagen siguiente.

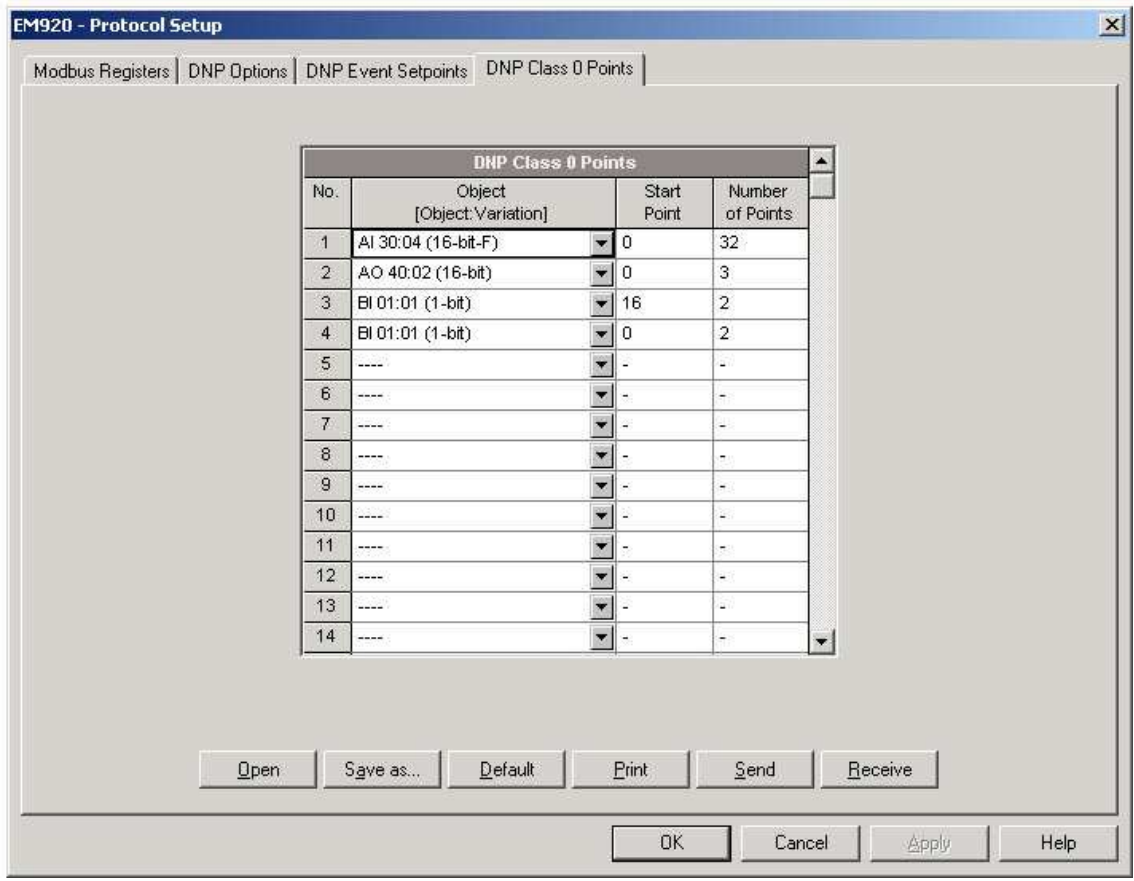

### **Configuración de clases de eventos DNP**

El EM920 genera eventos de cambio de objeto para cualquier entrada estática analógica, entrada binaria, y el punto de contador binario cuando un punto correspondiente o bien excede un umbral predefinido, o los cambios de estado de punto. Un total de 64 puntos de evento de cambio están disponibles para el monitoreo.

Los eventos de cambio de objeto normalmente encuestados vía DNP Clase 1, Clase 2 o Clase 3 solicitudes. Puede vincular cualquier punto a cualquier evento de cambio de clase de evento de la prioridad del evento. Consulte la Guía de referencia DNP3 EM920 para más información sobre las clases de evento de votación a través de DNP.

Un índice de punto de evento de cambio es normalmente el mismo que para el punto objeto estático correspondiente. Para utilizar numeración independiente para los puntos de evento, active índices puntuales evento re-mapeo a través de la configuración Opciones de DNP (véase más arriba) por lo que empiezan con el índice 0.

Definir un punto de ajuste evento separado para cada punto objeto estático que se supervisen durante los eventos de cambio. Para ver o cambiar los puntos de ajuste DNP evento configuración de fábrica, seleccione Configuración del protocolo en el menú Configuración del medidor y haga clic en la ficha DNP Evento Consignas.

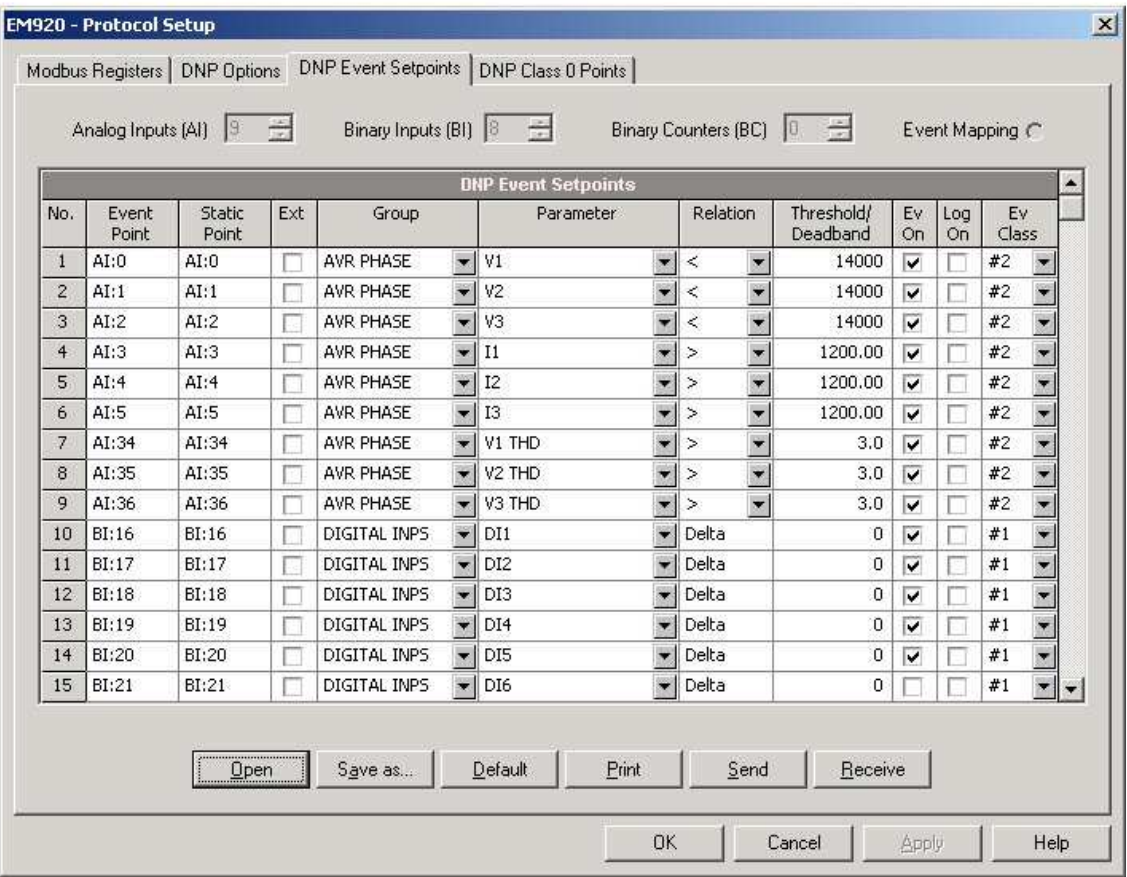

Se especifica el número de puntos de ajuste de eventos para cada tipo de objeto estático a través de la Opciones DNP configuración.

## **NOTA**

El dispositivo borra todos los búferes de eventos y vincula el conjunto predeterminado de puntos estáticos para cada tipo de objeto de evento cada vez que cambie el número de puntos para cualquiera de los objetos.

#### **Para definir los puntos de ajuste para los puntos estáticos seleccionados:**

- 1. Marque la casilla "Ext" si desea utilizar la lista de puntos de extensión.
- 2. Seleccione un grupo de parámetros y luego un parámetro deseado para cada punto de evento.
- 3. Para los puntos de AI y BC, seleccione una relación y un umbral de funcionamiento o una banda muerta para ser utilizado para la detección de eventos. Todos los umbrales se especifican en unidades primarias. Las relaciones siguientes están disponibles:
	- Delta un nuevo evento se genera cuando el valor absoluto de la diferencia entre el último valor de punto reportado y su valor actual excede el valor de banda muerta especificada;
	- Más de (alto) un nuevo evento se genera cuando el valor del punto se eleva por encima del umbral especificado, y luego cuando vuelve por debajo del umbral menos una histéresis de retorno predefinido aplicable a los objetos de AI;

• Menos de (bajo) - un nuevo evento se genera cuando el valor del punto cae por debajo del umbral especificado, y luego cuando vuelve por encima del umbral, más una histéresis de retorno predefinido aplicable a los objetos de AI.

Histéresis para el umbral de retorno es de 0,05 Hz para la frecuencia y 2% del umbral de funcionamiento para todos los otros puntos.

- 4. Marque la casilla "Ev On" caja de los puntos que desea ser incluido en los informes de eventos de la encuesta.
- 5. En el cuadro "Ev Class", seleccione la clase de evento encuesta para los puntos de suceso de cambio.
- 6. Repita estos pasos para todos los puntos que desea supervisar para eventos.
- 7. Haga clic en Enviar para descargar la configuración al dispositivo.

# **Configuración de contraseñas del medidor**

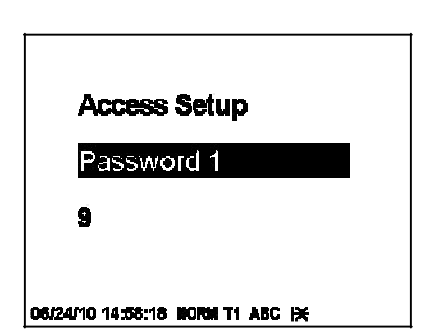

Uso de la pantalla frontal

Seleccione Acceso desde el menú principal. Usted debe tener derechos de administrador para entrar en este menú. Véase Visualización y cambio de las opciones de configuración en el Clapítulo 3 para obtener información sobre como navegar por los menús.

El menú de configuración le permite configurar tres contraseñas para tres niveles de seguridad.

#### **Para configurar las contraseñas del medidor:**

- 1. Utilice el botón de desplazamiento para desplazarse por las contraseñas.
- 2. Pulse el botón SELECT brevemente / ENTER para resaltar la ventana de la contraseña.
- 3. Introduzca la nueva contraseña al introducir valores numéricos.
- 4. Pulse el botón SELECT / ENTER durante más de 1 segundo para guardar la nueva configuración.
- 5. Configure las contraseñas restantes y guardeas en el equipo.

# Usando PAS

PAS le permite preparar y guardar las contraseñas en la base de datos de sitio del equipo para luego descargar a la vez a su medidor o a varios medidore, usted puede cambiar también cualquier contraseña de forma individual en línea.

Para configurar las contraseñas sin conexión o para actualizarlas todas juntas, seleccione Configuración de Administración en el menú Configuración del medidor.

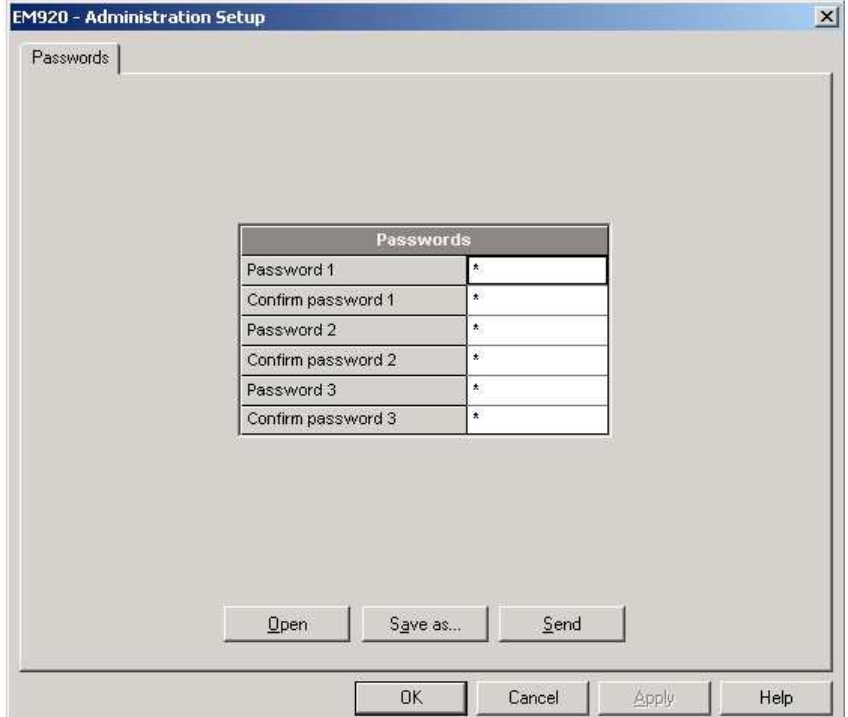

Las contraseñas presentes nunca se cargan desde el medidor a través de la configuración de contraseñas. Cuando se abre el cuadro de diálogo, todas las contraseñas se ponen a cero.

#### **Para configurar nuevas contraseñas:**

- 1. Introduzca la primera (nivel inferior) contraseña en el cuadro "Contraseña 1" y repetirlo en la siguiente casilla "Confirm password".
- 2. De la misma manera, introduzca la contraseña 2 y 3 para las contraseñas de seguridad de medio y alto nivel.
- 3. Haga clic en "Guardar como" para guardar las contraseñas de la base de datos del sitio. Las contraseñas se almacenan en forma encriptada.
- 4. Haga clic en "Enviar" para actualizar las contraseñas a su medidor.

#### **Para configurar una contraseña en línea:**

1. Desde el menú Monitor, seleccione Administración -> Cambiar contraseña, y luego haga clic en la contraseña que desea cambiar.

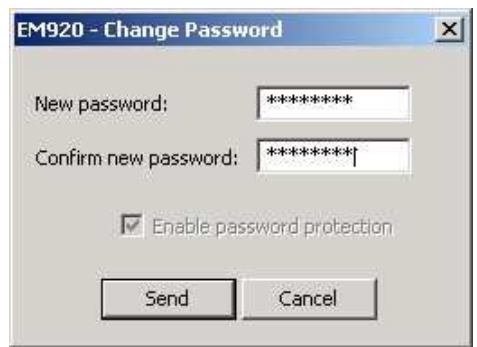

- 2. Escriba la nueva contraseña y repitala en el siguiente cuadro "Confirmar nueva contraseña".
- 3. Haga clic en Enviar para actualizar la contraseña en el medidor.

# **Capítulo 6 Control de dispositivo y actualización**

En este capítulo se describe cómo realizar las funciones de control en el medidor desde la pantalla del panel frontal y a través de PAS.

Para acceder a las opciones de control de dispositivos de PAS, usted debe tener su medidor conectado y proporcionar una contraseña correcta con los respectivos permisos.

# **Actualización del Reloj**

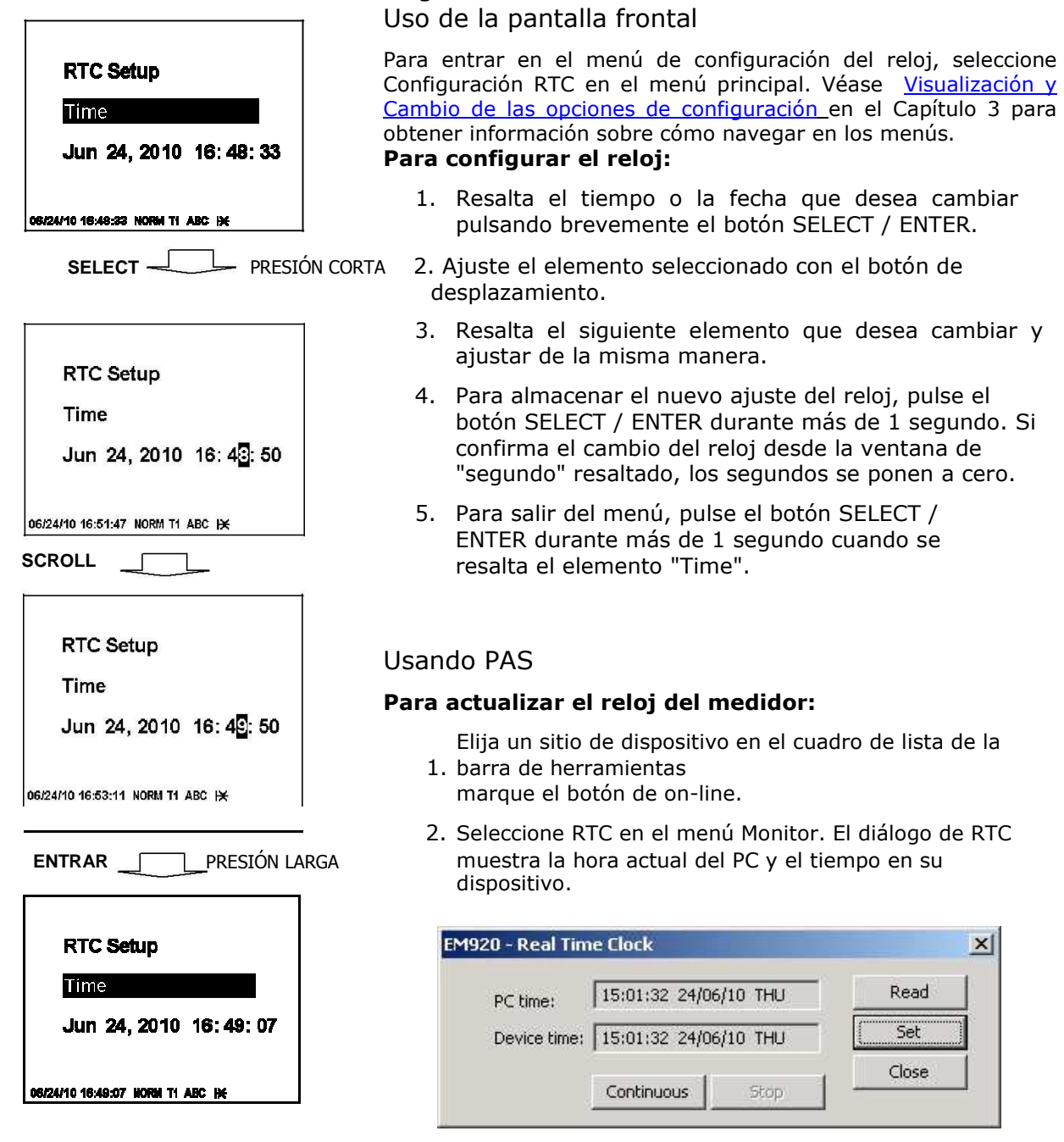

3. Para sincronizar el reloj del medidor con el reloj del PC, haga clic en Establecer.

No es necesario actualizar el reloj en su medidor si el reloj se sincroniza con el reloj maestro GPS externo.

κÍ

# **Borrado de Diagnósticos de dispositivo**

Uso de la pantalla frontal

Consulte la siguiente sección Cambio de acumuladores y de archivo de registros sobre cómo borrar los diagnósticos del dispositivo desde la pantalla frontal.

#### Usando PAS

Vía PAS, puede examinar el estado actual de diagnóstico de dispositivos, y desactivarlo.

Para entrar en el diálogo de Diagnósticos de dispositivo, seleccione Control de dispositivos en el menú del monitor, y luego haga clic en la ficha Diagnósticos de dispositivo.

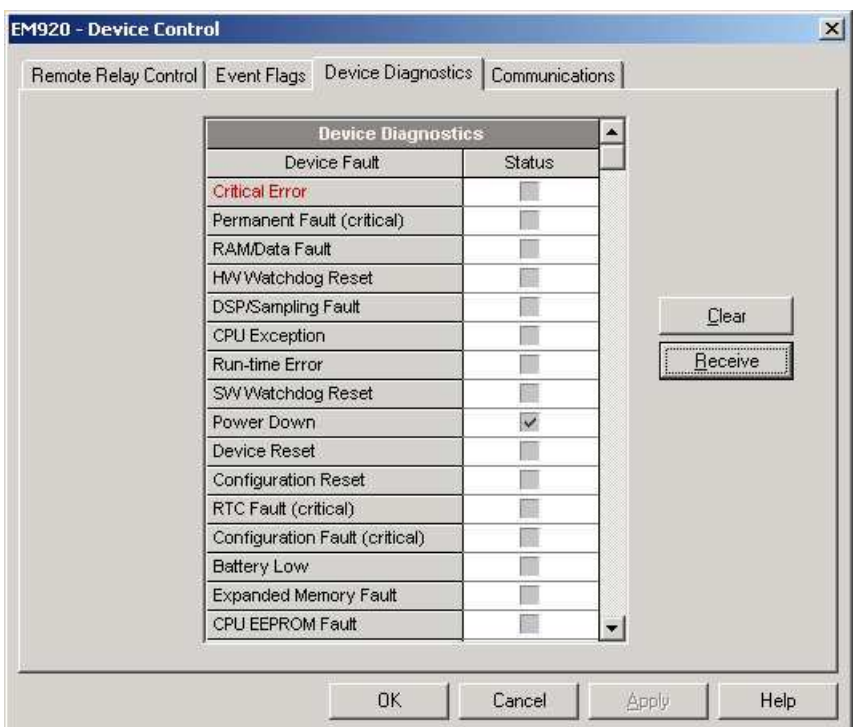

Para borrar los eventos de diagnóstico de dispositivo, haga clic en Borrar.

Referirse a **Diagnosis de dispositivo en el Apéndice H para la** lista de los códigos de diagnóstico y sus significados.

También puede borrar los diagnósticos de dispositivo a través de la operación de los contadores / evento entrada Borrar en el cuadro de diálogo de reinicio (consulte la sección siguiente).

# **Restablecer de Acumuladores y archivos de registro**

Uso de la pantalla frontal

Seleccione Restaurar en el menú principal. Véase Visualización y Cambio de las opciones de configuraciónen el Capítulo 3 para obtener información sobre cómo navegar en menús.

Se permite el acceso al botón de reinicio en función de su nivel de seguridad como se muestra en la siguiente tabla. El borrado de archivos no está permitido desde la pantalla frontal.

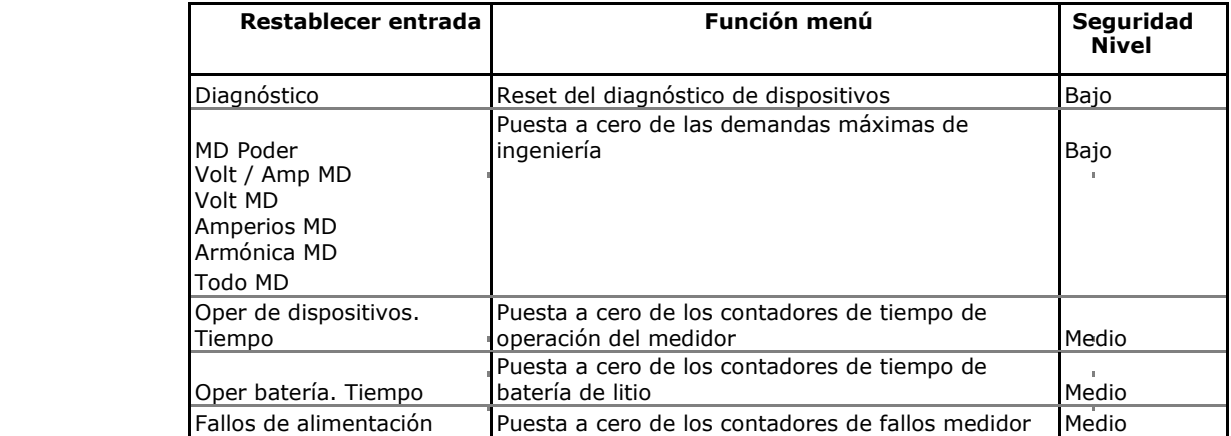

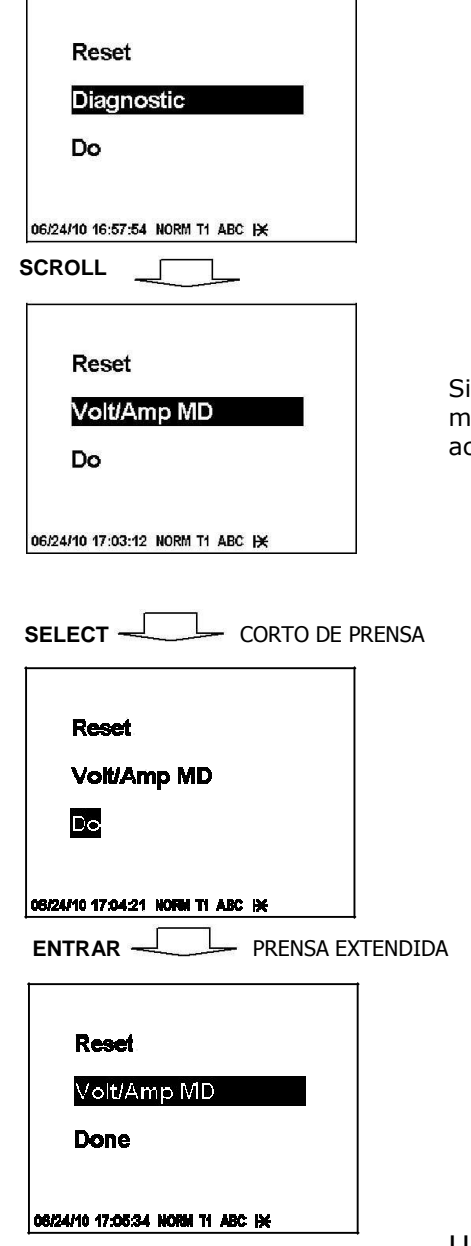

### **Para restablecer la entrada deseada:**

- 1. Utilice el botón de desplazamiento para desplazarse por las opciones de menú hasta que aparezca la entrada de restablecimiento requerido en la ventana.
- 2. Pulse el botón SELECT brevemente / ENTER para resaltar la entrada del "Do".
- 3. Mantenga pulsado el botón SELECT / ENTER durante más de 5 segundos hasta que la entrada de "Do" se sustituya por "Done" lo que indica que la operación se ha completado.
- 4. Suelte el botón.

Si su nivel de seguridad no permite el acceso a una entrada del menú, usted no será capaz de poner de relieve la ventana de acción inferior.

# Usando PAS

Seleccione Restaurar en el menú Monitor. Consulte la tabla anterior para los permisos requeridos. Para borrar archivos de registro, usted debe tener los derechos de administración.

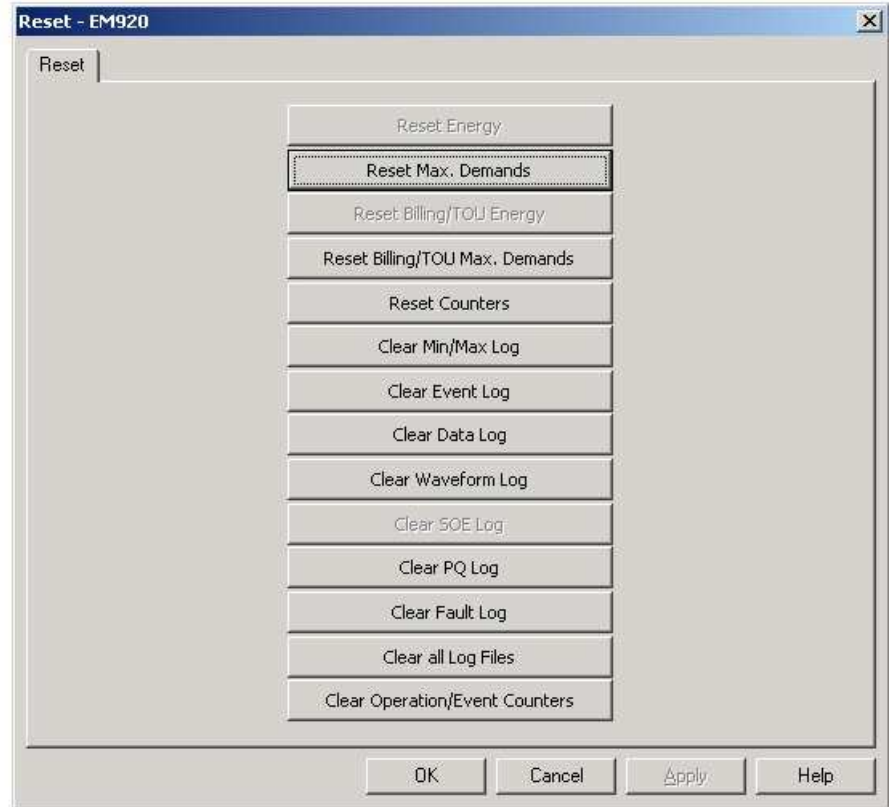

#### **Para poner a cero los contadores de acumulación o para borrar un archivo:**

1. Haga clic en el botón correspondiente.

Si una entrada de reset tiene más de un objetivo, se le permite seleccionar los objetivos del cuadro de diálogo.

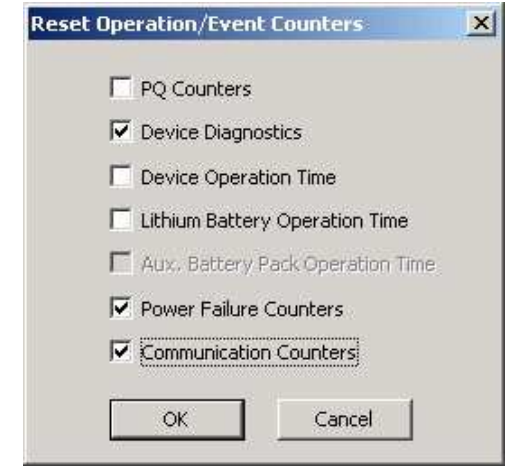

- 2. Marque las casillas correspondientes y haga clic en Aceptar.
- 3. Confirme su comando para enviar al medidor.

## **NOTA**

La entrada "Borrar todos los archivos de registro" no afecta a los datos de facturación ni a los archivos de perfil de carga de energía.

# **Puesta a cero de las demandas máximas de facturación**

Un restablecimiento de la demanda señala el fin del actual período de facturación y provoca las siguientes acciones automáticas:

·incrementa el número de los periodos de facturación registrados.Este número se irá a cero después de 99; ·copia los datos del período actual de facturación - máxima demanda, la demanda máxima acumulada y valores de energía así como el número de días desde la última demanda restablecida, - a los anteriores períodos de facturación. rañade los presentes valores máximos de demanda a la demandas máximas acumulativas; · borra el número de días desde el último restablecimiento de la demanda: ·borra los actuales valores máximos de demanda; -registra los nuevos datos anteriores del período de facturación máxima demanda, la demanda máxima acumulada y valores de la energía, - en el registro de los datos del perfil mensual. Reset Bill MD **NOTA** Billing/TOU MD No se le permitirá restablecer la máxima demanda de facturación Do dos veces en un día. El EM920 utiliza un día de tiempo de protección de bloqueo para evitar que la demanda posteriorsea restablecida. DRIGHTS STIGLIS NORM TI ABC PARESION SELECT \_\_\_ CORTA Uso de la pantalla frontal Para permitir el restablecimiento de la demanda a través de la pantalla frontal, el rearme manual debe ser habilitado por el Fin de la configuración del período de facturación (véase Opciones del dispositivo y de control del modo en Capítulo 5). Reset Bill MD Para restablecer la facturación de las demandas Billing/TOU MD máximas: Do 1. **ENTRAR** 7:26:12 MORM T1 ABOR ESION LARGA Pulse el botón RESET demanda más de 2 segundos hasta que el menú de reset de máxima demanda se abra. 2. Presione SELECT brevemente / ENTER para resaltar la Entrada"Do". Reset Bill MD 3. Mantenga pulsado el botón SELECT / ENTER más Billing/TOU MD de 5 segundos hasta que la entrada de "Do" se sustituya por "Done", indicando que la operación se ha completado. Done Suelte el botón. 4. 06/24/10 17:26:36 MORM T1 ABC HK **Usando PAS** Para permitir el restablecimiento de la demanda a través de Pas, el restablecimiento a través de comunicaciones debe ser habilitado por el Fin de la configuración del período de facturación (véase Opciones del dispositivo y de control del modo en Capítulo 5). Para restablecer la facturación de las demandas máximas: 1. Seleccione Restaurar en el menú Monitor.

- 2. Haga dic en el restablecimiento de facturación /TOU Max. Botón
- demandas.
- 3. Confirme su comando.

# **Master Reset (Clearing Billing Data)**

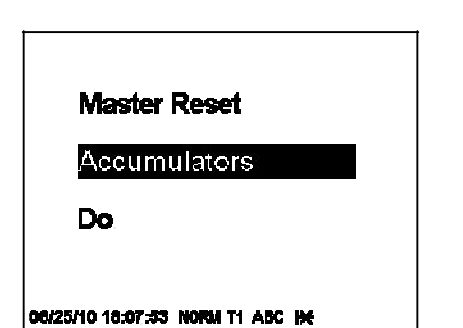

El EM920 permite que los datos de facturación se reseteen a través del menú Master Reset. Este menú también le permite restablecer los ajustes de configuración del medidor a sus valores de fábrica.

El menú Master Reset está bloqueado por el jumper situado en la parte trasera de la tarjeta de pantalla bajo el botón TEST. Para entrar en el menú de reinicio maestro, retire el puente de seguridad y seleccione Reinicio desde el menú principal.

Véase Visualización y Cambio de las opciones de configuración en el Capítulo 3 para obtener información sobre cómo navegar en los menús.

Las entradas de menú disponibles se describen en la siguiente tabla.

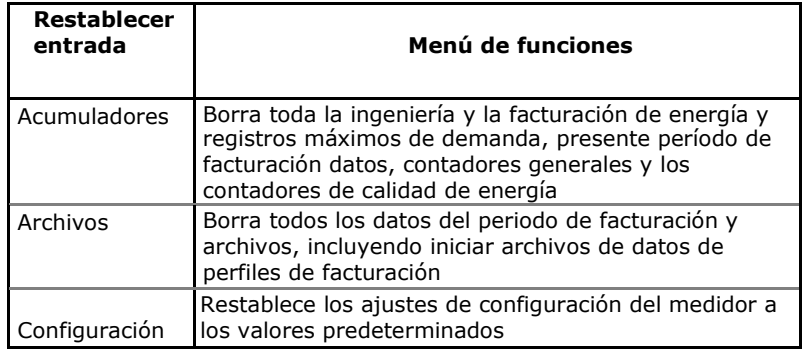

#### **Para borrar los datos de facturación o configuración del medidor:**

- 1. Utilice el botón de desplazamiento para desplazarse por las opciones de menú hasta que aparezca una entrada de restablecimiento requerido en la ventana.
- 2. Pulse el botón SELECT brevemente / ENTER para resaltar la entrada del "Do".
- 3. Mantenga pulsado el botón SELECT / ENTER durante más de 5 segundos hasta que la entrada de "Do" se sustituya por "Done" lo que indica que la operación se ha completado.
- 4. Suelte el botón.

# **Relé de control remoto**

Desde PAS, puede enviar un comando a cualquier relé en su medidor o para liberar un relé enganchado, excepto los relés que están vinculados a las fuentes de impulsos internos. Estos relés no se puede operar fuera del dispositivo.

Para entrar en el cuadro de diálogo, seleccione Control de dispositivos en el menú del monitor y haga clic en la ficha de control del relé remoto.

### **Para enviar un comando remoto al relé:**

- 1. En el cuadro de "Comand Relay" para el relé, seleccione el comando deseado.
- 2. Haga clic en Enviar.

El cuadro de diálogo muestra el estado del relé presente y si está bloqueado por un comando a distancia o localmente desde un punto de consigna.

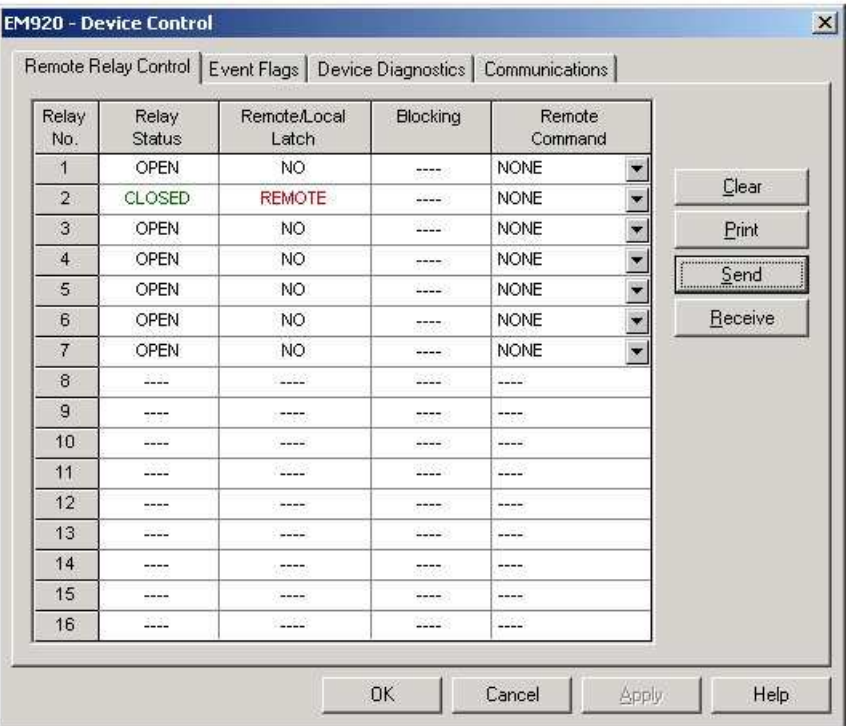

# **Flags de evento**

El EM920 tiene 8 banderas de eventos comunes que están destinadas a su uso como almacenamiento de eventos temporales y pueden ser llamados y operados desde los puntos de ajuste de consigna. Puede transferir un evento para el punto de ajuste y activar su funcionamiento de forma remota al cambiar el estado del evento a través de PAS.

Para entrar en el diálogo de las banderas de evento, seleccione Control de dispositivos en el menú del monitor y haga clic en la ficha Banderas de eventos.

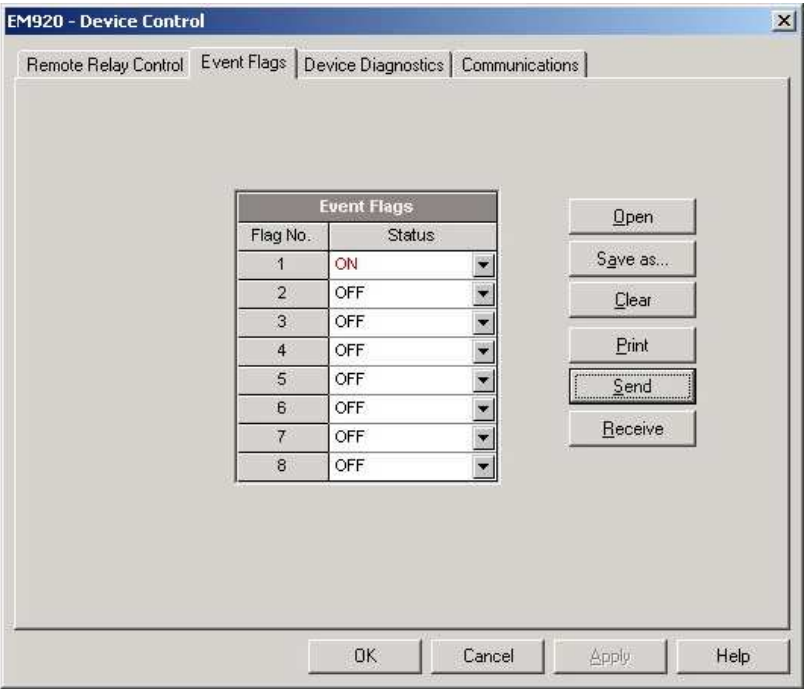

#### **Para cambiar el estado de una bandera de evento:**

- 1. En el cuadro de "Status", seleccione el estado de la bandera deseada.
- 2. Haga clic en Enviar.

# **Actualización del Firmware**

Puede actualizar el firmware del dispositivo a través de cualquier puerto de comunicación instalado en el medidor: un puerto serie, USB, un módem inalámbrico GSM / GPRS, o a través de Internet.

La descarga de firmware sólo se admite a través de Modbus RTU / ASCII y protocolos Modbus / TCP. Si está conectado al medidor a través de un puerto serie, asegúrese de que funciona en modalidad Modbus. También se recomienda ajustar la velocidad de transmisión del puerto serie a 115.200 bps. Ver Configuración de la comunicacións sobre cómo cambiar de forma remota el protocolo y la velocidad de transmisión en su medidor.

Para descargar un archivo de firmware en el medidor:

1. Seleccione el botón de on-line en la barra de herramientas de PAS, seleccione Flash Downloader en el menú del monitor, y luego confirme los cambios.

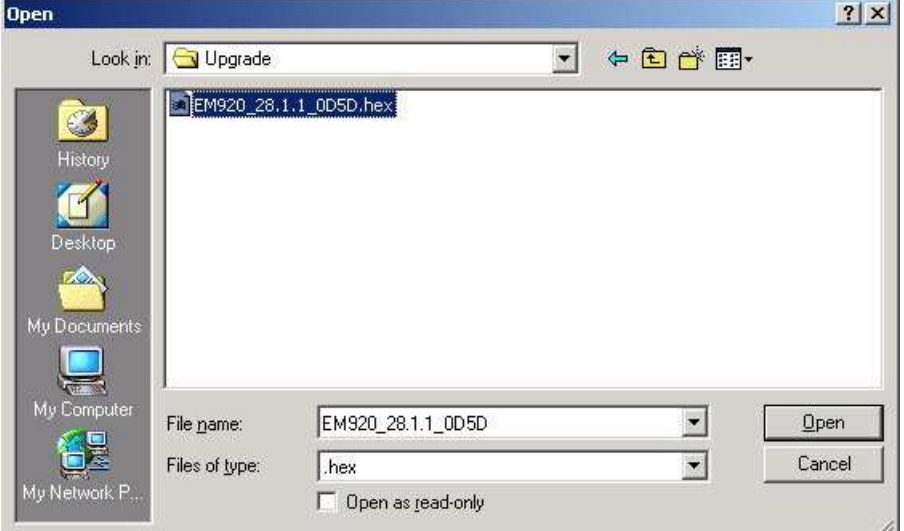

- 2. Señale el archivo de actualización del firmware, haga clic en Abrir y, a continuación, confirme la actualización del medidor.
- 3. Cuando le pregunte la contraseña, escriba la contraseña, y haga clic en Aceptar.

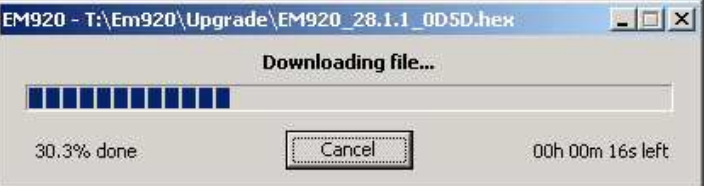

4. Espere hasta que PAS complete la descarga del archivo. Se tarda unos 9-10 minutos a 115.200 bps a través de un puerto serie, o cerca de 20 segundos a través de un puerto USB, para descargar el archivo en el metro.

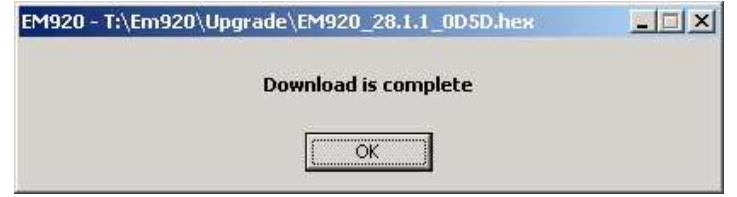

5. Espere unos 10 segundos hasta que el medidor complete la descarga del firmware en la flash y se reinicie antes de manipular el medidor.

### **NOTAS**

- 1. Cuando el medidor se reinicia, las redes Ethernet y GPRS son reiniciadas, por lo que las comunicaciones se pueden perder temporalmente. Es posible que tenga que esperar un breve tiempo antes de que PAS restablezca la conexión con el medidor.
- 2. Si está conectado al medidor a través de una red inalámbrica GPRS, el medidor cierra la sesión en la red y abre una sesión otra vez por lo que la dirección IP que usó para conectar con el medidor ya no valdrá. Usted debe verificar el medidor con una nueva dirección IP de la red GPRS ya sea desde la pantalla frontal, o a través de PAS utilizando otro puerto de comunicación.
# **Capítulo 7 Metros de Monitoreo**

# **Visualización en tiempo real**

Los datos en tiempo real se recuperan continuamente desde su dispositivo y se actualizan en la pantalla al ritmo que definió en la configuración del instrumento.

Para obtener datos en tiempo real desde su dispositivo:

- 1. Asegúrese de que está marcado el botón de conectado en la barra de herramientas de PAS.
- 2. Seleccione el sitio de dispositivo de la lista de la barra de herramientas de PAS.
- 3. Señale RT Data Monitor en el menú del monitor y, a continuación, seleccione la plantilla de datos que desea ver.

#### **Organización de plantillas de datos**

PAS tiene 33 conjuntos de datos programables con hasta 40 parámetros de datos. Set # 0 está destinado a medidas simples, que tienen un número limitado de parámetros, y no se recomienda para el EM920. Para volver a organizar los conjuntos de datos, seleccione RT plantillas de datos en el menú del monitor o haga clic en el botón **EE** en la barra de herramientas local.

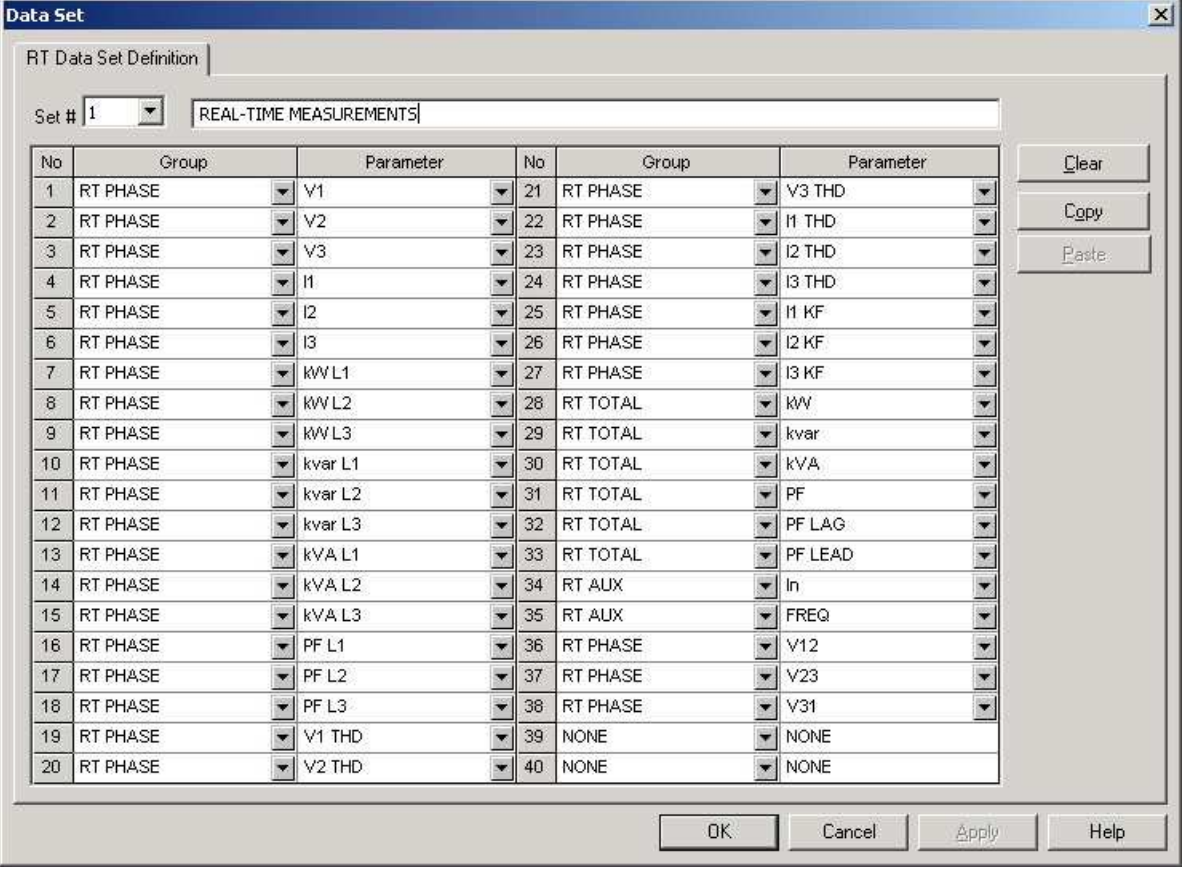

Algunos conjuntos de datos están predefinidos para su conveniencia y otros están vacíos. Puede modificar libremente los conjuntos de datos.

#### **Solicitando a los equipos**

Para ejecutar el recuento de datos, haga clic en el botón Poll

 $\mathbf{W}$  o el botón Continuo  $\mathbf{W}$  en la barra de herramientas local.

Haga clic en el botón Detener  $\bullet$  para detener el sondeo continuo.

Puede abrir tantas ventanas de monitor como desee, ya sea para diferentes sitios, o para el mismo sitio usando diferentes conjuntos de datos. Una ventana de monitor de datos abierta está vinculada al sitio actual y no cambia si se selecciona otro sitio en la lista de sitios.

Puede ver los datos adquiridos en forma de tabla o en forma gráfica como una tendencia de los datos.

La siguiente imagen muestra una ventana típica de monitor de datos.

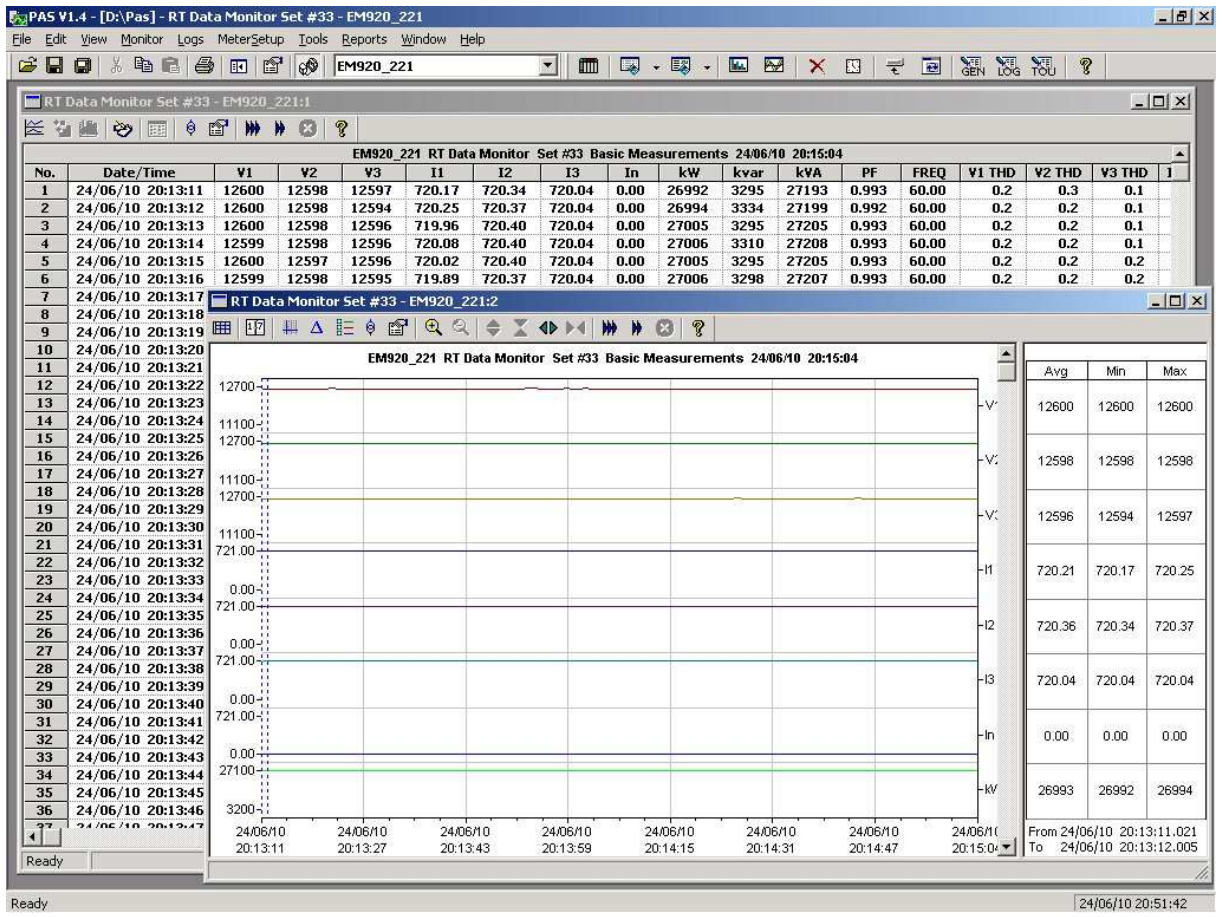

#### **Opciones de solicitud**

Para cambiar las opciones de solicitud, haga clic en la ventana del monitor de datos con el botón derecho del ratón y seleccione Opciones.

Si marca "No se detenga en los errores", la solicitud se reanuda automáticamente cuando se produce un error de comunicación, de lo contrario el sondeo se detiene hasta que lo reinicie manualmente.

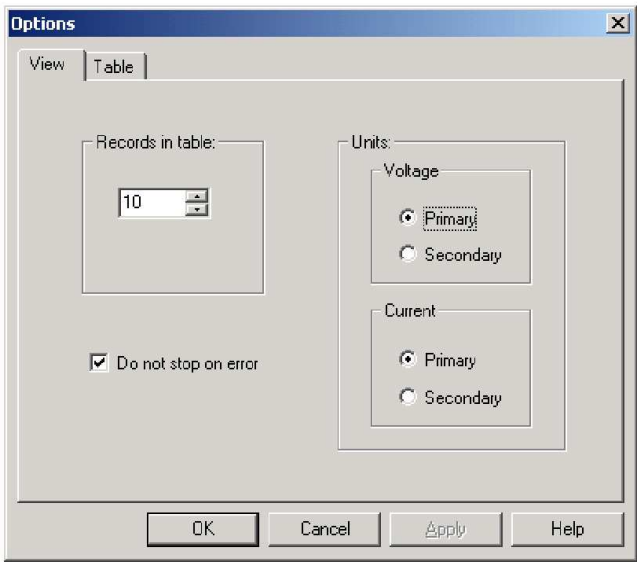

### **Visualización de una tabla de datos**

#### Cambio de la vista de datos

Muestra los datos de PAS, ya sea en un solo registro o en vista de varios registros. Para cambiar la vista, haga clic en la ventana del monitor de datos con el botón derecho del ratón y seleccione Ajustar a ver un único registro o en modo cíclico para ir a la vista de varios registros.

Ajuste el número de filas en una multi-vista de registros

Haga clic en la ventana con el botón derecho del ratón, seleccione Opciones, ajuste el número de registros que desea ver en la ventana y, a continuación, haga clic en Aceptar. Cuando el número de registros recuperados excede el número de filas en la ventana, los registros de la ventana van hacia arriba de manera que se borran los registros más antiguos.

Ver Trabajar con tablas en el Capítulo 9 para más información sobre cómo trabajar con tablas.

#### **Visualización de los datos de tendencia**

Para ver una tendencia de los datos, haga clic en el  $\approx$  botón de la barra local.

Para cambiar el intervalo de tiempo para el gráfico, haga clic en el  $\mathbb{E}$  botón de la barra local y, a continuación, seleccione la fecha deseada y rango de tiempo.

Ver Trabajar con ventana gráfica en el capítulo 9 para obtener más información sobre cómo trabajar con gráficos.

#### **Almacenamiento de datos en un archivo**

Para guardar los datos recuperados en un archivo para su posterior análisis, haga clic en el botón Guardar  $\blacksquare$  seleccione una base de datos existente o escriba el nombre de una nueva base de datos, y luego haga clic en Guardar.

Para evitar confusiones, no almacene archivos de datos en el directorio de "sitios" donde se encuentran las bases de datos del sitio.

#### **Impresión de datos**

Para comprobar el informe tal como se verá cuando se imprima, seleccione Vista preliminar en el menú Archivo.

Para imprimir los datos recuperados, haga clic en el botón de de  $\triangleq$ la barra de herramientas de PAS, seleccione una impresora y haga clic en Aceptar.

#### **Registro de datos en tiempo real**

PAS permite almacenar registros de datos a una base de datos de forma automática en el momento que actualiza los datos en la pantalla.

#### **Para configurar las opciones de registro en tiempo real:**

- 1. Abra la ventana Data Monitor.
- 2. Haga clic en "Inicio de sesión RT On / Off"  $\ddot{\bullet}$  botón en la barra de herramientas locales, o seleccione "Opciones de registro RT" en el menú Monitor.
- 3. Seleccione una base de datos, o escriba el nombre de una nueva base de datos y seleccione un directorio en el que desea guardarlo.
- 4. Seleccione el número de tablas, y el número de registros en cada tabla que desea grabar.
- 5. Ajuste la velocidad de actualización de archivo para la grabación automática. Debe ser un múltiplo de la frecuencia de muestreo que ha definido en el cuadro de diálogo Configuración del instrumento.
- 6. Haga clic en Guardar.

Cuando se ejecuta el sondeo de datos en tiempo real, PAS guarda automáticamente los registros recuperados en la base de datos a la velocidad especificada.

El "Registro RT On / Off"  $\ddot{\bullet}$  en la barra de herramientas debe ser pulsado en cualquier momento. Puede suspender el guardado desmarcando el botón y, a continuación, reanudarlo mediante la pulsación de nuevo.

## **Visualización en tiempo real fichero Min / Max**

Para recuperar la información en tiempo real Min / Max registrada en su medidor:

- 1. Seleccione el sitio de dispositivo de la lista de la barra de herramientas de PAS.
- 2. Señale RT Min / Max registro en el menú del monitor, y luego seleccione el conjunto de datos que desea ver.
- 3. Asegúrese de que el botón On-line  $\mathbb{Q}^{\mathbb{N}}$  en la barra de herramientas de PAS está marcada.
- 4. Haga clic en el botón Poll  $\mathbf{M}$

PAS ofrece 9 conjuntos de datos programables que se pueden organizar como desee. Para construir los conjuntos de datos, seleccione MinMax Conjuntos de Datos en el menú del monitor o haz clic en la **BB** botón de la barra local.

Véase Trabajar con tablas en el Capítulo 9 para más información sobre cómo trabajar con tablas.

# **Visualización en tiempo real del espectro de armónicos**

Para ver el espectro de armónicos en tiempo real de su medidor:

- 1. Seleccione el botón de conectado  $\sqrt[6]{\mathbb{R}}$  en la barra de herramientas de PAS.
- 2. Seleccione el sitio dispositivo de la lista de la barra de herramientas.
- 3. Seleccione RT monitor armónico en el menú Monitor.

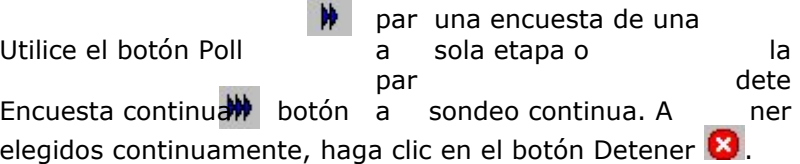

Visualización de formas de onda

Para ver las formas de onda sintetizadas de tensiones y corrientes, haga clic en el  $\mathbb{R}$  botón de la barra local.

Véase Visualización de formas de onda en el capítulo 9 para obtener información sobre el uso de diferentes puntos de vista del espectro.

# **Visualización de formas de onda en tiempo real**

Para recuperar las formas de onda en tiempo real de su medidor:

- 1. Seleccione el botón de on-line  $\mathbb{R}^3$  en la barra de herramientas de PAS.
- 2. Seleccione el sitio de dispositivo de la lista de la barra de herramientas.
- 3. Seleccione RT Waveform Monitor en el menú Monitor.

Utilice el botón Poll

par una encuesta de una a sola etapa o la par

dete

Encuesta continua<sup>m</sup> botón a sondeo continua. A ner elegidos continuamente, haga clic en el botón Detener **3**.

PAS normalmente recupera siete formas de onda de 4-ciclos de corriente alterna (V1-V3 e I1-I4) muestreada a una tasa de 128 muestras por ciclo. Si usted desea obtener fases sólo seleccionadas, seleccione "Opciones" en el menú Herramientas, haga clic en la ficha Preferencias, compruebe las fases que desea ver, y luego haga clic en Aceptar.

Las formas de onda se pueden mostrar desde diferentes puntos de vista: superpuestas o no solapadas, RMS ciclo a ciclo, o como un gráfico de espectro de armónicos o una tabla.

Véase Visualización de formas de onda en el capítulo 9 para obtener información sobre el uso de diferentes puntos de vista de forma de onda.

# **Capítulo 8 Recuperación y Almacenamiento de archivos**

Utilizando PAS, puede recuperar los eventos registrados, los datos y las formas de onda de sus dispositivos y guardarlos en archivos de su PC en el formato de base de datos Microsoft Access.

Los datos históricos se pueden cargar bajo demanda en cualquier momento que lo necesite, o de forma periódica a través del Programador que recupera los datos automáticamente en un horario predefinido, por ejemplo, diario, semanal o mensual.

Si no cambia la ubicación de la base de datos de destino, se añaden nuevos datos a la misma base de datos para que pueda almacenar los perfiles de datos a largo plazo en una base de datos, independientemente de la programación de carga seleccionada.

# **Carga de archivos bajo demanda**

#### **Para recuperar los archivos de registro del dispositivo:**

- 1. Elija un sitio de dispositivo en el cuadro de lista de la barra de herramientas de PAS.
- 2. Seleccione el botón de conectado  $\mathbb{R}^{\mathbb{N}}$
- 3. Seleccione Cargar ficheros del menú Registros.

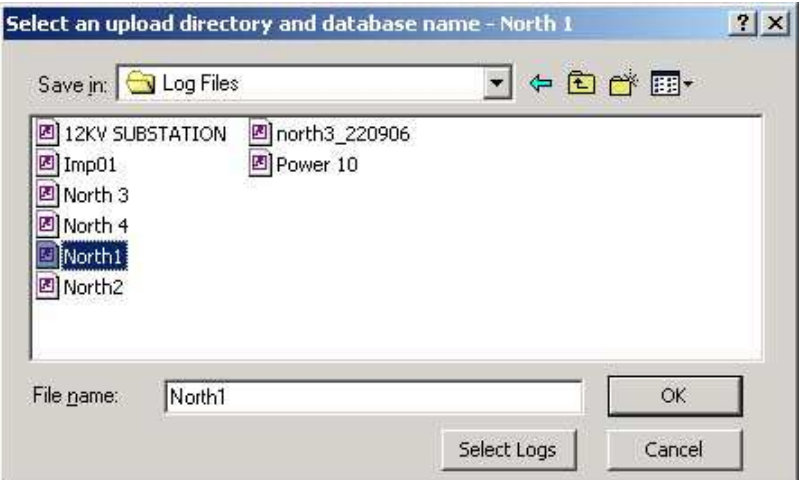

- 4. Seleccione una base de datos, o escriba el nombre de una nueva base de datos, y seleccione un directorio en el que desee guardarlo.
- 5. Haga clic en el botón "Select Logs" y casillas de verificación para los registros que desea recuperar desde el dispositivo.

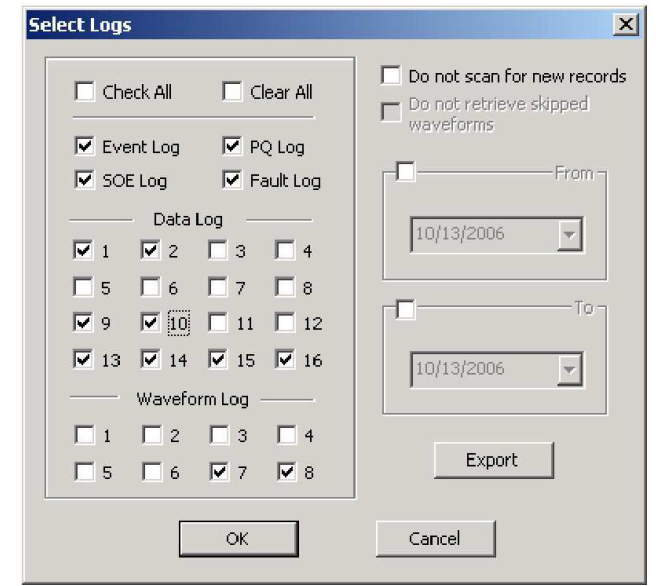

- 6. Si desea recuperar los datos a partir de una fecha conocida, marque la casilla "De" y elija la fecha de inicio de la recuperación de datos.
- 7. Si desea recuperar los datos grabados antes de una fecha conocida, marque el cuadro "A" y seleccione la última fecha para la recuperación de datos.
- 8. Haga clic en Aceptar.

# **Uso del planificador de descargas**

#### **Para configurar el planificador de descargas:**

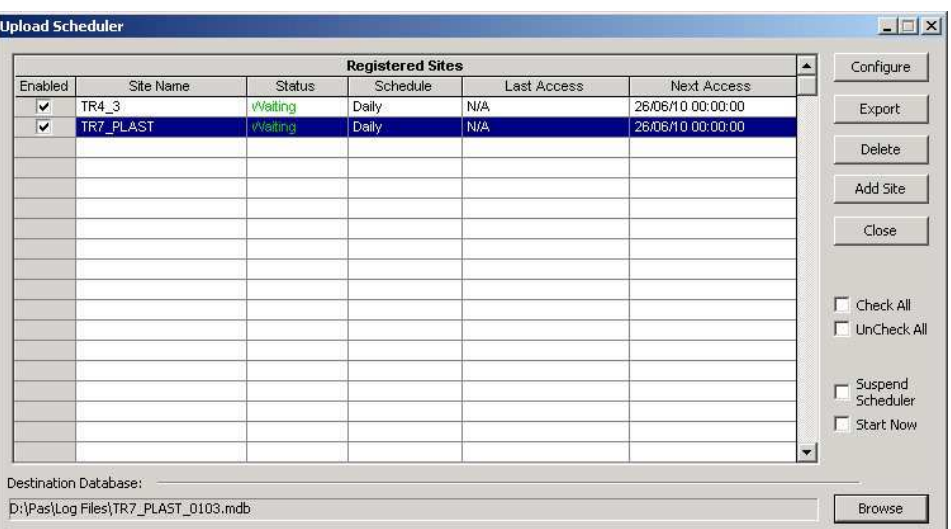

1. Seleccione Planificador de descargas en el menú Registros.

2. Haga clic en Agregar Sitio, seleccione la base de datos de sitio para el que desea organizar el horario, y luego haga clic en Aceptar.

3. Haga clic en Examinar y seleccione una base de datos para almacenar los datos recuperados, o escriba el nombre de una nueva base de datos, seleccione un directorio en el que desea guardarlo, y luego haga clic en Aceptar.

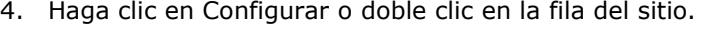

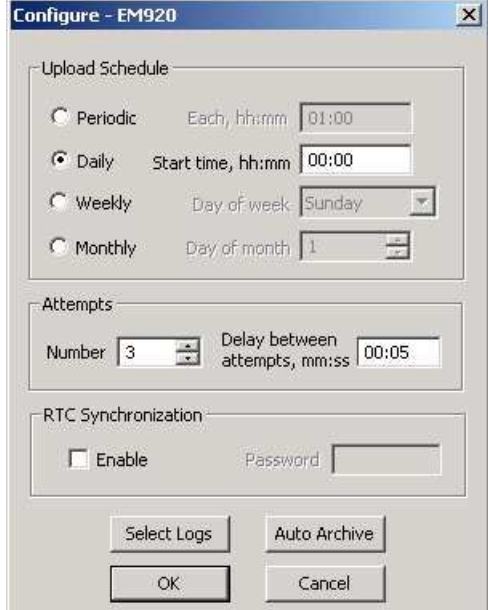

- 5. Seleccione una programación diaria, semanal o mensual, y ajuste el tiempo de inicio. Si desea cargar datos periódicamente en intervalos predefinidos, haga clic en "periódica" y defina el período de tiempo en horas y minutos.
- 6. Seleccione el número de intentos de descarga de los datos en caso de problemas temporales de comunicación o falta de disponibilidad de su medidor, y el retraso entre los intentos en minutos y segundos.
- 7. Si desea utilizar el programa para sincronizar el reloj del dispositivo con su PC, seleccione la casilla "Habilitar sincronización RTC". Si el dispositivo está protegido con contraseña por una contraseña de comunicaciones, escriba la contraseña que estableció en el dispositivo para permitir a PAS actualizar el reloj.
- 8. Haga clic en el botón Seleccionar Logs, active las casillas de los registros que desea cargar en un programa, y luego haga clic en Aceptar.
- 9. Marque la casilla Activado en la izquierda para activar una programación para el dispositivo.
- 10. Haga clic en Cerrar para guardar su programación.

Para mantener el funcionamiento del planificador, el botón Conectado

en la barra de herramientas de PAS debe estar pulsado todo el tiempo. Si se desactiva, el programador se detiene. Esto no causa la pérdida de datos, ya que el programador reanudará sus operaciones cuando se pulse este botón de nuevo.

#### **Suspensión del planificador**

Para suspender el planificador de descargas, active la casilla suspender planificador a la derecha. Para activar el planificador, deje esta casilla sin marcar.

#### **Ejecución del palnificador bajo demanda**

Puede ejecutar el planificador en cualquier momento fuera del horario marcando la casilla Iniciar ahora a la derecha. Esta es una acción de una sola vez. Una vez completada la carga, el planificador desmarca esta opción de manera automática.

#### **Revisando los problemas de las descargas**

Cuando el Programador Upload no puede recuperar los datos del dispositivo, o algún dato no figura, u otro problema se produce, aparece un mensaje de error en el archivo de registro. Para revisar el archivo, seleccione el registro del sistema en el menú View.

### **Recuperación archivos de estadísticas EN50160**

Los archivos de estadísticas EN50160 y contenidos actuales de los contadores de evaluación EN50160 pueden ser recuperados por PAS y se almacenan en una base de datos para su posterior análisis.

#### **Usando el planificador de descargas**

El planificador de descargas de PAS recupera automáticamente los archivos de estadísticas EN50160 sobre una base diaria o semanal, dependiendo del período de evaluación EN50160 seleccionado en su dispositivo.

Seleccione el horario diario o semanal de los archivos de estadísticas EN50160 al configurar la programación de carga (véase Usando el Planificador de descargas).Compruebe el registro de datos # 9 y # 10 cajas en el cuadro de diálogo selecciónelos ficheros para descargar los ficheros de estadísticas de cumplimiento EN50160 y EN50160 Armónicos respectivamente.

#### **Recuperando archivos de estadísticas EN50160 bajo demanda**

Para recuperar manualmente los archivos de estadísticas EN50160, seleccione "Subir EN50160 Cumplimiento Estadísticas" en el menú Registros y especifique la base de datos en la que desea que los datos sean almacenados.

#### **Recuperando las Estadísticas EN50160 conectado**

Para recuperar el contenido actual de los contadores de estadísticas EN50160 acumulados desde el inicio del periodo de evaluación actual, seleccione "Subir EN50160 Estadísticas conectado" en el menú Registros y especifique la base de datos en la que desea que los datos sean almacenados. Los registros de estadísticas están marcados como eventos en línea.

Véase Ver EN50160 informes de estadísticas sobre cómo obtener el informe de cumplimiento EN50160 para las últimas estadísticas en línea almacenadas en la base de datos.

# **Visualización de archivos on-line (conectado)**

A veces, es útil para revisar una parte de los datos históricos en línea en el momento en que usted espera a que aparezcan nuevos eventos en el registro. PAS le permite recuperar datos históricos de un registro particular sin almacenarlo en un archivo. Los datos sólo aparecen en la ventana en la pantalla. Puede guardarlos manualmente en la base de datos.

Para ver los datos de registro conectado, haga clic en el botón conectado  $\circledast$  en la barra de herramientas de PAS, seleccione el registro que desea recuperar en el menú ficheros y luego haga clic en el botón Poll  $\blacktriangleright$ . Sólo los nuevos registros se recuperan del dispositivo. Si desea revisar todo el registro desde el principio, haga clic en el botón restaurar registro Y, a continuación, haga clic en el botón Poll  $\mathbf{W}$ .

#### **NOTAS**

- 1. Cuando hay lectura de múltiples secciones de archivos de estadísticas PQ datos del perfil sólo la primera sección está disponible para leer en línea.
- 2. Hay una diferencia entre las formas de onda de lectura en línea y los archivos de forma de onda de visualización.En las formas de onda en línea se lee un registro cada vez, por lo que una serie de formas de onda de varios registros no pueden ser vistas como una sola forma de onda.

Consulte el Capítulo 9 Visualización de archivos de registro e informes para obtener información sobre el uso de diferentes puntos de vista del registro.

#### **Recuperación de formas de onda sobre eventos conectado**

Visualizar un evento específico en un archivo de forma de onda puede tomar mucho tiempo, especialmente con comunicaciones seriales de baja velocidad.

Si usted encuentra un evento en el registro de eventos, registro de PQ o archivo de registro de fallas para los que una forma de onda no se ha recuperado aún, puede indicar a PAS leerlo y guardarlo en la base de datos del medidor sin necesidad de leer todo el archivo.

Véase Lectura y almacenamiento de formas de onda en línea en el Capítulo 9 sobre cómo conseguir una forma de onda del medidor para un evento específico.

### **Exportación de archivos**

### **Exportación de archivos en formatos COMTRADE y PQDIF**

Los convertidores de archivos COMTRADE y PQDIF permiten convertir las formas de onda en formato de archivo COMTRADE o PQDIF y las tablas de registro de datos - en formato PQDIF.

#### **Conversión manual**

Para convertir manualmente las formas de onda o un registro de datos en formato COMTRADE o PQDIF:

1. Haga clic en la Exportación **botón de la barra de** herramientas de PAS.

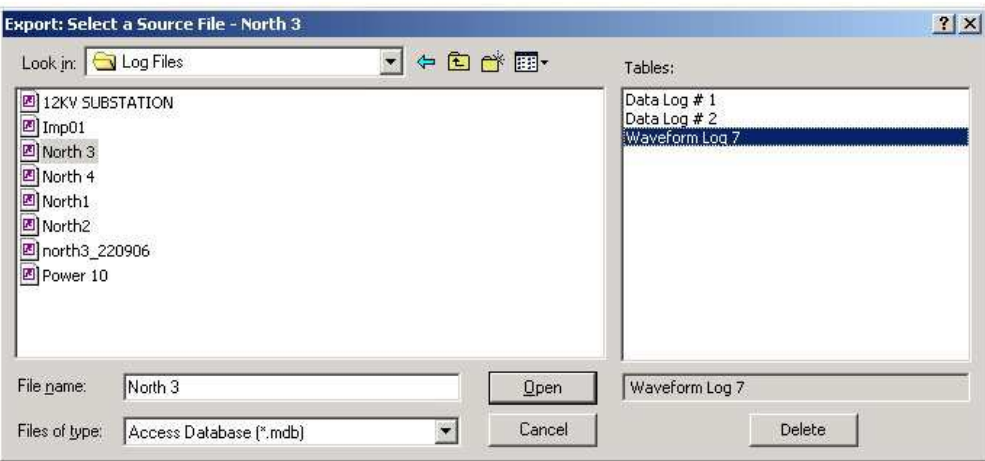

2. Seleccione la base de datos y una de forma de onda o la tabla de registro de datos que desea exportar y, a continuación, haga clic en Abrir.

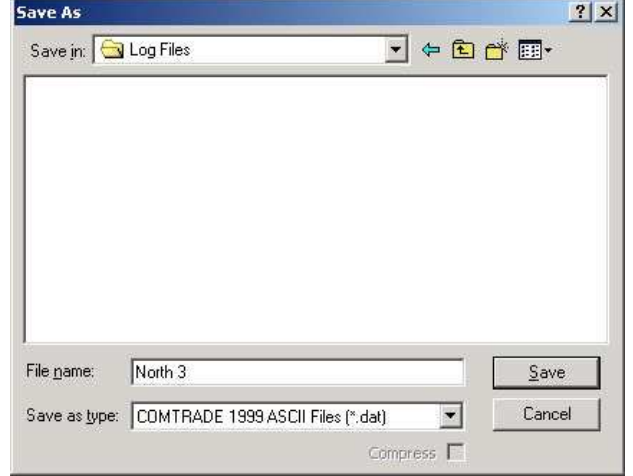

3. Seleccione un directorio en el que desea almacenar los archivos exportados, escriba un nombre de archivo que identifique los archivos, seleccione un formato de salida de archivo que desee y, a continuación, haga clic en el botón Guardar. Los archivos PQDIF se registran comúnmente en formato comprimido. Si usted no quiere que sus archivos sean comprimidos, desactive la casilla Comprimir antes de guardar el archivo.

En formato COMTRADE, cada evento de forma de onda se registra en un archivo separado. Un nombre de archivo de forma de onda COMTRADE contiene un nombre de sitio seguido de un identificador del evento de fallo o calidad de la energía, lo que desencadenó el registro de forma de onda.

Los nombres de archivo PQDIF contienen un nombre de sitio seguido por una marca de tiempo del primer evento registrado en el fichero, y pueden parecerse a 12KVSUB\_20040928T133038.pqd.

#### **Conversión automática**

PAS le permite convertir automáticamente las formas de onda y registros de datos a formato PQDIF COMTRADE o en el mismo momento de descargar los datos de sus dispositivos a través del Planificador.

Para convertir automáticamente la forma de onda o tablas de registro de datos en formato COMTRADE o PQDIF:

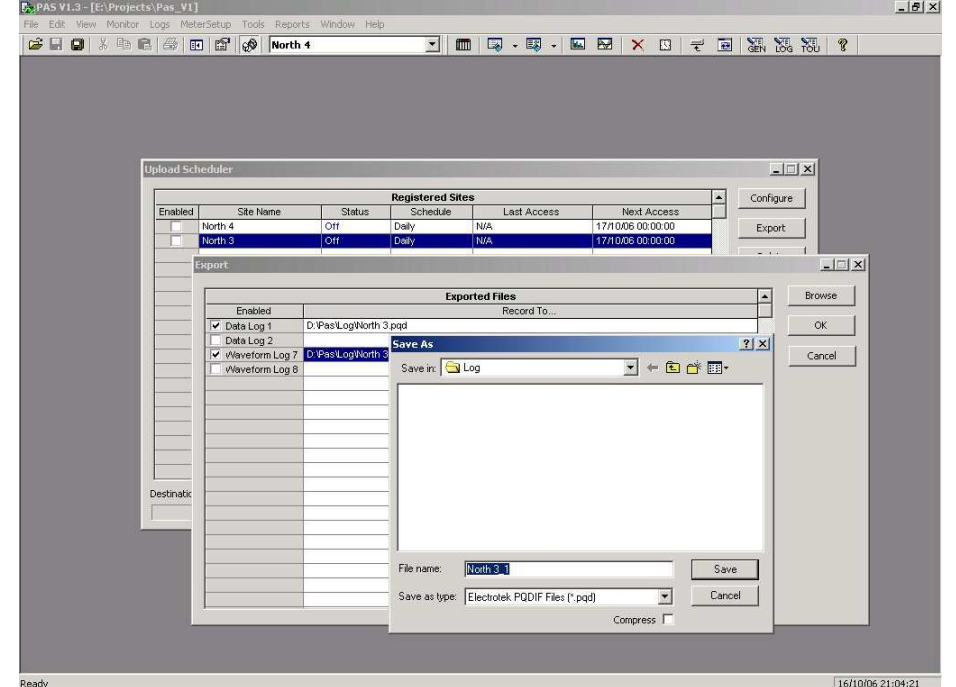

1. Abra el Planificador de descargas.

- 2. Resalte un sitio de dispositivo deseado con el botón izquierdo del ratón y, a continuación, haga clic en el botón Exportar.
- 3. Marque la casilla Activado para el registro de datos o una tabla de registro de forma de onda que desea convertir automáticamente en el tiempo de subida.
- 4. Resalte el Registro de ... de fila de la tabla seleccionada y haga clic en el botón Examinar.
- 5. Seleccione la carpeta donde desea almacenar los archivos convertidos, escriba el nombre del archivo convertido, seleccione un formato de archivo de salida deseado, y luego haga clic en Guardar.
- 6. Repita lo mismo para todas las tablas que desee convertir.
- 7. Haga clic en Aceptar.

### **Exportación de archivos en formato Excel**

PAS puede convertir automáticamente los archivos de datos en el formato de libro de Microsoft Excel al recuperar los datos de los medidores a través del Planificador de descargas.

Para almacenar archivos en formato Excel, siga las instrucciones en la sección anterior y seleccione Libro de Excel como formato de archivo de salida.

La primera fila da los nombres de datos listas de tabla de Excel (ver Apéndice A) y la segunda fila proporciona códigos de datos, que identifican los puntos de datos registrados (consulte la guía de comunicación Modbus para los códigos de datos) que pueden ser útiles para el procesamiento automatizado de la tabla.

Cada fila de la tabla se proporciona con el identificador de dispositivo que se puede definir en la base de datos del medidor (véase Creación de un Nuevo Sitio).

# **Archivación de ficheros**

Las bases de datos Microsoft Access tienden a crecer rápidamente. Las bases de datos por encima de 0,5 Gigabytes puede ralentizar drásticamente las operaciones de archivo.

Para evitar enormes archivos en crecimiento, puede cambiar periódicamente la base de datos de destino, o utilizar el planificador de descargas para mover automáticamente los datos anteriores a los archivos.

 El planificador de archivos puede cerrar y crear nuevos sobre una programación semanal, mensual o anual. Cuando el archivo de datos se cierra, una nueva base de datos se crea donde se trasladaran los datos antiguos de la base de datos actual con la fecha de cierre de archivado.

Un archivo de almacenamiento mantiene el nombre de base de datos original al que se añade la fecha del registro de la base de datos más antigua, para que pueda identificar fácilmente los archivos y trabajar con ellos a medida que trabaja con una base de datos normal.

Para proporcionar un calendario para archivar los archivos:

- 1. Al definir un horario para subir archivos de su medidor, haga clic en Configurar o doble clic en la fila del sitio.
- 2. Haga clic en Archivo Auto.

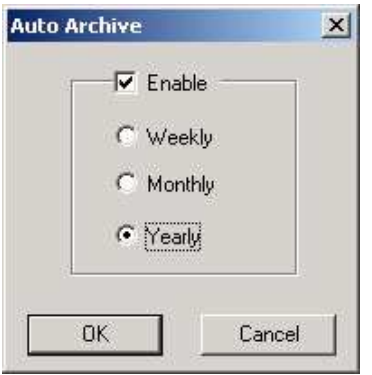

- 3. Marque la casilla Habilitar y seleccione una programación periódica para archivar los archivos de este sitio.
- 4. Haga clic en Aceptar.

Para evitar que el archivo de datos sea parcialmente actualizado, el archivo se lleva a cabo un día después de que expire un período programado y no antes de las 2 horas am.

# **Capítulo 9 Visualización de ficheros e informes**

## **Operaciones con ficheros**

Los archivos que se leen de los medidores se almacenan en una o en varias tablas de la base de datos del medidor. Secciones de archivos con múltiples secciones como formas de onda, perfiles de carga y los archivos de estadísticas PQ se almacenan en varias tablas - cada sección del archivo en una tabla de base de datos independiente.

#### **La apertura de una tabla de base de datos**

Para abrir una tabla de base de datos:

- 1. Haga clic en el botón Abrir **en** la barra de herramientas de PAS, o seleccione "Abrir ..." en el menú Archivo.
- 2. Seleccione "Base de datos de Access (\* mdb.)" En el "Tipo de archivos"; seleccionar un directorio donde se encuentren los archivos y baje hasta el archivo que desea abrir.
- 3. Seleccione una tabla que desee en el panel derecho y, a continuación, haga clic en Abrir, o haga doble clic sobre el nombre de la tabla.

Nombres de los últimos 16 archivos que se han abierto se guardan en el menú Archivo, para que pueda seleccionarlos directamente desde el menú.

#### **Almacenamiento de datos en un archivo**

Para guardar los datos de la tabla de base de datos abierta a un archivo:

- 1. Haga clic en el botón Guardar **II**, y seleccione el directorio en el que desea que el archivo se almacene.
- 2. Seleccione una base de datos o escriba el nombre de una nueva base de datos.
- 3. Haga clic en Guardar.

Para evitar confusiones, no almacenar archivos de datos en el directorio de "sitios" donde se encuentran las bases de datos del sitio.

# **Opciones de visualización**

### **Vistas personalizadas Cambio el orden de la fecha**

Para cambiar el modo PAS muestra la fecha:

- 1. Seleccione Opciones en el menú Herramientas y haga clic en la ficha Preferencias.
- 2. Seleccione el orden de fecha preferida.
- 3. Haga clic en Aceptar.

#### **Selección de Marca de tiempo de formato**

La marca de tiempo normalmente se registra y se muestra en la pantalla con una resolución de 1 ms. Si tiene una aplicación que

no es compatible con este formato, puede instruir a PAS para saltar los milisegundos.

Para cambiar la manera en que los registros de PAS muestran la fecha y hora:

- 1. Seleccione Opciones en el menú Herramientas y haga clic en la ficha Preferencias.
- 2. Seleccione el formato de hora preferido.
- 3. Haga clic en Aceptar.

### **Trabajar con tablas**

#### **Selección de fuente y cuadrícula**

Para cambiar la fuente de la tabla o el tipo de las líneas de la cuadrícula:

- 1. Haga clic con el botón derecho del ratón en la tabla, seleccione Opciones y haga clic en la ficha Tabla.
- 2. Seleccione el tipo de fuente y el tamaño y la forma en que desea la cuadrícula de la tabla que se muestra a continuación.
- 3. Haga clic en Aceptar.

#### **Selección de las unidades de Primario y Secundario**

Las tensiones e intensidades se pueden mostrar en las unidades primarias o secundarias.

Para cambiar las unidades, haga clic en la tabla con el botón derecho del ratón, seleccione Opciones, seleccione las unidades deseadas para tensiones y corrientes, y luego haga clic en Aceptar.

#### **Copia de una tabla**

Para copiar toda la tabla, o parte de ella, en el Portapapeles o en otra aplicación, como Microsoft Excel o Word:

- 1. Haga clic en la ventana de datos con el botón derecho y selecciona Seleccionar todo, o haga clic en la esquina superior izquierda de la tabla (donde normalmente se muestra la etiqueta "No.").
- 2. Haga clic con el botón derecho del ratón en la ventana y seleccione Copiar o haga clic en el botón Copiar <sup>[]</sup> en la barra de herramientas de PAS.
- 3. Ejecute la aplicación a la que desea copiar los datos, coloque el cursor en el lugar correcto.
- 4. Haga clic en el botón Pegar **de** en la barra de herramientas de la aplicación o seleccione Pegar en el menú Edición.

Al copiar, columnas de la tabla estarán separados por un carácter de tabulación.

#### **Impresión de una tabla**

Para comprobar cómo aparecerá el documento en la página impresa, seleccione Vista preliminar en el menú Archivo. Para imprimir una tabla en una impresora, haga clic en el botón

de impresión  $\bigcirc$  en la barra de herramientas, seleccione una impresora y haga clic en Aceptar.

### **Trabajar con ventanas gráficas**

#### **Selección de canales**

Para seleccionar los canales que desea ver en la pantalla, haga clic en la ventana del gráfico con el botón derecho del ratón, seleccione "Canales ...", compruebe los canales que desea visualizar y haga clic en Aceptar.

Las casillas de verificación para los canales que no están disponibles en la vista actual se atenúan.

#### **Selección de las unidades de Primario y Secundario**

Tensiones e intensidades se pueden mostrar en las unidades primarias o secundarias.

Para cambiar las unidades, haga clic en la tabla con el botón derecho del ratón, seleccione Opciones, seleccione las unidades deseadas para tensiones y corrientes, y luego haga clic en Aceptar.

#### **Selección del eje de tiempo**

En vistas de forma de onda, el eje horizontal se puede mostrar ya sea en tiempo absoluto con la fecha y marcas de tiempo o en milisegundos relativos al principio de una forma de onda.

Para cambiar las unidades de tiempo, haga clic en la ventana de forma de onda con el botón derecho del ratón, seleccione "Opciones ...", haga clic en la pestaña "Ejes", seleccione las unidades deseadas, y luego haga clic en Aceptar.

#### **Estilos de línea selección y colores**

Las formas de onda de canal se pueden visualizar utilizando diferentes colores y estilos de línea.

Para cambiar los colores o estilos de línea, haga clic en la ventana del gráfico con el botón derecho del ratón, seleccione "Opciones ...", haga clic en la ficha Pantalla, ajustar los colores y estilos, a continuación, haga clic en Aceptar.

#### **Selección de la cuadrícula y colores del marco**

Haga clic en la ventana del gráfico con el botón derecho del ratón, seleccione "Opciones ...", haga clic en la ficha Display.

Para cambiar el color o el estilo de las líneas de la cuadrícula, haga clic en la línea de cuadrícula en el panel izquierdo y, a continuación, seleccione el color y el estilo de la cuadrícula. Para desactivar la cuadrícula, desactive la casilla Visible Grid.

Para cambiar el color de la ventana a marco blanco, seleccione la casilla blanca del marco de la derecha.

#### **El uso de líneas de marcador**

Las formas de onda y ventanas de tendencias tienen dos líneas azules discontinuas como marcadores. El marcador de la izquierda indica la posición inicial y el marcador de la derecha indica la posición final para el cálculo de los valores promedio y máximo.

La distancia mínima entre los dos marcadores es exactamente un ciclo.

Para cambiar la posición del marcador, haga clic en el **II**, o haga click en la ventana con el botón derecho del ratón y seleccione

Set Marker y, a continuación, haga clic en el punto en el que desea colocar el marcador.

También puede arrastrar los dos marcadores con el ratón, o usar las teclas de flecha izquierda y derecha en el teclado para cambiar la posición del marcador. Haga clic en el panel gráfico para permitir que el teclado obtenga entrada antes de utilizarlo.

#### **Medidas Delta**

Para medir la distancia entre dos puntos de forma de onda o de tendencia, haga clic en el botón Delta  $\Delta$ , A continuación, haga clic en el primer punto y, a continuación, haga clic en el segundo punto.

El primer punto de referencia sigue congelado hasta que se cierra y vuelve a abrir Delta, mientras que el segundo punto se puede colocar en cualquier lugar dentro de la línea del gráfico. Puede medir un delta en ambas direcciones.

Para desactivar las mediciones del delta, haga clic en el botón de Delta, una vez más.

#### **El uso de un zoom**

Puede utilizar uno horizontal y, por las formas de onda, también vertical para cambiar el tamaño de la gráfica.

Utilice los  $\begin{array}{c} \Leftrightarrow \end{array}$   $\begin{array}{c} \Leftrightarrow \end{array}$   $\begin{array}{c} \Leftrightarrow \end{array}$   $\begin{array}{c} \Leftrightarrow \end{array}$   $\begin{array}{c} \Leftrightarrow \end{array}$   $\begin{array}{c} \Leftrightarrow \end{array}$   $\begin{array}{c} \Leftrightarrow \end{array}$   $\begin{array}{c} \Leftrightarrow \end{array}$   $\begin{array}{c} \Leftrightarrow \end{array}$   $\begin{array}{c} \Leftrightarrow \end{array}$   $\begin{array}{c} \$ local para acercar y alejar la imagen. Un clic le da una horizontal de 100 por ciento o 50 por ciento de zoom vertical. Dos botones  $\bigoplus$ 

representan lupas que dan un zoom proporcional en ambas direcciones.

#### **Cambiar el tamaño de la región**

En las formas de onda superpuestas y en el gráfico de la curva ITI, puede cambiar la escala de una región de la gráfica seleccionada.

Haga clic en la ventana del gráfico con el botón derecho del ratón, haga clic en "Zoom" en uno de los rincones de la región que desea acercar, mantenga pulsado el botón izquierdo del ratón, a continuación, seleccione otro rincón de la región y suelte el botón seleccionado del ratón.

#### **Copia de un Gráfico**

Para copiar un gráfico, o parte de él, en el Portapapeles o en otra aplicación, como Microsoft Excel o Word:

- 1. Haga clic en la ventana del gráfico con el botón derecho y selecciona Copiar todo o Copiar de forma de onda. Algunas ventanas pueden tener opciones adicionales.
- 2. Coloque el cursor en el lugar correcto donde prefiera realizar la copia del gráfico.
- 3. Haga clic en el botón Pegar <sup>en</sup> en la barra de herramientas de la aplicación o seleccione Pegar en el menú Edición.

#### **Impresión de un gráfico**

Para comprobar cómo se muestra el gráfico de la página impresa, seleccione Vista preliminar en el menú Archivo. Para imprimir un gráfico en una impresora, haga clic en el botón de impresión  $\Box$  en la barra de herramientas, seleccione una impresora y haga clic en Aceptar.

## **Visualización del registro de eventos**

El registro de eventos contiene eventos de tiempo etiquetados relacionados con los cambios de configuración, reinicios, diagnósticos del equipo y las operaciones de consigna.

El registro de eventos se muestra en una vista de tabla, un evento por fila. Utilice la barra de desplazamiento para ver todo el contenido del registro.

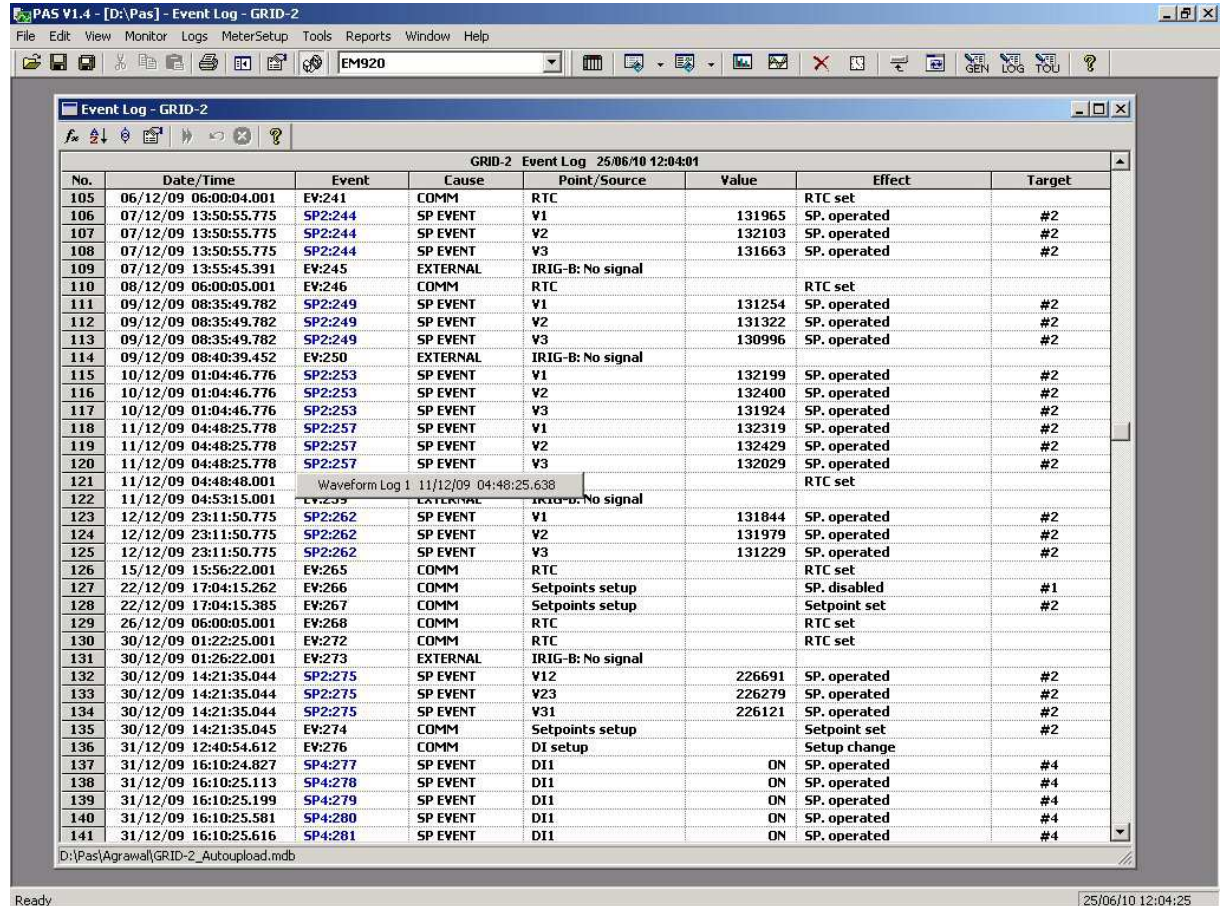

Véase Trabajar con tablas para más información sobre las opciones de visualización.

#### **Filtrar y ordenar los eventos**

Usted puede utilizar el filtrado de encontrar y trabajar con un subconjunto de los eventos que cumplen los criterios especificados.

Haga clic en el botón Filtro  $f_*$ , O haga clic en la ventana del informe con el botón derecho del ratón y seleccione "Filtro ...". Compruebe las causas de los sucesos que desea mostrar y, a continuación, haga clic en Aceptar. PAS esconderá temporalmente las filas que no desea que se muestren.

Para cambiar el orden de clasificación predeterminado basado en la fecha y el tiempo, haga clic en el botón Ordenar  $\frac{1}{2}$ , O haga clic en la ventana del informe con el botón derecho del ratón y seleccione "Ordenar ...", compruebe el tipo de ordenación que desee y, a continuación, haga clic en Aceptar.

#### **Vinculación con las formas de onda y los registros de datos**

Si la consigna es programado para sucesos que pudieran desencadenar el registro de forma de onda o la grabación de datos, PAS establecerá automáticamente los vínculos entre el evento y otros registros de la base donde se encuentra una relación con el evento.

El ID de evento para el cual PAS ha encontrado datos relacionados es de color azul. Haga clic en el color de identificación para obtener una lista de los enlaces de eventos. Haga clic en un elemento de la lista para pasar al registro de forma de onda o al registro de datos relacionados.

#### **Recuperación de formas de onda en línea**

Si ha encontrado un evento para el que se espera una forma de onda que se registró en el medidor, pero aún no se ha almacenado en la base de datos, puede recuperarla en línea.

Eventos para los que PAS no se encontró una forma de onda correspondiente en la base de datos siguen siendo de color negro.

Haga clic en el identificador de evento y, a continuación, haga clic en el botón "Recuperar forma de onda" del sistema y seleccione una base de datos en la que desea que la forma de onda que se almacene.

# **Visualización del fichero de calidad de suministro**

El fichero de eventos EN 50160 PQ almacenalos eventos de de calidad de energía individuales con una marca de tiempo.

El archivo de registro PQ se muestra en una vista de tabla, un evento por fila. Utilice la barra de desplazamiento para ver todo el contenido del registro.

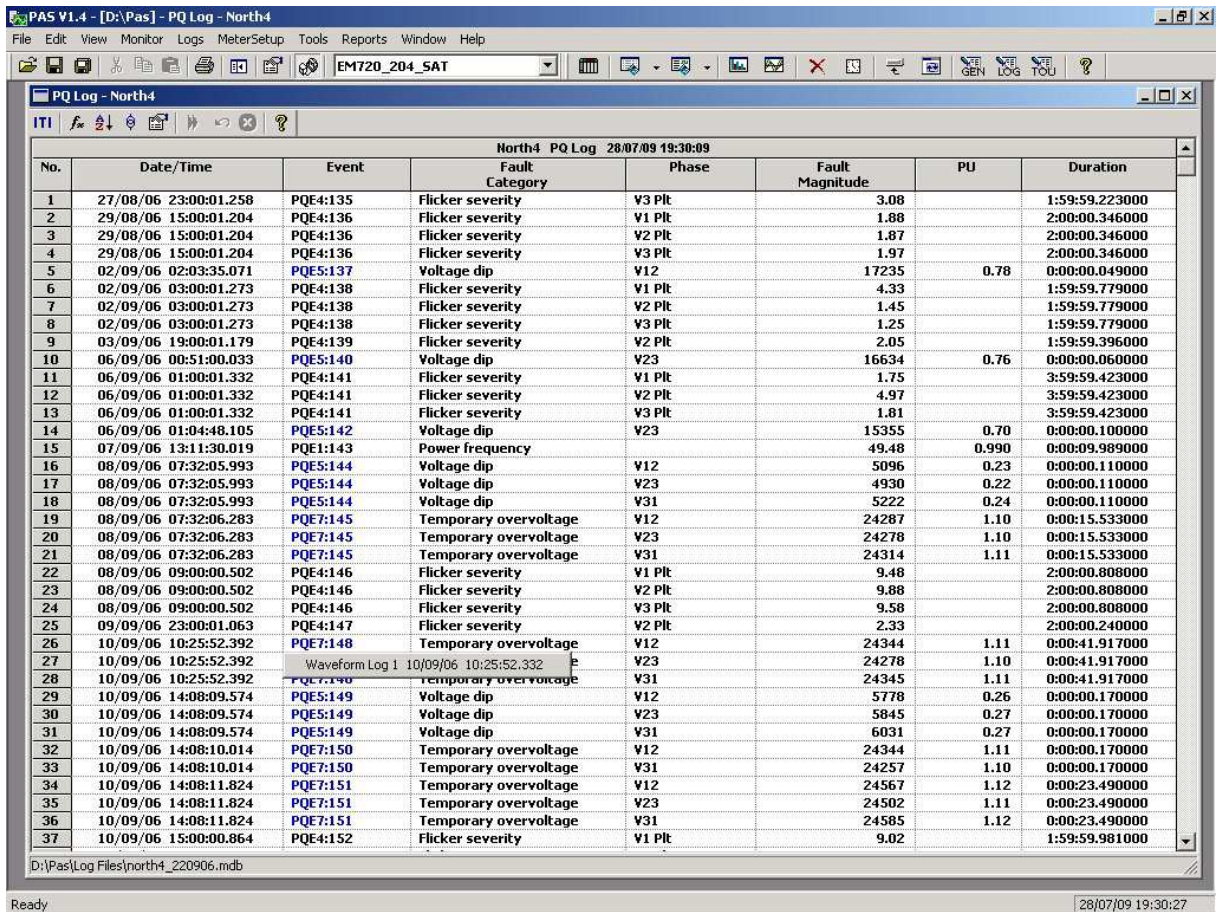

Ready

Véase Trabajar con tablas para más información sobre las opciones de visualización.

#### **Filtrar y ordenar los eventos**

Para filtrar los eventos, haga clic en el botón Filtro  $f_*$ , O haga clic en la ventana del informe con el botón derecho del ratón y seleccione "Filtro ...", marque las categorías de eventos que desea mostrar y, a continuación, haga clic en Aceptar.

Para cambiar el orden de clasificación de eventos predeterminado, haga clic en el Ordenar botón  $\frac{1}{2}$ , O haga clic en la ventana del informe con el botón derecho del ratón y seleccione "Ordenar ...", compruebe el tipo de ordenación que desee y, a continuación, haga clic en Aceptar.

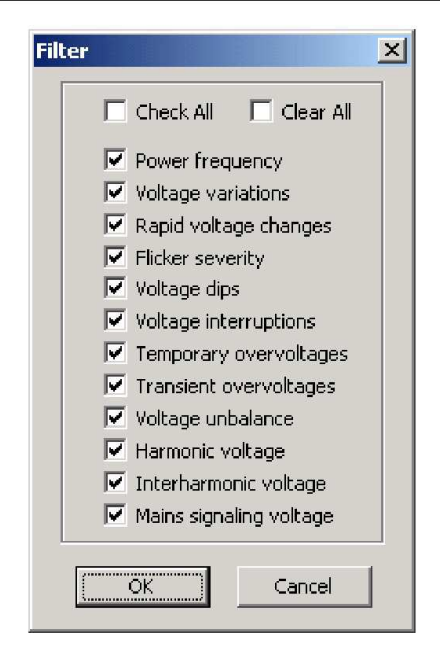

### **Vinculación con las formas de onda y los registros de datos**

Los PQ eventos para los cuales PAS ha encontrado enlaces son de color azul. Haga clic en el color de identificación para una lista de los enlaces de eventos. Haga clic en un elemento de la lista para desplazarse a los registros de forma de onda o de registro de datos relacionados. Los registros de datos asociados con el evento aparecerán en una ventana separada para facilitar la visualización y la tendencia.

#### **Recuperación de formas de onda en línea**

Si ha encontrado un evento para el que se espera una forma de onda que se registró en el medidor, pero aún no se ha almacenado en la base de datos puede recuperarla en línea.

Eventos para los que PAS no encontró una forma de onda correspondiente en la base de datos siguen siendo de color negro.

Haga clic en el identificador de evento y, a continuación, haga clic en el botón "Recuperar forma de onda" del sistema y seleccione una base de datos en la que desea que la forma de onda que se almacene.

#### **Visualización de la curva ITI (CBEMA)**

Transitorios impulsivos y variaciones de tensión de corta duración (sags y swells) pueden ser vistos como pares magnitud / duración según ITIC (el Consejo de la Industria de Tecnología de Información, anteriormente CBEMA) gráfico de curvas. Para ver un gráfico de curvas ITI, haga clic en el botón "ITI" en la barra de herramientas de la ventana.

Para ver los detalles del evento, haga clic en el punto de evento con el botón izquierdo del ratón. Para ir directamente a la entrada del informe de calidad de energía relacionada a un registro de forma de onda, haga clic en el elemento de la lista correspondiente con el botón izquierdo del ratón.

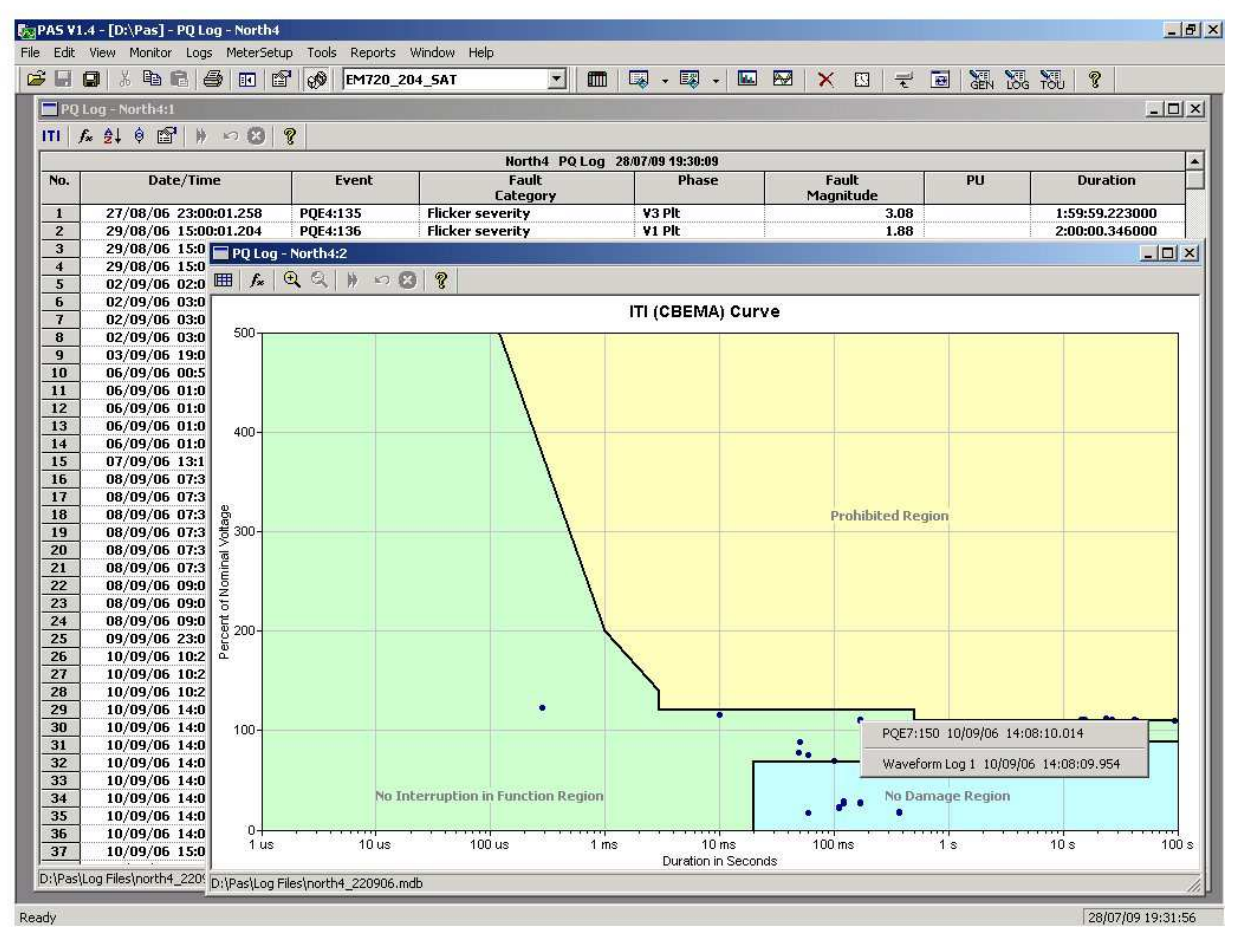

Véase El uso del zoom y Cambiar tamaño de la región para obtener información sobre cómo cambiar la escala del gráfico para separar los elementos estrechamente ubicados.

# **Visualización del registro de fallas**

El registrador de fallas almacena eventos de falla en el tiempo marcado.

Los registro de Fallas archivados se muestran en una vista de tabla. Utilice la barra de desplazamiento para ver todo el contenido del registro.

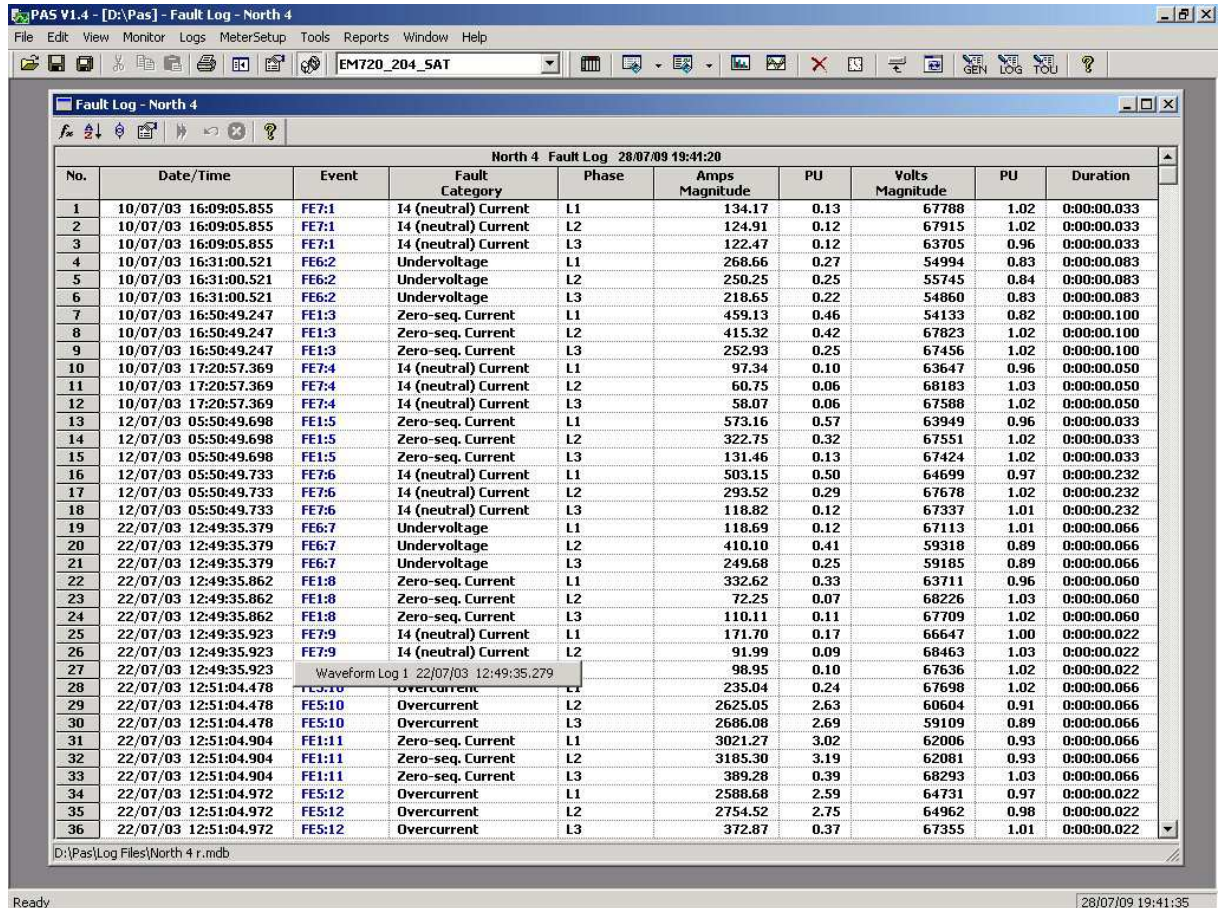

28/07/09 19:41:35

Véase Trabajar con tablas para más información sobre las opciones de visualización.

#### **Filtrar y ordenar los eventos**

Para filtrar los eventos, haga clic en el botón Filtro  $f_*$ , O haga clic en la ventana del informe con el botón derecho del ratón y seleccione "Filtro ...", marque las categorías de eventos que desea mostrar y, a continuación, haga clic en Aceptar.

Para cambiar el orden, haga clic en el botón Ordenar  $\frac{1}{2}$ , O haga clic en la ventana del informe con el botón derecho del ratón y seleccione "Ordenar ...", marque el tipo de ordenación que desee y, a continuación, haga clic en Aceptar.

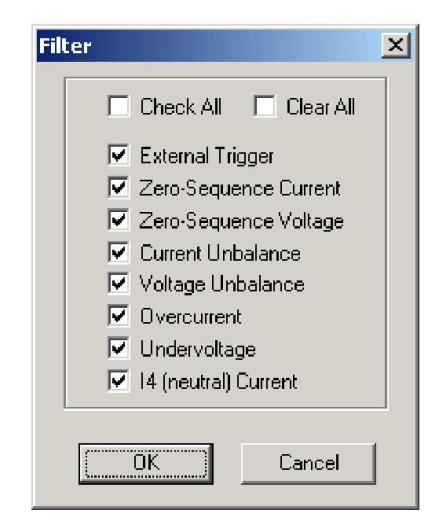

### **Vinculación con las formas de onda y los registros de datos**

Cuando se muestra el informe de fallas, PAS establece vínculos entre el evento y las formas de onda correspondientes y registros de datos. Los eventos de Falla para los cuales PAS encuentra enlaces son de color azul.

Haga clic en el identificador de evento de color con el botón izquierdo del ratón para ver una lista de los enlaces de eventos. Haga clic en un elemento de la lista para desplazarse a los registros de forma de onda o de registro de datos relacionados. Registros de datos asociados con el evento de falla se muestran en una ventana separada para facilitar la visualización y la tendencia.

#### **Recuperación de formas de onda en línea**

Si ha encontrado un evento para el que se espera una forma de onda que se registró en el medidor, pero aún no se ha almacenado en la base de datos, puede recuperarla en línea.

Eventos para los que PAS no encontró una forma de onda correspondiente en la base de datos siguen siendo de color negro.

Haga clic en el identificador de evento y, a continuación, haga clic en el botón "Recuperar forma de onda" del sistema y seleccione una base de datos en la que desea que la forma de onda que se almacene.

# **Visualización de ficheros de datos**

Archivos de registro de datos se pueden mostrar en una vista de tabla, un registro de datos por fila, o en un punto de vista gráfico como un gráfico de tendencia de los datos.

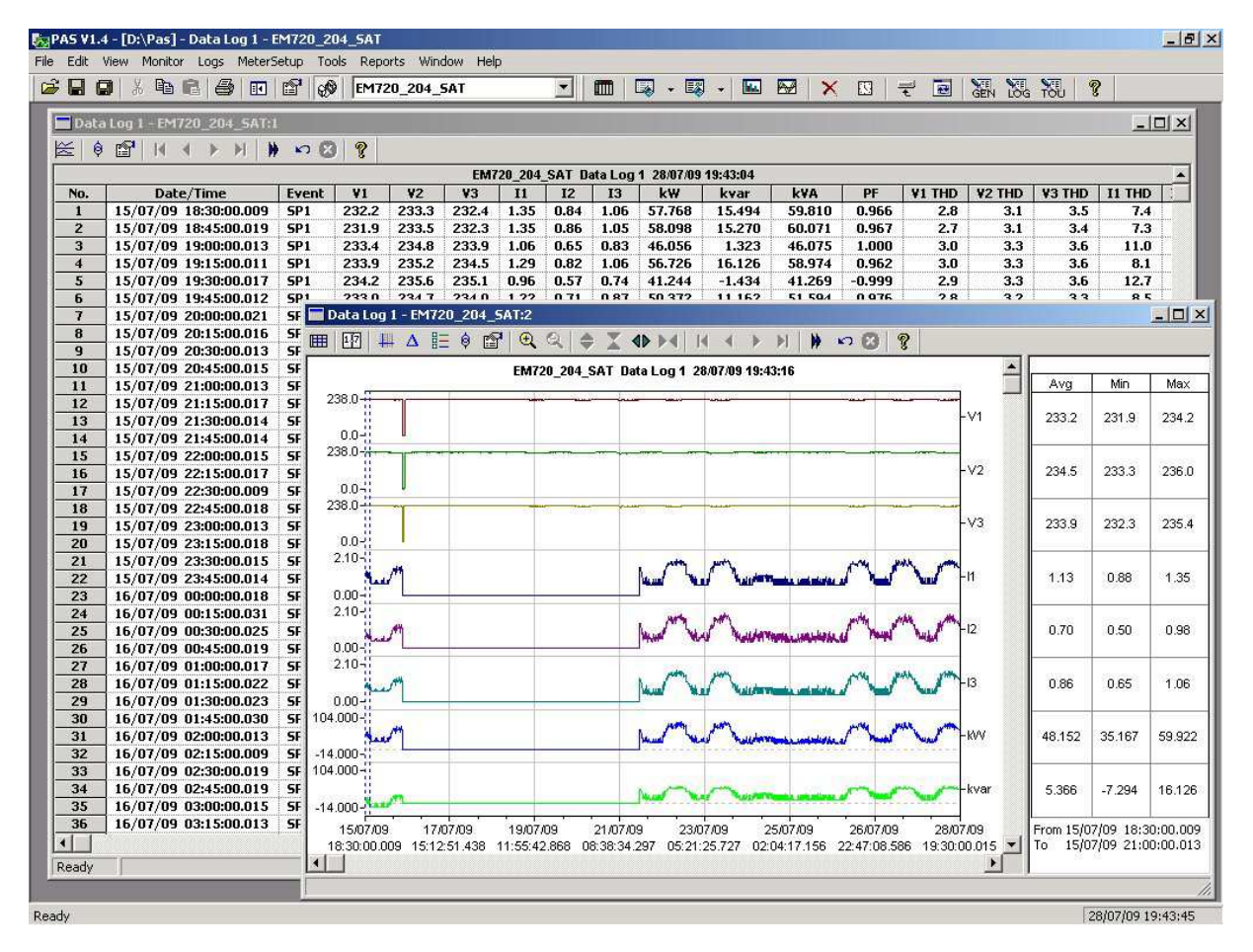

#### **Visualización de los datos de tendencia**

Para ver los datos en forma gráfica, haga clic sobre la tendencia de datos  $\leq$  botón de la barra local.

Para cambiar el intervalo de tiempo para el gráfico, haga clic en el Tiempo Botón Rango  $\mathbb{E}$  en la barra de herramientas local y, a continuación, seleccione la fecha y rango de tiempo deseados.

# **Visualización de formas de onda**

Las formas de onda se pueden mostrar en cinco diferentes puntos de vista: las formas de onda que se superponen sobre un eje de tiempo común, formas de onda individuales mediante ejes temporales independientes, como una parcela de ciclo a ciclo de los valores RMS, como una tabla de frecuencias para canales de tensión y como un espectro de armónicos en un gráfico o en una vista de tabla.

Cada ventana de forma de onda tiene una barra de herramientas local desde donde se puede abrir otra ventana para examinar las formas de onda en un punto de vista diferente. Cuando se mueve a otro registro de forma de onda, todas las vistas se actualizan al mismo tiempo para reflejar los cambios.

Puede abrir las cinco vistas en conjunto para analizar las diferentes propiedades de la forma de onda como forma de onda, perturbación de forma de onda, desequilibrio o espectro.

### **Visualización de un gráfico de forma de onda**

Al abrir un archivo nuevo, PAS muestra un gráfico de forma de onda con formas de onda no superpuestas.

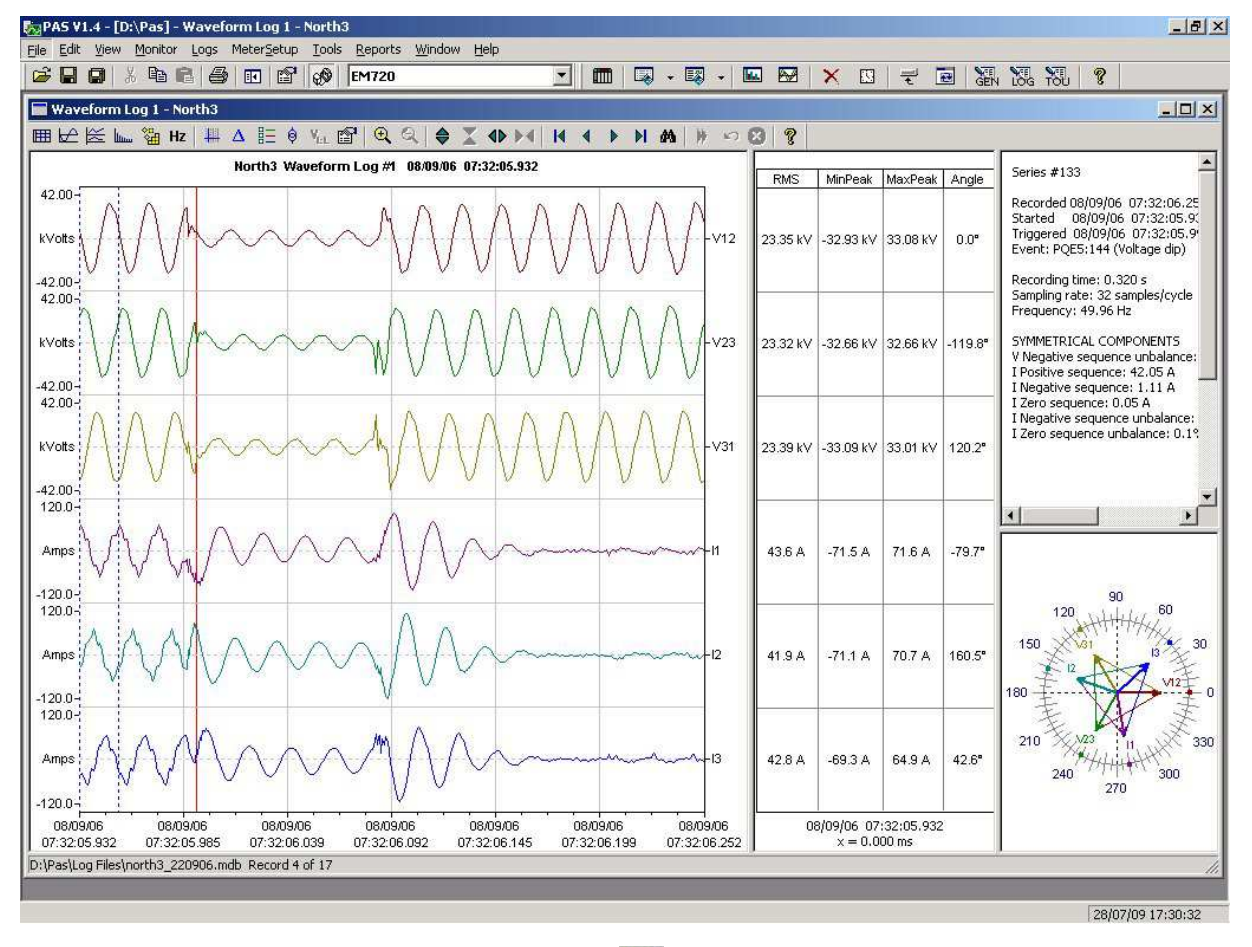

Haga clic en el  $\triangle$  botón en la barra de herramientas local para ver en superposición las formas de onda, haga clic en el  $\mathbb{R}$ botón para no superpuesto.

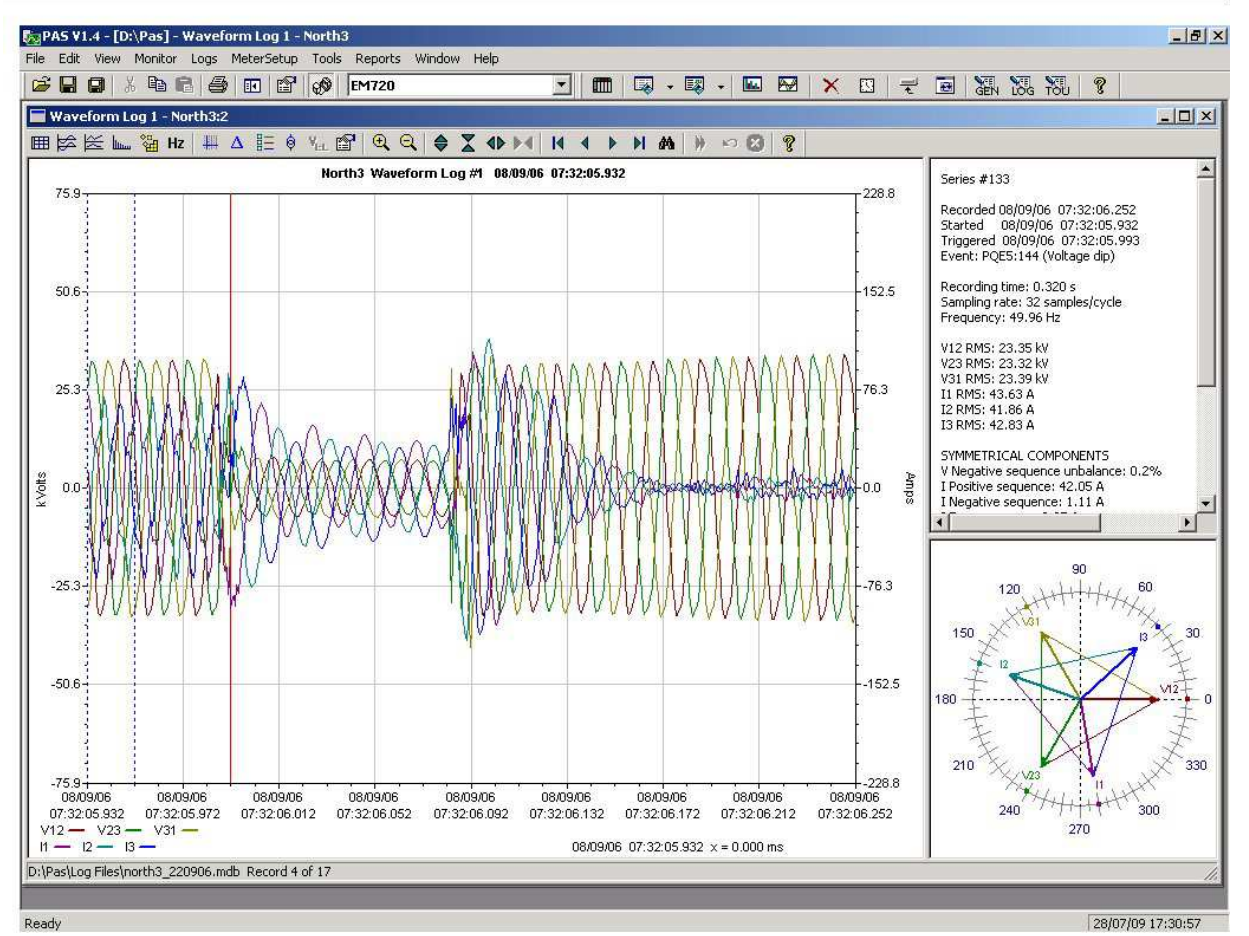

Capítulo 9 Visualización de ficheros e informes Visualización de ficheros de forma de onda

Una ventana de forma de onda muestra un máximo de 128 ciclos de forma de onda. Si la forma de onda contiene más ciclos, la barra de desplazamiento aparece en el panel de forma de onda que le permite desplazarse a través de la forma de onda.

Visualización en pantalla de la base de datos

La barra de estado en la parte inferior que muestra el número de registros que la base de datos contiene.

Use las puntas de flecha verde  $\mathbf{N} \leftarrow \mathbf{N}$  en la barra de herramientas de la ventana para desplazarse por los registros.

Si desea ver una forma de onda en relación con un momento específico, haga clic en el **m** botón de la barra de herramientas de la ventana, seleccione la hora y haga clic en Aceptar.

### **Visualización de un trazado RMS**

Haga clic en el  $\leq$  botón para ver un diagrama de ciclo a ciclo eficaz de la tensión y las formas de onda actuales.

El gráfico muestra los puntos de RMS actualizados cada medio ciclo.

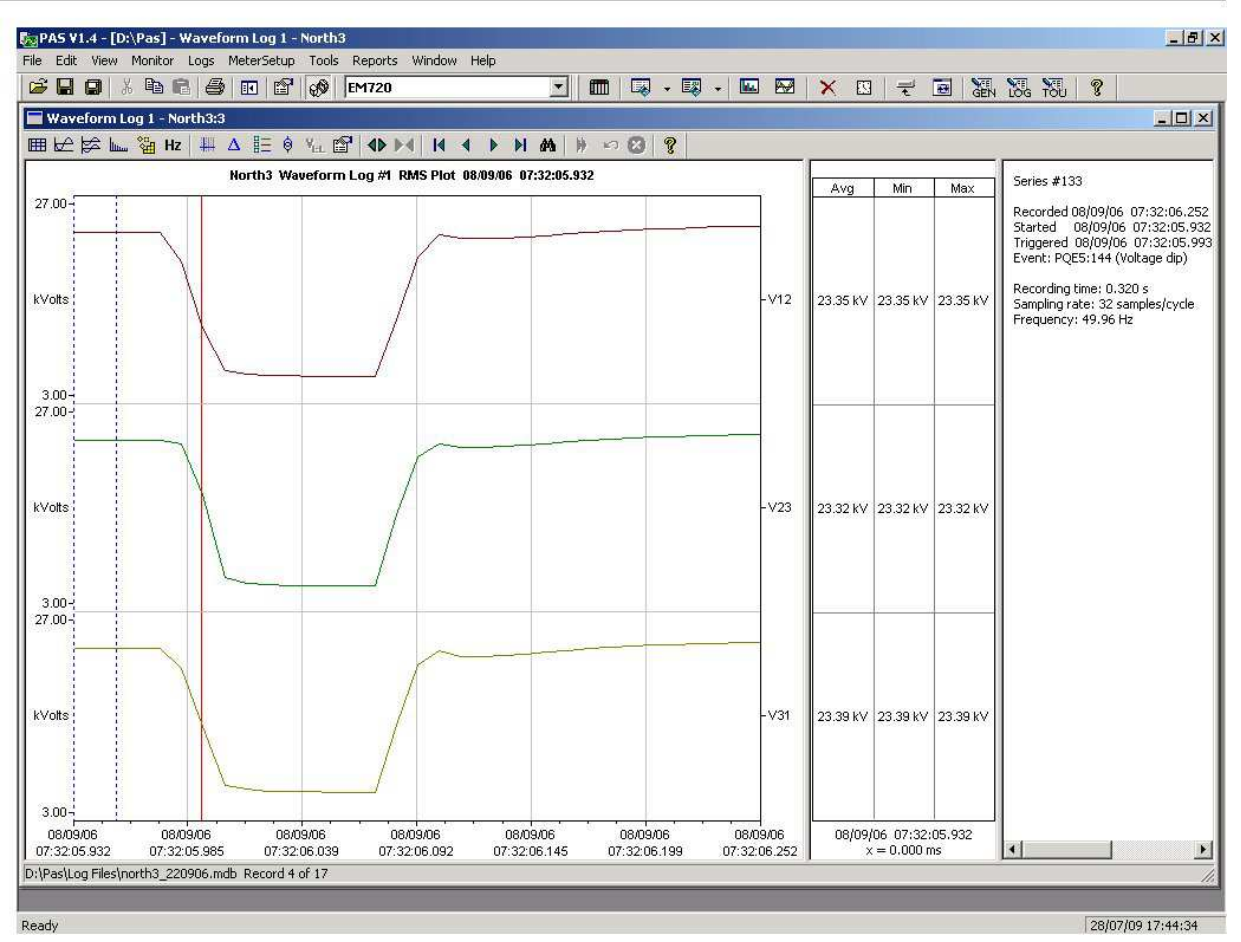

#### Capítulo 9 Visualización de ficheros e informes Visualización de ficheros de forma de onda

### **Visualización de un gráfico de frecuencia**

Haga clic en el Hz botón para ver una tendecia de ciclo a ciclo de frecuencia para las formas de onda de voltaje de la muestra.

### **Visualización de un gráfico del espectro**

Haga clic en el botón para ver un gráfico de espectro para el canal de forma de onda seleccionado. PAS proporciona gráficos de espectro de tensión, corriente, potencia activa y de potencia reactiva.

Para cambiar el canal, haga clic en la ventana con el botón derecho del ratón, seleccione "Canales ...", marque el canal que desea ver y haga clic en Aceptar.

Las componentes del espectro se calculan para más de cuatro ciclos de la onda desde el punto donde se encuentra la línea de marcador izquierdo. Si más de un punto de vista está abierto, PAS da rioridad a la vista de forma de onda solapada.

El orden del componente armónico más alto que aparece es igual a la tasa media de muestreo en el que las formas de onda son muestreadas menos uno.

PAS también le puede dar una indicación de si los niveles de armónicos en las formas de onda muestreadas exceden los límites de cumplimiento definidos por los estándares de calidad de la energía o las regulaciones locales.

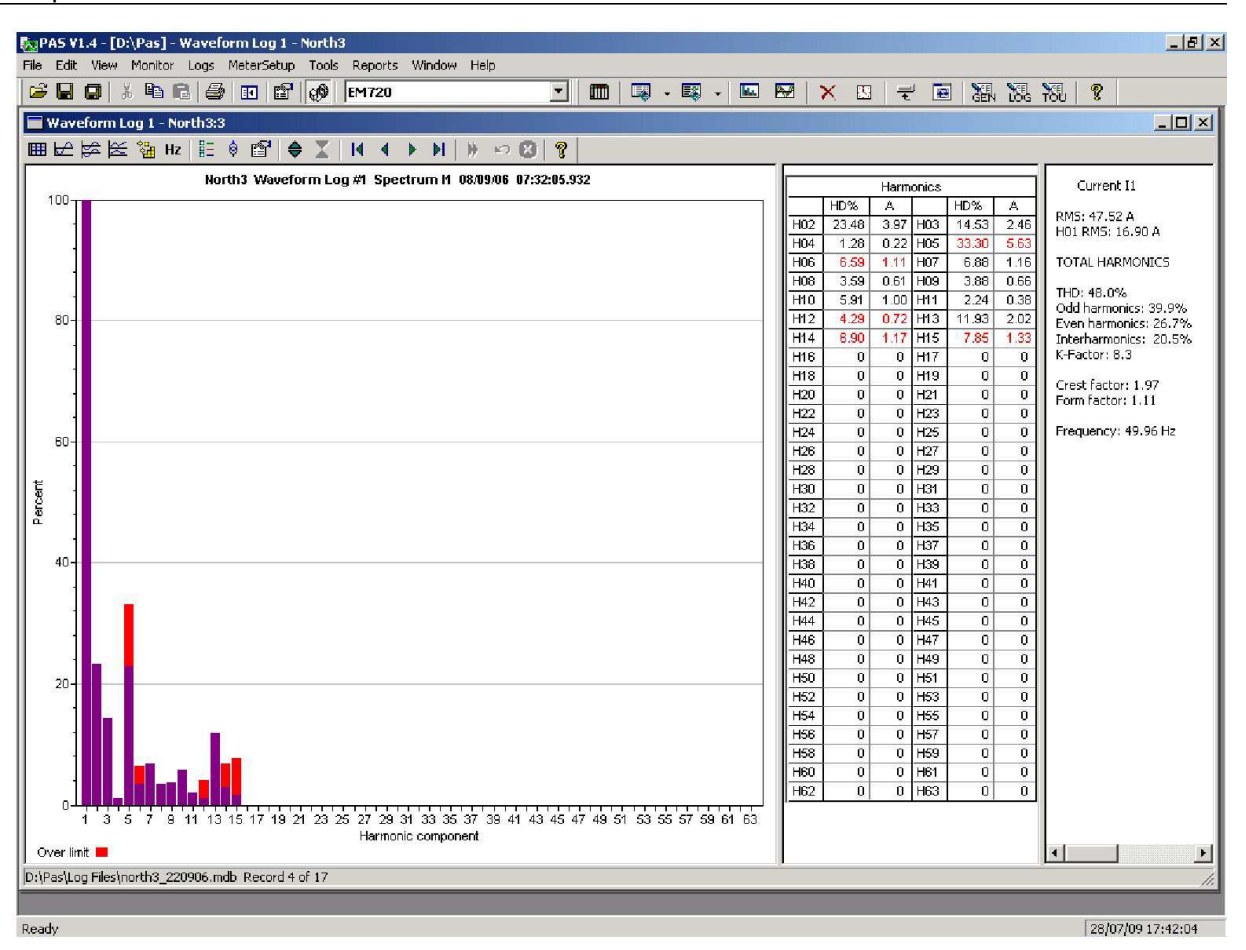

#### Capítulo 9 Visualización de ficheros e informes Visualización de ficheros de forma de onda

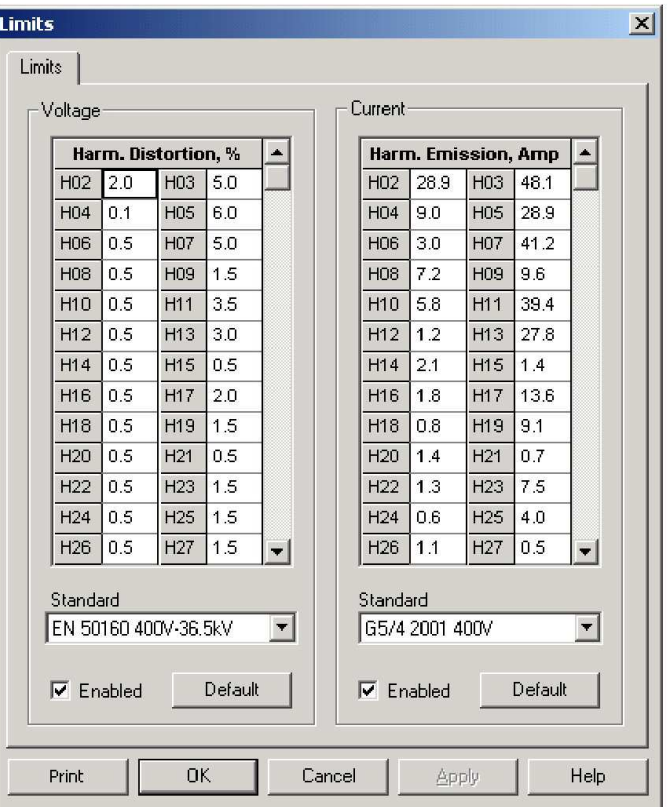

Para revisar o cambiar los límites armónicos:

- 1. Haga clic en la ventana del espectro con el botón derecho del ratón y seleccione "Límites ...".
- 2. Seleccione un nivel de armónicos, o seleccione "Personalizar" y especificar sus propios límites armónicos.
- 3. Marque la casilla Activado para visualizar las fallas armónicas en el gráfico del espectro y en las tablas armónicas.

Los armónicos que exceden los niveles de cumplimiento seleccionados son de color rojo en el gráfico y en las tablas.

#### **Visualización de una tabla de espectro armónico**

Haga clic en el **EE** botón en la barra de herramientas local para mostrar el espectro de armónicos en una vista de tabla para la fase seleccionada o para todas las fases juntas.

La tabla muestra el espectro de voltaje, corriente, potencia activa y potencia reactiva y sus componentes armónicas, tanto en porcentaje de la fundamental como en unidades naturales y los ángulos de fase de armónicos.

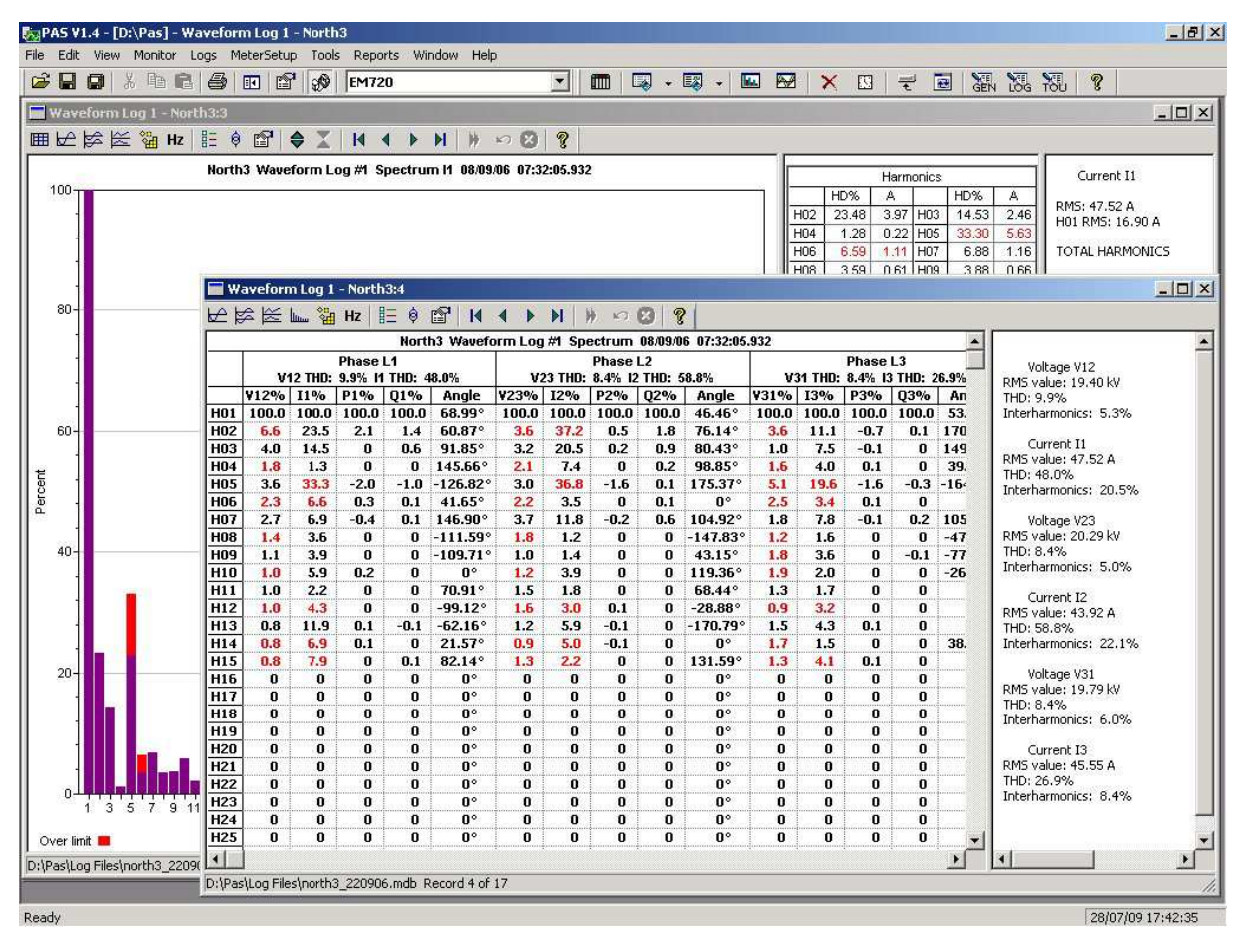

Para cambiar de fase, haga clic en la ventana con el botón derecho del ratón, seleccione "Opciones ..." y marque la fase que desea.

### **Opciones de visualización de forma de onda**

Véase Trabajar con ventanas gráficas para más información sobre cómo trabajar con las formas de onda.

#### **Visualización de diagramas fasoriales**

Los diagramas vectoriales muestran magnitudes relativas y los ángulos de la tensión y de las corriente con sus respectivas componentes fundamentales. Todos los ángulos se muestran en relación con el canal de tensión de referencia.

Para cambiar el canal de referencia, haga clic en la ventana de forma de onda con el botón derecho del ratón, seleccione "Opciones ...", haga clic en la pestaña "Fasores", marque el canal que desea hacer canal de referencia, a continuación, haga clic en "OK" .

Si deja el cuadro Triángulo marcado, PAS conecta los extremos de los vectores de tensión e intensidad que muestran las tensiones e intensidades trifásicas. Esto es útil cuando se analizan los desequilibriosde tensión e intensidad.

Los diagramas fasoriales se calculan a más de un ciclo de la forma de onda a la que apunta la línea de marcador izquierdo. Al mover el marcador, los diagramas de fasores se actualizan reflejando la nueva posición del marcador.

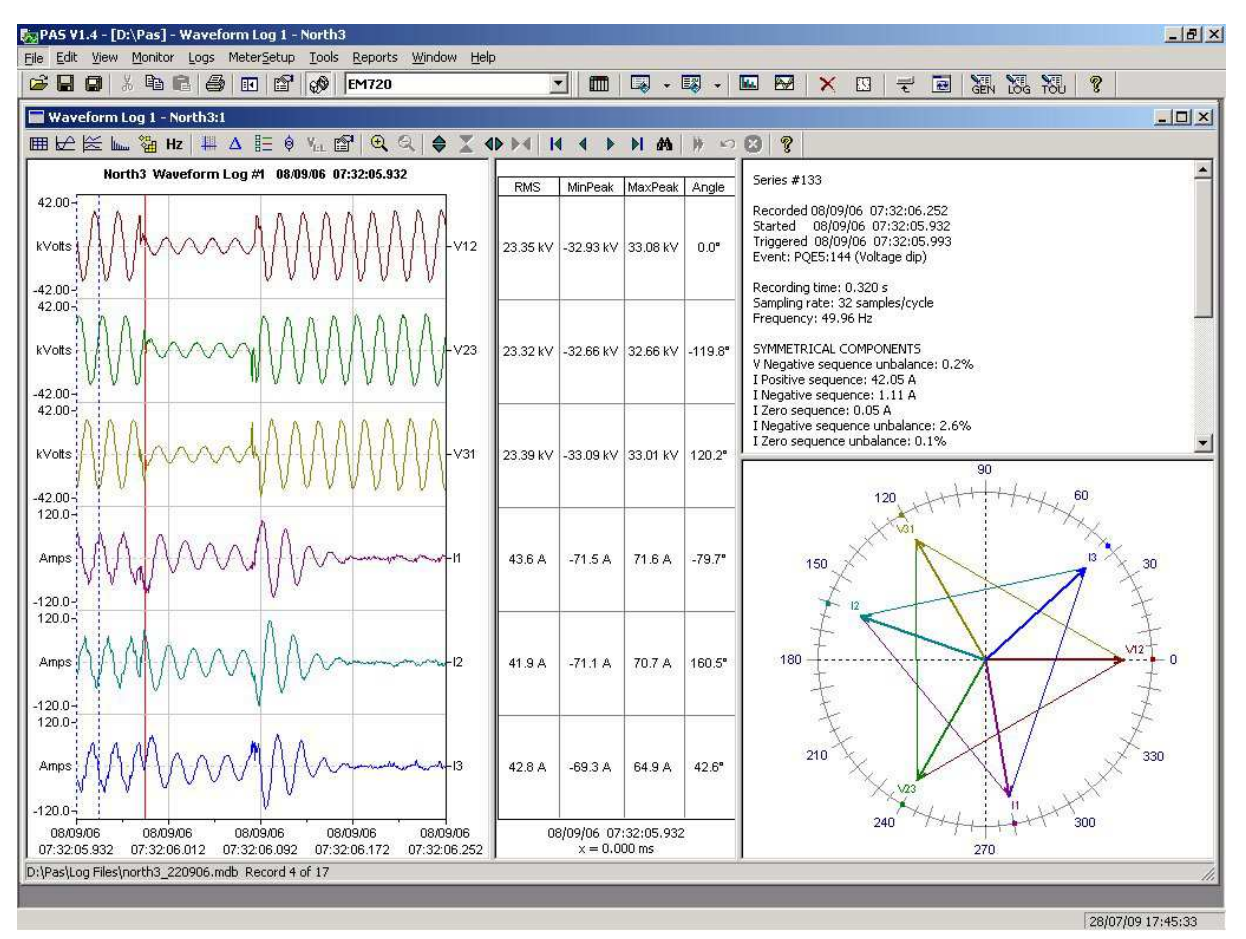

#### **Visualización de componentes simétricas**

Los puntos de vista de forma de onda tiene un panel adicional en la derecha donde PAS muestra las componentes simétricas para tensiones e intensidades, calculadas para el punto indicado por

la línea del marcador izquierdo.

Para activar o desactivar las componentes simétricas, haga clic en la ventana de forma de onda con el botón derecho del ratón, seleccione "Opciones ...", active o desactive la casilla de "componentes simétricas" en la pestaña "Canales", y luego haga clic en Aceptar.

### **Visualización sincronizada de formas de onda**

Si usted tiene dispositivos con sus relojes sincronizados, puede ver formas de onda registradas en diferentes lugares en una misma ventana. PAS puede sincronizar la hora de los ejes para diferentes formas de onda con la finalidad de mostrarlas en una misma gráfica.

Para obtener las formas de onda sincronizada:

- 1. Poner las bases de datos con las formas de onda en la misma carpeta, o poner los sitios de los que ha subido los datos en el mismo grupo en el árbol de sitios.
- 2. Abra una forma de onda que desea sincronizar con otras formas de onda y, a continuación, haga clic en el multisitio

Botón Vista . <sup>2</sup> <sub>c</sub> . PAS buscará las formas de onda coordinadas en tiempo con el mismo lapso de tiempo que la forma de onda seleccionada.

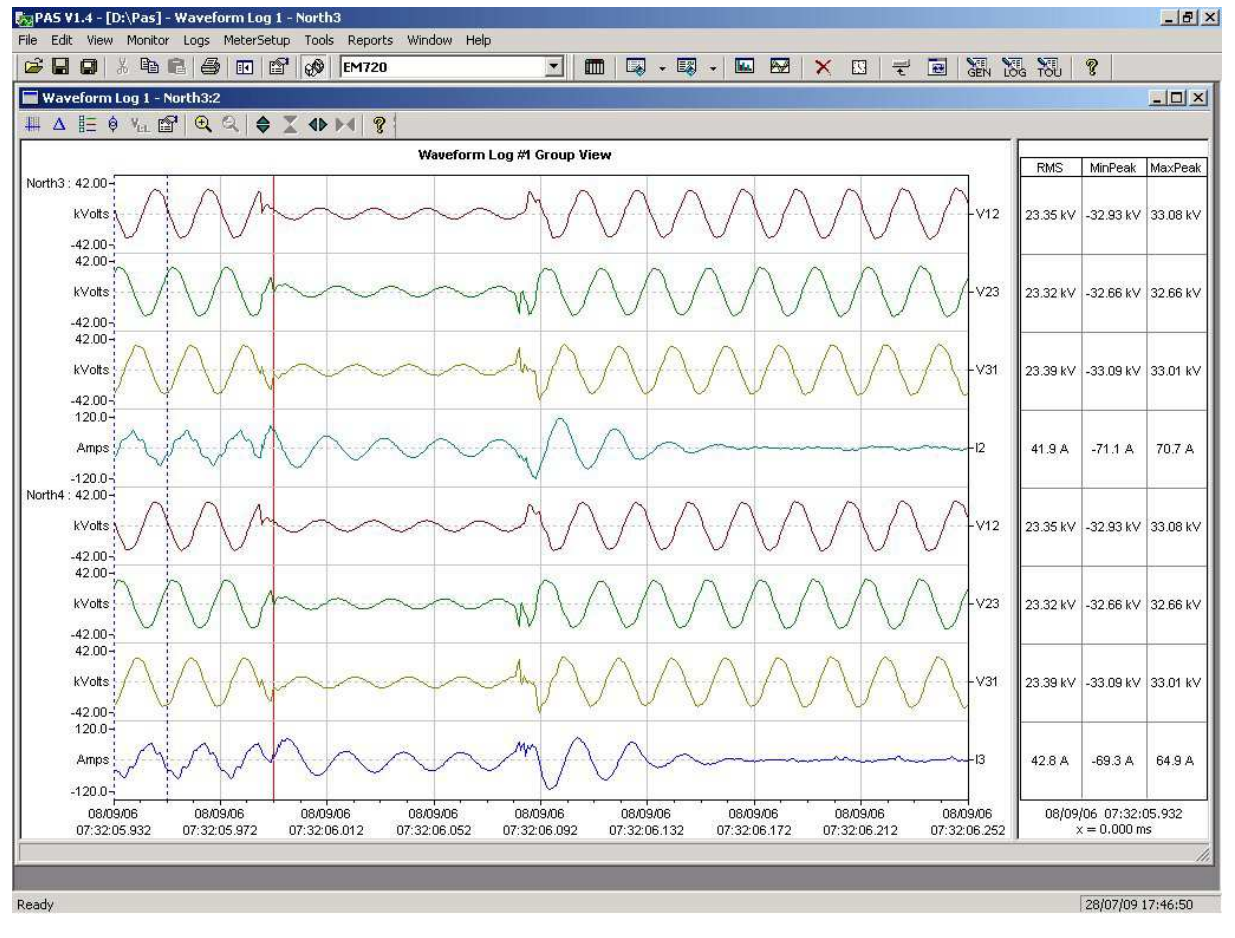

3. Compruebe los sitios que quiera que sean msotrados.

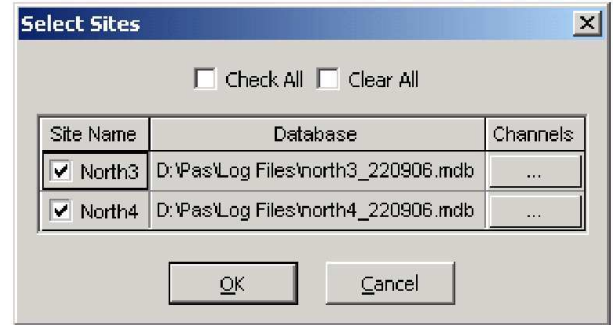

- 4. Haga clic en el botón "Canales" y seleccione los canales para cada sitio.
- 5. Haga clic en Aceptar.

Para cambiar los canales, haga clic en la ventana de forma de onda con el botón derecho del ratón y seleccione "Canales ...".

# **Visualización del informe de estadísticas EN50160**

### **Visualización del informe de cumplimiento EN50160**

Para obtener el informe EN50160 de cumplimiento, seleccione "Estadísticas EN50160 Cumplimiento" en el menú informes, seleccione la base de datos donde se almacenan los datos estadísticos obtenidos, desmarque las tablas de las características de la tensión de las que no desea ser informado, y luego haga clic en Abrir.

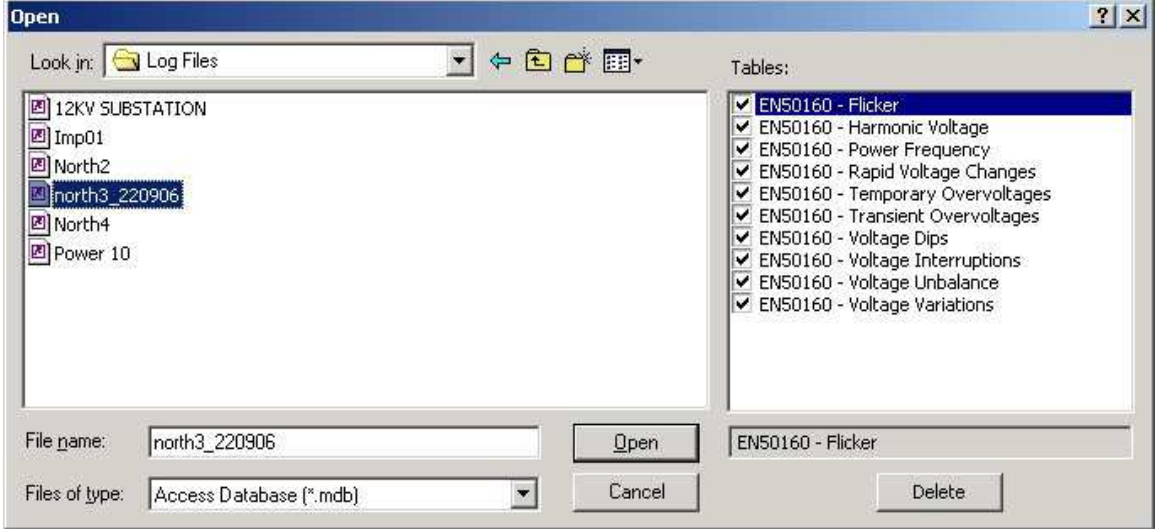

Un ejemplo de informe de cumplimiento EN50160 se muestra en la siguiente imagen.

Las estadísticas de cumplimiento estándar son reportadas dentro del intervalo de tiempo seleccionado en una base diaria, semanal o anual, dependiendo de los periodos de observación establecidos en la norma EN50160 para las características de tensión. Si el intervalo de tiempo incluye un número de los intervalos de observación las estadísticas de cada intervalo se dan en una fila separada. Para la frecuencia se proporcionan estadísticas de cumplimiento tanto semanales como anuales.

Para las características proporcionadas con límites definidos, el informe muestra un porcentaje del tiempo de observación en el que la característica cumplió con la norma, por ejemplo: 98% de las observaciones en el plazo de una semana, y el total del indicador de cumplimiento.

Para características de la tensión suministrada con valores indicativos, el informe proporciona los datos estadísticos anuales clasificados por la magnitud de la tensión y la duración.

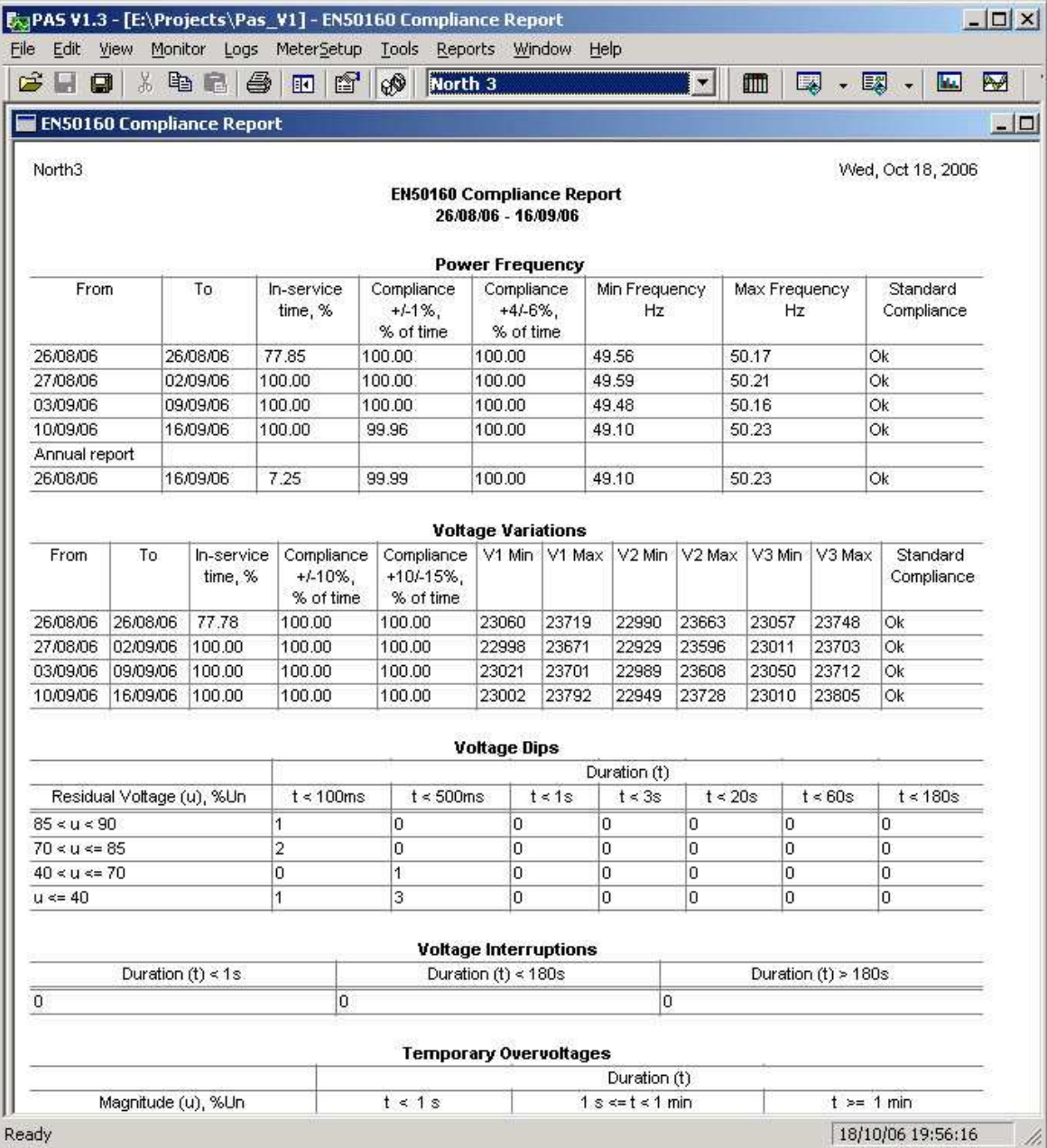

#### **Selección del rango temporal**

Para cambiar el rango de tiempo o el contenido del informe, haga clic en el informe con el botón derecho del ratón, seleccione "Opciones ...", seleccione el intervalo de tiempo requerido, compruebe las características de la tensión que se incluirán en el informe y, a continuación, haga clic en Aceptar.
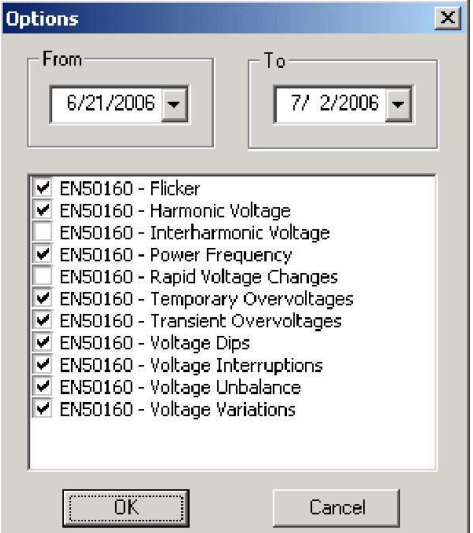

### **Personalizar informes**

Si desea agregar una imagen de logotipo, encabezado y pie de página a sus informes:

1. Seleccione "Configuración de informe de ..." en el menú Informes, o haga clic en la ventana del informe con el botón derecho del ratón y seleccione "Configuración de informe ...".

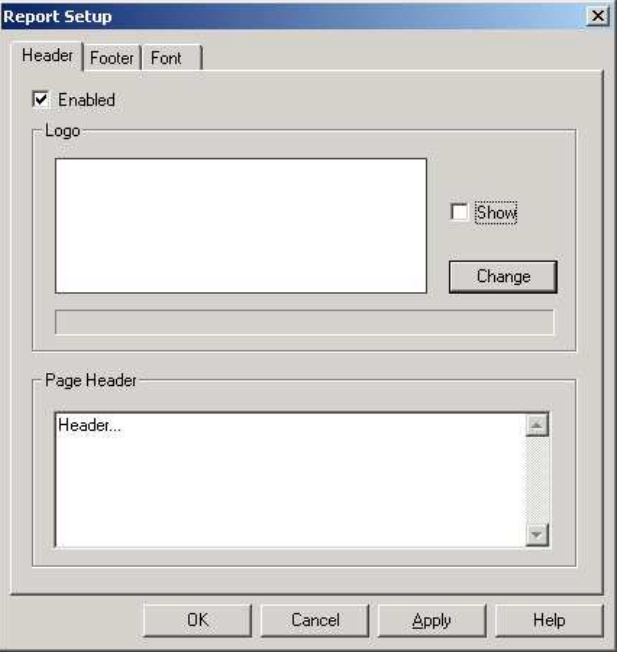

- 2. Haga clic en el botón Cambiar y seleccione un archivo de imagen de logotipo. Marque la casilla "Show" para incluir su logotipo en un informe.
- 3. Escriba el texto del encabezado en el cuadro Encabezado de página. Marque la casilla "Enabled" para incluir el encabezado en un informe.
- 4. Haga clic en la ficha Pie de página y escriba el texto de pie de página. Marque la casilla "Enabled" para incluir el pie de página en un informe.

5. Haga clic en Aceptar.

Tanto el encabezado como el pie de página pueden contener más de una línea de texto. Utilice el botón Enter para pasar a la siguiente línea.

### **Visualización del reporte de estadísticas EN50160 en conectado**

Si recupera los datos estadísticos EN50160 en línea, puede ver el informe en línea sobre las últimas estadísticas recuperadas de la misma manera que en el informe de estadísticas EN50160 Cumplimiento. Seleccione "Estadísticas EN50160 en línea" en el menú informes, seleccione la base de datos donde se almacenan las estadísticas en línea recuperadas, desmarque las tablas las características de laa que usted no desea ser informado y, a continuación, haga clic en Abrir.

## **Visualización del reporte EN50160 de armónicos**

Para ver el reporte EN50160 de armónicos sobre los datos estadísticos recopilados, seleccione "EN50160 Armónicos reporte" en el menú informes, seleccione la base de datos donde se almacenan los datos estadísticos obtenidos, desactive los canales de los que usted no desea ser informado, y luego haga clic en Abrir.

# **Apéndice A Parámetros de monitoreo y registro**

La siguiente tabla muestra todos los parámetros de la electricidad y de estado disponibles para el monitoreo a través de los puertos de comunicación, para el registro de datos, y para la activación de los puntos de ajuste.

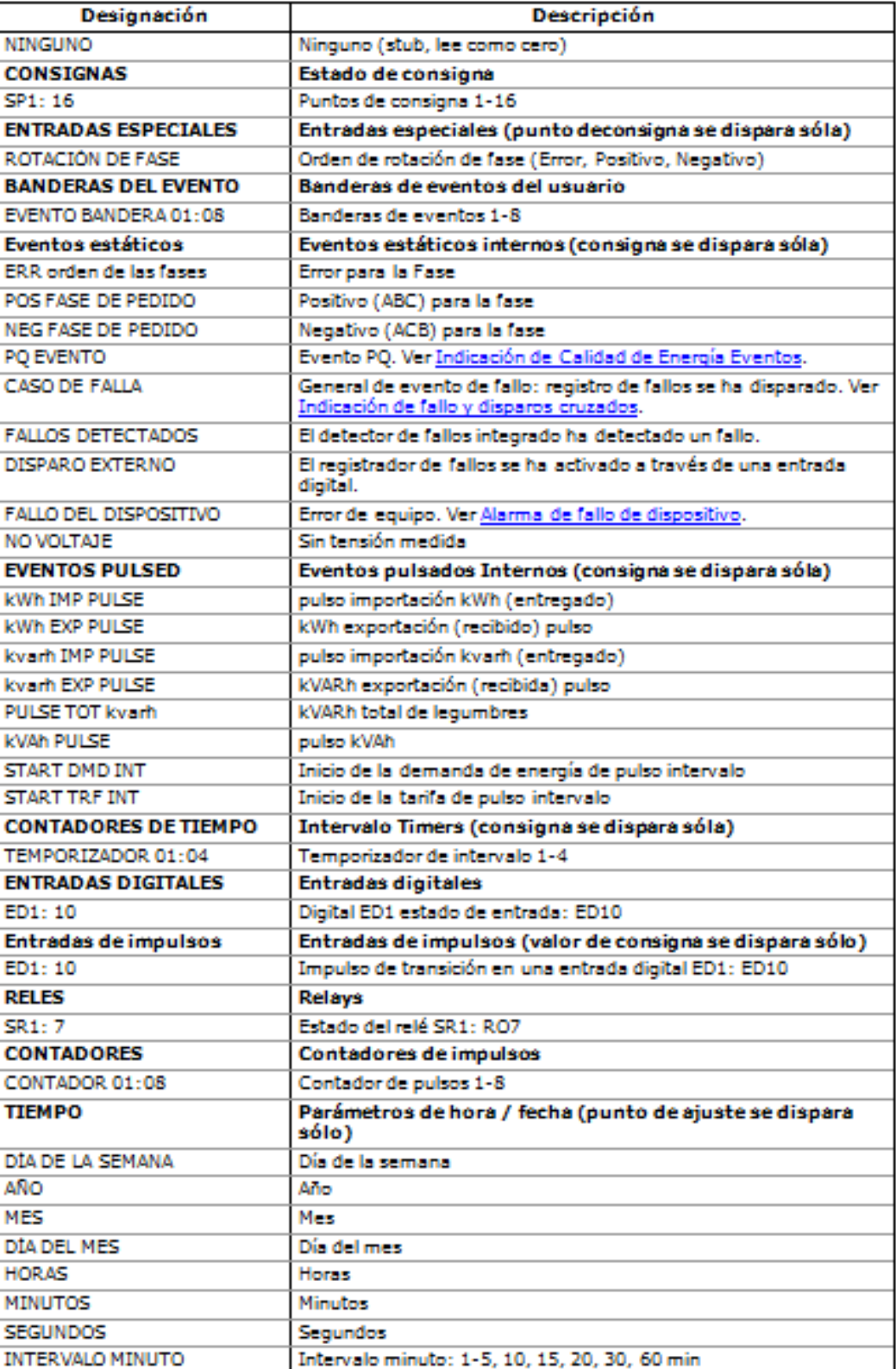

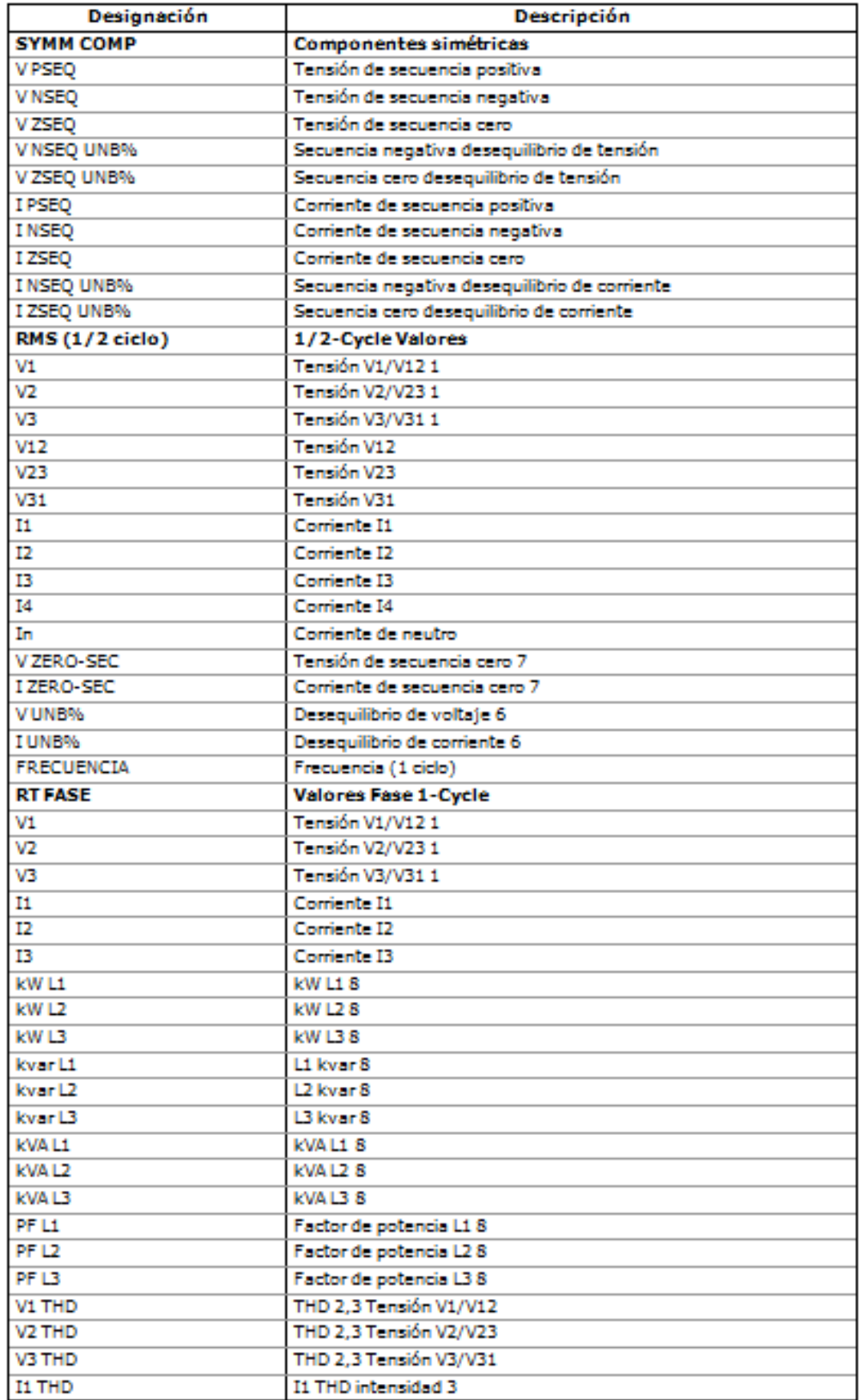

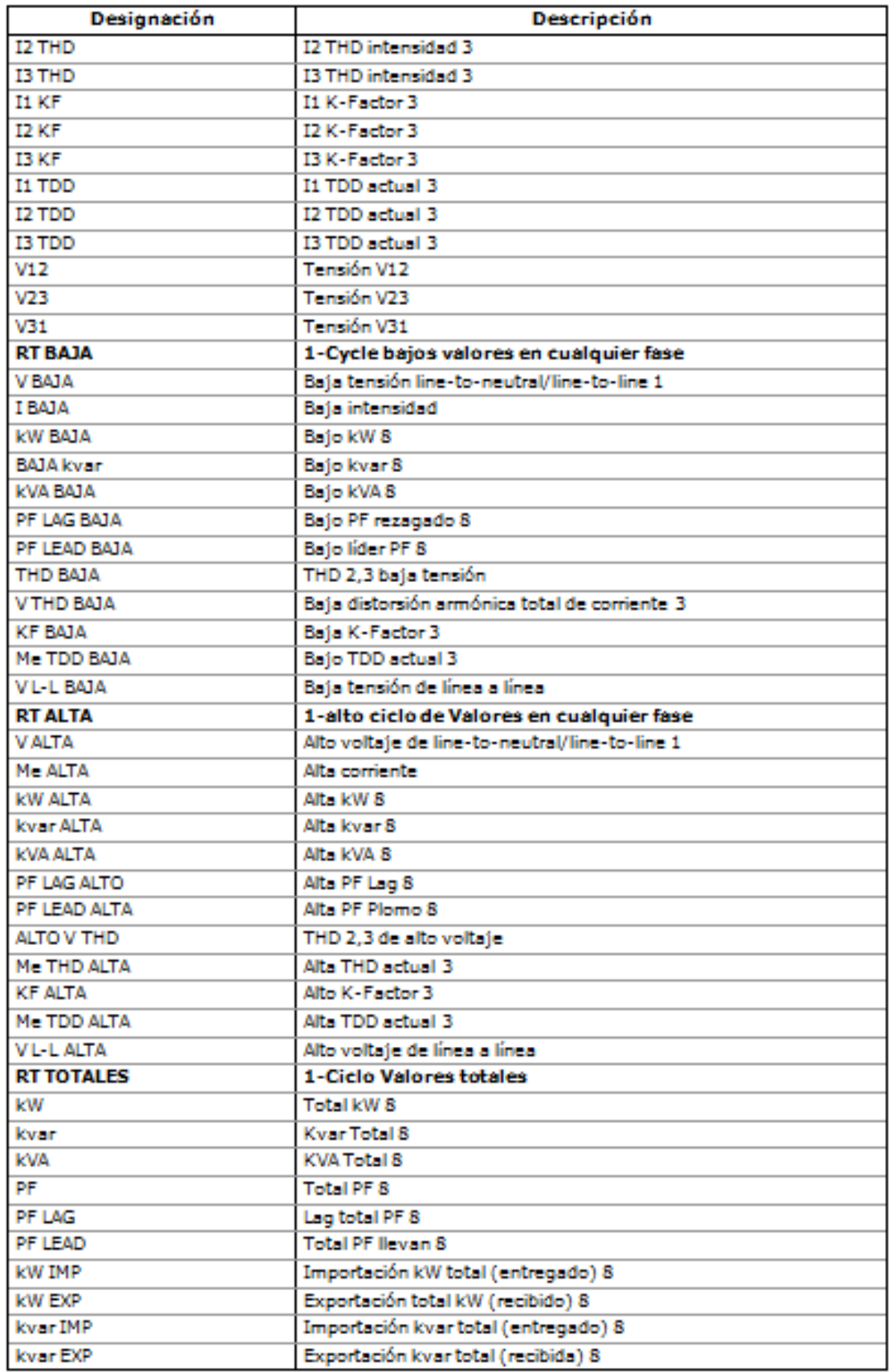

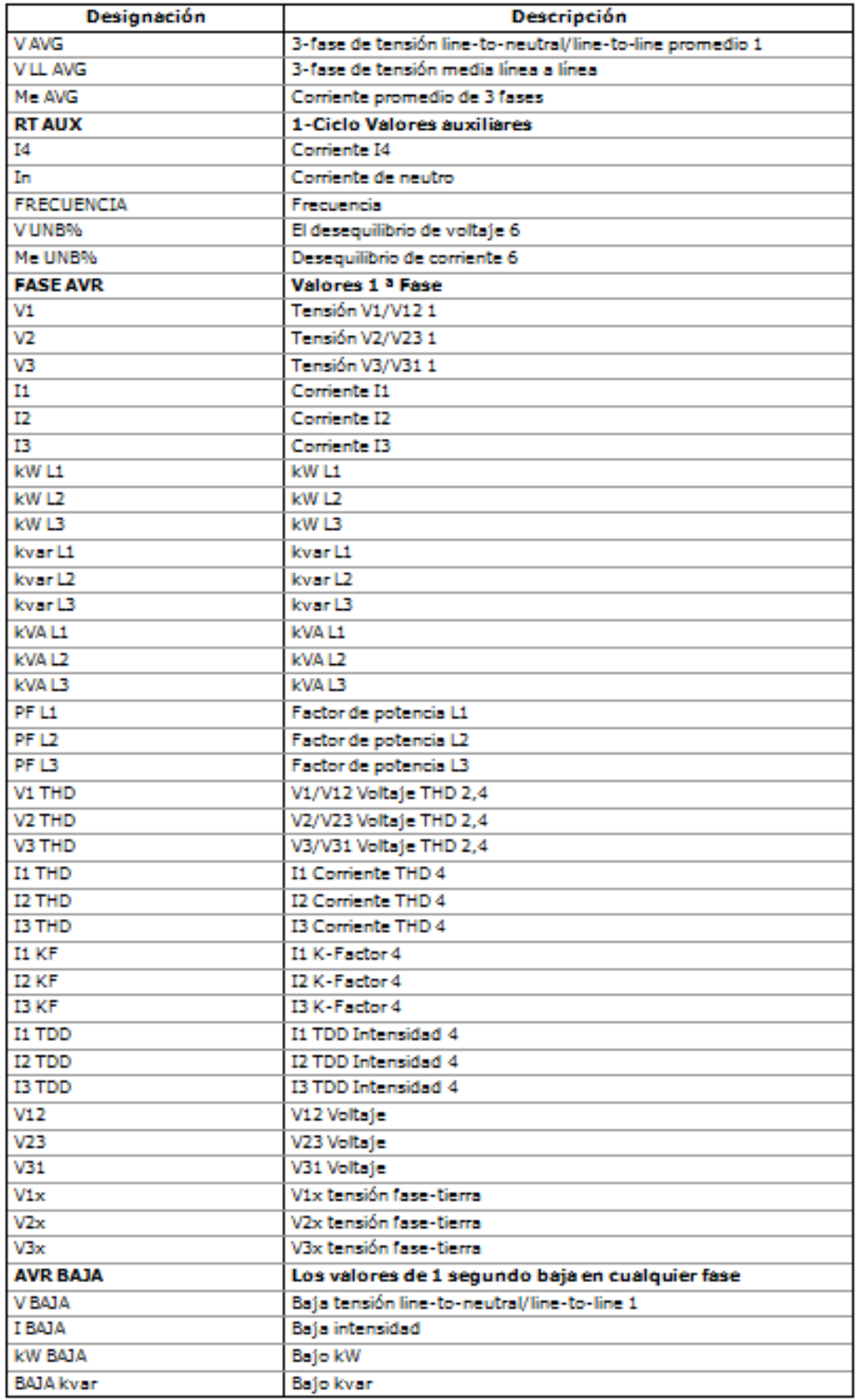

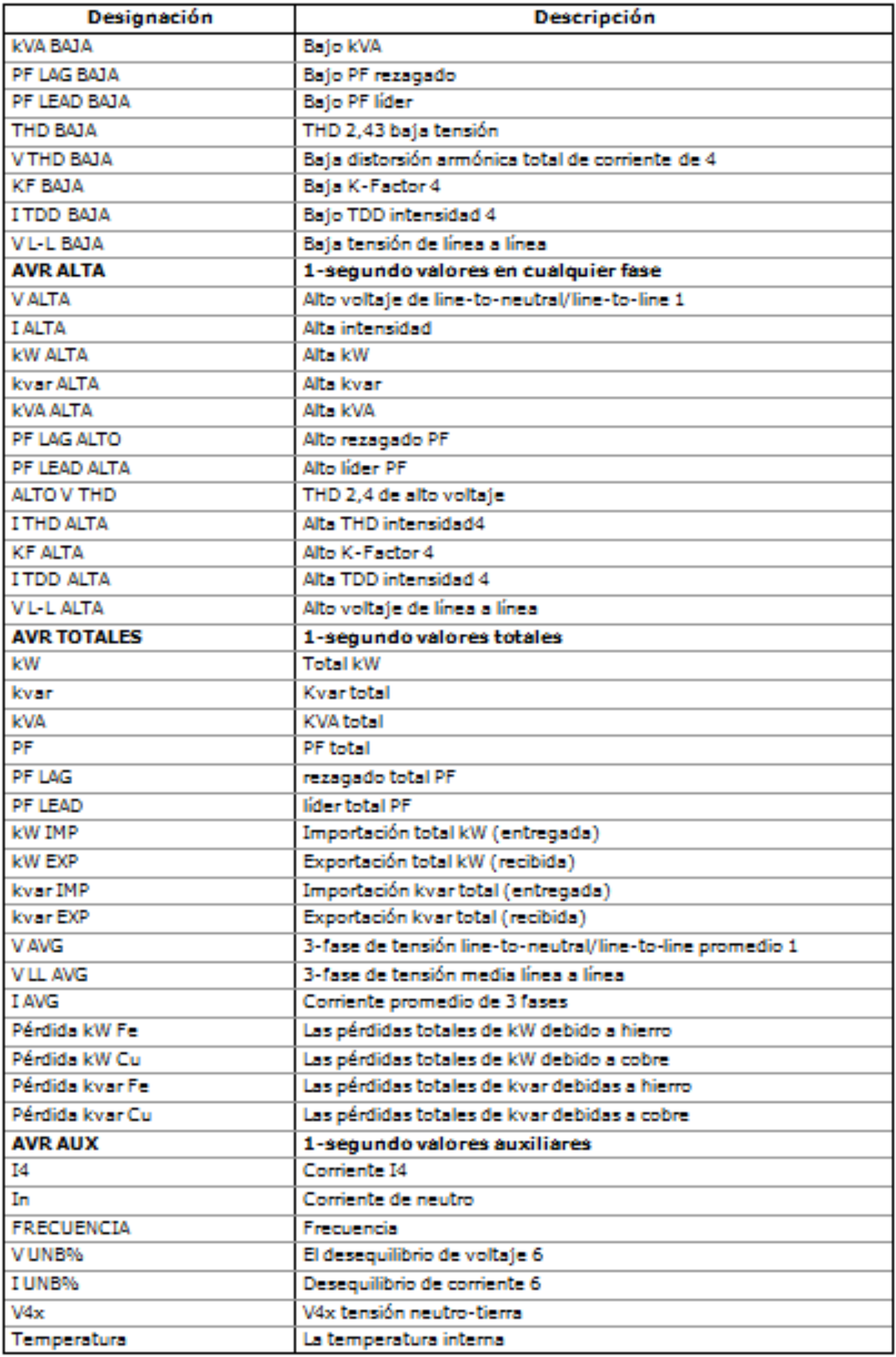

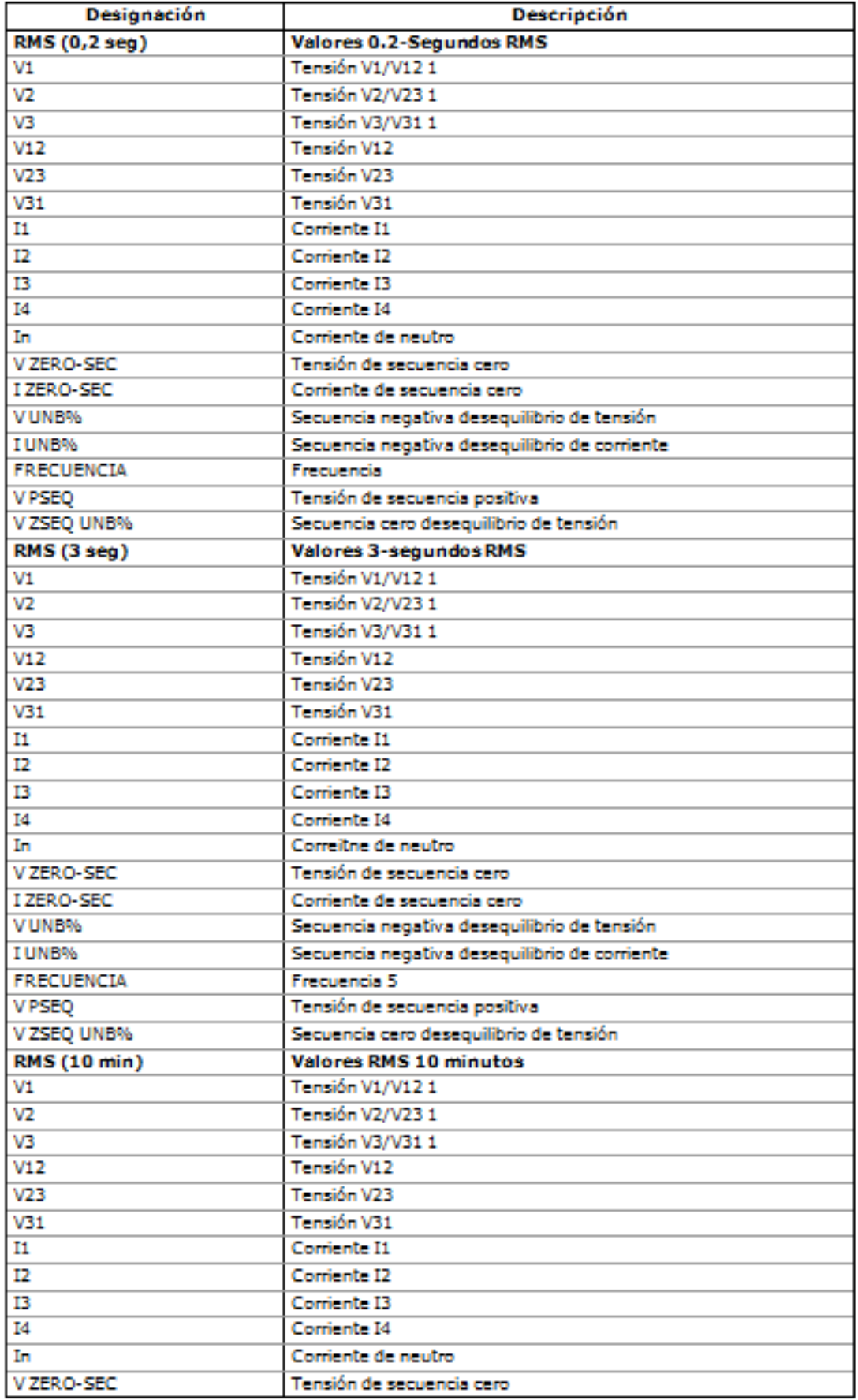

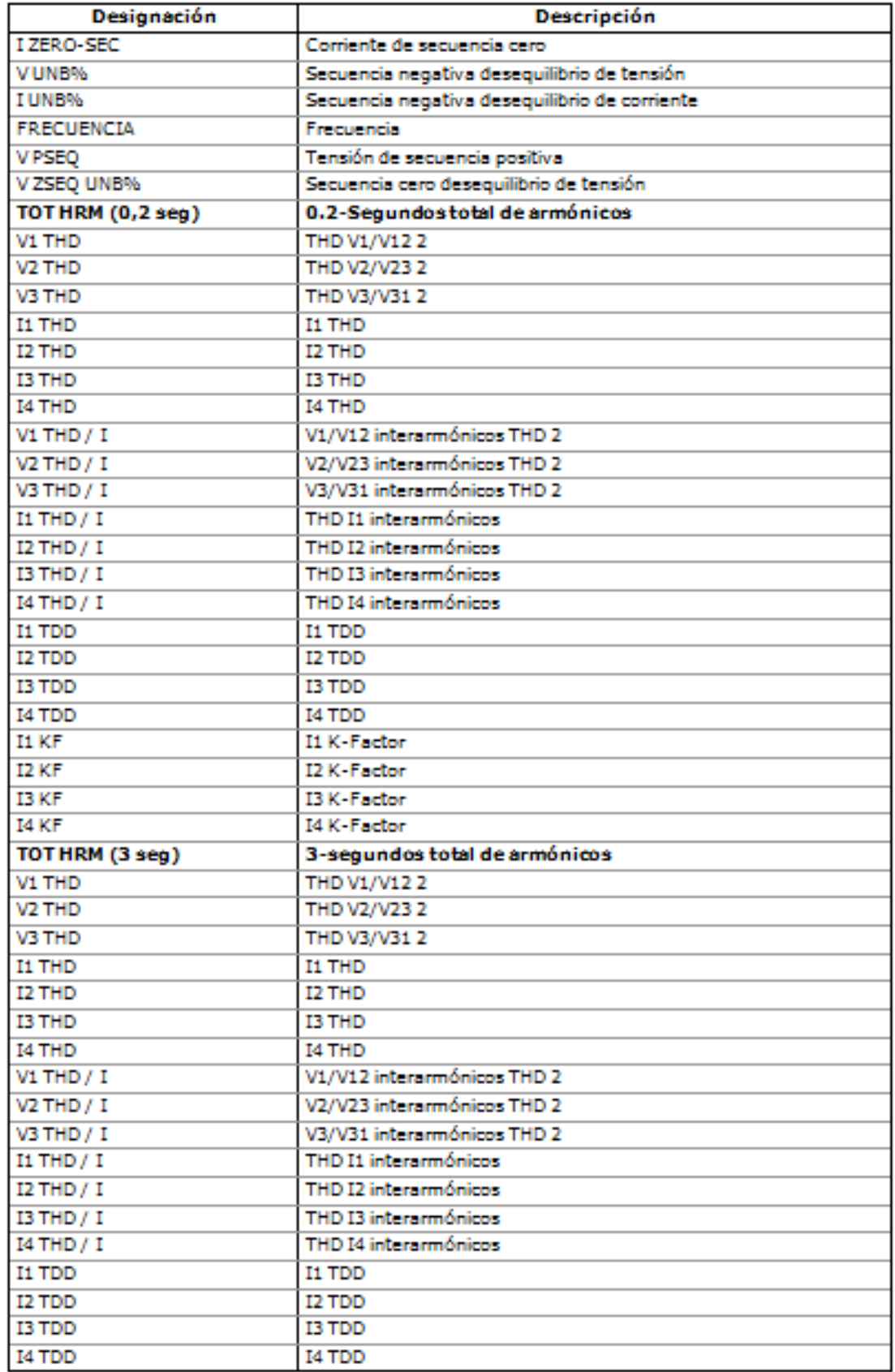

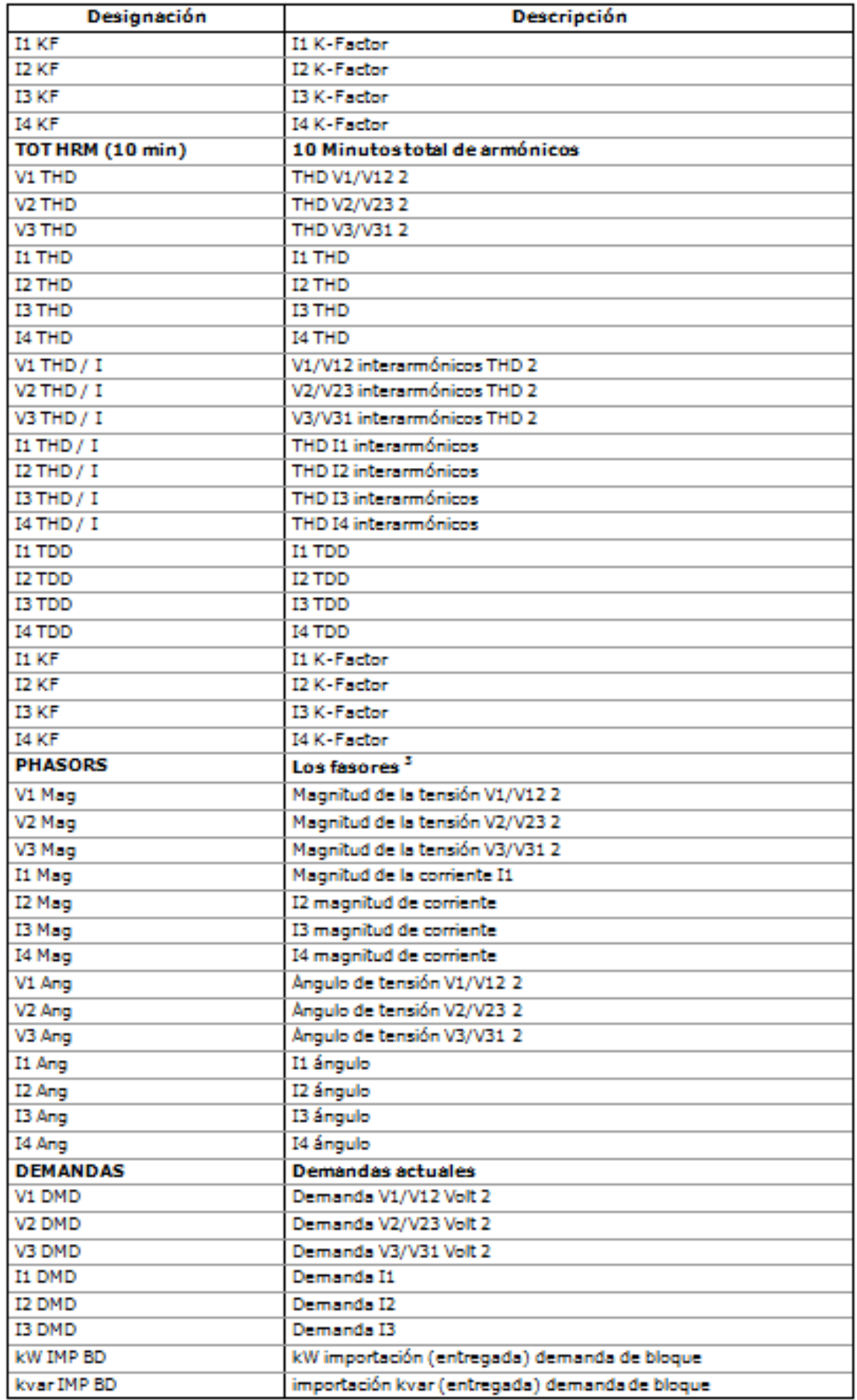

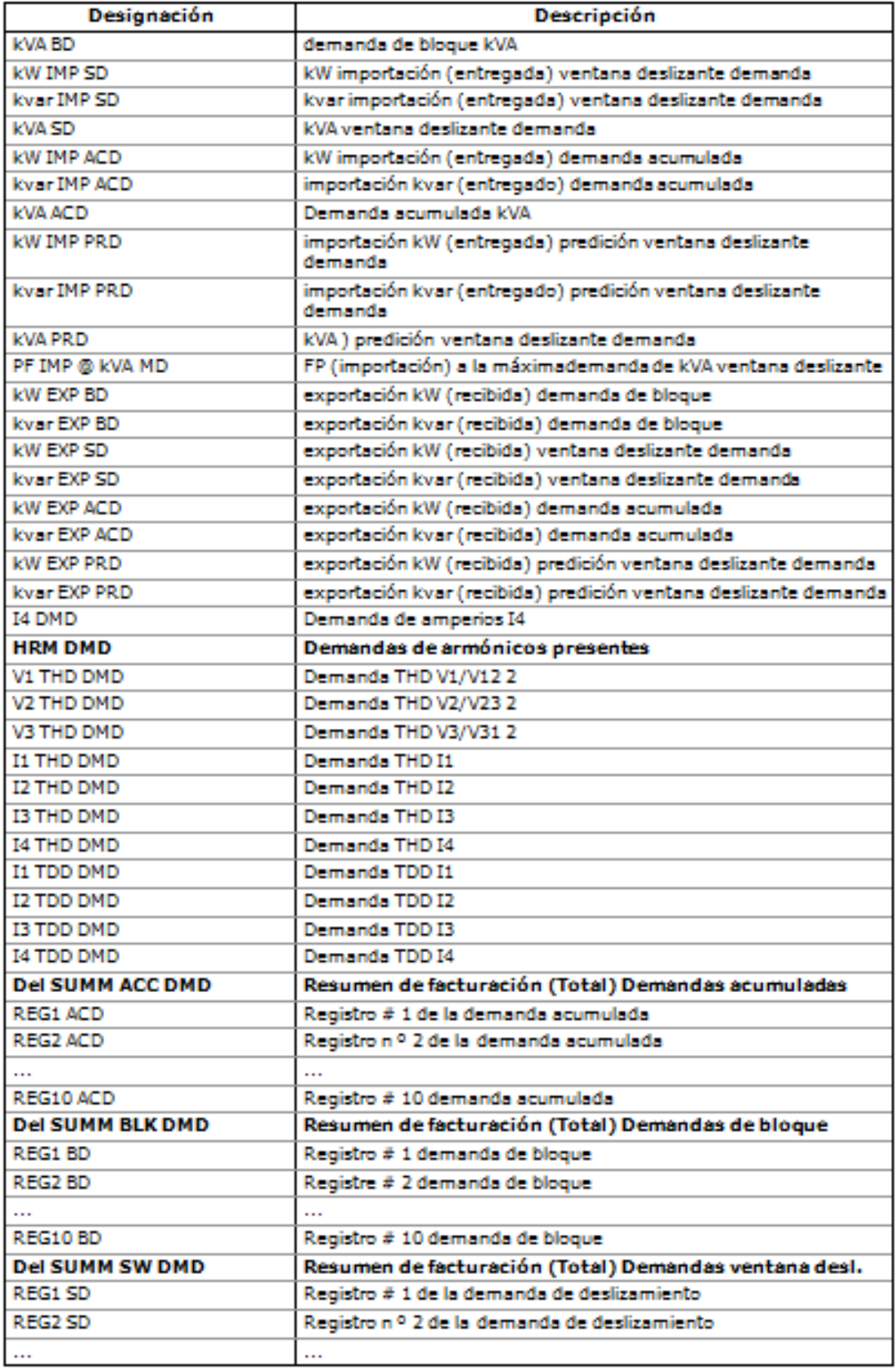

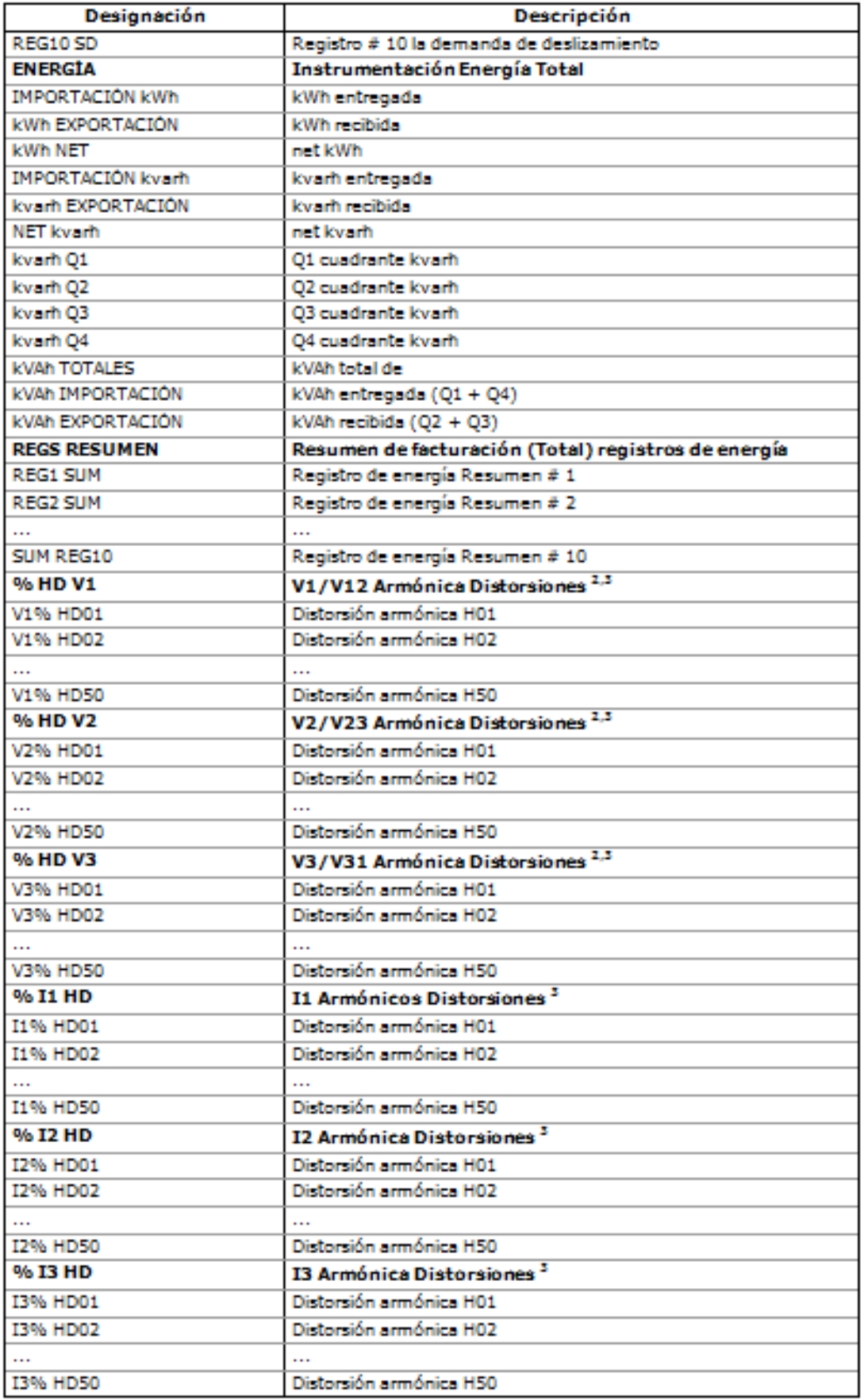

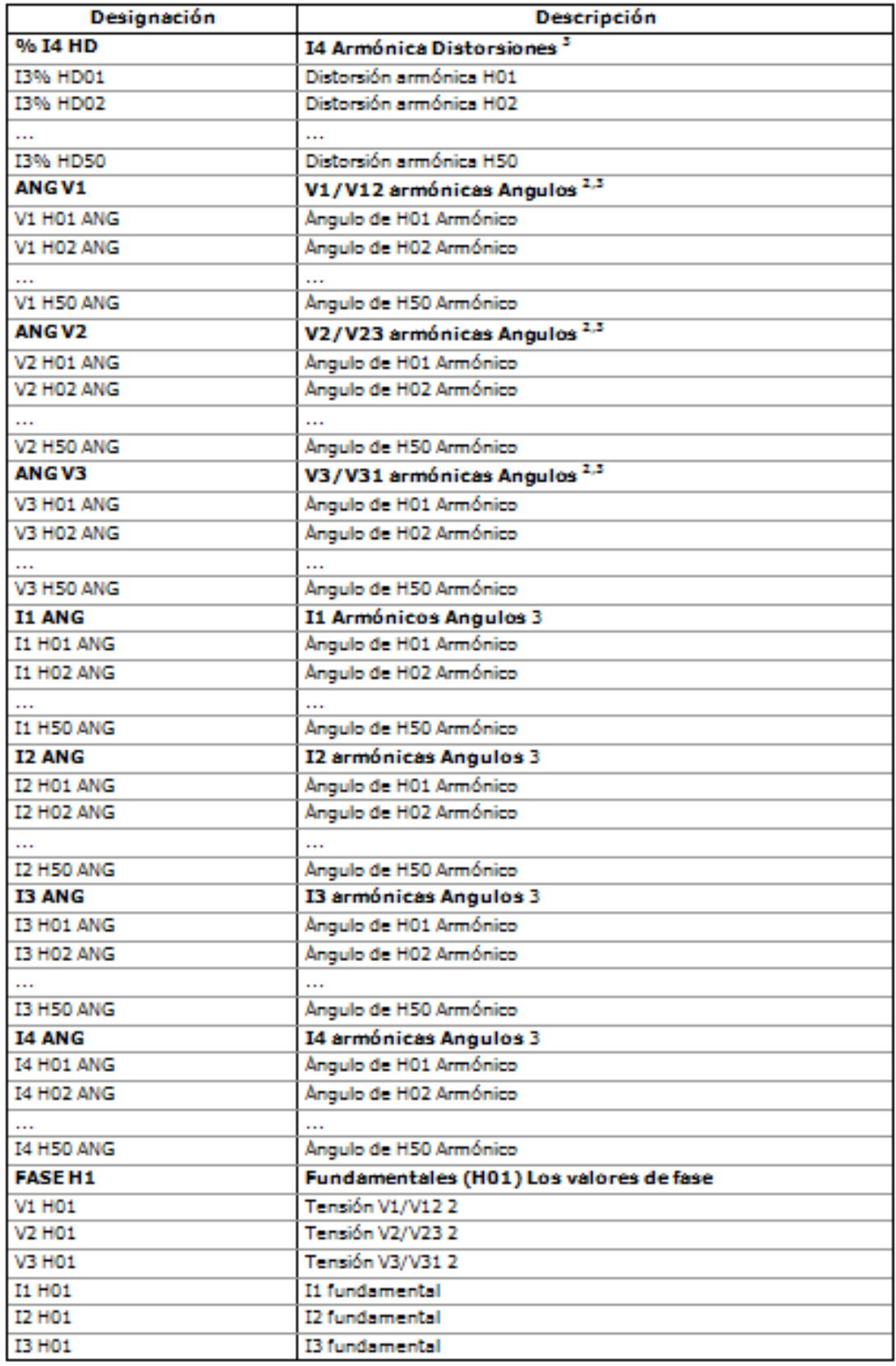

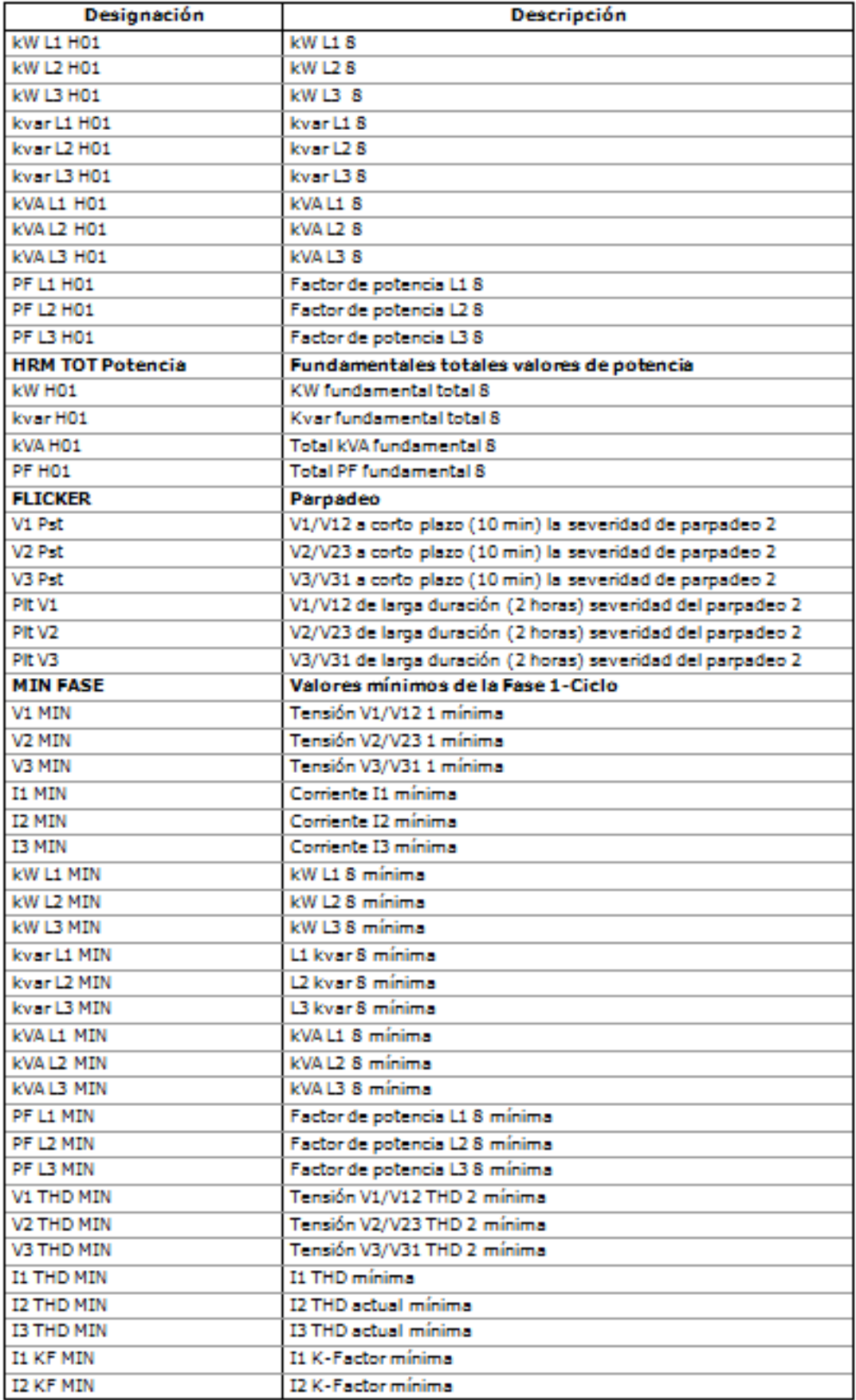

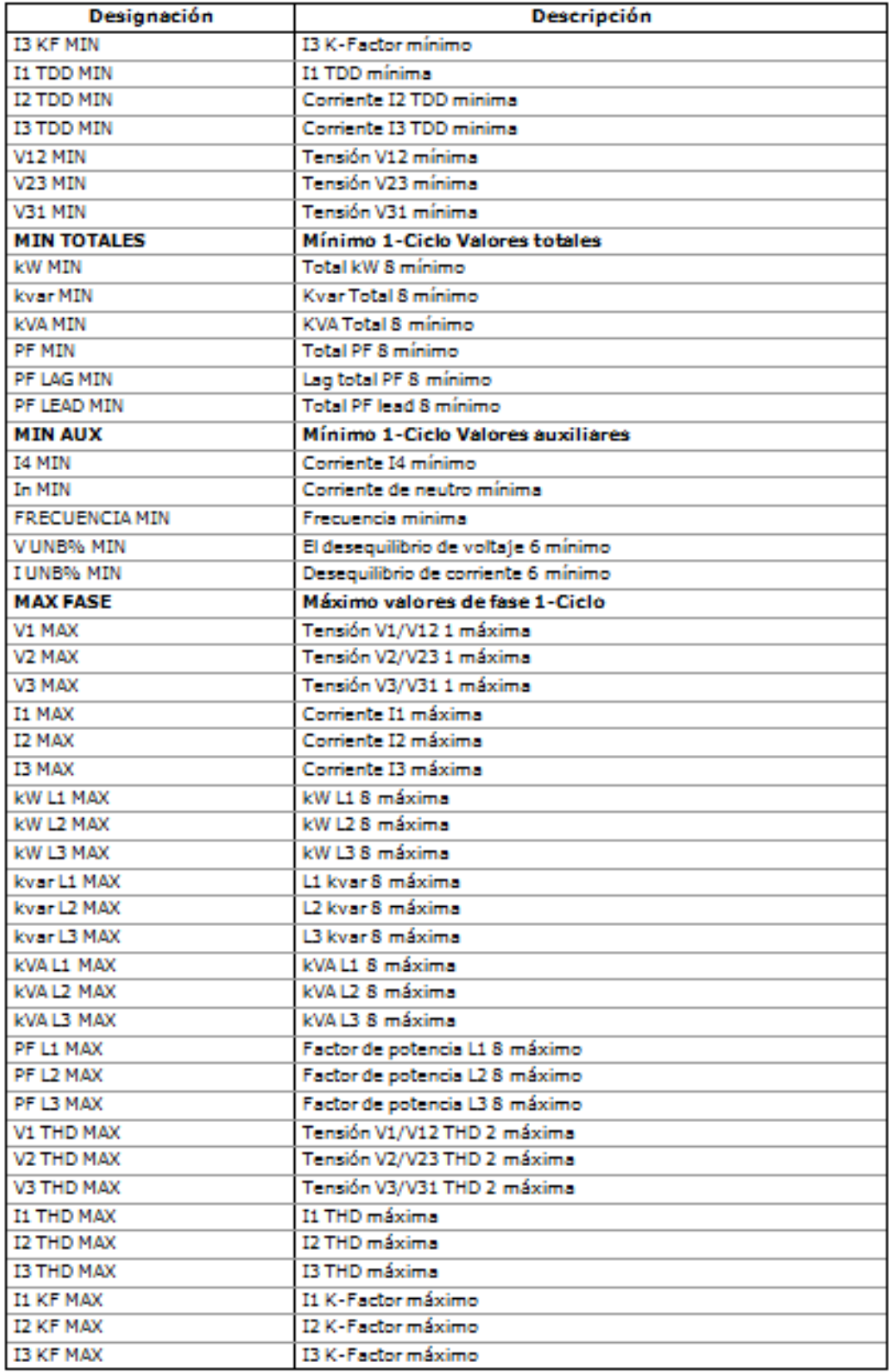

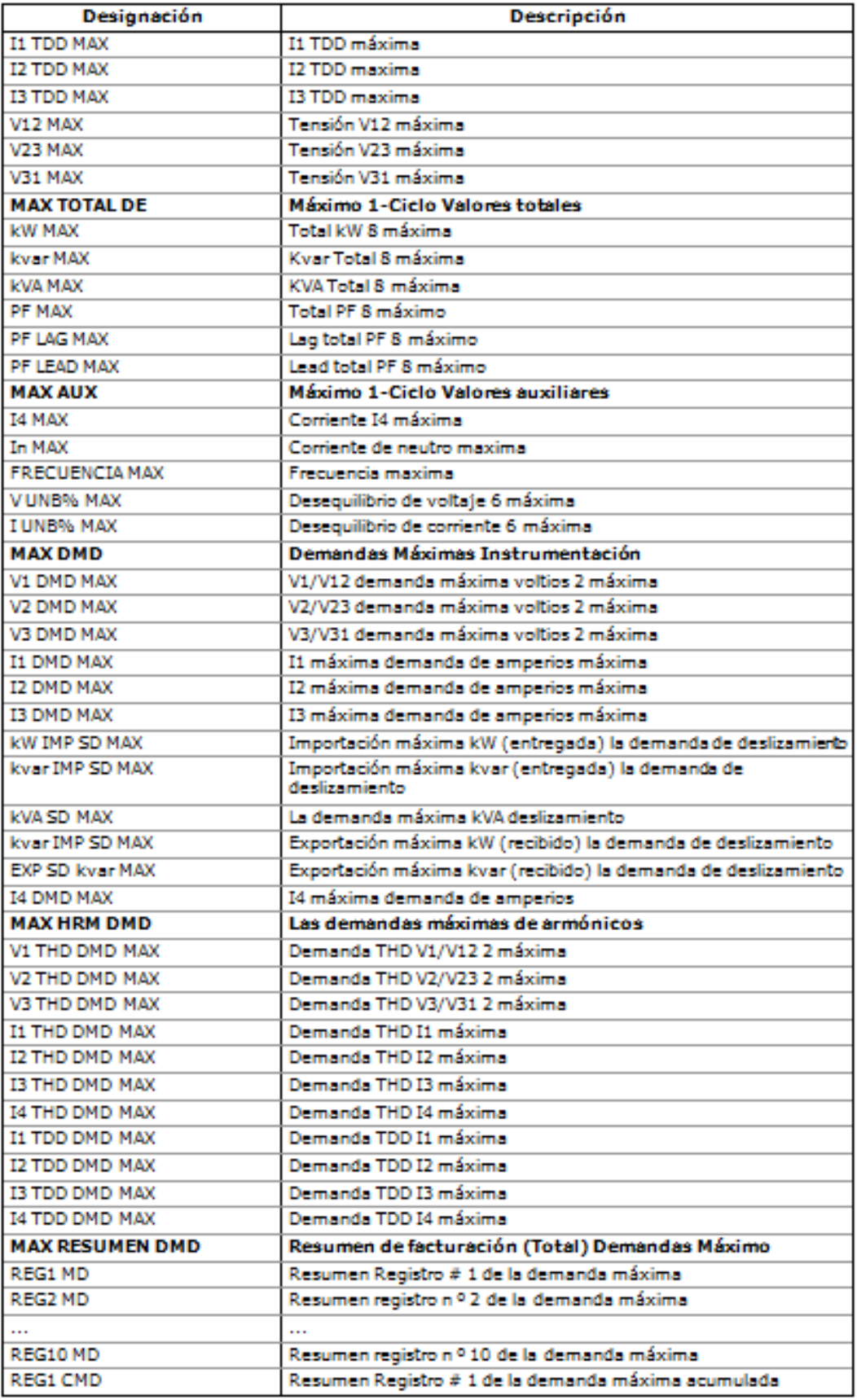

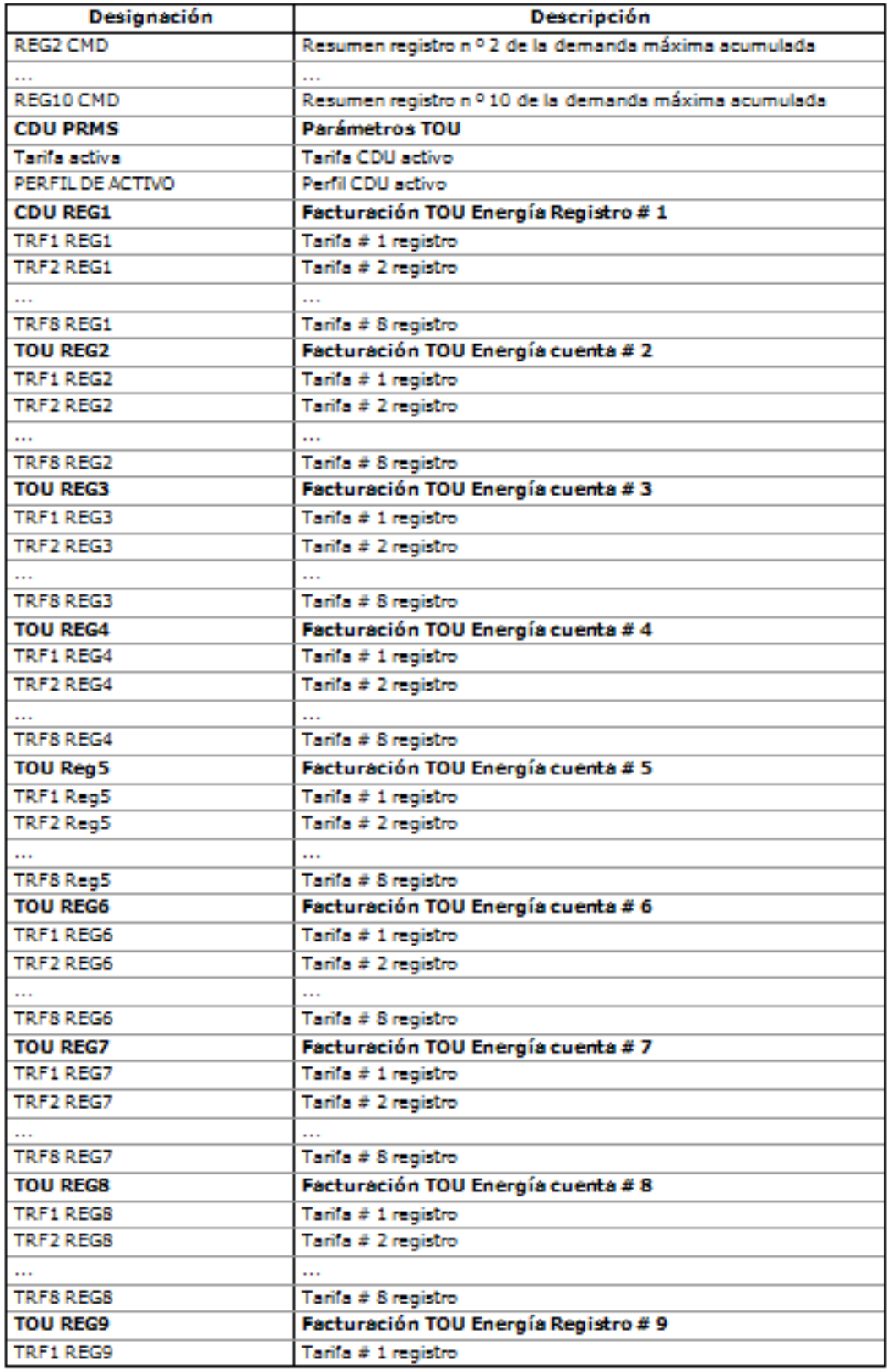

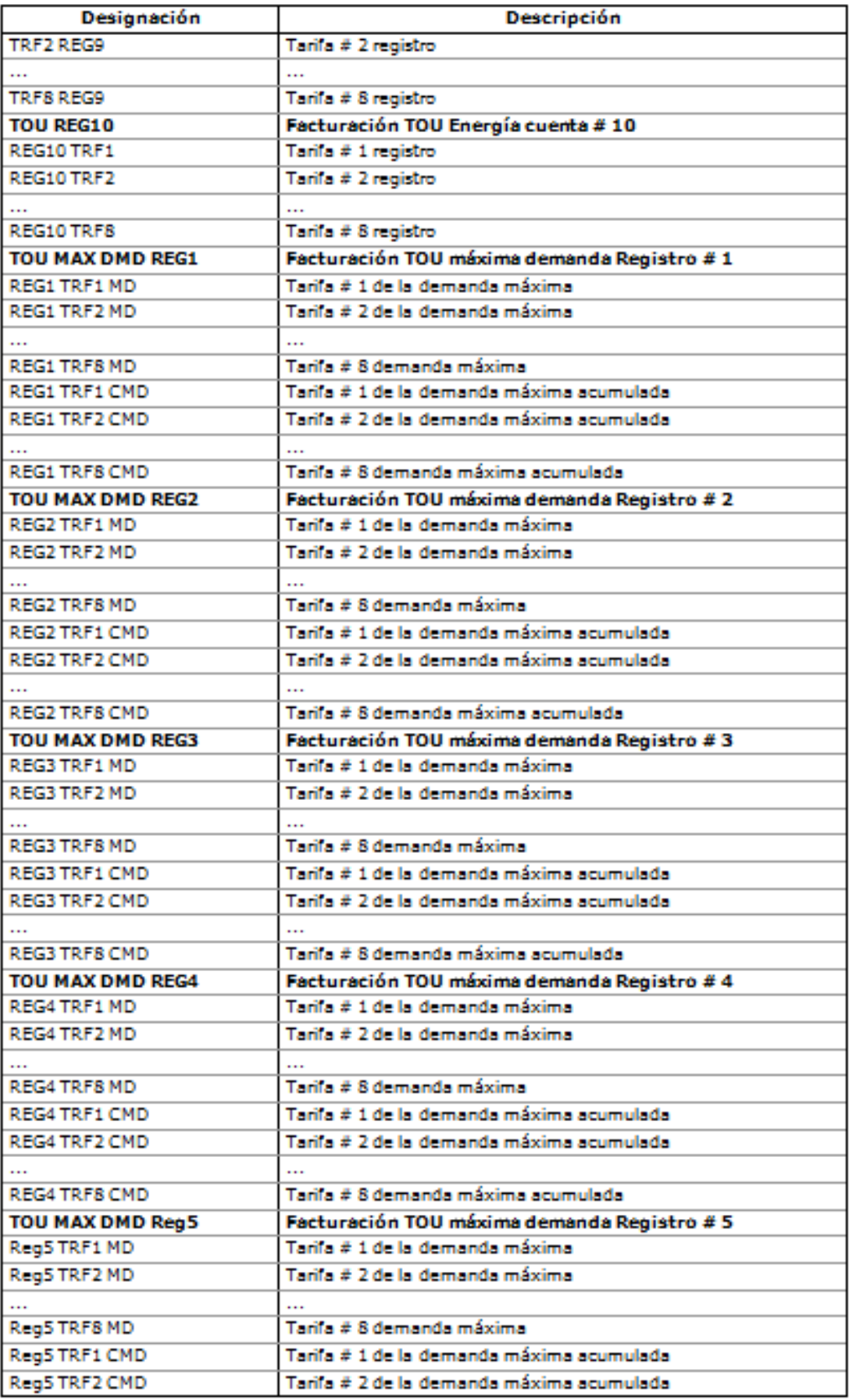

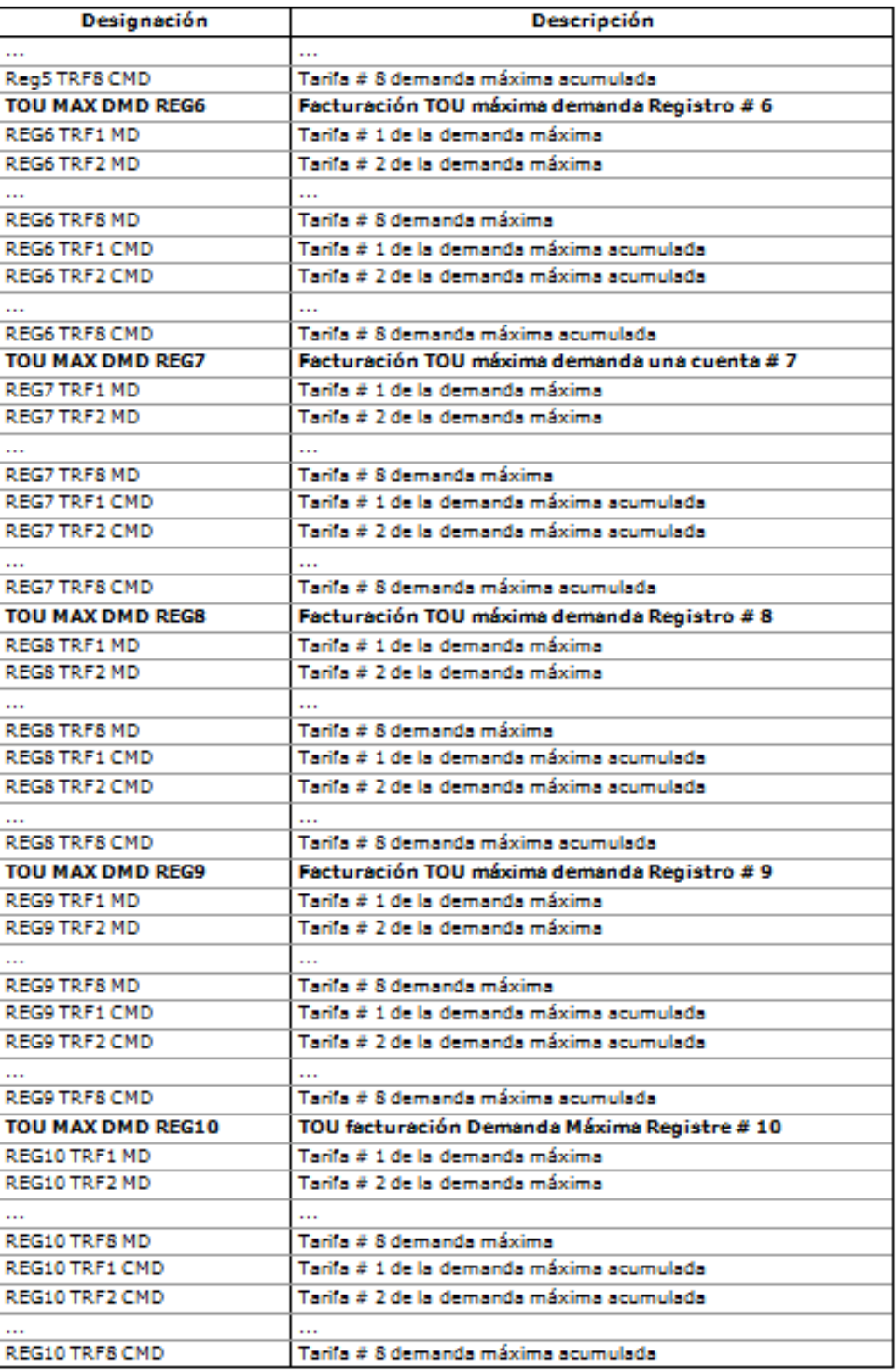

 $1$  En los modos de cableado 4LN3, 4LL3, 3LN3 y 3LL3, los voltajes son de fase a neutro, para cualquier otro modo de cableado son las tensiones de línea.

 $2$  En los modos de cableado 4LN3 y 3LN3, los voltajes son de fase a neutro, para cualquier otro modo de cableado, son las tensiones de línea.<br><sup>3</sup> En un intervalo de 0,2 s.

- 
- 4 En un intervalo de 3 s.
- <sup>5</sup> En un intervalo de 10 s.

6 El valor se calcula utilizando una técnica simplificada como una relación de la desviación máxima de los valores de fase a partir de un valor medio de 3 fases en un promedio de 3-fases.

7 El valor se calcula utilizando una técnica simplificada como un tercio del valor RMS de una suma vectorial de 3 fases.

8 No le afecta la compensación de pérdidas - siempre indica lecturas en el punto de medición.

#### **NOTA**

Las denominaciones de algunas demandas de ingeniería y registros de energía así como la demanda de facturación se muestran utilizando un nuevo nombre corto de notación disponible desde la versión V1.4 de PAS. Por defecto, PAS utiliza nombres largos compatibles con versiones anteriores de PAS. Puede seleccionar la notación que desee en la pestaña Herramientas / Opciones / Preferencias.

PAS no permite almacenar datos en ficheros usando diferentes nombres de datos. Si usted tiene un archivo cargado con una versión anterior de PAS utilizando nombres de datos largos, o bien continua utilizando nombres de datos largos, o almacena los datos en un nuevo archivo.

Consulte la tabla siguiente para obtener una lista de parámetros con nombres cortos y largos.

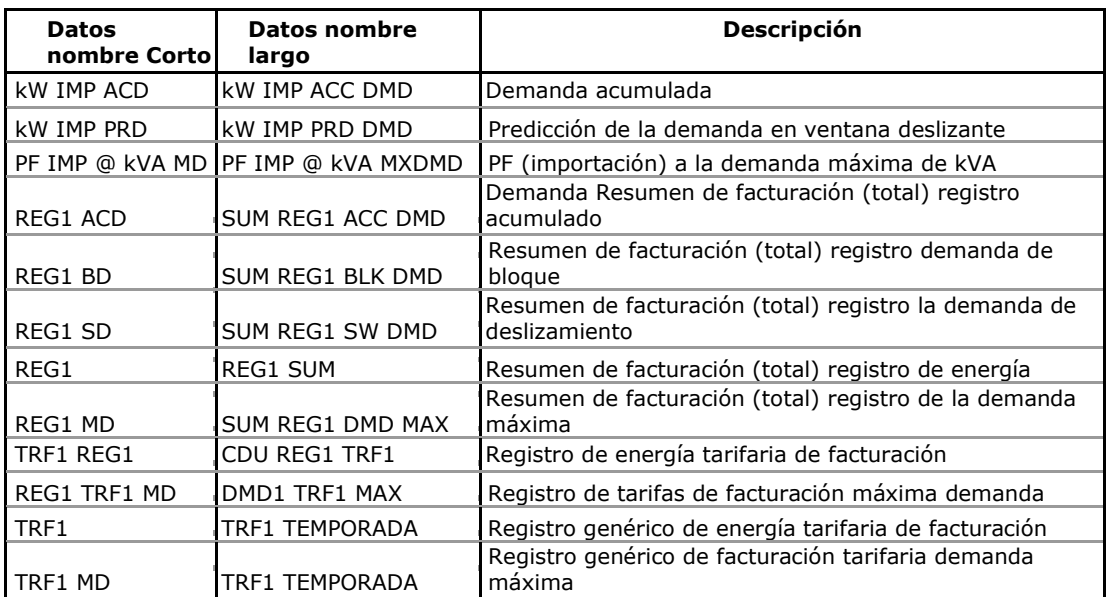

# **Apéndice B Parámetros de los puntos de consigna**

#### Los disparadores de consigna

Para los puntos de consigna de consigna, véase el Apéndice A Parámetros para Supervisión y registro.

#### Acciones de consigna

Las acciones de consigna disponibles se enumeran en la tabla siguiente.

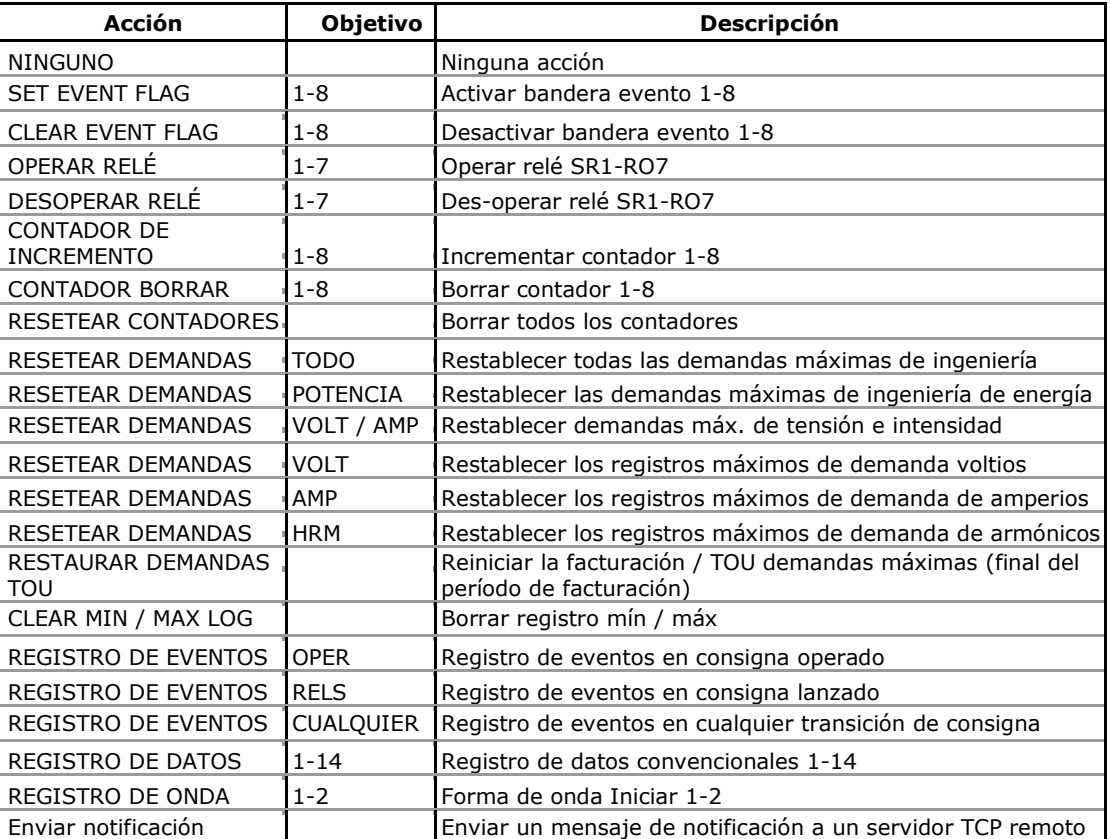

#### **Acciones de consigna**

# **Apéndice C parámetros de salidas analógicas**

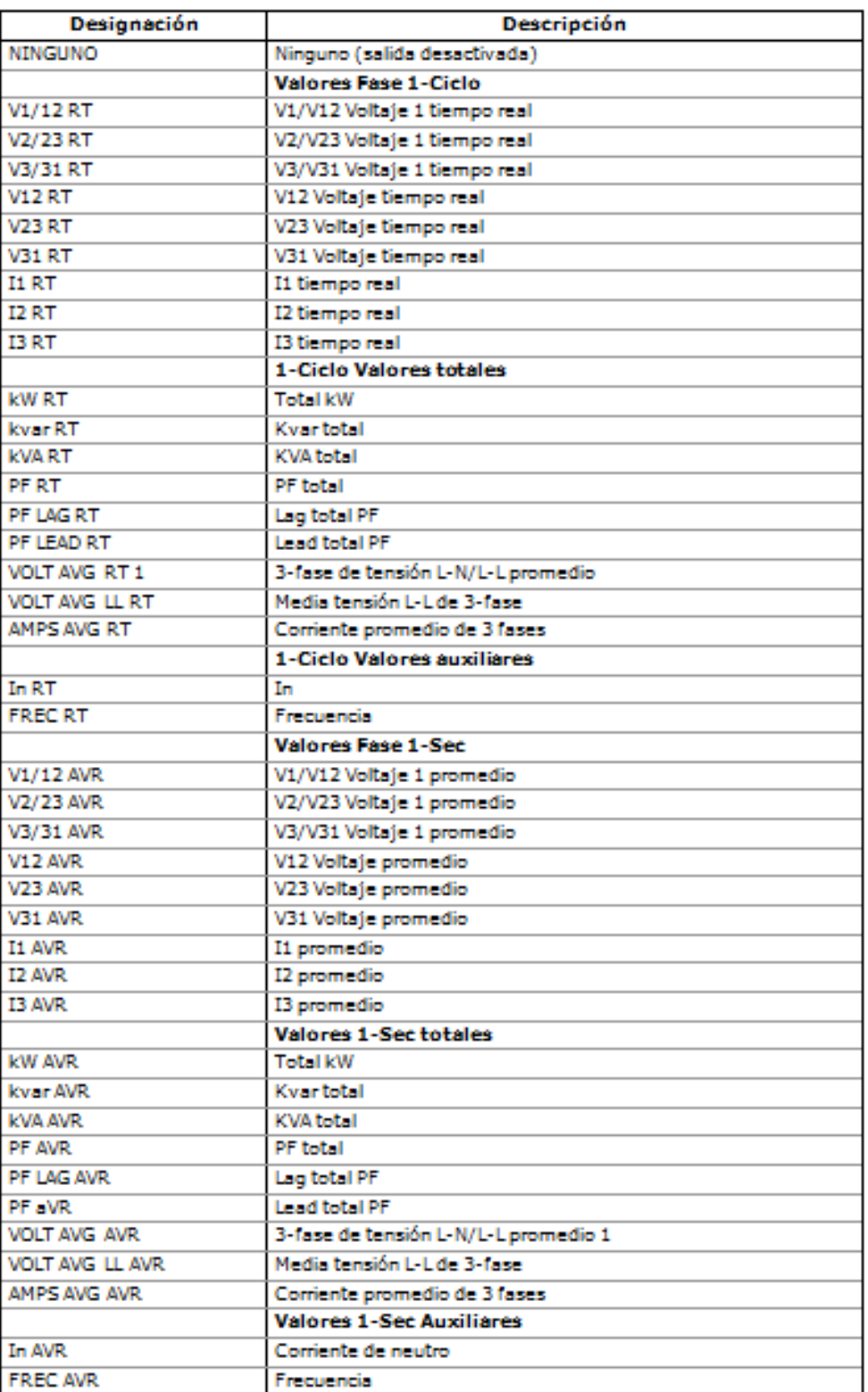

La siguiente tabla muestra los parámetros que pueden ser proporcionados en las salidas analógicas del medidor.

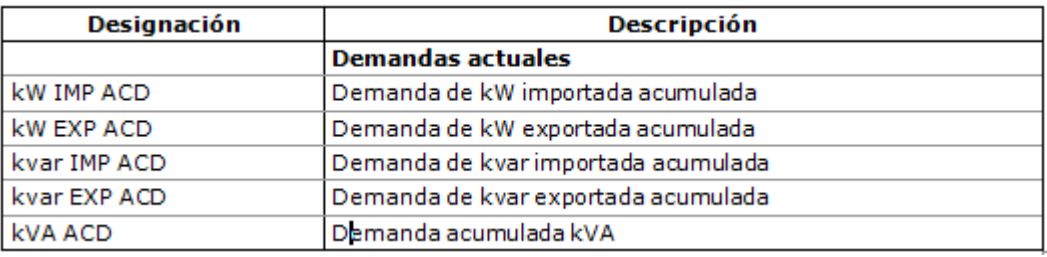

 $1$  En los modos de cableado 4LN3, 4LL3, 3LN3 y 3LL3, los voltajes son de fase a neutro, para cualquier otro modo de cableado, las tensiones son de línea.

## **Apéndice D facturación y ficheros de perfil de carga**

Las siguientes tablas muestran la estructura de registro para el perfil de los datos de facturación mensuales diarios y archivos de registro de perfil de carga de energía.

La segunda columna muestra las abreviaturas de datos utilizados en los informes de registro de datos de PAS. Las secciones del archivo de registro de datos se destacan en negrita.

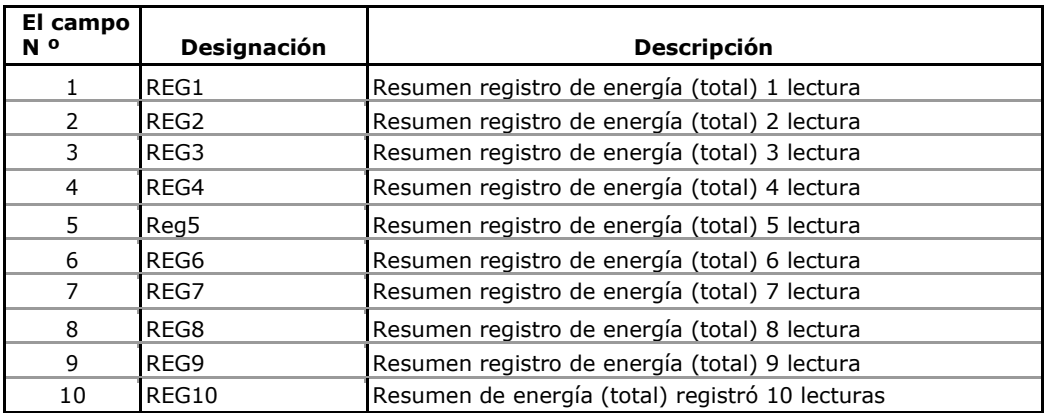

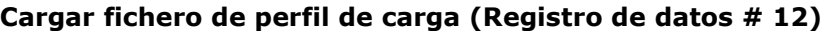

El número de parámetros en un registro se configura automáticamente en función del número de registros de facturación para el que se ha seleccionado una fuente de entrada en la configuración de Facturación / Registro TOU.

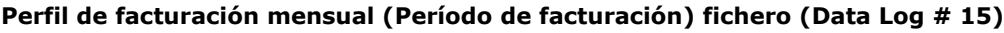

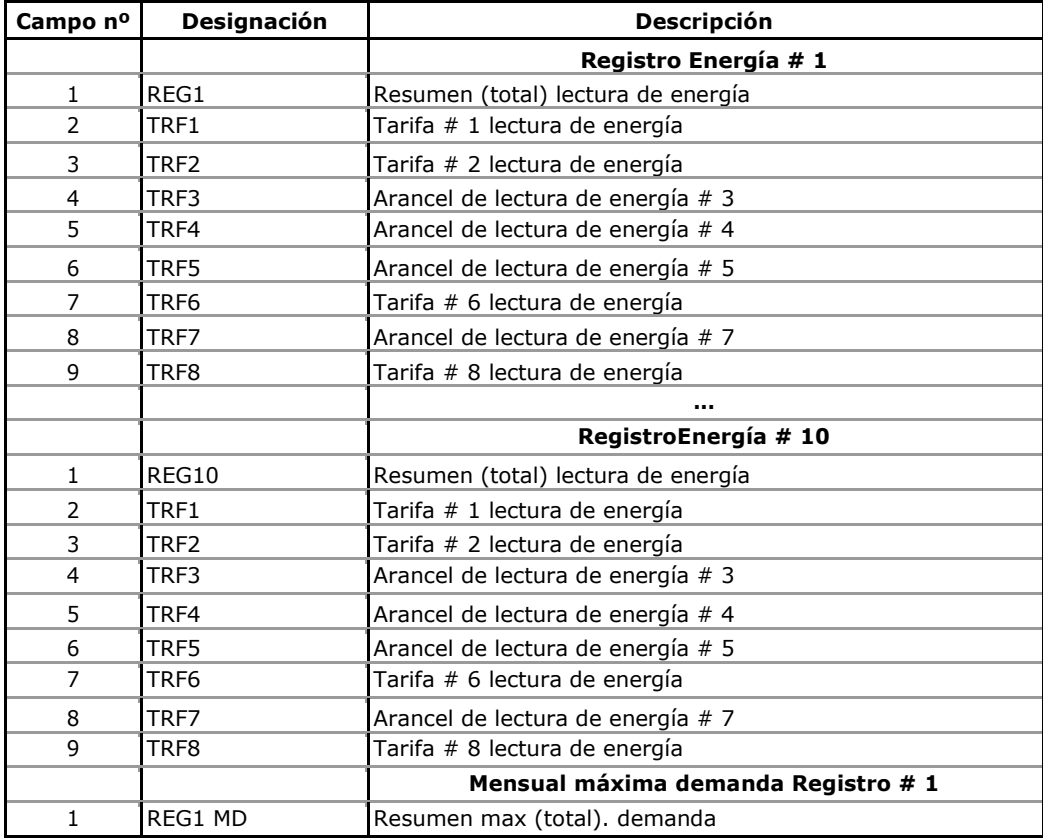

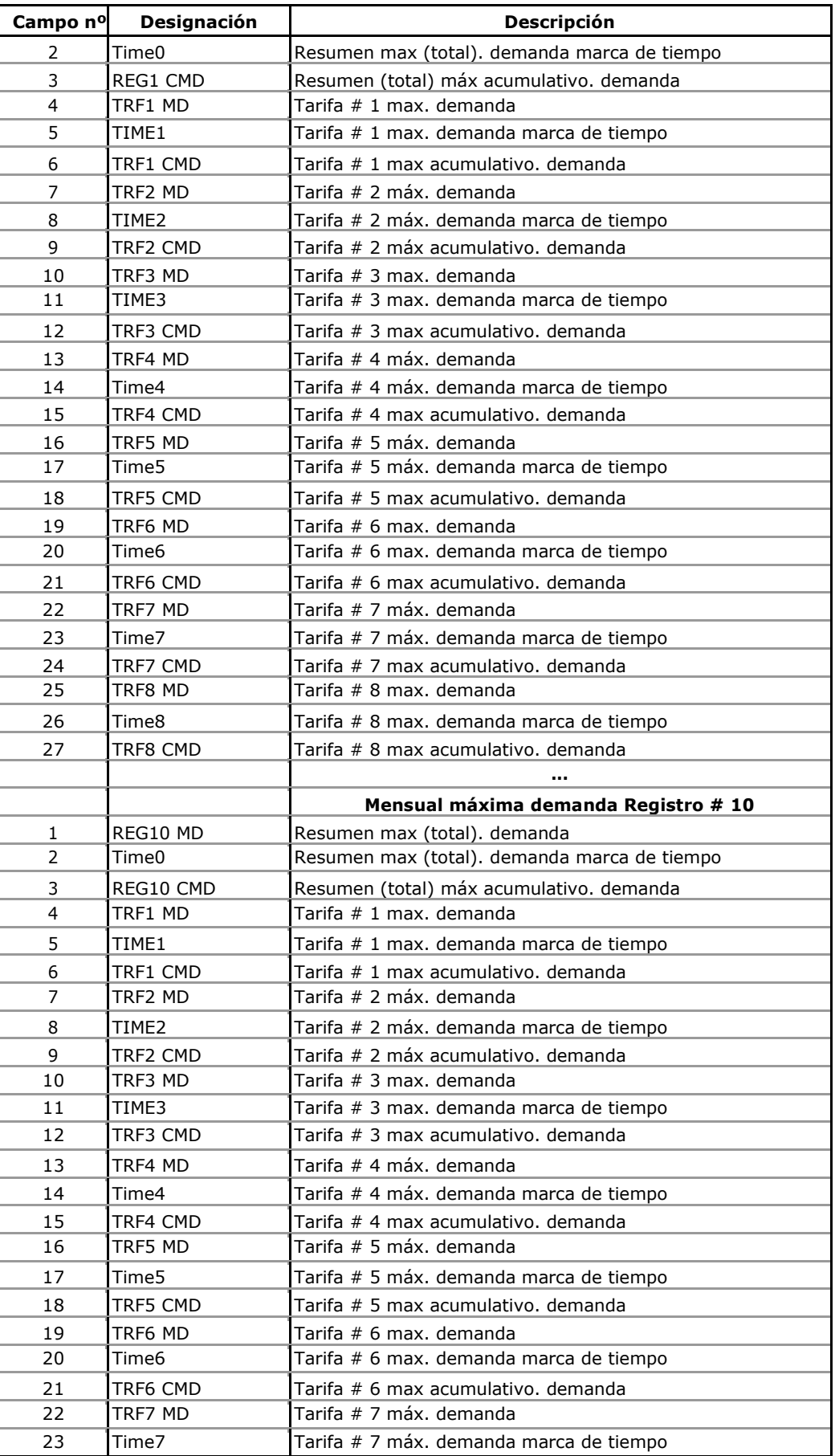

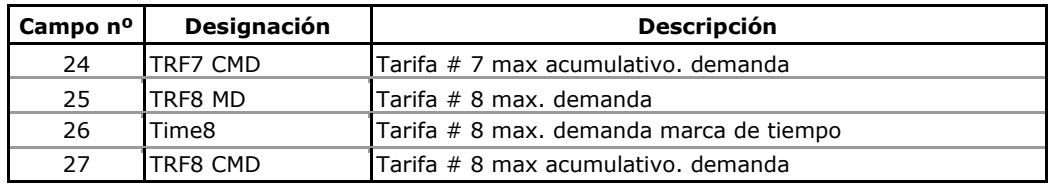

El número de parámetros en cada sección se configura automáticamente en función del número de tarifas reales que ha definido en los perfiles diarios TOU

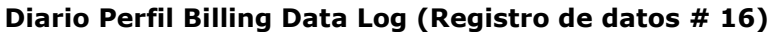

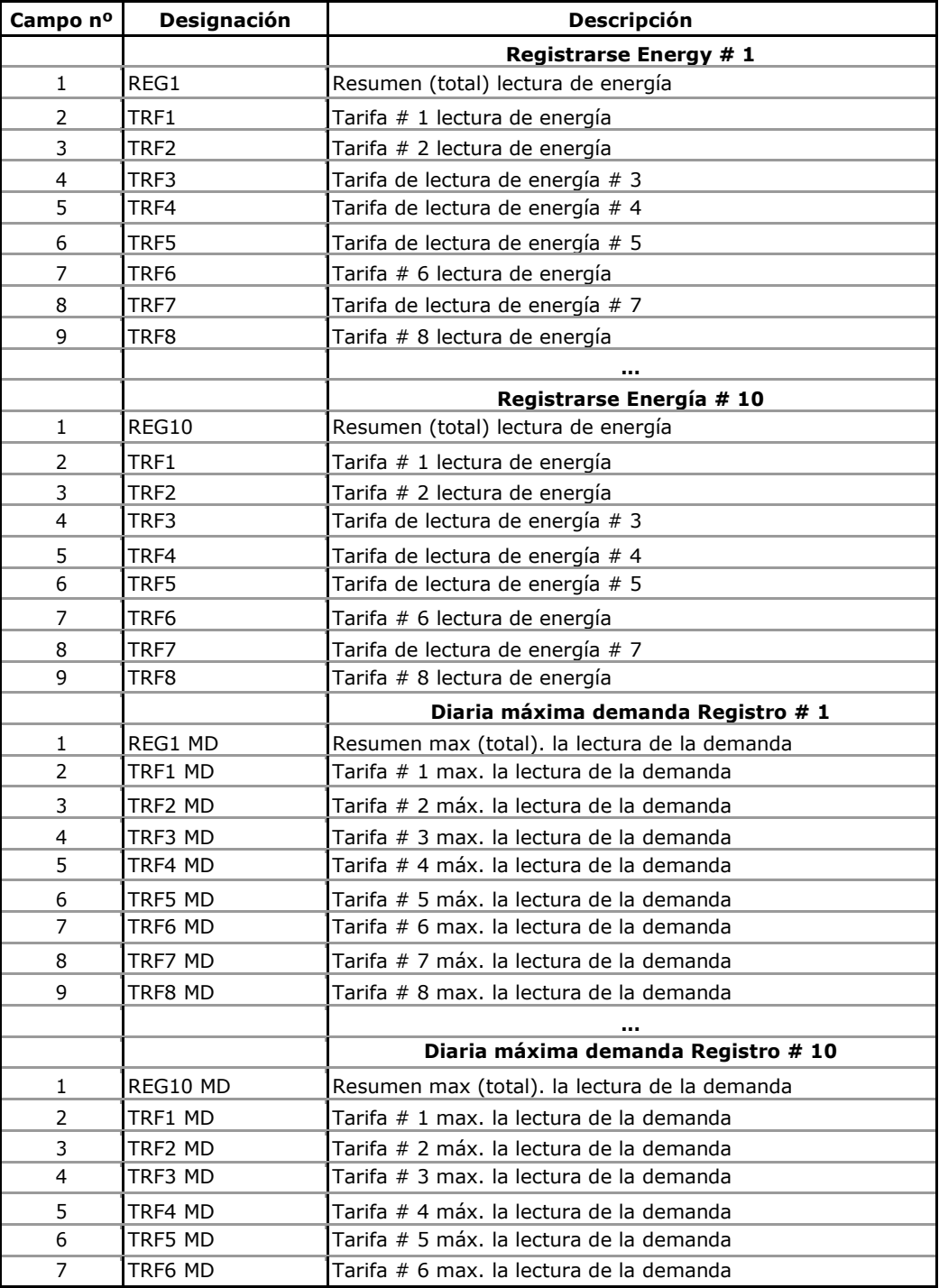

### Apéndice D facturación y ficheros de perfil de carga

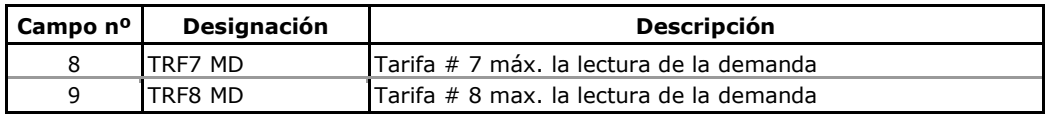

El número de parámetros en cada sección se configura automáticamente en función del número de tarifas reales que definió en los Perfiles diarios TOU.

# **Apéndice E Fichero de estadísticas EN50160**

Las siguientes tablas recogen los parámetros de evaluación EN50160 registrados por el dispositivo para los archivos de registro de datos de estadísticas EN50160. La segunda columna muestra las abreviaturas de datos utilizadas en los informes de registro de datos de PAS. Las secciones del archivo de registro de datos se destacan en negrita.

| Campo nº       | Designación        | <b>Descripción</b>                                  |
|----------------|--------------------|-----------------------------------------------------|
|                |                    | Frecuencia de alimentación                          |
| 1              | <b>NNV</b>         | Número de intervalos de 10 seg no válidos           |
| 2              | N                  | Número de intervalos de 10 seg válidos              |
| 3              | N1                 | Número de incidentes de ± 1%, N1                    |
| 4              | N <sub>2</sub>     | Número de incidentes +4% / -6%, N2                  |
| 5              | $N1 / N$ ,%        | Ratio de integración de la norma EN50160, N1 / N    |
| 6              | N2 / N,%           | Ratio de integración de la norma EN50160, N2 / N    |
| 7              | Frec Min           | Frecuencia mínima                                   |
| 8              | Frecuencia Max     | Frecuencia máxima                                   |
|                |                    | Variaciones de tensión de suministro                |
| 1              | <b>NNV</b>         | Número de intervalos de 10 min no válidos           |
| $\overline{2}$ | N                  | Número de intervalos válidos 10-min                 |
| 3              | N1                 | Número de incidentes polifásicos $\pm$ 10%, N1      |
| 4              | N <sub>2</sub>     | Número de incidentes polifásicos 10 / -15%, N2      |
| 5              | N1 / N, %          | Ratio de integración de la norma EN50160, N1 / N    |
| 6              | N2 / N,%           | Ratio de integración de la norma EN50160, N2 / N    |
| 7              | V1 N1              | Número de incidentes de $\pm$ 10% en la fase V1     |
| 8              | V1 Min             | Tensión mínima en fase V1                           |
| 9              | V1 Max             | Tensión máxima en la fase V1                        |
| 10             | V2 N1              | Número de incidentes de $\pm$ 10% en la fase de V2  |
| 11             | V <sub>2</sub> Min | Tensión mínima en fase de V2                        |
| 12             | V2 Max             | Tensión máxima en la fase de V2                     |
| 13             | V3 N1              | Número de incidentes de $\pm$ 10% en la fase de V3  |
| 14             | V3 Min             | Tensión mínima en fase V3                           |
| 15             | V3 Max             | Tensión máxima en la fase de V3                     |
|                |                    | Cambios rápidos de tensión                          |
| 1              | Ν1                 | Número de incidentes polifásicos                    |
| 2              | V1 N1              | Número de incidentes en fase V1                     |
| 3              | V1 dV%             | La variación máxima de tensión en V1 fase, dV / Un% |
| 4              | V2 N1              | Número de incidentes en fase de V2                  |
| 5              | V2 dV%             | La variación máxima de tensión en V2 fase, dV / Un% |
| 6              | V3 N1              | Número de incidentes en fase V3                     |
| 7              | V3 dV%             | La variación máxima de tensión en V3 fase, dV / Un% |
|                |                    | Parpadeo                                            |
| 1              | <b>NNV</b>         | Número de intervalos no válidos de 2 horas          |
| $\overline{2}$ | N                  | Número de intervalos válidos de 2 horas             |
| 3              | N1                 | Número de incidentes polifásicos Plt> 1%, N1        |
| 4              | N1 / N,%           | Ratio de integración de la norma EN50160, N1 / N    |
| 5              | V1 N1              | Número de incidentes Plt> 1% en fase V1             |
| 6              | V1 Plt Max         | Plt máxima en fase V2                               |
| 7              | V2 N1              | Número de incidentes Plt> 1% en fase de V2          |

**EN50160 Cumplimiento Estadísticas fichero (Registro de datos n º 9)**

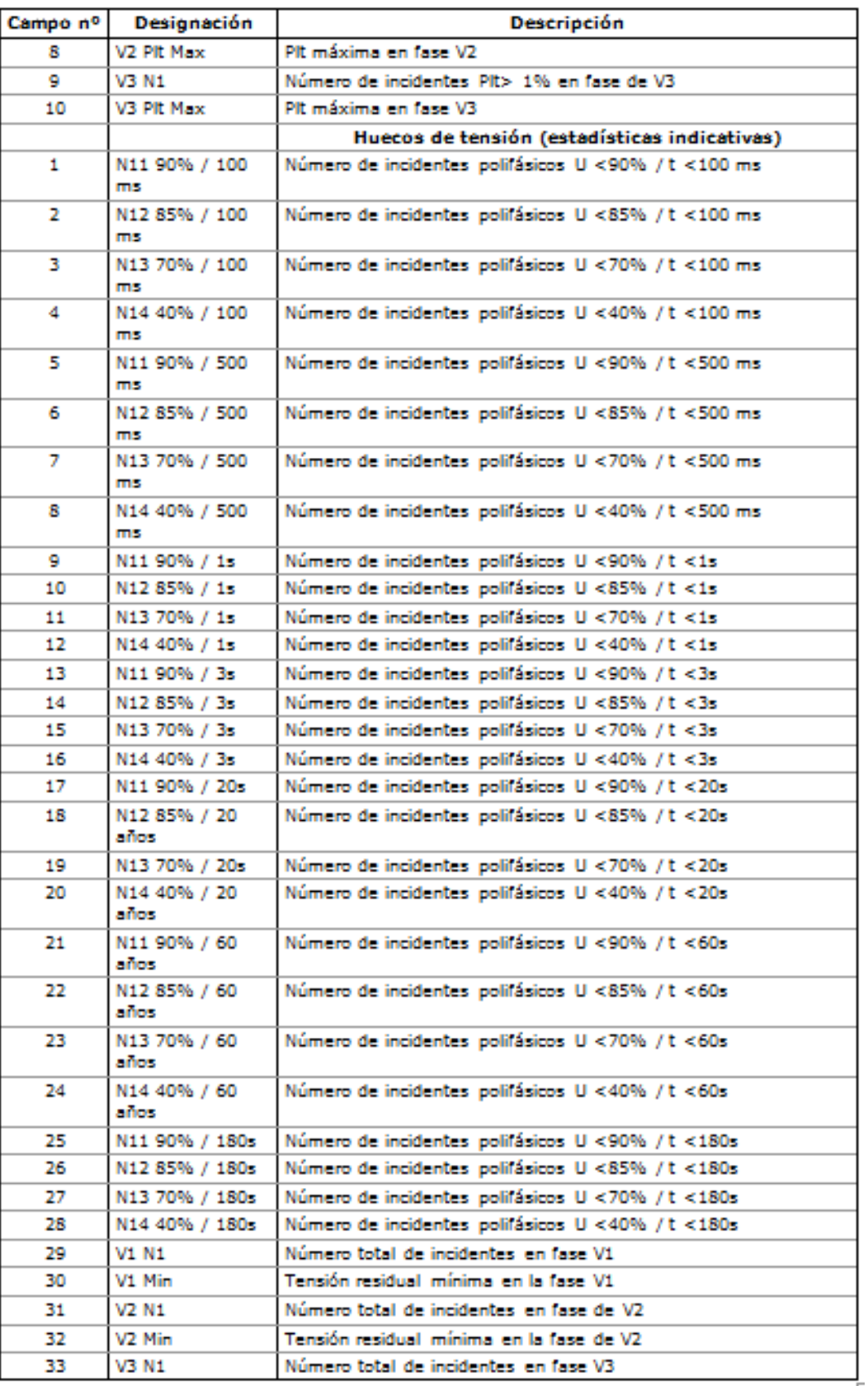

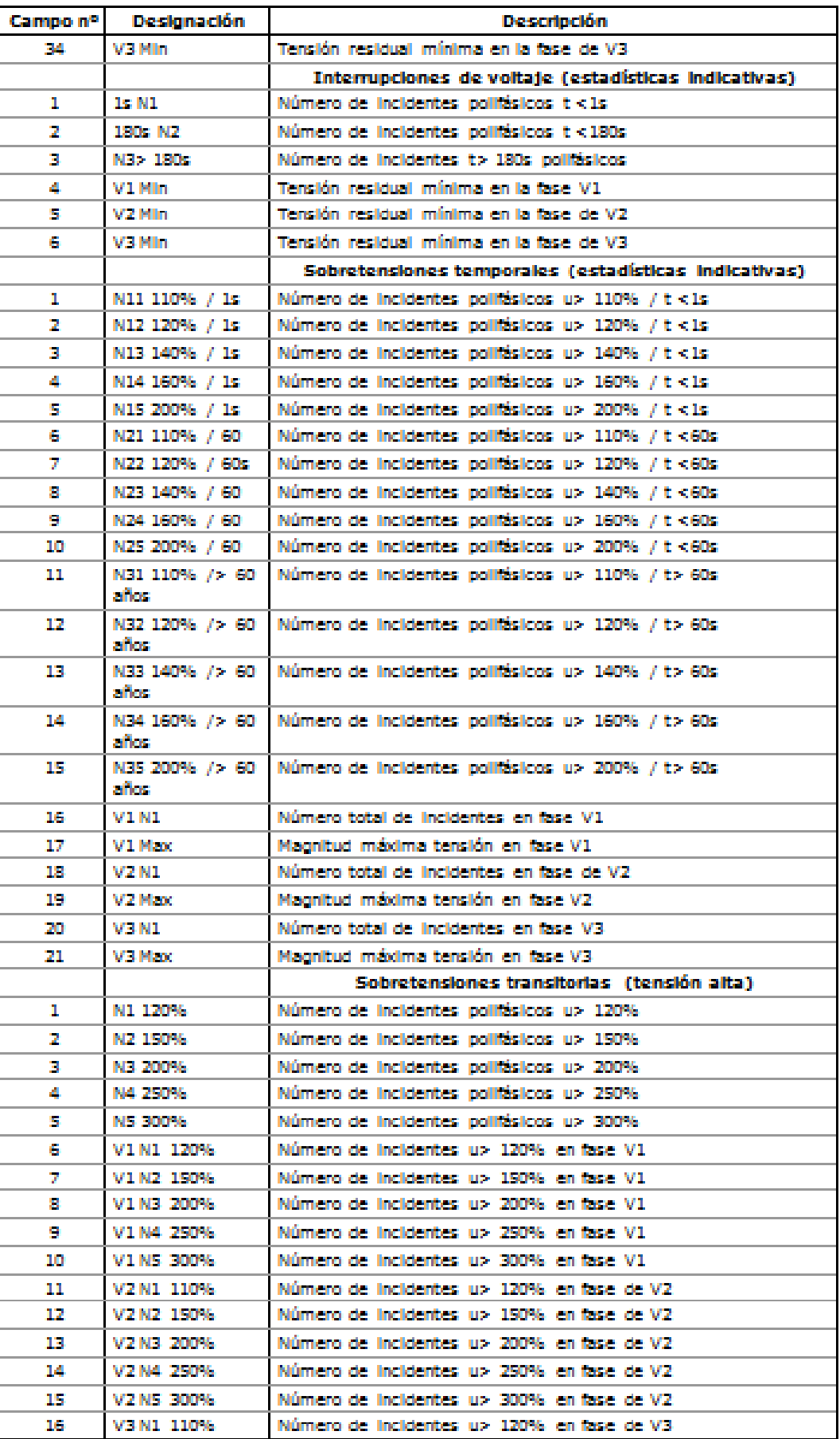

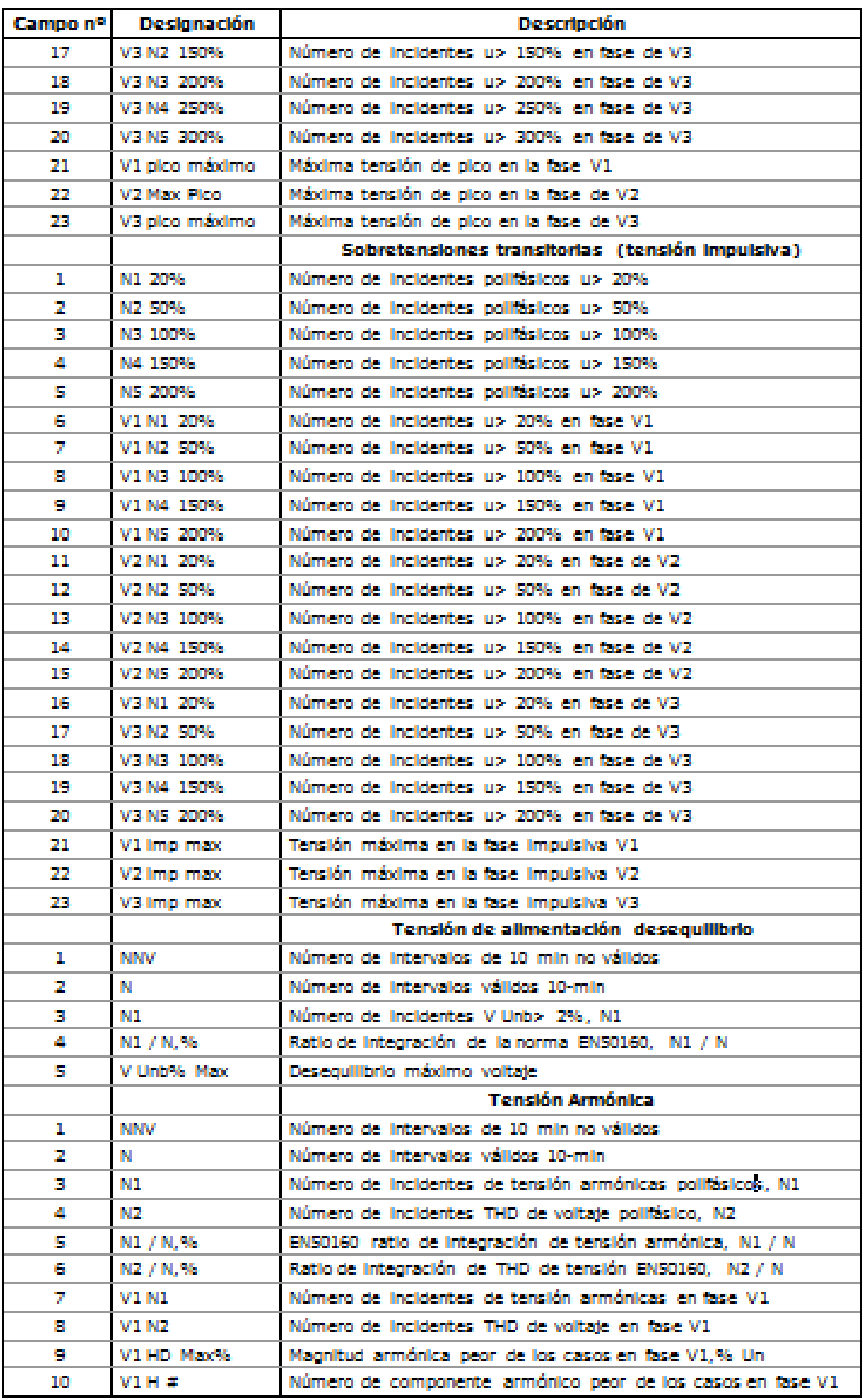

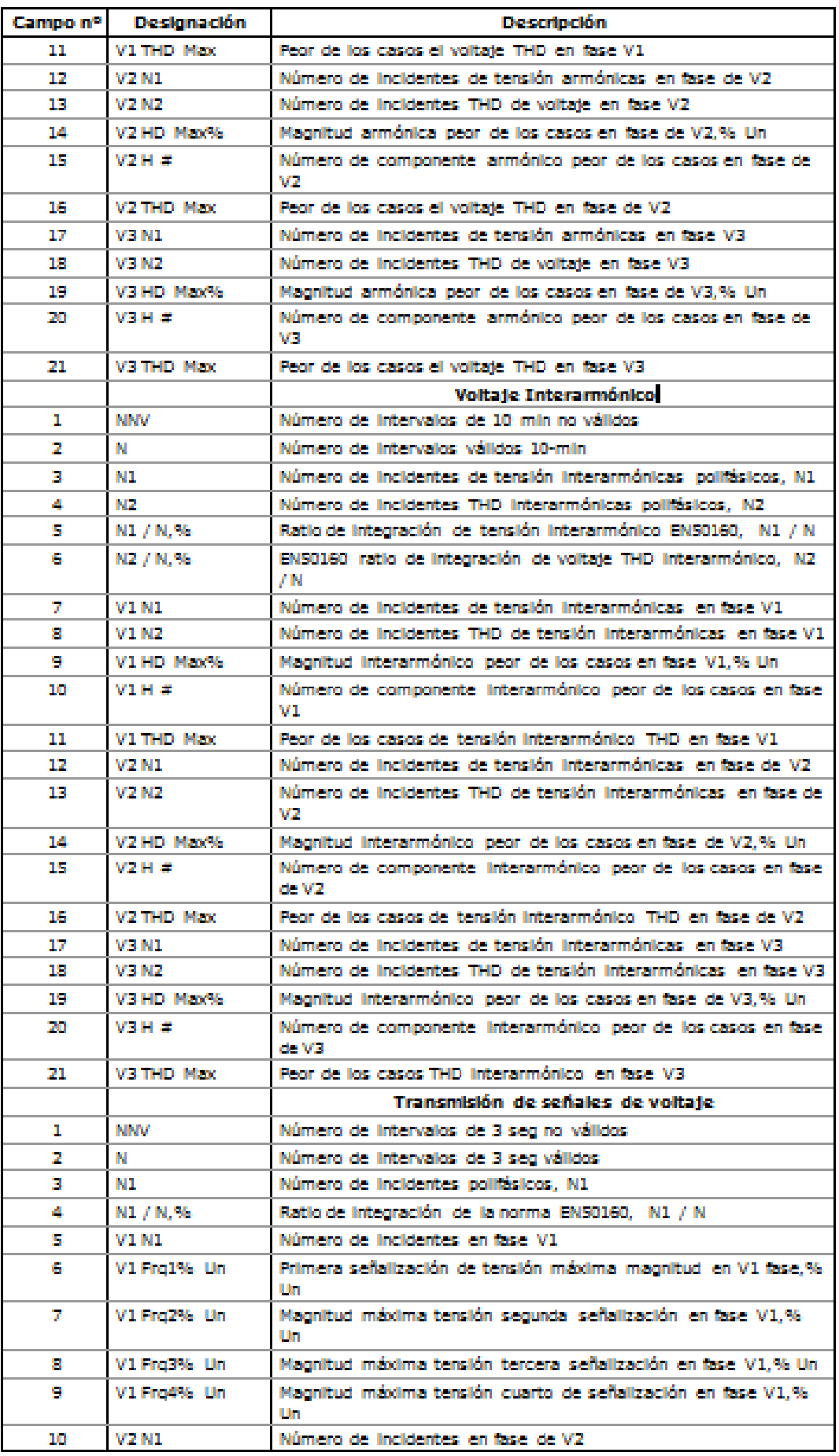

L

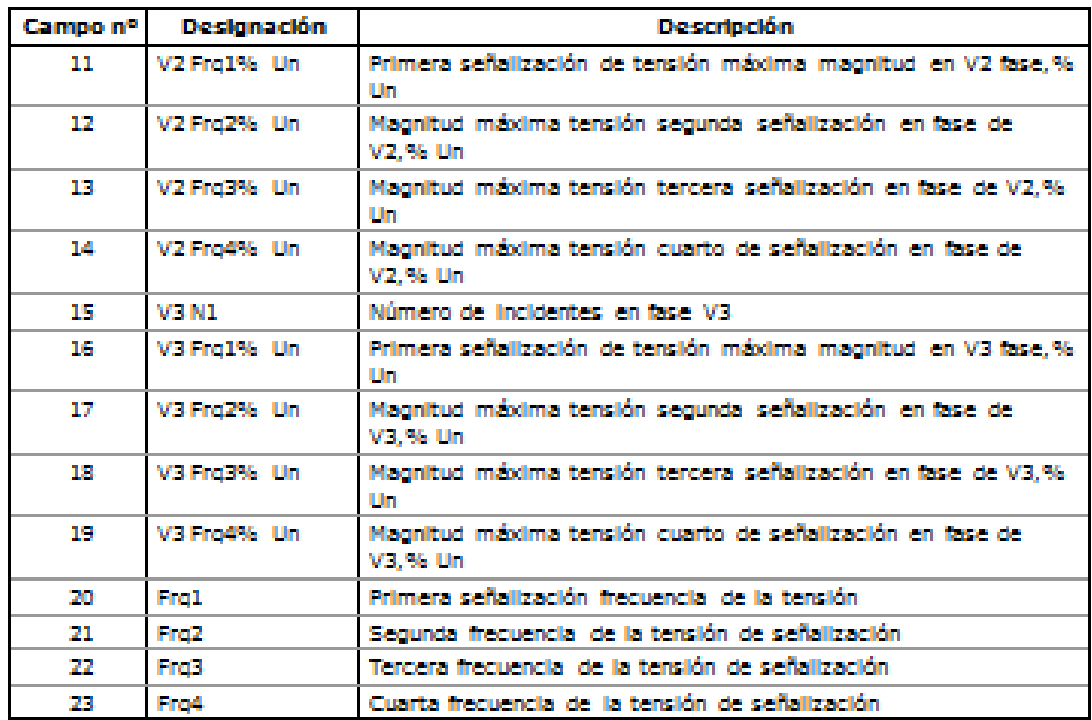

### EN50160 Armónicos Fichero (Registro de datos # 10)

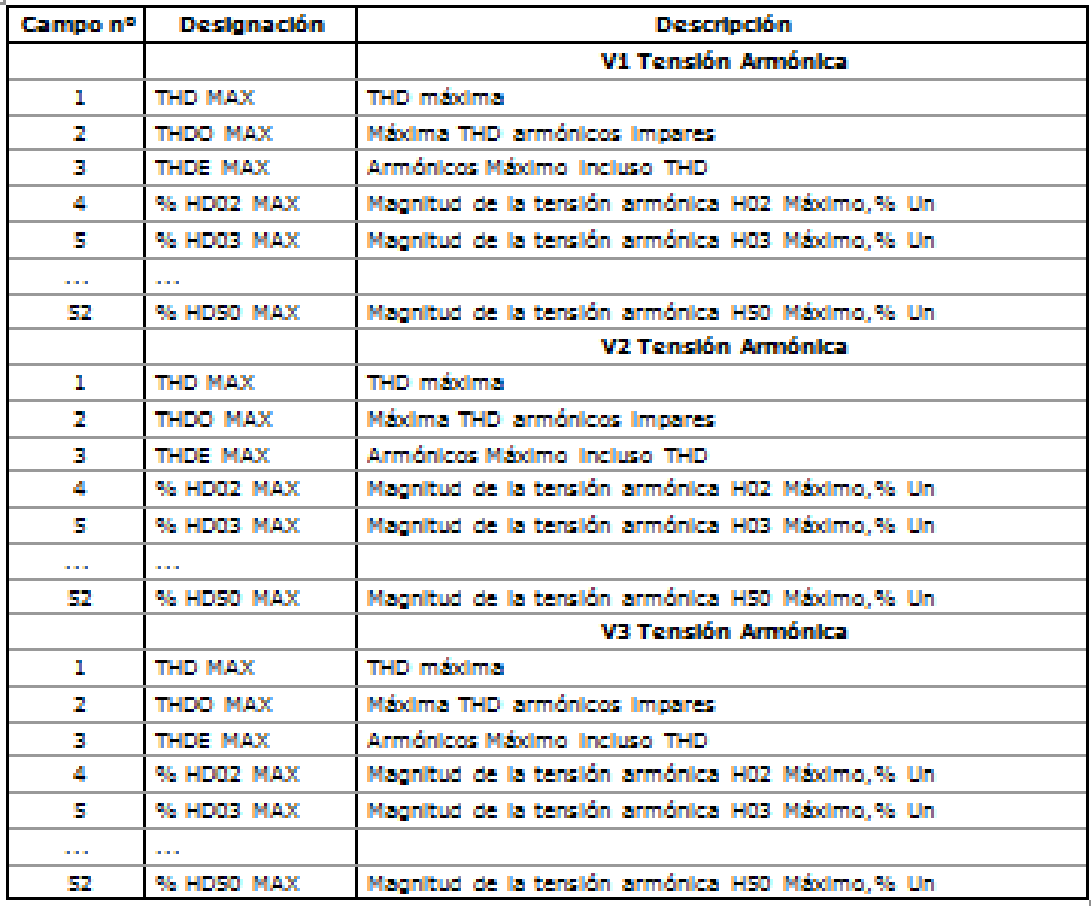

# **Apéndice F EN50160 Evaluación y registro**

## **EN50160 Antecedentes**

El estándar europeo EN50160 "Características de la tensión suministrada por las redes públicas de distribución", emitido por el CENELEC define las principales características físicas de la energía eléctrica suministrada por las redes públicas de distribución de baja y media tensión en condiciones normales de funcionamiento.

Las características de tensión se evalúan utilizando un enfoque estadístico. La norma y sus publicaciones de referencia especifican para cada característica de tensión:

- Método de evaluación
- La integración de intervalo para una única medición
- Período de observación
- Indicación estadística de la probabilidad de que no exceda el límite especificado
- Los límites de cumplimiento estándar o valor orientativo que cualquier cliente puede esperar de las características de la tensión.

### **Límites de Cumplimiento**

Para algunas características de la tensión, la norma establece límites definidos que deben ser cumplidos durnate la mayoría del tiempo teniendo en cuenta la posibilidad de excepciones relativamente raras por encima de estos límites. Los límites se establecen con vistas al cumplimiento de un porcentaje del tiempo de observación, por ejemplo, 95% de las observaciones en un período de una semana.

La siguiente tabla muestra las características para las que los límites definidos han sido especificados por la norma.

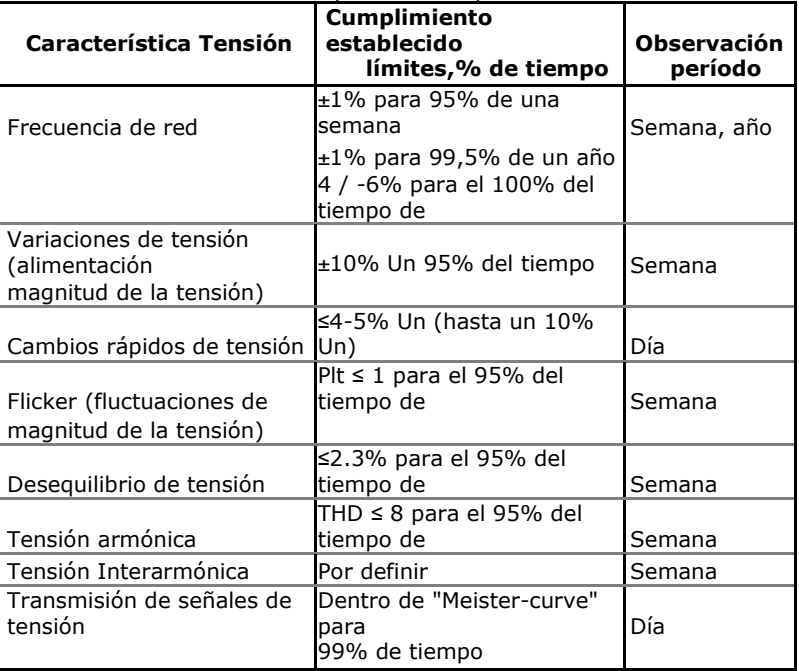

### **Valores indicativos**

Para el resto de características de la tensión, por su naturaleza impredecible, la norma otorga sólo valores indicativos, que

están destinados a proporcionar a los usuarios información sobre el orden de magnitud que se puede esperar.

La siguiente tabla muestra las características para las que los valores indicativos han sido especificados por la norma.

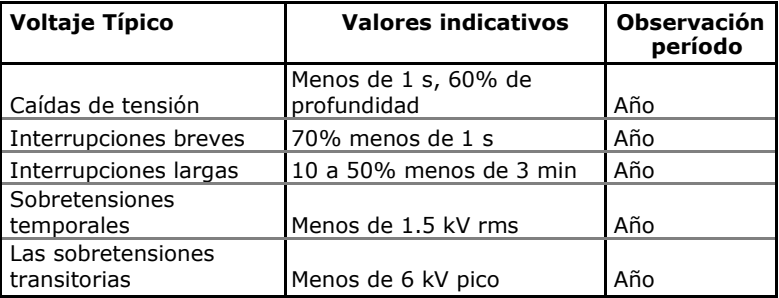

#### **Recursos**

Publicaciones CENELEC:

EN 50160:1999 características de voltaje de la electricidad suministrada por las redes públicas de distribución

Publicaciones de la CEI:

IEC 61000-4-7:2002 Compatibilidad electromagnética (CEM) - Parte 4-7 Pruebas y técnicas de medición - Guía general de armónicos e interarmónicos mediciones e instrumentación, para los sistemas de suministro de energía y los equipos conectados a la misma,

IEC 61000-4-15:2003 Compatibilidad electromagnética (EMC) - Parte 4 técnicas de ensayo y medición - Sección 15: Flickermeter - Especificaciones funcionales y de diseño

IEC 61000-4-30:2003 Compatibilidad electromagnética (EMC) - Parte 4-30 técnicas de ensayo y medición - Métodos de medición de calidad de potencia

Eurelectric (Unión de la Industria Eléctrica) Publicaciones:

Guía de aplicación de la Norma Europea EN 50160 sobre Características de la tensión suministrada por las redes públicas de distribución, Ref: 23002 Ren9530, julio 1995

Guía de la medida de las características de tensión, Ref: 23002 Ren9531, julio 1995

## **Técnicas de evaluación**

Contadores de evaluación y Periodo de Evaluación

El EM920 utiliza un conjunto de contadores de evaluación para recopilar estadísticas EN50160 dentro de un período de evaluación especificado.

El período de evaluación es el período de tiempo dentro del cual el medidor recoge datos estadísticos de evaluación. Las características de la tensión de alimentación pueden ser evaluadas sobre una base semanal o diaria. El período de evaluación está normalmente establecido previamente en el medidor para una semana y se puede cambiar a través de la configuración avanzada EN50160.

Al final del período de evaluación, los registros que se recopilaron como datos estadísticos de evaluación van a un archivo de registro posteriormente borra los registros de

evaluación y los contadores para que las estadísticas de cada periodo de evaluación se almacenen en un registro separado.

Puede subir y ver los datos de estadísticas en línea a través de los informes de PAS, utilizando los datos recogidos desde el inicio del intervalo actual de evaluación. También puede borrar manualmente el contenido actual de los contadores de PAS antes de iniciar su evaluación según la norma EN50160.

#### Periodo de Observación

El período de observación es el período de tiempo dentro del cual se evaluarán las características de la tensión para asegurar el cumplimiento de la norma. Los períodos de observación declarados por la EN50160 pueden diferir de las características para las cuales los límites de cumplimiento se especificaron en la norma, por lo general una semana, y para aquellos para los que se proporcionan sólo valores indicativos, por lo general un año.

Los informes de cumplimiento EN50160 generados por PAS proporcionan estadísticas correctas de observación semanal y anual, independientemente de los períodos de evaluación utilizados para la recogida de datos. Siempre que sea necesario, PAS agregara los registros dentro del número de los intervalos de evaluación para proporcionar períodos de observación correctos. Algunas de las características como los cambios rápidos de tensión o de señalización de tensión, pueden requerir evaluaciones diarias. Si tiene la intención de evaluar las características de tensión diariamente, seleccione el período de evaluación diario a través de la configuración avanzada EN50160.

### **Métodos de evaluación**

Esta sección describe los métodos utilizados por el EM920 para evaluar características de la tensión de alimentación para asegurar el cumplimiento de la norma.

#### **Variaciones de frecuencia**

#### Método de Evaluación

La medición de frecuencia básica es el valor medio de la frecuencia en intervalos de tiempo fijo de 10 segundos bajo condiciones de funcionamiento normales.

Una variación de la frecuencia no se evalúa si la tensión de alimentación cruza un límite de tolerancia de tensión (±15% Un).

#### Valores objetivo

Los rangos de las variaciones de frecuencia que figuran en la norma EN50160 son:

- 50Hz±1% para 95% de una semana
- 50Hz±1% para 99,5% de un año
- 50Hz 4 / -6% para el 100% de las veces

Los mismos límites se utilizan para sistemas de 60Hz. El límite de cumplimiento de frecuencia puede ser programado en el medidor, en porcentaje de la frecuencia de potencia nominal a través de la configuración del registrador EN50160 PQ.
# **Las variaciones de tensión de alimentación**

Esta característica define las variaciones lentas de la magnitud del voltaje de suministro de régimen permanente. Método de Evaluación

La medición básica de la magnitud de la tensión de alimentación es el valor RMS de la tensión de estado estacionario durante un período de 10 minutos bajo condiciones de funcionamiento normales.

Una variación de voltaje no se evalúa si la tensión de alimentación cruza el límite de tolerancia de tensión (±15% Un).

## Valores objetivo

La gama de variaciones de voltaje indicada en la norma EN50160 es:

 $±10\%$  U<sub>n</sub> para 95% de una semana

El límite de cumplimiento de la tensión de alimentación se puede cambiar en el medidor a través de la configuración EN50160 PQ.

# **Cambios rápidos de tensión**

Los cambios rápidos de tensión son variaciones de tensión repentinas pero relativamente débiles entre dos niveles de voltaje de estado estacionario. Método de Evaluación

La evaluación de los cambios rápidos de tensión se realiza sobre una base horaria. El voltaje RMS es evaluado en intervalos de 1 segundo de integración de tiempo. El medidor establece la diferencia máxima de la tensión eficaz entre dos intervalos seleccionados a partir de tres 1-segundos intervalos consecutivos y lo compara con el límite de cumplimiento de los objetivos.

El cambio rápido de tensión no está clasificado si se cruza un límite de tolerancia de tensión (±10% Un), ya que se considera una caída de tensión o una sobretensión temporal.

## Valores objetivo

El porcentaje máximo de cambios rápidos de voltaje normalmente es de una vez por hora o menos. Para las variaciones de tensión que se repiten más de una vez una hora, la amplitud se limita por el índice de parpadeo. El porcentaje máximo de cambios rápidos de tensión en las variaciones por hora se puede cambiar en el medidor a través de la Configuración Avanzada EN50160. La magnitud límite objetivo de los cambios rápidos de tensión puede ser programada en el medidor a través de la configuración EN50160 PQ.

En condiciones de funcionamiento habituales la magnitud de los cambios rápidos de tensión (una vez por hora o menos) no debería superar el 5% de la tensión nominal en las redes de baja tensión, y el 4% en las redes de MT. En algunas circunstancias, como en los sistemas de los equipos de conmutación debe realizarse para cumplir con los requisitos del sistema, de alimentación o de carga, se puede alcanzar el 10%  $U_n$  en las redes de baja tensión, y el 6% Un en redes de MT.

## **Parpadeo**

El Flicker expresa el malestar visual causado por los cambios repetitivos de brillo en iluminación sometida a las fluctuaciones de la tensión de alimentación.

El Flicker es indicado por el parámetro severidad del parpadeo Plt a largo plazo, que se evalúa cada 2 horas.

## Método de Evaluación

La medida básica es el indicador de gravedad a corto plazo flicker Pst, evaluado cada 10 minutos en la instrumentación que cumple con la norma IEC 61000-4-15. El indicador de larga duración Plt de severidad del parpadeo se evalúa a partir de 12 valores de Pst consecutivos. Con propósitos de prueba, el periodo Pst se puede cambiar temporalmente en el medidor de 1 a 10 minutos a través de la configuración avanzada de la norma EN50160.

Los valores de Pst no se clasifican en los intervalos en que la magnitud de la tensión de alimentación es superior a un límite de tolerancia de tensión (±15% Un) o se ve afectada por las caídas de tensión con una profundidad de más de 15% de Un.

## Valores objetivo

El límite de cumplimiento para el parpadeo dado en la norma EN50160 es:

Plt ≤ 1 para el 95% de una semana

El límite de cumplimiento Plt se puede cambiar en el medidor a través de la Configuración EN50160 PQ.

## **Huecos de tensión**

Un hueco de tensión es una reducción repentina de la tensión RMS por debajo del 90% del valor nominal, seguido de un retorno a un valor más alto que el 90% de la tensión nominal en un tiempo que varía de 10 ms a 60 s.

## Método de Evaluación

Un hueco de tensión es clasificado como un evento polifásico con independencia de la forma y el número de fases afectadas (según la Guía de aplicación de Eurelectric a la Norma Europea EN 50160 y IEC 61000-4-30).Un evento puede comenzar en una fase y terminar en otra fase. La magnitud de falla se registra por separado para cada fase implicada. La duración del evento se mide desde el instante en que la tensión cae por debajo del umbral de inicio en una de las fases al instante en que se hace mayor que el umbral final en todas las fases afectadas, incluyendo el umbral de histéresis.

La medida básica de un hueco de tensión es la tensión eficaz de un ciclo actualizado cada medio ciclo.

El umbral de caída de voltaje se puede cambiar en el medidor a través de la configuración EN50160 PQ.

#### Resultados estadísticos

El EM920 proporciona la evaluación estadística de los huecos de tensión utilizando la clasificación establecida por UNIPEDE. Los huecos son clasificados por magnitud de la tensión residual y su duración, como se muestra en el Apéndice E.

## Valores indicativos

En condiciones de funcionamiento normales, el número esperado de huecos de tensión en un año puede ir desde unas pocas decenas hasta mil. La mayoría de los huecos de tensión tienen una duración de menos de 1 s y una profundidad de menos del 60%.

## **Interrupciones de tensión**

Bajadas de tensión que corresponden a la pérdida temporal de la tensión de alimentación en todas las fases de duración inferior o igual a 3 minutos en el caso de interrupciones breves, y más de 3 minutos para interrupciones largas.

## Método de Evaluación

La interrupción de la tensión se detectan cuando los voltajes en todas las fases están por debajo del umbral de interrupción (según IEC 61000-4-30) especificado por la norma EN50160 a un nivel de 1%d e  $U_n$ . El umbral de interrupción se puede cambiar en el medidor a través de la configuración EN50160 PQ.

La medida básica de voltaje es el voltaje RMS de un ciclo actualizado cada medio ciclo.

## Estudio estadístico

El EM920 proporciona una evaluación estadística de interrupciones de tensión utilizando la clasificación recomendada por Guía de la medida de Eurelectric para características de tensión.

Las interrupciones se clasifican por la duración como se muestra en el Apéndice E.

# Valores indicativos

En condiciones de funcionamiento normales, el número esperado de interrupciones breves de tensión en un año puede ser de hasta unas pocas decenas hasta varios cientos. Las interrupciones breves suelen durar menos de unos pocos segundos.

La frecuencia anual de interrupciones largas debe ser inferior a 10 o hasta 50 dependiendo de la zona.

## **Las sobretensiones temporales**

Las sobretensiones temporales son aumentos repentinos del valor eficaz de tensión de más del 110% de la tensión nominal. Las sobretensiones temporales pueden durar entre 10 milisegundos y un minuto.

## Método de Evaluación

Una sobretensión temporal se clasifica como un evento polifásico con independencia de la forma y el número de fases afectadas (según IEC 61000-4-30). Un evento puede comenzar en una fase y terminar en otra fase. La magnitud de falla se registra por separado para cada fase implicada. La duración del evento se mide desde el instante en el que el voltaje aumenta por encima del umbral de inicio en una de las fases hasta aquel en el que se hace menor que el umbral final en todas las fases afectadas, incluyendo un umbral de histéresis.

El umbral de sobretensión se puede cambiar en el medidor a través de la configuración EN50160 PQ.

La medida básica de voltaje es el voltaje RMS de un ciclo actualizado cada medio ciclo.

## Estudio estadístico

El EM920 proporciona una evaluación estadística de sobretensiones temporales utilizando la clasificación recomendado por Guía de la medida de Eurelectric para las características de tensión. Las sobretensiones temporales se clasifican por la magnitud del voltaje y la duración, como se muestra en el Apéndice E.

## Valores indicativos

Sobretensiones temporales en el lado de baja tensión en general, no superaran 1,5 kV RMS.

## **Las sobretensiones transitorias**

Las sobretensiones transitorias corresponden a las perturbaciones de muy corta duración, que duran típicamente menos de un ciclo de media, es decir, unos pocos microsegundos a varios milisegundos.

## Método de Evaluación

Las sobretensiones transitorias son detectadas como transitorios oscilatorios de frecuencia impulsivos o bajos con un tiempo de subida de menos de 0,5 ms y una duración del 20% con la opción del coprocesador transitorios rápidos (módulo TRM) o de 75% sin ella (T) y para ½ ciclo. La magnitud del impulso se evalúa ya sea por el valor de la tensión de pico, o por la amplitud de impulso, y se hace referencia a la amplitud de la tensión nominal (1,414  $U_n$ ). El medidor puede detectar sobretensiones transitorias con una magnitud de hasta 2 kV con la opción TRM o hasta 700V sin ella (T).

# Estudio estadístico

El EM920 proporciona la evaluación estadística de las sobretensiones transitorias utilizando la clasificación recomendada por la Guía de la medida de Eurelectric para características de tensión. Las sobretensiones transitorias son clasificados por magnitud de la tensión como se muestra en el Apéndice E.

## Valores indicativos

Las sobretensiones transitorias en sistemas de baja tensión generalmente no superan 6 kV pico, pero valores más altos ocurren de vez en cuando.

# **Desbalance de tensión**

Esta característica define la magnitud y / o asimetrías de fase de tensión de alimentación en estado estacionario de tres fases. Método de Evaluación

La medida básica es el valor RMS del desequilibrio de tensión en estado estacionario durante un período de 10 minutos bajo condiciones de funcionamiento normales. Se define el uso de la teoría de componentes simétricas por la secuencia negativa

Y su componente que se expresa en porcentaje de la componente de secuencia positiva.

El desequilibrio de tensión no se evalúa si la tensión de alimentación cruza un límite de tolerancia de tensión ( $\pm 15\%$  U<sub>n</sub>).

Valores objetivo

La gama de desequilibrio de tensión dada en la norma EN50160 es: ≤2% (≤3% en algunas zonas) para el 95% de una semana

El límite de cumplimiento del desequilibrio de voltaje se puede cambiar en el medidor a través de la configuración EN50160 PQ.

# **Tensión Armónica**

## Método de Evaluación

Las medidas básicas son los factores individuales de armónicos de distorsión de tensión (HD) y el factor de distorsión armónica total (THD) lo es durante un período de 10 minutos bajo condiciones de funcionamiento normales.

Las tensiones armónicas son evaluadas por instrumentos que cumplan con la norma IEC 61000-4-7. Todos los cálculos se hacen con relación a la tensión nominal.

El THD se evalúa incluyendo todos los armónicos hasta el orden 40. Las tensiones armónicas son evaluadas desde el orden de 25 ya que la norma EN50160 establece valores objetivo para las tensiones armónicas individuales sólo para los pedidos de hasta 25º. El orden armónico más alto para evaluar las tensiones armónicas individuales y THD se puede cambiar en el medidor en rango de 25 a 50 a través de la configuración de EN50160 avanzada.

Las tensiones armónicas no se evalúan si la tensión de alimentación cruza un límite de tolerancia de tensión ( $\pm 15\%$  U<sub>n</sub>).

# Valores objetivo

Los rangos de tensiones armónicas dadas en la norma EN50160 son:

- THD ≤ 8% Para el 95% de una semana
- En tensiones armónicas individuales será inferior o igual a los valores indicados en la Tabla 1 inciso 2.11 de la norma EN50160 para el 95% de una semana.

El límite de cumplimiento THD se puede cambiar en el medidor a través de la configuración EN50160 PQ. Los límites de tensiones armónicas individuales se pueden ajustar a través de la configuración EN50160 Armónicos.

# **Tensión Interarmónica**

## Método de Evaluación

Desde la EN50160 no se especificna límites para tensiones interarmónicas, esta función se desactiva normalmente en su medidor. Puede permitir la evaluación de las tensiones a través de la configuración de interarmónicos en EN50160 avanzada.

Las medidas básicas son los factores individuales interarmónicas de distorsión de voltaje (HD) y el total de interarmónico el

factor de distorsión (THD) durante un período de 10 minutos bajo condiciones de funcionamiento normales.

Los voltajes interarmónicos son evaluados por instrumentos que cumplan con la norma IEC 61000-4-7. Todos los cálculos se hacen con relación a la tensión nominal.

El orden del armónico más alto para la evaluación de tensiones interarmónicas individuales y THD interarmónico se puede seleccionar en el medidor en los intervalos de 25 a 50 a través de la configuración en EN50160 avanzada.

Los voltajes interarmónicos no se evalúan si la tensión de alimentación cruza un límite de tolerancia de tensión  $(\pm 15\% \, \text{U}_p)$ .

#### Valores objetivo

La EN50160 no prevé límites objetivo para tensiones interarmónicas. Los rangos de voltajes interarmónicos seleccionados en el EM920 son:

- Interarmónica THD ≤ 2% Para el 95% de una semana
- Para los voltajes interarmónicos individuales, éstos deberán ser inferiores o iguales a los valores indicados en la tabla siguiente para el 95% de una semana.

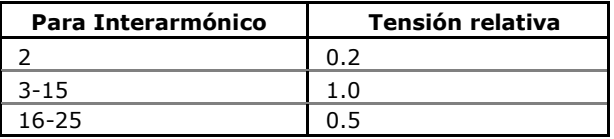

Usted puede cambiar el límite de cumplimiento para el THD interarmónico a través de la configuración EN50160 PQ. Los límites de tensión interarmónicos individuales se pueden cambiar a través de la configuración EN50160 Armónicos.

# **Transmisión de señales de voltaje**

Esta característica define la magnitud de las tensiones de señal utilizadas en algunos países para la transmisión de señales a través de redes públicas de suministro. Estas pueden incluir señales de control centralizado en un rango de frecuencia de 100 Hz a 3 kHz, y las señales de comunicaciones de onda portadora en un rango de frecuencia de 3 kHz a 148,5 kHz.

El EM920 puede evaluar voltajes de señalización de control de onda en un rango de frecuencia de 100 Hz a 3 kHz.

## Método de Evaluación

Dado que la evaluación de los voltajes de la señal no es de uso general, esta función se desactiva normalmente en su medidor. Puede permitir la evaluación de las tensiones de señalización a través de la Configuración Avanzada EN50160.

El EM920 evalúa hasta cuatro frecuencias de control centralizado. Puede seleccionar las frecuencias de señalización requeridas a través de la configuración avanzada EN50160.

La medida básica es la magnitud de la tensión de señalización durante un período de 3 segundos bajo condiciones normales de funcionamiento.

Los voltajes de señalización no se evalúan si la tensión de alimentación cruza un límite de tolerancia de tensión  $(\pm 15\% \, \text{U}_n)$ .

# Valores objetivo

Los niveles de tensión dados por la norma EN50160 en la Figura 1 de la Cláusula 2.13 se toman de la llamada "Meister-curva", que define los voltajes de control de ondulación máximos permitidos en las redes de baja tensión.

El cumplimiento de la norma EN50160 requiere que el 3<sup>er-</sup> segundo medio de tensiones de señal deberá ser inferior o igual a los límites especificados para el 99% de un día.

# **Apéndice G Escalas Datos**

Los valores máximos de voltios, amperios y potenciass en la configuración EM920 y en las comunicaciones están limitados por la tensión y la configuración actual de escala. Véase Opciones de dispositivos y modod de control en el Capítulo 5 sobre la forma de cambiar las escalas de tensión e intensidad en el medidor.

La siguiente tabla muestra las escalas de datos del medidor.

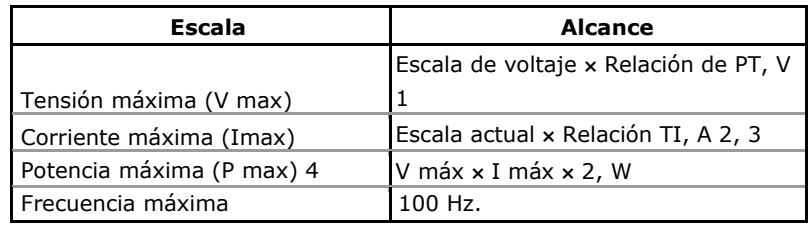

 $1$  La escala de voltaje por defecto es 144V (120V +20%).

 $2$  CT Ratio = corriente primaria CT / CT corriente secundaria

 $3$  La escala de intensidad por defecto es 4  $\times$  CT secundario (4.0A con secundarios 1A y 20.0A con los secundarios 5A).

4 La potencia máxima se redondea al kilovatios entero. Con PT = 1,0, que se limita a 9.999.000 W.

# **Apéndice H Códigos de diagnóstico del equipo**

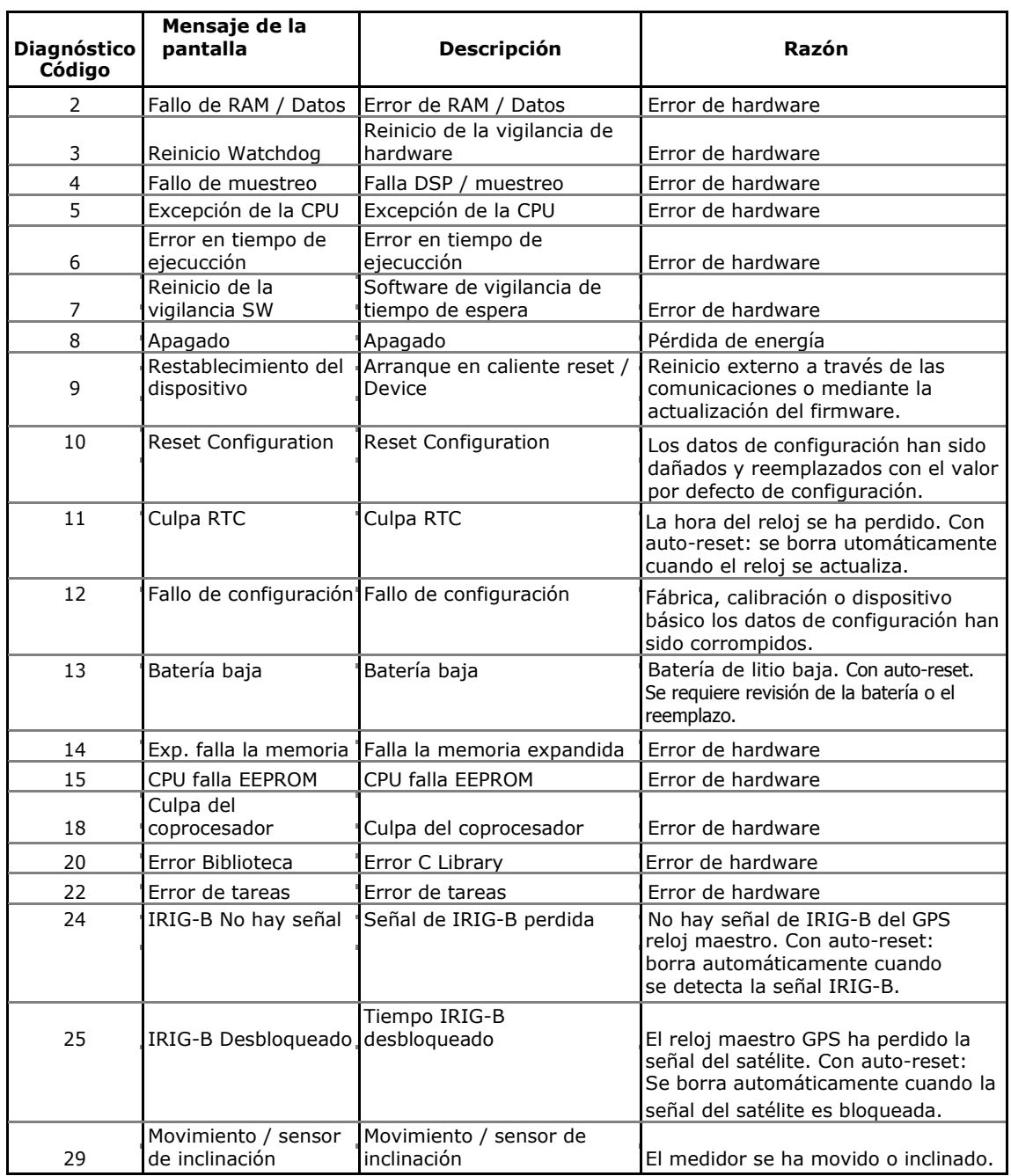

Véase Diagnósticos de dispositivo para más información sobre los diagnósticos integrados del EM920. Véase Diagnósticos de dispositivo visualización en el Capítulo 3 y Borrado de diagnósticos de dispositivo en el Capítulo 6 sobre la forma de inspeccionar y borrar los diagnósticos de dispositivo de su equipo.